# **Microsemi Smart Storage Controllers User's Guide maxView Storage Manager**

**Released March 2019**

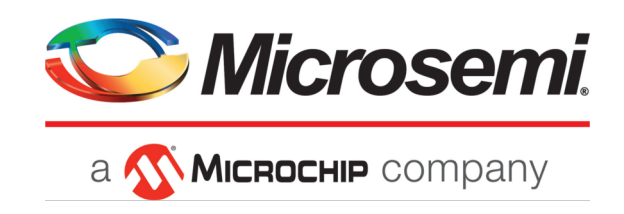

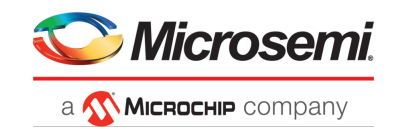

#### **Revision History**

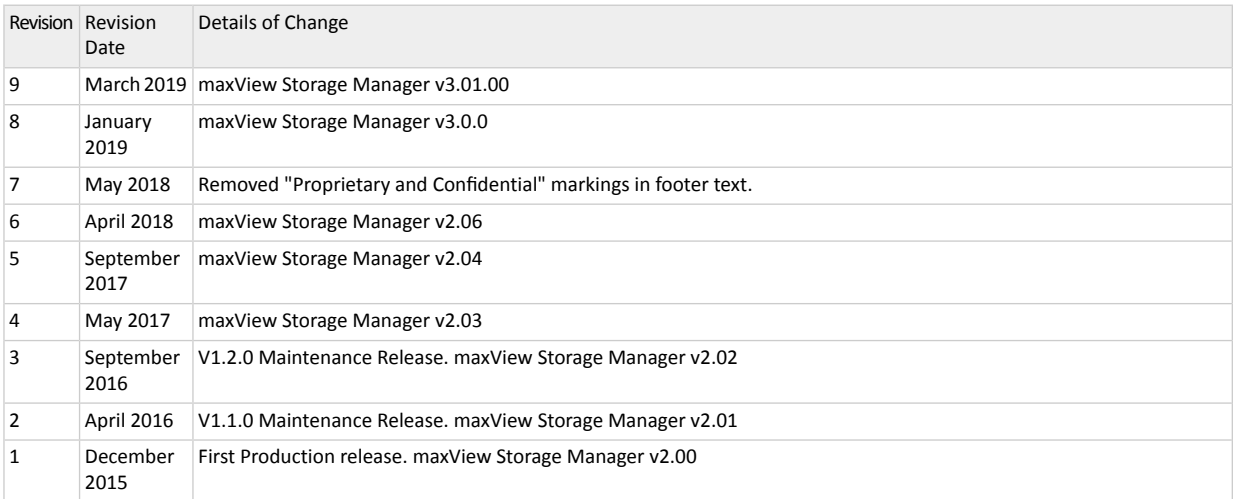

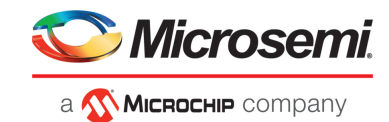

# **Contents**

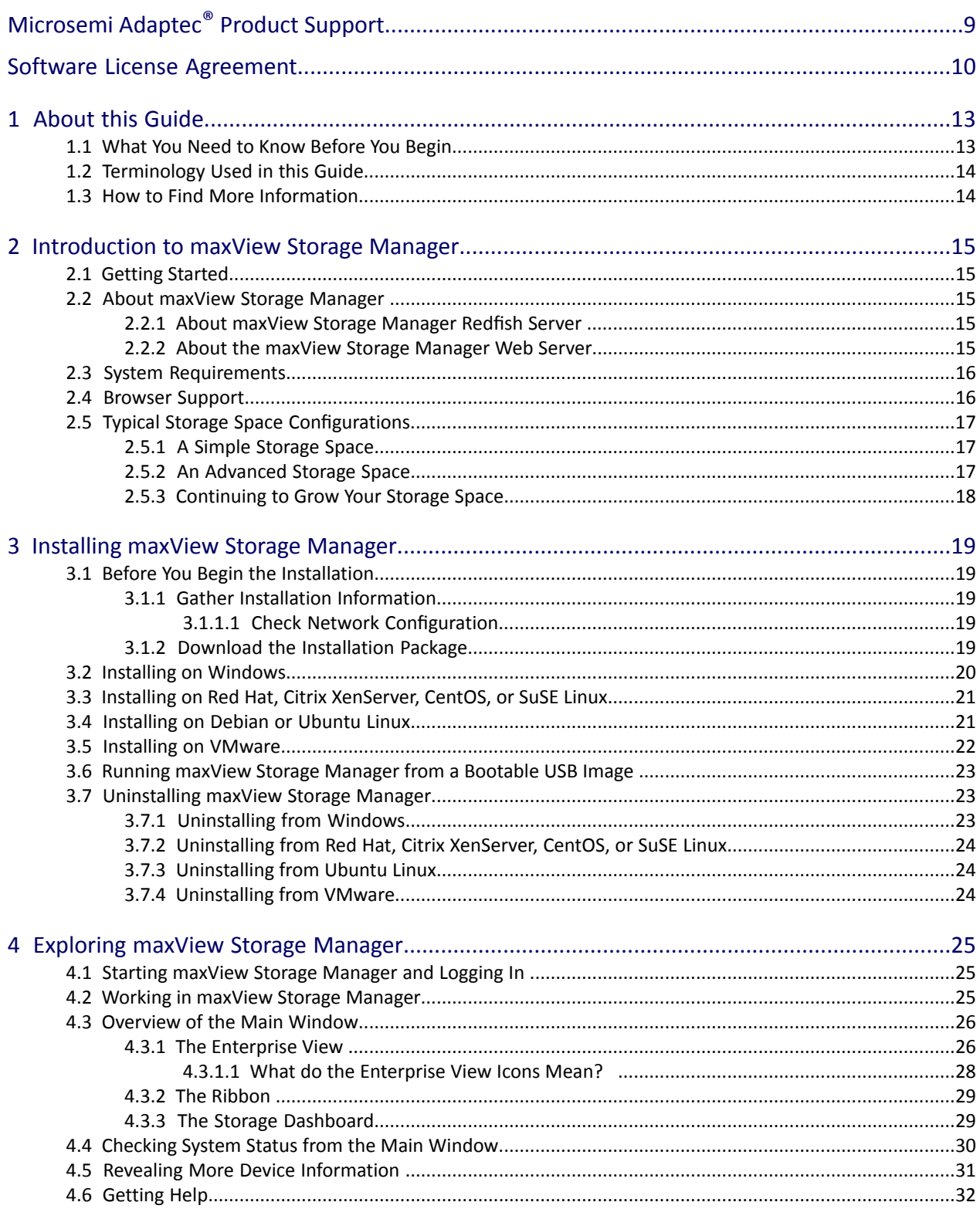

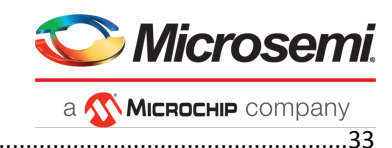

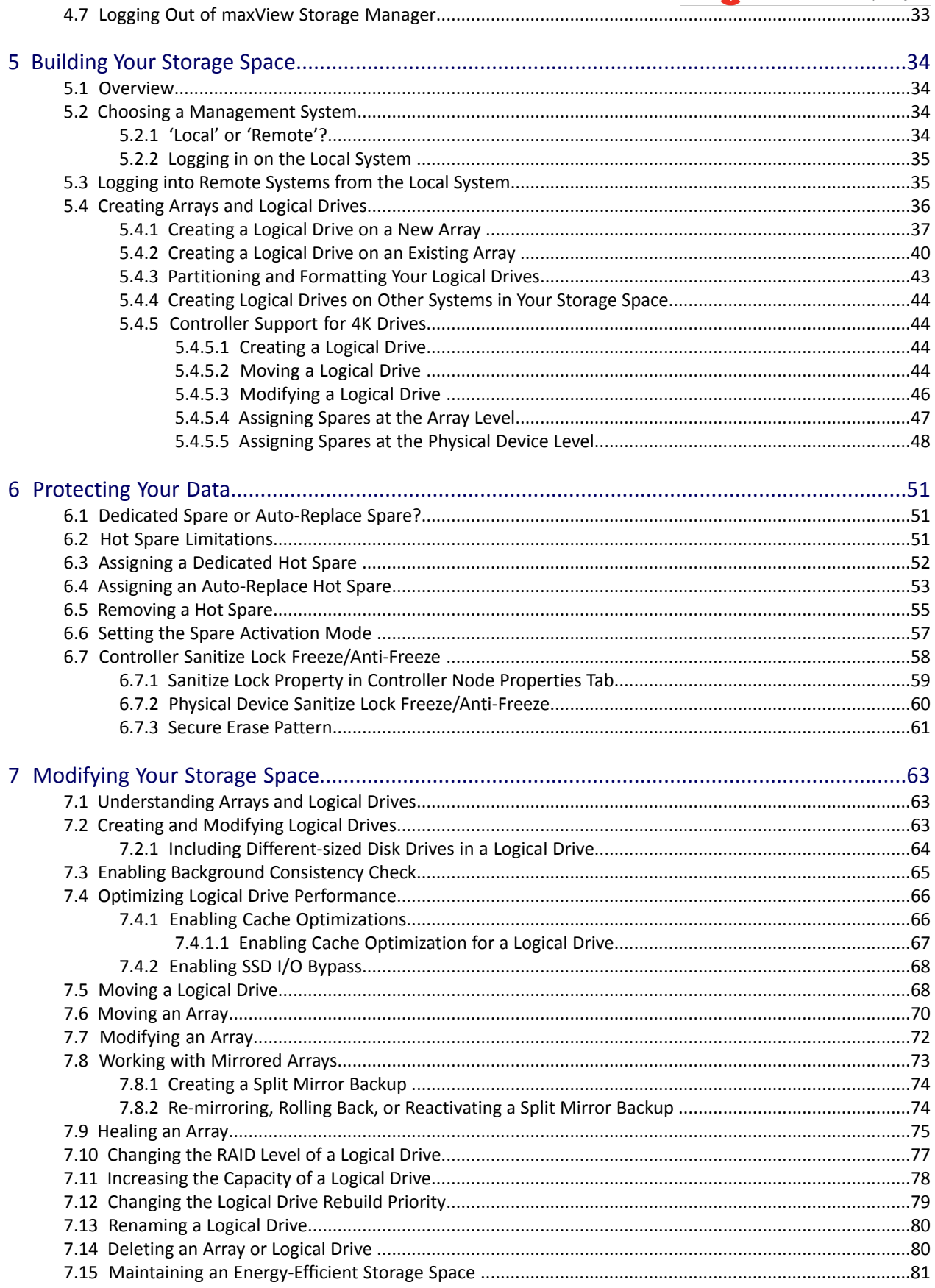

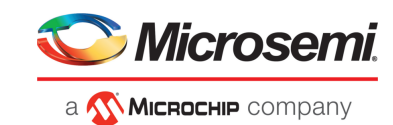

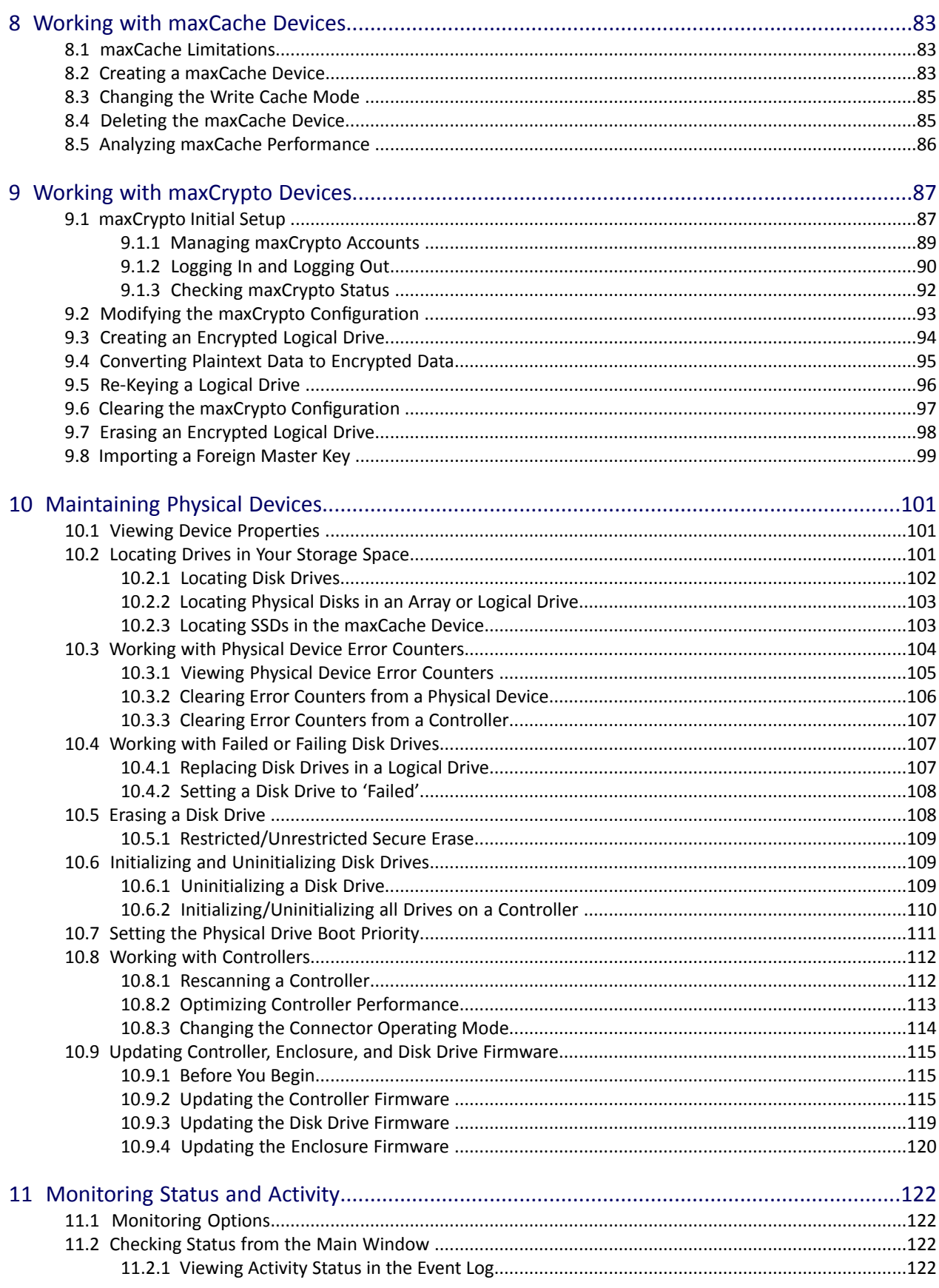

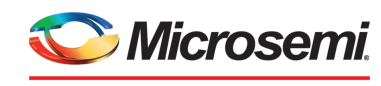

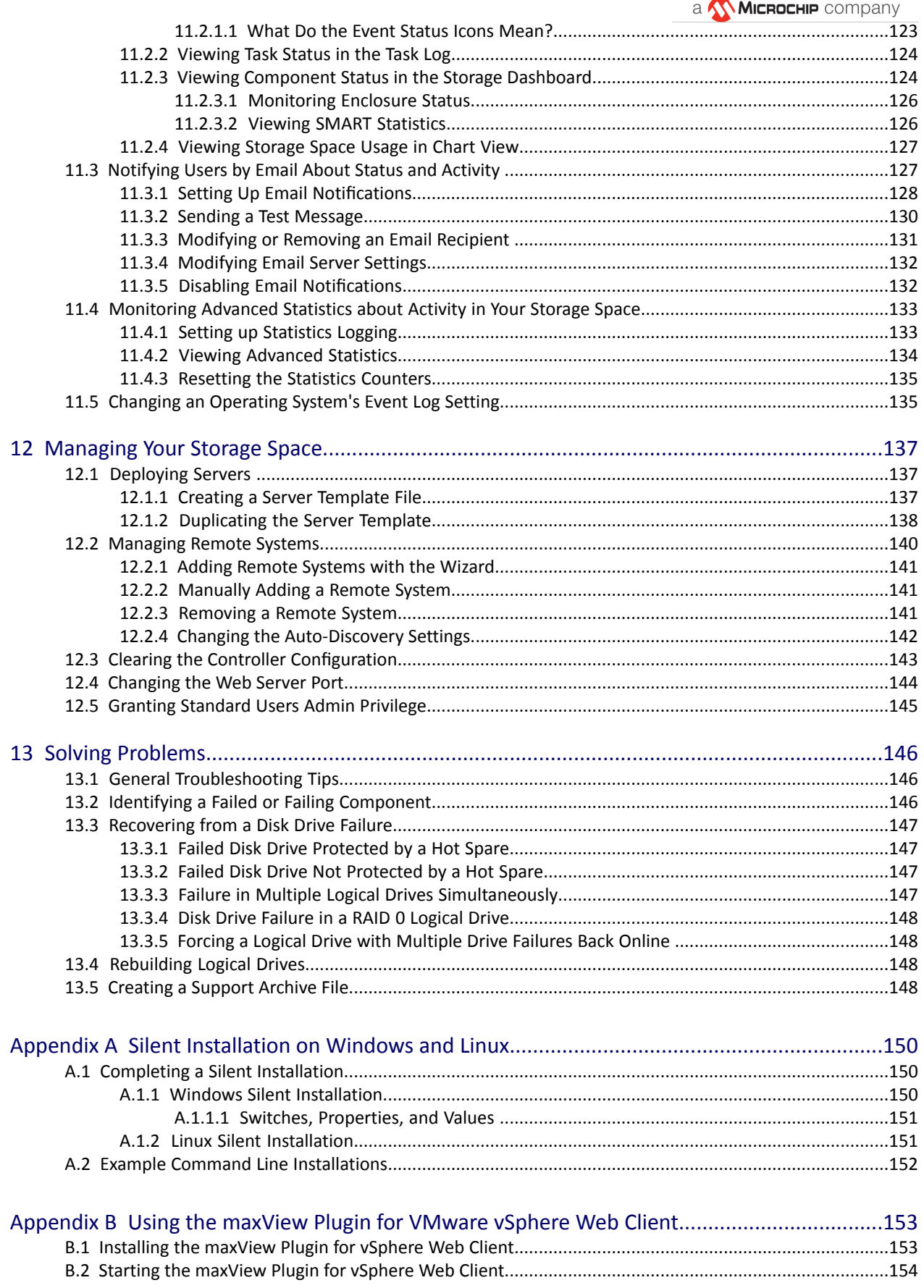

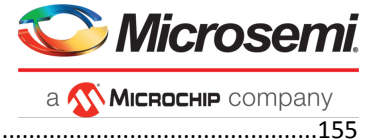

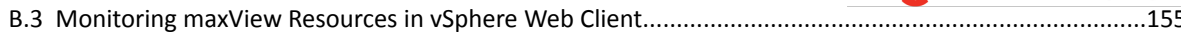

# Appendix C Using maxView Storage Manager with HBAs and Non-RAID Mode Controllers

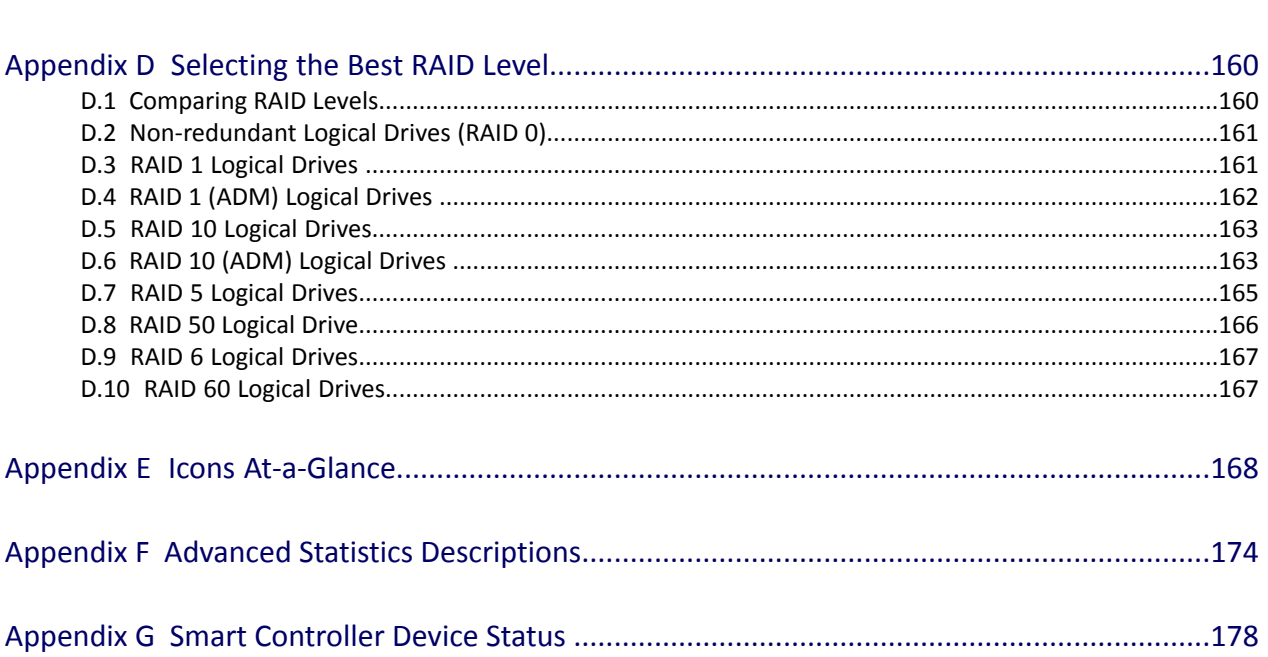

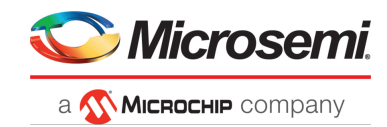

# **Tables**

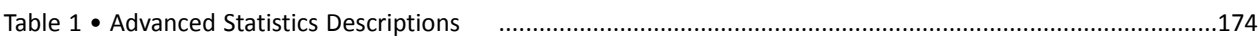

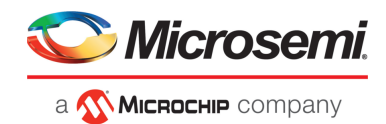

# <span id="page-8-0"></span>**Microsemi Adaptec ® Product Support**

If you have questions about installing or using your Microsemi Adaptec® product, check this document first—you will find answers to most of your questions. If you need further assistance, use the support options listed below. To expedite your service, have your computer in front of you.

**Note:** Please visit our Support site at [start.microsemi.com](http://start.microsemi.com) for the most up to date contact information.

#### **Self Help and Support in English**

- Search the Microsemi Support Knowledgebase (ASK) at [ask.microsemi.com](http://ask.microsemi.com) for articles, troubleshooting tips, and frequently asked questions for your product.
- For support through email, submit your question at [ask.microsemi.com.](http://ask.microsemi.com)
- To contact Technical Support, visit our product support site at [start.microsemi.com.](http://start.microsemi.com)

#### **Technische Informationen und Support in Deutsch**

- Suchen Sie in der Adaptec Support Knowledgebase (ASK) unter [ask-de.microsemi.com](http://ask-de.microsemi.com) nach Artikeln, Tipps zur Fehlerbehebung und häufig gestellten Fragen zu Ihrem Produkt.
- Support per Email erhalten Sie unter [ask-de.microsemi.com](http://ask-de.microsemi.com).
- Um den Technischen Support zu kontaktieren, besuchen Sie uns bitte unter start.microsemi.com und klicken Sie auf "Support kontaktieren", für Auswahlmöglichkeiten.

#### **Техническая поддержка и информация на русском языке**

- База знаний Microsemi (ASK) на сайте [ask-ru.microsemi.com](http://ask-ru.microsemi.com) ask-ru.adaptec.com статьи, советы по устранению неисправностей и часто задаваемые вопросы о Вашем продукте.
- Для поддержки по электронной почте отправьте Ваш запрос на сайте [ask-ru.microsemi.com](http://ask-ru.microsemi.com)
- Для обращения в службу Технической Поддержки, пожалуйста, посетите наш web сайт start.microsemi.com и используйте ссылку "Contact Support".

## **日本語での技術情報とサポート**

- [ask.microsemi.co.jp](http://ask.microsemui.co.jp) のMicrosemi Support Knowledgebase (ASK)で、お使いの製品の情報 トラブル シューティングのヒント、よくある質問を検索してください。
- Eメールでのサポートには [ask.microsemi.co.jp](http://ask.microsemui.co.jp) から質問を送ってください。
- テクニカルサポートへコンタクトするには、弊社ウェブサイトstart.microsemi.comをご覧になり、"Contact Support"をクリックして下さい。

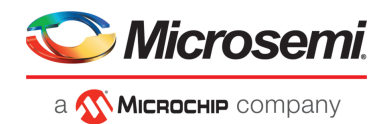

# <span id="page-9-0"></span>**Software License Agreement**

PLEASE READ CAREFULLY: THE USE OF THIS SOFTWARE IS SUBJECT TO THE SOFTWARE LICENSE TERMS OF MICROSEMI CORPORATION, AND OTHER LICENSORS WHOSE SOFTWARE MAY BE BUNDLED WITH THIS PRODUCT.

BY YOUR USE OF THE SOFTWARE INCLUDED WITH THIS PRODUCT YOU AGREE TO THE LICENSE TERMS REQUIRED BY THE LICENSOR OF THAT SOFTWARE, AS SET FORTH DURING THE INSTALLATION PROCESS. IF YOU DO NOT AGREE TO THE LICENSE TERMS APPLICABLE TO THE SOFTWARE, YOU MAY RETURN THE ENTIRE UNUSED PRODUCT FOR A FULL REFUND.

In return for acquiring a license to use the Microsemi software, which may include software from third party licensors and patches made available by Microsemi ("Software"), and the related documentation, you agree to the following terms and conditions:

- **1.** License. This Agreement grants you, the Licensee, a license to:
	- **a.** Use the Software on a single computer system, which is not intended for use by more than five (5) users; and:
	- **b.** Make one copy of the Software in machine readable form solely for back-up purposes, provided you reproduce Microsemi's copyright proprietary legends. Notwithstanding the foregoing, the Software may be used on the home, laptop or other secondary computer of the principal user of the Software, and an additional copy of the Software may be made to support such use. As used in this license, the Software is "in use" when it is either loaded into RAM or installed on a hard disk or other permanent memory device. The Software may be "in use" on only one computer at any given time. (Different license terms and fees are applicable for networked or multiple user applications.) As a specific condition of this license, you agree to use the Software in compliance with all applicable laws, including copyright laws, and that you will not copy, transmit, perform or distribute any audio or other content using the Software without obtaining all necessary licenses or permissions from the owner of the content.
- **2.** Restrictions. You may not distribute copies of the Software to others or electronically transfer the Software from one computer to another over a network. You may not post or otherwise make available the Software, or any portion thereof, in any form, on the Internet. You may not use the Software in a computer service business, including in time sharing applications. The Software contains trade secrets and, in order to protect them, you may not decompile, reverse engineer, disassemble, or otherwise reduce the Software to a human-perceivable form. YOU MAY NOT MODIFY, ADAPT, TRANSLATE, RENT, LEASE, LOAN, RESELL FOR PROFIT, DISTRIBUTE, NETWORK OR CREATE DERIVATIVE WORKS BASED UPON THE SOFTWARE OR ANY PART THEREOF.
- **3.** Ownership of Software. As Licensee, you own the media upon which the software is recorded or fixed, but Microsemi and its licensors retain title and ownership of the Software recorded on the original media and all subsequent copies of the Software, regardless of the form or media in which or on which the original and other copies may exist. This license is not a sale of the Software or any copy.
- **4.** Confidentiality. You agree to maintain the Software in confidence and that you will not disclose the Software to any third party without the express written consent of Microsemi. You further agree to take all reasonable precautions to preclude access of unauthorized persons to the Software.
- **5.** Term. This license is effective until January 1, 2045, unless terminated earlier. You may terminate the license at any time by destroying the Software (including the related documentation) together with all copies or modifications in any form. Microsemi will have the right to terminate our license immediately if you fail to comply with any term or condition of this Agreement. Upon any termination, including termination by you, you must destroy the Software (including the related documentation), together with all copies or modifications in any form.

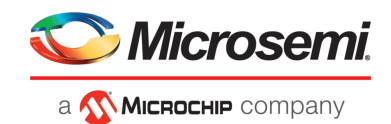

- **6.** Special Terms Applicable to Databases. Where a database is included with the Software, you acknowledge that it is licensed only in connection with the use of the Software to perform disc creation, and that the database and all data derived therefrom must be maintained in confidence in accordance with the provisions of Section 4. This license does not grant you any rights to distribute or disclose such database or data.
- **7.** Limited Warranty. Microsemi and its Licensor warrant only that the media upon which the Software is furnished will be free from defects in material or workmanship under normal use and service for a period of thirty (30) days from the date of delivery to you. MICROSEMI AND ITS LICENSORS DO NOT AND CANNOT WARRANT THE PERFORMANCE OR RESULTS YOU MAY OBTAIN BY USING THE SOFTWARE OR DOCUMENTATION. THE FOREGOING STATES THE SOLE AND EXCLUSIVE REMEDIES MICROSEMI AND ITS LICENSORS WILL PROVIDE FOR BREACH OF WARRANTY. EXCEPT FOR THE FOREGOING LIMITED WARRANTY, MICROSEMI AND ITS LICENSORS MAKE NO WARRANTIES, EXPRESSEDOR IMPLIED, INCLUDING, BUTNOT LIMITED, AS TONON-INFRINGEMENTOF THIRD PARTY RIGHTS, MERCHANTABILITY OR FITNESS FOR A PARTICULAR PURPOSE. Some states do not allow the exclusion of implied warranties or limitations on how long an implied warranty may last, so the above limitations may not apply to you. This warranty gives you specific legal rights and you may also have other rights which vary from state to state.
- **8.** The entire liability of Microsemi and its licensors, and your exclusive remedy for a breach of this warranty, shall be:
	- **a.** The replacement of any media not meeting the above limited warranty which is returned to Microsemi; or:
	- **b.** if Microsemi or its distributor is unable to deliver replacement media which is free from defects in materials or workmanship, you may terminate this Agreement by returning the Software and your money will be refunded.
- **9.** Limitation of Liability. IN NO EVENT WILL MICROSEMI OR ITS LICENSORS BE LIABLE TO YOU FOR ANY INCIDENTAL, CONSEQUENTIALOR INDIRECTDAMAGES, INCLUDINGANY LOST PROFITS, LOST SAVINGS, OR LOSS OF DATA, EVEN IF MICROSEMI OR A LICENSOR HAS BEEN ADVISED OF THE POSSIBILITY OF SUCH DAMAGES, OR FOR ANY CLAIM BY ANY OTHER PARTY. Some states do not allow the exclusion or limitation of special, incidental, or consequential damages, so the above limitation or exclusion may not apply to you.
- **10.** Export. You acknowledge that the laws and regulations of the United States and other countries may restrict the export and re-export of the Software. You agree that you will not export orre-export the Software or documentation in any form in violation of applicable United States and foreign law.
- 11. Government Restricted Rights. The Software is subject to restricted rights as follows. If the Software is acquired under the terms of a GSA contract: use, reproduction or disclosure is subject to the restrictions set forth in the applicable ADP Schedule contract. If the Software is acquired under the terms of a DoD or civilian agency contract, use, duplication or disclosure by the Government is subject to the restrictions of this Agreement in accordance with 48 C.F.R. 12.212 of the Federal Acquisition Regulations and its successors and 49 C.F.R. 227.7202-1 of the DoD FAR Supplement and its successors.
- **12.** General. You acknowledge that you have read this Agreement, understand it, and that by using the Software you agree to be bound by its terms and conditions. You further agree that it is the complete and exclusive statement of the agreement between Microsemi and you, and supersedes any proposal or prior agreement, oral or written, and any other communication between Microsemi and you relating to the subject matter of this Agreement. No additional or any different terms will be enforceable against Microsemi unless Microsemi gives its express consent, including an express waiver of the terms of this Agreement, in writing signed by an officer of Microsemi. You assume full responsibility for the use of the Software and agree to use the Software legally and responsibly. This Agreement shall be governed by California law, except as to copyright matters, which are covered by Federal law. This Agreement is deemed entered into at Sunnyvale, California by both parties. Should any provision of this Agreement be declared unenforceable in any jurisdiction, then such

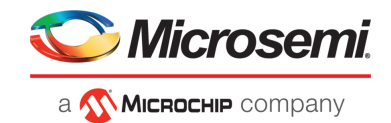

provision shall be deemed severable from this Agreement and shall not affect the remainder hereof. All rights in the Software not specifically granted in this Agreement are reserved by Microsemi.

Should you have any questions concerning this license, contact:

Microsemi Corporation Legal Department One Enterprise Aliso Viejo, CA 92656 (949) 380-6100

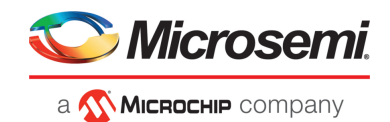

# **1 About this Guide**

<span id="page-12-0"></span>maxView Storage Manager™ is a browser-based software application that helps you build a storage space using Microsemi Smart Storage Controllers, disk drives, and enclosures, and then manage your stored data, whether you have a single controller installed in a server or multiple controllers, servers, and enclosures.

This guide describes how to install and use maxView Storage Manager to build and manage *direct attached storage*; that is, storage where the controller and disk drives reside inside, or are directly attached to, the computer accessing them, similar to the basic configurations shown in the figures below.

**Note:** This guide focuses on using maxView Storage Manager with Microsemi Smart Storage Controllers (SmartRAID/SmartHBA/SmartIOC/SmartROC). For information about using maxView Storage Manager with Microsemi Adaptec Series 8 (legacy) RAID controllers, see [How](#page-13-1) to Find More [Information](#page-13-1) on page 14.

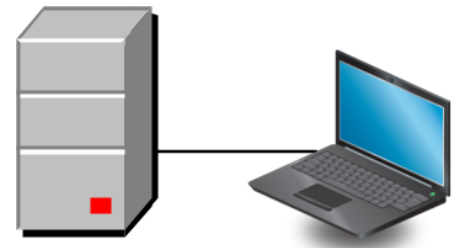

Server with Smart Storage controller and disk drives

System running maxView Storage Manager

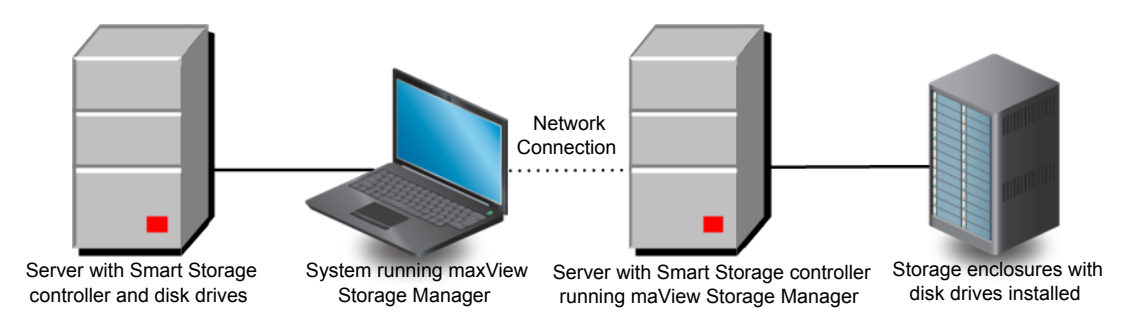

## <span id="page-12-1"></span>**1.1 What You Need to Know Before You Begin**

This guide is written for data storage and IT professionals who want to create a storage space for their online data. You should be familiar with computer hardware, operating system administration, and Redundant Array of Independent Disks (RAID) technology.

If you are using maxView Storage Manager as part of a complex storage system, with multiple servers, enclosures and Microsemi Smart Storage Controllers, you should be familiar with network administration, have knowledge of Local Area Networks (knowledge of storage area networks (SANs) is not required), and be familiar with the input/output (I/O) technology of the storage devices on your network, such as Serial ATA (SATA) or Serial Attached SCSI (SAS).

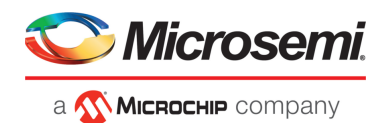

# **1.2 Terminology Used in this Guide**

<span id="page-13-0"></span>Because this guide providesinformation that can be used to manage multiple Microsemi Adaptec Smart Storage Controllers in a variety of configurations, the generic term "storage space" is used to refer to the controller(s), disk drives, and systems being managed with maxView Storage Manager.

For efficiency, the term "component" or "components" is used when referring generically to the physical and virtual parts of your storage space, such as systems, disk drives, controllers, and logical drives.

Many of the terms and concepts referred to in this guide are known to computer users by multiple names. In this guide, this terminology is used:

- Controller (also known as adapter, board, or I/O card)
- Disk drive (also known as hard disk, hard drive, or hard disk drive)
- Solid State Drive (also known as SSD or non-rotating storage media)
- Logical drive (also known as a logical device)
- Array (also known as a storage pool or container)
- <span id="page-13-1"></span>• System (also known as a server, workstation, or computer)
- Enclosure (also known as a storage enclosure or disk drive enclosure)

## **1.3 How to Find More Information**

You can find more information about your Microsemi Smart Storage Controller, management software, and utilities by referring to these documents, available for download at [start.microsemi.com](http://start.microsemi.com/) and the Microsemi customer portal at [www.pmcs.com/myPMC:](www.pmcs.coom/myPMC)

- *SmartIOC 2100/SmartROC 3100 Installation and User's Guide, SmartIOC 2000 Installation and User's Guide—Describes how to install drivers and configure the SmartIOC/SmartROC controller for initial use*
- *ARCCONF Command LineUtilityUser'sGuide for Smart Storage Controllers, SmartIOC 2000 Command Line Utility User's Guide*—Describes how to use the ARCCONF utility to perform RAID configuration and storage management tasks from an interactive command line.
- *SmartIOC 2100/SmartROC 3100 Software/Firmware Release Notes, SmartIOC 2000 Software/Firmware Release Notes*—Provides driver, firmware, and release package information, and known issues.
- *README: maxView Storage Manager & ARCCONF Command Line Utility*—Provides product information, installation notes, and known issues for maxView Storage Manager and ARCCONF command line utility.

For information about using maxView Storage Manager with Microsemi Adaptec Series 8 (legacy) RAID controllers, see the *maxView Storage Manager User's Guide for Microsemi ARC Controllers* (CDP-00285-06-A).

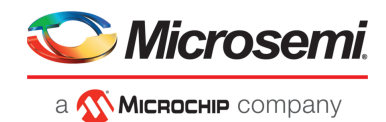

# <span id="page-14-0"></span>**2 Introduction to maxView Storage Manager**

<span id="page-14-1"></span>This section introduces the maxView Storage Manager software, explains the concept of a "storage space," and provides a checklist of getting-started tasks.

### **2.1 Getting Started**

The first part of this guide provides the information you need to install, start, and begin to use maxView Storage Manager. Follow these general steps:

**Step 1**: Familiarize yourself with the software components of maxView Storage Manager, review the system requirements, and study the configuration examples that illustrate how to build and grow your storage space (described in the remainder of this chapter).

**Step 2**: Install maxView Storage Manager on every system that will be part of your storage space (see Installing [maxView](#page-18-0) Storage Manager on page 19).

**Step 3**: Start maxView Storage Manager and explore its graphical user interface (see [Exploring](#page-24-0) maxView Storage [Manager](#page-24-0) on page 25).

<span id="page-14-2"></span>**Step 4**: Build your storage space (see [Building](#page-33-0) Your Storage Space on page 34).

#### **2.2 About maxView Storage Manager**

maxView Storage Manager is a browser-based software application that helps you build a storage space for your data, using Microsemi Adaptec RAID controllers, disk drives, Solid State Drives (SSDs), and enclosures.

With maxView Storage Manager, you can group disk drives into arrays and logical drives and build in redundancy to protect your data and improve system performance. You can also use maxView Storage Manager to monitor and maintain all the controllers, enclosures, and disk drives in your storage space from a single location.

The maxView Storage Manager GUI, or *graphical user interface*, runs on most contemporary Web browsers (for a list of supported browsers, see [Browser](#page-15-1) Support on page 16). A software stack comprising a Web server, and Redfish server allows maxView Storage Managerto communicate with the controller(s) in your storage space and coordinate activity in your system.

<span id="page-14-3"></span>A flexible installation model allows you to install all software components on a single machine, or distribute components on different machines across your network, with the maxView Storage Manager GUI and Web server on one machine, and the and Redfish server on others.

#### **2.2.1 About maxView Storage Manager Redfish Server**

<span id="page-14-4"></span>The maxView Storage Manager Redfish Server is an instance of Nodejs. On Windows and Linux systems, the Redfish Server manages the hardware, which monitors the controllers in your system and provide notifications to the maxView Storage Manager. The maxView Storage Manager Redfish Server is installed automatically with the maxView Storage Manager.

#### **2.2.2 About the maxView Storage Manager Web Server**

The maxView Storage Manager Web Server is an instance of the open-source Apache Tomcat servlet container. Itrunsthe maxView Storage Manager Web application, and servesstatic and dynamic content to the maxView Storage Manager GUI. The maxView Web Server is installed automatically with the maxView Storage Manager GUI.

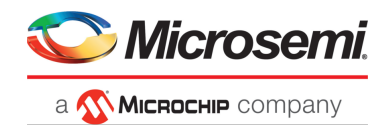

# **2.3 System Requirements**

<span id="page-15-0"></span>To install maxView Storage Manager, each system in yourstorage space must meet these requirements:

- PC-compatible computer with Intel Pentium processor, or equivalent
- At least 4 GB of RAM
- 350 MB of free disk drive space<br>• One of these operating systems
- One of these operating systems:
	- Microsoft® Windows® Server, Windows SBS, Windows 10, Windows 8.1, Windows 7
	- Red Hat<sup>®</sup> Enterprise Linux
	- SuSE Linux Enterprise Server
	- Ubuntu Linux
	- **CentOS**
	- Hypervisors:
		- VMware vSphere, VMware ESXi<br>• Citrix XenServer
		- Citrix XenServer<br>• Microsoft Hyper
		- Microsoft Hyper-V

<span id="page-15-1"></span>See the *Release Notes* for a complete list of supported operating system versions.

**Note:** maxView Storage Manager can also be used *before* an operating system is installed. See Running maxView Storage [Managerfrom](#page-22-0) a Bootable USB Image on page 23 for more information.

## **2.4 Browser Support**

To run the maxView Storage Manager GUI, each system in your storage space must be running one of these Web browsers:

- Microsoft® Internet Explorer® 10, 11, or newer<br>• Microsoft® Edge browser for Windows 10
- Microsoft® Edge browser for Windows 10
- Google® Chrome™ 32 or newer
- Mozilla Firefox® 31 or newer

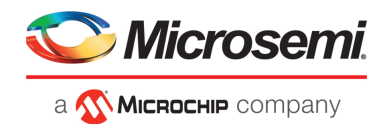

# **2.5 Typical Storage Space Configurations**

<span id="page-16-1"></span><span id="page-16-0"></span>The following examples show typical storage spaces that you can build with maxView Storage Manager. You can grow your storage space as your requirements change by adding more systems, controllers, disk drives, and enclosures, and by adding redundant logical drives for protection against data loss.

## **2.5.1 A Simple Storage Space**

This example shows a simple storage space that might be appropriate for a small business. This storage space includes one RAID controller and three disk drives installed in a server. For data protection, the disk drives have been used to build a RAID 5 logical drive.

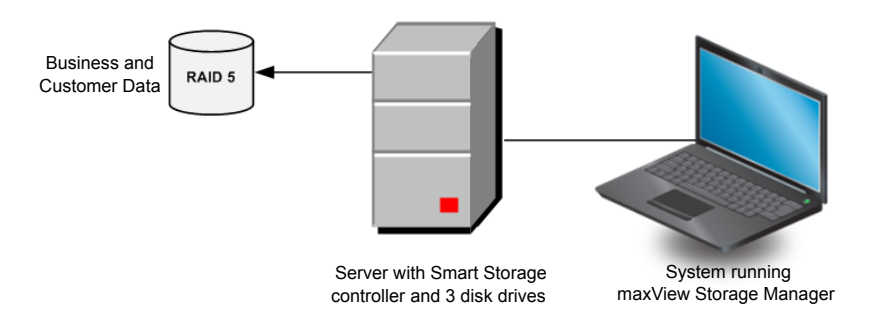

#### **2.5.2 An Advanced Storage Space**

<span id="page-16-2"></span>This example shows how you can grow your storage space as the requirements of your application change. On the first server, segments from each disk drive have been used to build two RAID 5 logical drives. A second server connected to two 12-disk enclosures has been added. The additional storage space has been used to create two RAID 50 logical drives. The Administrator of this storage space can create and modify logical drives and monitor both controllers, disk drives, and enclosures from a single system running the maxView Storage Manager GUI.

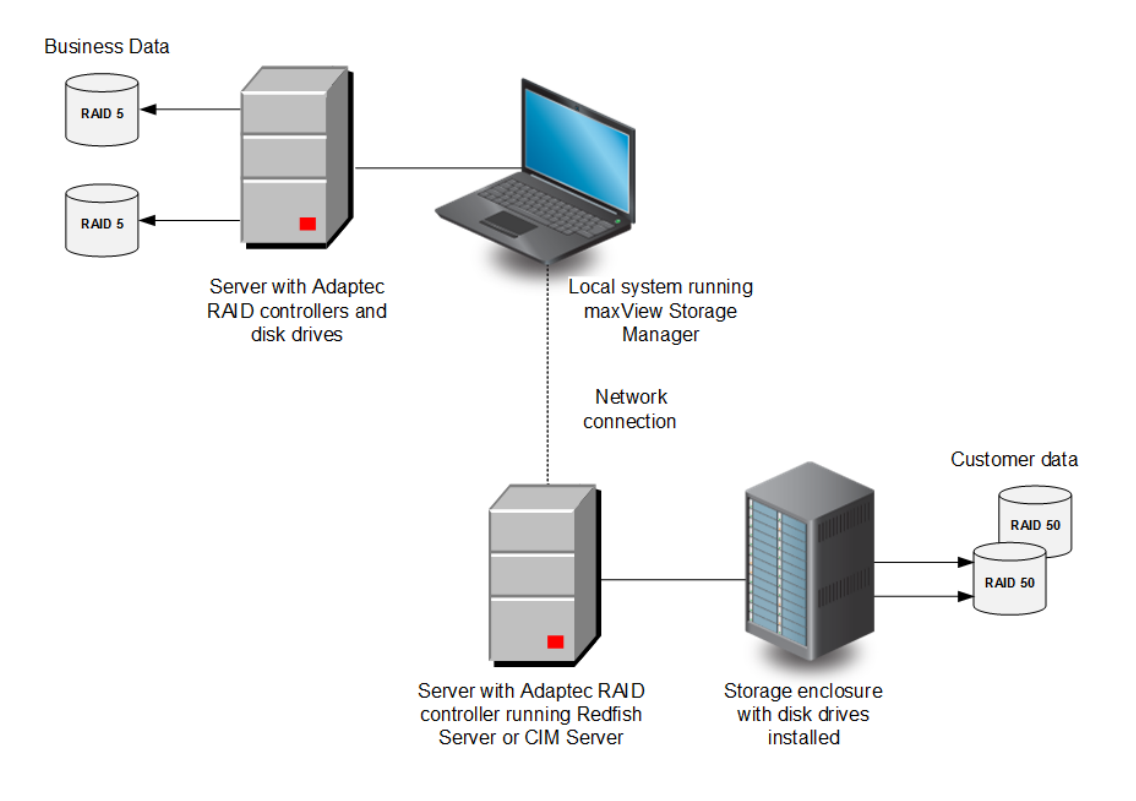

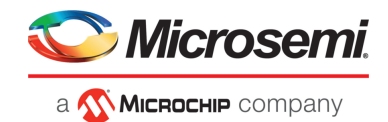

#### **2.5.3 Continuing to Grow Your Storage Space**

<span id="page-17-0"></span>For more advanced applications, such as high-volume transaction processing in a "cloud" or data center environment, maxView Storage Manager helps you grow your storage space to include multiple controllers, storage enclosures, and disk drives in multiple locations.

In this example, multiple systems, servers, disk drives, and enclosures have been added to the storage space. The Administrator can create and modify logical drives and monitor all the controllers, enclosures, and disk drives in the storage space from any system running the maxView Storage Manager GUI.

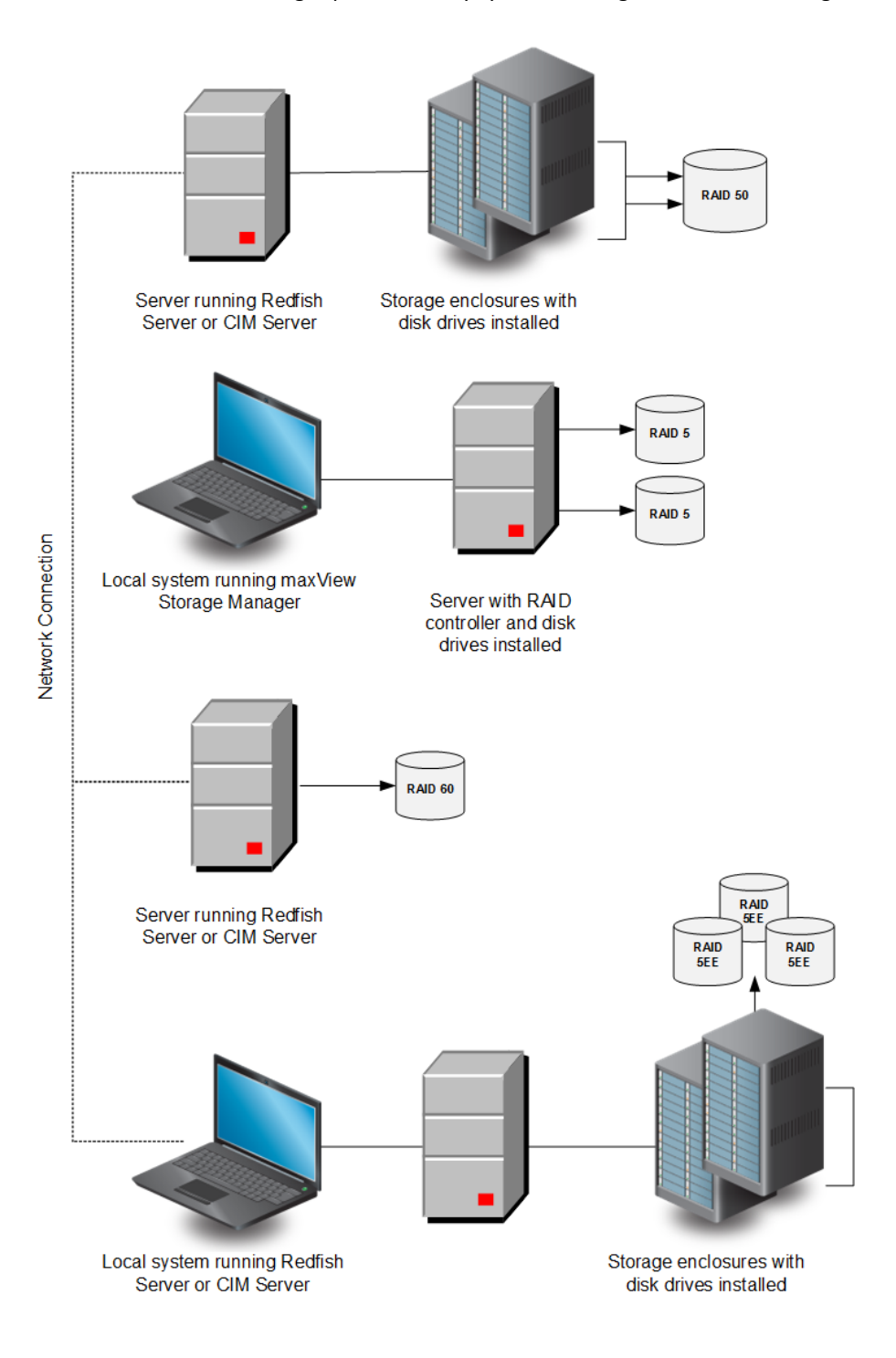

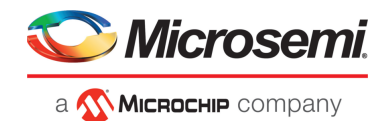

# <span id="page-18-0"></span>**3 Installing maxView Storage Manager**

Thissection describes how to install and uninstall maxView Storage Manager on the supported operating systems. It also describes how to run maxView Storage Manager from a *bootable USB image*, before the application is installed on an operating system.

**Note:** To perform a silent installation without messages or userinteraction, follow the instructions in Silent [Installation](#page-149-0) on Windows and Linux on page 150.

<span id="page-18-1"></span>**Note:** VMware users can install the maxView plugin for vSphere Web Client for Windows and monitorstorage resources without using themaxView Storage Manager GUI. Formore information, see Using the [maxView](#page-152-0) Plugin for VMware vSphere Web Client on page 153.

# **3.1 Before You Begin the Installation**

<span id="page-18-2"></span>Complete the following steps before you begin the installation.

#### **3.1.1 Gather Installation Information**

Prepare the following information:

- Redfish Server port number. The default port is recommended (8081). If the default port is not available, another port number will be automatically assigned. For more information on the Redfish Server, see About [maxView](#page-14-3) Storage Manager Redfish Server on page 15.
- maxView Web Server port number. The default port is recommended (8443). If the default port is not available, another port number will be automatically assigned. For more information on the Web Server, see About the [maxView](#page-14-4) Storage Manager Web Server on page 15.

<span id="page-18-3"></span>**Note:** You can install maxView Storage Manager over an existing installation if it is no more than two versions older than the current release. Otherwise, you must remove the old version first, before beginning a new installation. See [Uninstalling](#page-22-1) maxView Storage Manager on page 23 for details.

#### **3.1.1.1 Check Network Configuration**

Check your network configuration to ensure that it meets the prerequisites for a standard (non-Standalone Mode) installation:

- <span id="page-18-4"></span>• Ensure that the system is configured with an IP address.
- Ensure that the OS hostname is per standard.
- Ensure that the hostname-to-IP address mapping is updated in DNS. At minimum, ensure that the hostname-to-IP mapping is entered in the /etc/hosts file.

#### **3.1.2 Download the Installation Package**

Complete these steps to download the installation package for your operating system(s):

- 1. Open a browser window, then type start.microsemi.com in the address bar.
- **2.** Select your controller family and controller model.
- **3.** Select **Storage Manager Downloads**, then select the appropriate installer package from the list; for instance, maxView Storage Manager for Windows x64 or maxView Storage Manager for Linux.
- **4.** Click **Download Now** and accept the license agreement.
- **5.** When the download completes, extract the package contents to a temporary location on your machine.

Note: See the *Release Notes* for a complete list of installer packages for the supported operating systems.

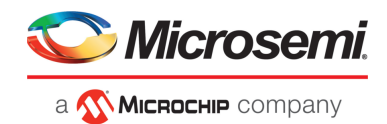

# **3.2 Installing on Windows**

- <span id="page-19-0"></span>This section describes how to install maxView Storage Manager on Windows systems. **Note:** You need administrator privileges to install maxView Storage Manager. For details on verifying privileges, refer to your operating system documentation.
- **1.** Open Windows Explorer or My Computer, then change to the directory where the Windowsinstaller package is located (see Download the [Installation](#page-18-4) Package on page 19 for details).
- **2.** Double-click the setup program for your operating system version:

**Options Description**

**Windows 64-bit** setup\_asm\_x64.exe

The Installation wizard opens.

- **3.** Click **Next** to begin the installation. The License Agreement screen on the Installation wizard appears.
- **4.** Select **I accept the terms in the license agreement** option, then click **Next**.
- **5.** Accept or modify the default server ports in the maxView Storage Manager Configuration screen,:
	- a) Web Server Port: 8443 (default)
	- b) Redfish Server Port: 8081 (default)

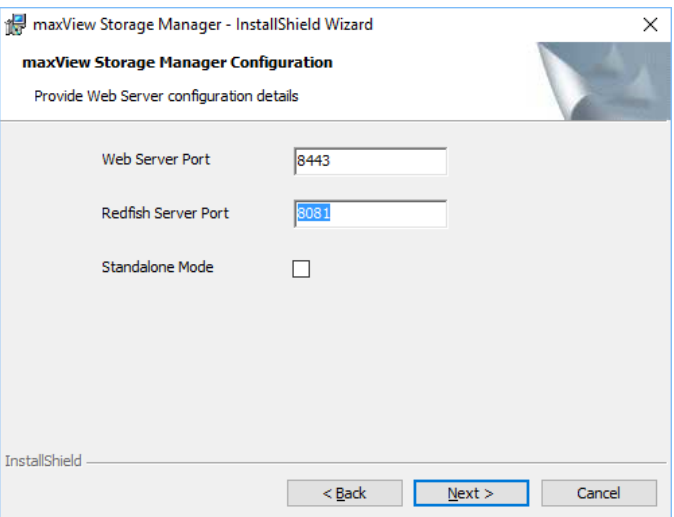

- **6.** To *disable* remote system management from the GUI, click the **Standalone Mode** check box. **Note:** In Standalone mode, maxView Storage Manager displaysthe system name as "localhost" and events as "127.0.0.1/localhost".
- **7.** Click **Next**, then click **OK** to verify the Web Server port and the Redfish Server port numbers. The **Direct Attached Storage Setup** screen appears on the Installation wizard.
- **8.** Ensure that **GUI and/or Redfish Server** is selected. Optionally, select **CLI Tools**. Click **Next**.

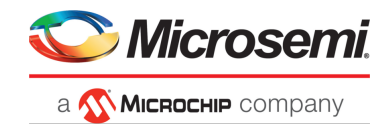

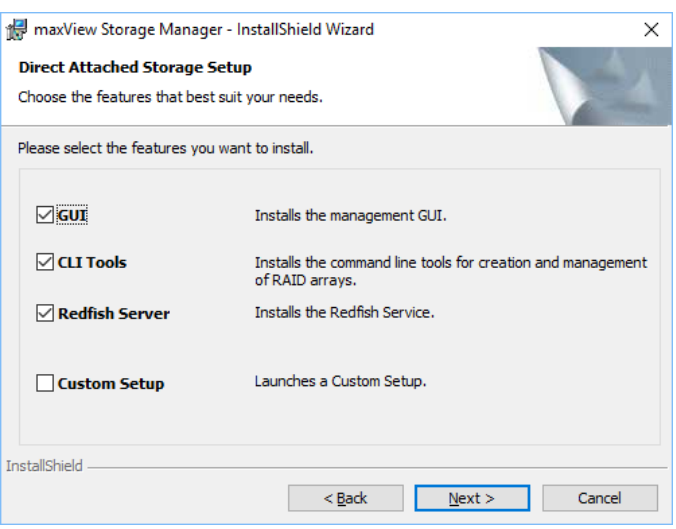

- **9.** Click **Install** to begin the installation.
- **10.** Repeat these steps to install maxView Storage Manager on every Windows system that will be part of your storage space.

<span id="page-20-0"></span>When the installation is complete you receive a confirmation message and the maxView Storage Manager icon is placed on your desktop.

## **3.3 Installing on Red Hat, Citrix XenServer, CentOS, or SuSE Linux**

This section describes how to install maxView Storage Manager on systems running Red Hat Linux, CentOS, XenServer, or SuSE Linux. For a list of supported Linux operating systems, see [System](#page-15-0) [Requirements](#page-15-0) on page 16.

- **1.** Open a shell window, then change to the directory where the Linux installer package is located (see Download the [Installation](#page-18-4) Package on page 19 for details).
- **2.** Run the .bin file for your operating system version (x.xx-xxxxx=version-build number):

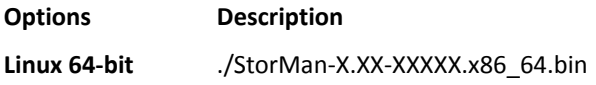

**3.** When prompted for configuration details, enter the following: Standalone Mode: [default: No]

> **Note:** Standalone Mode *disables*remote system managementfrom the GUI. maxView Storage Manager displays the system name as "localhost", and events as "127.0.0.1/localhost".

<span id="page-20-1"></span>**4.** Repeat these steps to install maxView Storage Manager on every Linux system that will be part of your storage space.

When the installation completes a confirmation message is displayed and the maxView Storage Manager icon is placed on your desktop.

#### **3.4 Installing on Debian or Ubuntu Linux**

This section describes how to install maxView Storage Manager on systems running Debian or Ubuntu Linux.

- **1.** Open a shell window, then change to the directory where the Linux installer package is located (see Download the [Installation](#page-18-4) Package on page 19 for details).
- **2.** Install the .deb package for your operating system version (x.xx-xxxxx=version-build number).

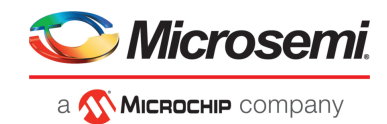

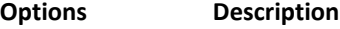

Linux 64-bit dpkg -i StorMan-X.XX-XXXXX amd64.deb

**3.** When prompted for configuration details, enter the following: Standalone Mode: [default: No]

> **Note:** Standalone Mode *disables* remote system management from the GUI. maxView Storage Manager displays the system name as "localhost", and events as "127.0.0.1/localhost".

- **4.** Repeat these steps to install maxView Storage Manager on every Debian and Ubuntu Linux system that will be part of your storage space.
- **5.** Before upgrading/re-installing maxView Storage Manager on an existing Ubuntu/Debian installation, enable the upgrade switch before installing the maxView .deb package: export maxView\_Upgrade=true dpkg -i StorMan-\*.deb

<span id="page-21-0"></span>When the installation is complete you receive a confirmation message and the maxView Storage Manager icon is placed on your desktop.

## **3.5 Installing on VMware**

Use the following procedure to install the .vib files for a VMware ESXi system. Perform the installation from a remote system running a Telnet/SSH client. Use a terminal emulator to access the ESXi server remotely.

- **1.** Copy the following files from the installer download location to the  $/\text{tmp}$  directory on your local ESXi server (see Download the [Installation](#page-18-4) Package on page 19 for details):
	- vmware-esx-provider-arcconf.vib
	- vmware-esx-provider-arc-cim-provider.vib

The arcconf.vib is for command line communication.

The arc-cim-provider.vib is for remote management communication.

- **2.** Check for existing installation of arcconf. esxcli software vib list | grep arcconf
- **3.** Remove the existing arcconf package. esxcli software vib remove -n arcconf When the package is removed, you receive the message "Reboot Required: false."
- **4.** Check for an existing installation of arc-cim-provider. esxcli software vib list | grep arc-cim-provider
- **5.** Remove the existing arc-cim-provider package. esxcli software vib remove -n arc-cim-provider When the package is removed, you receive the message "Reboot Required: true."
- **6.** Set the installation acceptance level to either PartnerSupported or CommunitySupported: esxcli software acceptance set –-level=PartnerSupported
- **7.** Install the arcconf package. esxcli software vib install -v /tmp/vmware-esx-provider-arcconf.vib When the package is installed, you receive the message "Reboot Required: false."
- **8.** Install the arc-cim-provider package. esxcli software vib install -v /tmp/vmware-esx-provider-arc-cim-provider.vib When the package is installed, you receive the message "Reboot Required: true."
- **9.** Reboot the system.
- **10.** Continue with [Managing](#page-139-0) Remote Systems on page 140 to add a remote system.

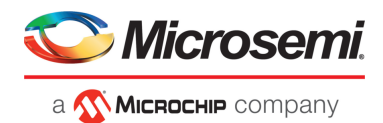

# **3.6 Running maxView Storage Manager from a Bootable USB Image**

<span id="page-22-0"></span>Running maxView Storage Manager from a *bootable USB image* allows you to configure your controller before you install the operating system. The procedure consists of three basic steps:

- **1.** Download the bootable USB image from the Microsemi web site
- **2.** Create a "live" image on a USB flash drive

**Note:** We recommend using Rufus bootable USB create [\(http://rufus.akeo.ie/\)](http://rufus.akeo.ie/).

**3.** Boot from the USB flash drive, login to maxView Storage Manager and configure your controller

The bootable USB image is not a substitute for running maxView Storage Manager as an installed application. Many of the features and functions described in this guide are not available when you run maxView Storage Manager from a bootable USB image. Use the bootable USB image only to configure your controller before you install an operating system.

**Note:** Before you begin, ensure that your system is set up to boot from a USB drive. Check the system BIOS to see if the USB drive is included in the boot sequence. (For more information, see your system's documentation.) You will need a USB drive with at least 2 GB of storage to complete this task. To run the bootable USB image, the target machine must have at least **4 GB** of memory.

To run maxView Storage Manager from a bootable USB image:

- **1.** Download the bootable USB image:
	- a) Open a browser window, then type start.microsemi.com in the address bar.
	- b) Select your controller family and controller model.
	- c) Select **Storage Manager Downloads.**
	- d) Download the bootable USB image (zip file archive).
	- e) Extract the contents of the bootable image archive file to a temporary location. The archive contains one file: the maxView Storage Manager bootable iso image.
- **2.** Create a "live" image on the USB drive:
	- a) Run the USB Creator utility setup program at [http://rufus.akeo.ie/.](http://rufus.akeo.ie/)
	- b) Start USB Creator from the Windows All Programs menu.
	- c) In the Use Existing Live CD field, click **Browse**, then locate and select the maxView Storage Manager bootable ISO image.
	- d) In the Target Device field, select the USB flash drive (e:\, for instance).
	- e) Click **Create Live USB**.
- **3.** Insert the USB drive on the machine you want to configure. The Boot menu opens in a shell window.
- <span id="page-22-1"></span>**4.** Select **Launch maxView** from the menu.
	- After a minute or so, the maxView Storage Manager login screen opens in a browser window. **Note:** If you prefer to configure the controller from the command line, select **Launch arcconf** from the Boot menu, then enter  $\text{root}$ , with no password, for the login credentials.
- <span id="page-22-2"></span>**5.** Enter root/root for the login credentials.
- **6.** Continue with Creating Arrays and Logical Drives.

## **3.7 Uninstalling maxView Storage Manager**

To uninstall maxView Storage Manager, follow the instructions for your operating system.

#### **3.7.1 Uninstalling from Windows**

To uninstall maxView Storage Manager from a Windows system, use the Add or Remove Programs tool in the Control Panel. All maxView Storage Manager components are uninstalled.

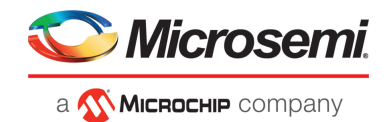

<span id="page-23-0"></span>When the uninstall process is complete, you receive a confirmation message and the maxView icon is removed from your desktop.

#### **3.7.2 Uninstalling from Red Hat, Citrix XenServer, CentOS, or SuSE Linux**

This section describes how to uninstall maxView Storage Manager from systems running Red Hat, XenServer, CentOS, SuSE Linux.

Type the command rpm -e StorMan

<span id="page-23-1"></span>When the uninstall process is complete, you receive a confirmation message and the maxView icon is removed from your desktop.

#### **3.7.3 Uninstalling from Ubuntu Linux**

This section describes how to uninstall maxView Storage Manager from systems running Ubuntu Linux.

- 1. Type the command dpkg -r StorMan
- 2. Type the command to uninstall maxView after the upgrade export maxView\_Upgrade=false dpkg -r storman

<span id="page-23-2"></span>When the uninstall process is complete, you receive a confirmation message and the maxView icon is removed from your desktop.

#### **3.7.4 Uninstalling from VMware**

Use the following procedure to remove maxView Storage Manager from a VMware ESXi 5.5 or 6.0 system.

- **1.** Log in with the user name: root
- **2.** List the installed packages:

esxcli software vib list | grep arcconf esxcli software vib list | grep arc-cim-provider

- **3.** Remove the arcconf package: esxcli software vib remove -n arcconf
- **4.** Remove the arc-cim-provider package:

esxcli software vib remove -n arc-cim-provider

**5.** Reboot the system.

To verify that maxView Storage Manager is uninstalled, repeat Step 2. If no results are shown, the software was uninstalled successfully.

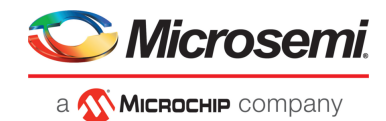

# <span id="page-24-0"></span>**4 Exploring maxView Storage Manager**

<span id="page-24-1"></span>This section familiarizes you with the main features of the maxView Storage Manager graphical user interface. It describes how to start and log into maxView Storage Manager. It also explains how to get help and log out of maxView Storage Manager when you are finished working with the application.

## **4.1 Starting maxView Storage Manager and Logging In**

The procedure for starting and logging in to maxView Storage Manager is the same for all operating systems with a graphical desktop. You can login asthe Administrator, with full management-level access to your storage space, or as a Standard user, with restricted access to your storage space (see [Working](#page-24-2) in [maxView](#page-24-2) Storage Manager on page 25 for more information about access permissions).

**1.** On the desktop, double-click the maxView Storage Manager desktop icon.

The login window opens in the default browser.

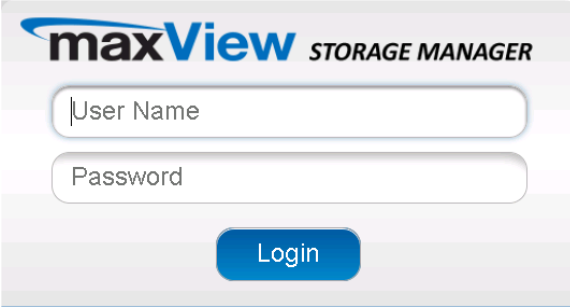

**Note:** If you do not have an icon for maxView Storage Manager on your desktop, open a browser window, then type this URL in the address bar and press Return: [https://127.0.0.1:8443/maxview/manager/login.xhtml.](https://127.0.0.1:8443/maxview/manager/login.xhtml)

<span id="page-24-2"></span>**2.** For full management-level access to your storage space, enter the Administrator account username and password for your operating system. For Standard-level access to your storage space, enter your regular network login credentials. Then click **Login**.

The maxView Storage Manager main window opens.

## **4.2 Working in maxView Storage Manager**

You can perform most tasks in maxView Storage Manager by:

- Selecting storage components in the Enterprise View (controllers, hard drives, logical drives, and so on)
- Clicking icons on the *ribbon*, at the top of the maxView Storage Manager main window
- Working with information in the *Storage Dashboard* and *Chart View*
- Checking status in the Event Log and Task Log

If you are logged in as the Administrator, you have full access to manage and modify the components of your storage space, using all of the features of maxView Storage Manager. If you are logged in as a Standard user, you have restricted "view-only" access to your storage space, with limited ability to perform non-destructive operations, as described in the table below.

**Note:** maxView Storage Manager allows you to give Standard users Administrator privileges. For details, see Granting [Standard](#page-144-0) Users Admin Privilege on page 145.

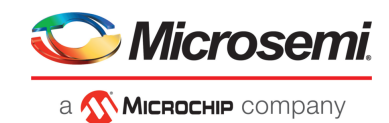

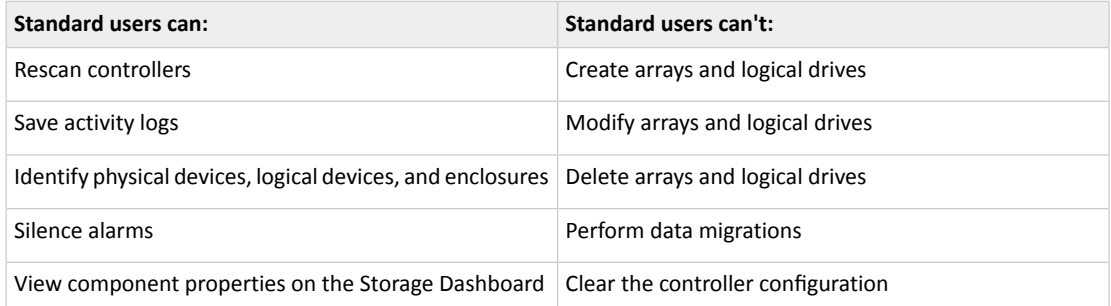

# **4.3 Overview of the Main Window**

<span id="page-25-0"></span>The main window of maxView Storage Manager has three main panels—left, right, and bottom—plus the ribbon, at the top of the window.

The left panel always shows the Enterprise View. The bottom panel shows the Event Log and Task Log. The right panel shows the Storage Dashboard and Chart View. Different information appears in the right panel depending on which component is selected in the Enterprise View.

In example below, a controller is selected in the Enterprise View, and the right panel displays the Storage Dashboard for the controller, with a chart view of its storage space.

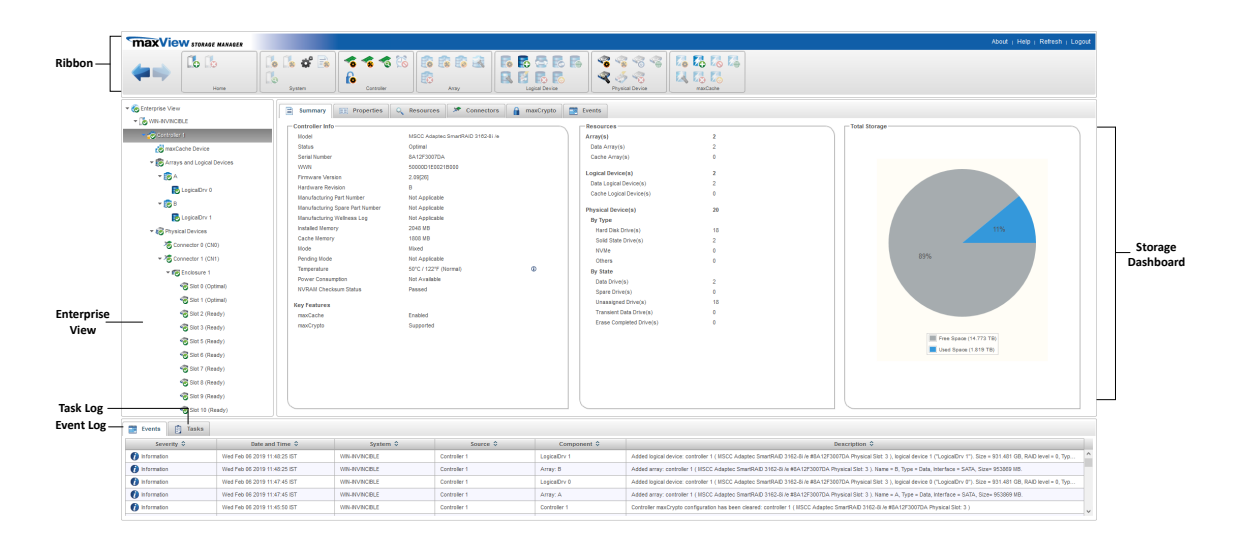

<span id="page-25-1"></span>You can resize the panels and scroll horizontally or vertically as needed, to view more or less information.

#### **4.3.1 The Enterprise View**

The Enterprise View is an expandable "tree" that shows the physical and logical components of your storage space. The Enterprise View lists the local system (the system you're working on) and any remote systems that you have logged in to from the local system. (See 'Local' or ['Remote'?](#page-33-3) on page 34 for more information.) It also lists the *maxCache Devices* in your system.

**Note:** maxCache is not supported on all Microsemi Adaptec Smart Storage Controllers. See the Readme for more information. For more information about maxCache, see Working with maxCache [Devices](#page-82-0) on page 83.

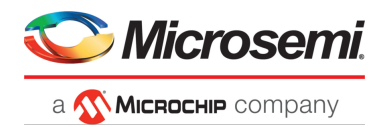

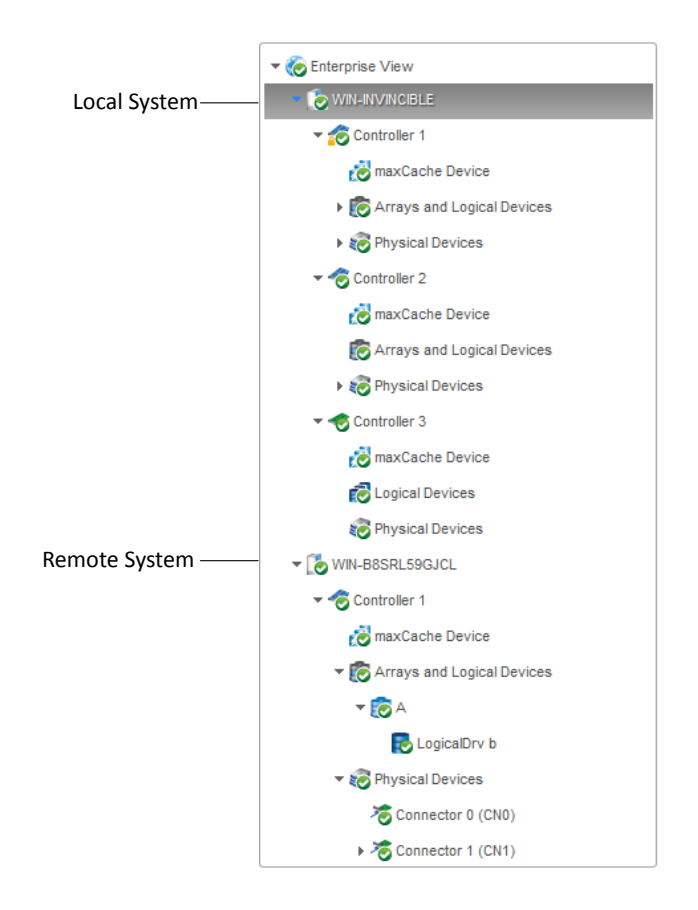

Expand a system in the Enterprise View to see its controllers, arrays, logical drives ("devices"), physical drives, enclosures, and maxCache Devices.

In the figure below, a controller is expanded in the Enterprise View, revealing the physical and logical devices associated with that controller.

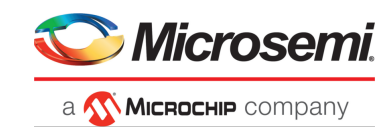

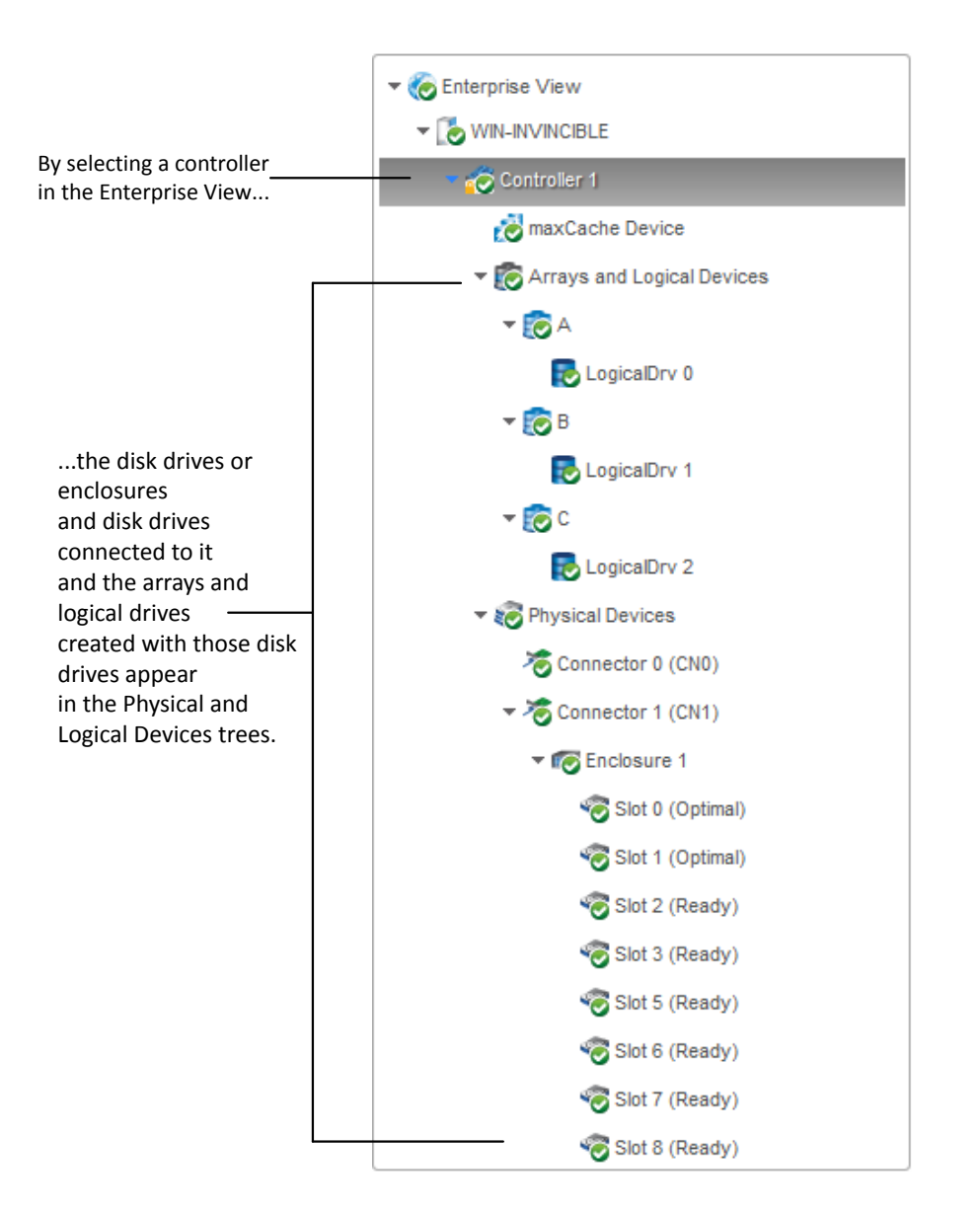

<span id="page-27-0"></span>You can perform most tasks in maxView Storage Manager by selecting a component in the Enterprise View, such as a controller or disk drive, then using the related commands on the *ribbon*, as described in the section below.

#### **4.3.1.1 What do the Enterprise View Icons Mean?**

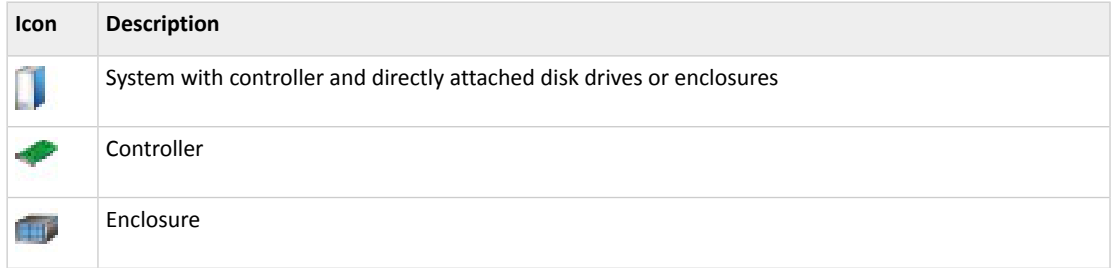

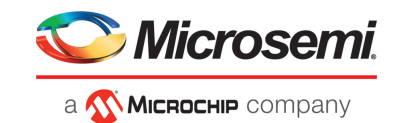

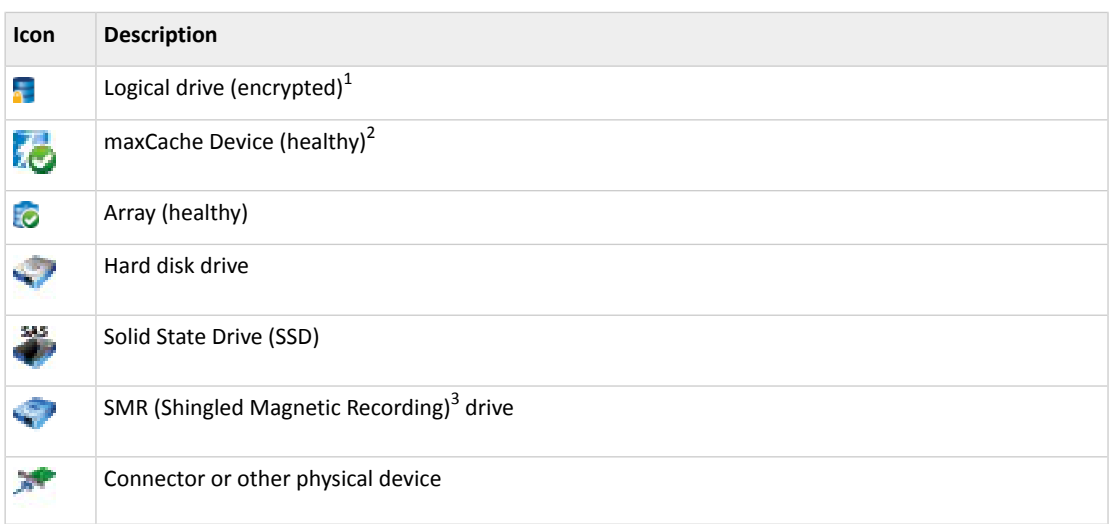

#### **4.3.2 The Ribbon**

<span id="page-28-0"></span>Most tasks in maxView Storage Manager are available from the *ribbon*, at the top of the main window. The ribbon replaces toolbars and menus in maxView Storage Manager to help you quickly find the commands you need to complete a task.

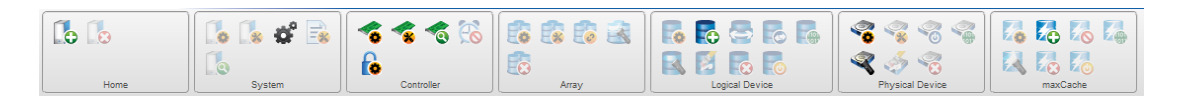

The ribbon is organized into groups of related tasks for Systems, Controllers, Arrays, Logical Devices, Physical Devices, and maxCache Devices. The Home group (on the left) provides commands for working with remote systems (see [Managing](#page-139-0) Remote Systems on page 140). Active options on the ribbon vary, depending on which type of component is selected in the Enterprise View.

For instance, if you select a controller in the Enterprise View, these options are activated:

- Create Logical Drive in the Logical Device group
- Spare Management in the Physical Device group
- Create maxCache Device in maxCache group (if the controller supports maxCache)
- All options in the Controller group

<span id="page-28-1"></span>If you select an array in the Enterprise View, options in the Array group are highlighted; selecting a disk drive highlights options in the Physical Device group; and so on.

For a description of the icons on the ribbon, see Icons [At-a-Glance](#page-167-0) on page 168.

#### **4.3.3 The Storage Dashboard**

When you select a component in the Enterprise View, maxView Storage Manager displays detailed information about that component on the *Storage Dashboard*. Occupying the largest portion of the main window in maxView Storage Manager, the Storage Dashboard providesstatusinformation, physical

<sup>1</sup> A lock in the Enterprise View means that the device is encrypted. For more information, see Working with [maxCrypto](#page-86-0) Devices on page 87.

<sup>2</sup> A green check mark in the Enterprise View means that the device is healthy with no problems or issues. For more information, see Identifying a Failed or Failing [Component](#page-145-2) on page 146.

<sup>&</sup>lt;sup>3</sup> Not supported on all controllers. See the Readme for more information.

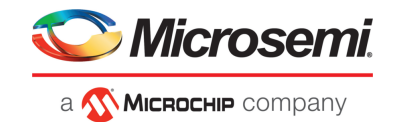

and logical device properties, resources, usage statistics, and reliability indicators for hard drives and SSDs. It also provides a chart view of free and used space in your system.

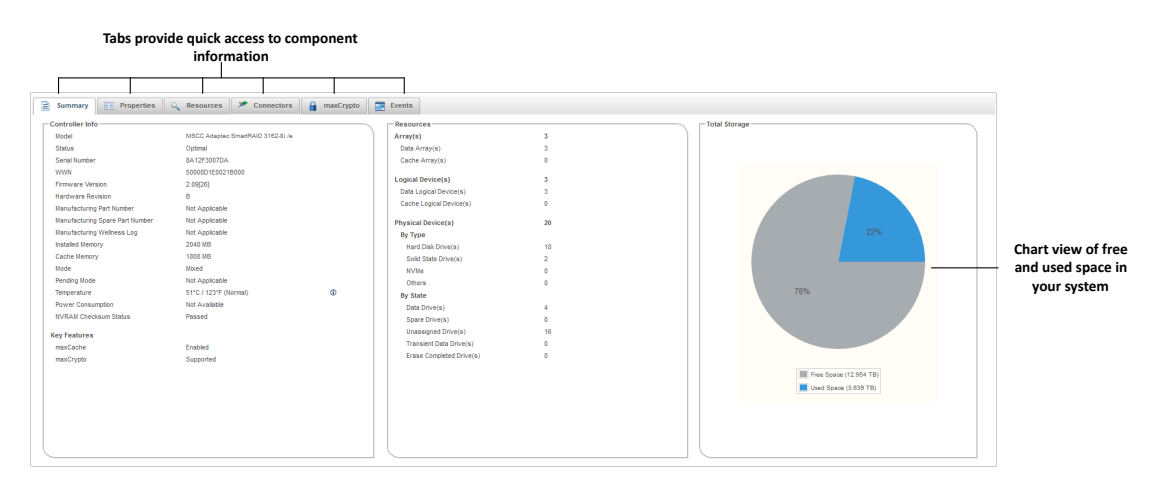

<span id="page-29-0"></span>For more information about the types of information provided on the Storage Dashboard for each component in your storage space, see Viewing Component Information and Status in the Storage Dashboard; also see Revealing More Device Information.

### **4.4 Checking System Status from the Main Window**

maxView Storage Manager includes an Event Log and Task Log for at-a-glance status and activity information for all managed systems. The Event Log provides status information and messages about activity (or *events*) occurring in your storage space. The Task Log provides information about current or recurring processes in your storage space, such as rebuilding a logical device. Single-click any event or task to see more information in an easier-to-read format. For more information about the Event Log and Task Log, see [Viewing](#page-121-3) Activity Status in the Event Log on page 122 and Working with Tasks.

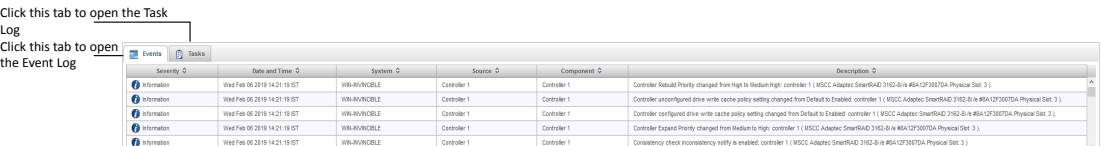

Warning- and Error-level icons appear next to components in the Enterprise View affected by a failure or error, creating a trail, or *rapid fault isolation*, that helps you identify the source of a problem when it occurs. See Identifying a Failed or Failing [Component](#page-145-2) on page 146 for more information.

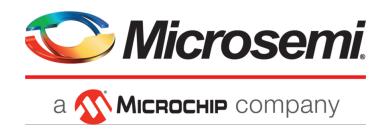

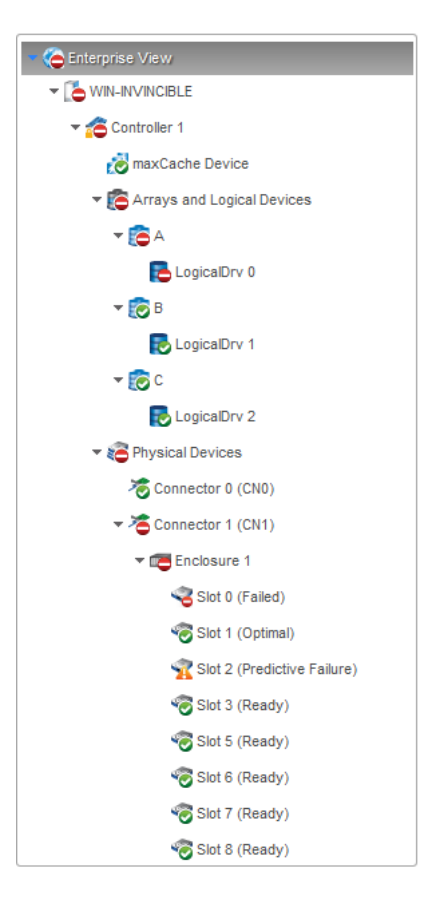

<span id="page-30-0"></span>If yourstorage space includes a drive enclosure with a temperature sensor, temperature, fan, and power module status is displayed on the Storage Dashboard (see [Monitoring](#page-125-0) Enclosure Status on page 126).

For more information about checking status from the main window, see [Monitoring](#page-121-0) Status and Activity.

#### **4.5 Revealing More Device Information**

You can reveal more information about disk drive, array, and logical drive usage in your storage space (including maxCache Devices) with the Resources view on the Storage Dashboard.

To reveal disk drive usage by logical drive (and vice-versa), select a controller in the Enterprise View, then open the **Resources** tab on the Storage Dashboard. As shown in the figures below, you can click a logical drive to see its member disk drives and spares; similarly, you can click a physical disk to see which array (if any) it belongs to. In the following figure the disk in Slot 5 belongs to Array A.

**Note:** Click the Arrow icons, on the right side of the Resources table, to jump to that resource in the Enterprise View tree.

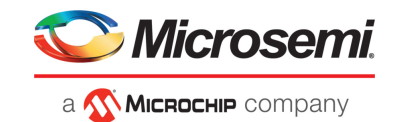

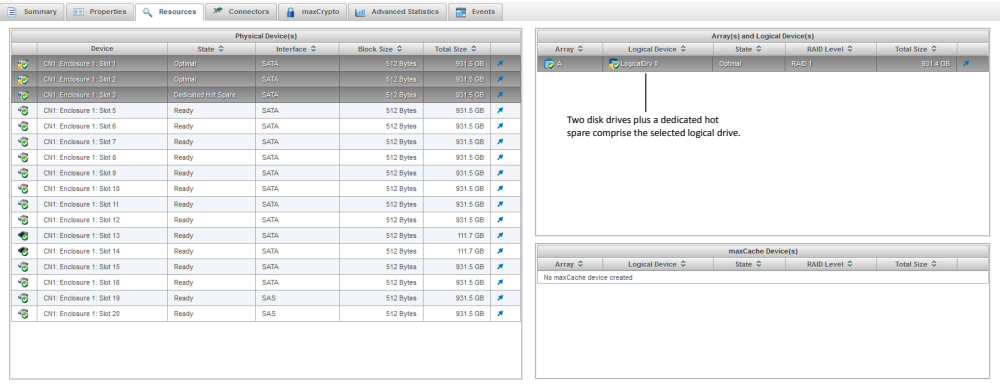

## **4.6 Getting Help**

<span id="page-31-0"></span>maxView Storage Manager provides online help that includes conceptual information and descriptions of on-screen items and dialog boxes, in addition to step-by-step instructions for completing tasks.

To open the online help, click the **Help** button at the upper-right corner of the main window.

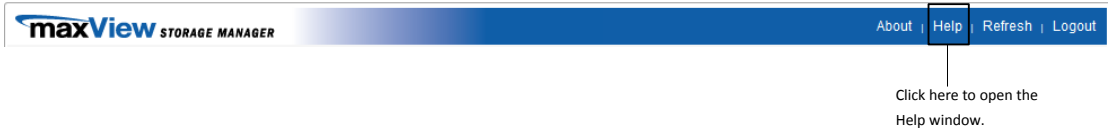

For help with a dialog box or wizard, click the question-mark icon, in the lower corner of the dialog box, for help with that specific procedure.

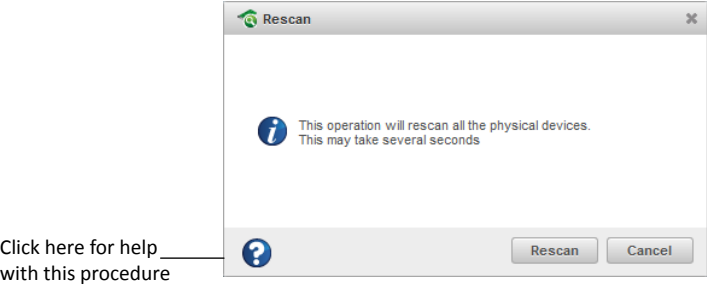

For help with individual options in the Set Properties dialog box (for controllers, logical drives, and physical drives), orspecific information fields on the Storage Dashboard, mouse over any field or option name for a brief description of that option.

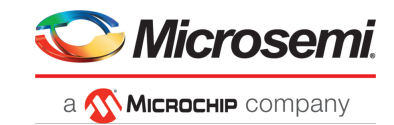

 $\ddot{\text{o}}$ 

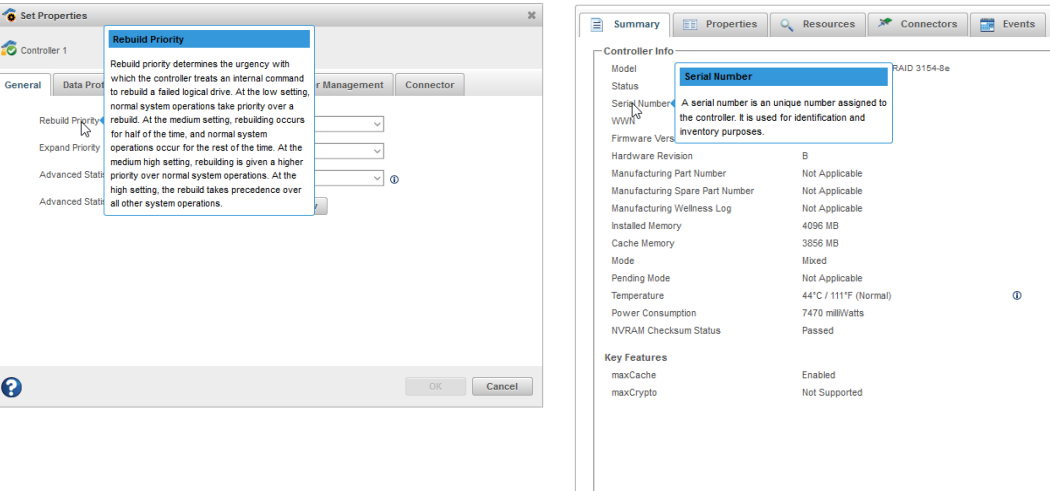

# <span id="page-32-0"></span>**4.7 Logging Out of maxView Storage Manager**

To log out of maxView Storage Manager:

- **1.** In the Enterprise View, click on the local system.
- **2.** Click the **Logout** button at the upper-right corner of the main window:

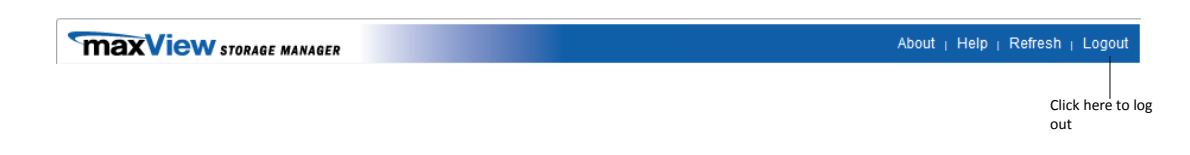

You are logged out of maxView Storage Manager and the main window is closed.

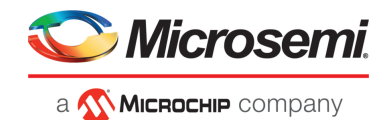

# <span id="page-33-0"></span>**5 Building Your Storage Space**

Follow the instructions in this section to choose a management system, log in to each system in your storage space, and create arrays and logical drives.

<span id="page-33-1"></span>**Note:** Before beginning the tasksin this chapter, ensure that maxView Storage Managerisinstalled on every system that will be part of your storage space.

#### **5.1 Overview**

To build your storage space, complete these steps:

- **1.** Choose at least one management system (see Choosing a [Management](#page-33-2) System).
- **2.** Start and log in to maxView Storage Manager on the management system (see Starting [maxView](#page-24-1) Storage [Manager](#page-24-1) and Logging In on page 25).
- **3.** Log in to all other systems from the management system (see Logging into Remote [Systems](#page-34-1) from the Local [System](#page-34-1) on page 35).
- **4.** Create arrays and logical drives for all systems in your storage space (see Creating Arrays and Logical Drives).

<span id="page-33-2"></span>As your storage requirements change, you can add systems, controllers, and disk drives, then modify the arrays and logical drives in your storage space by following the instructions in [Modifying](#page-62-0) Your Storage [Space](#page-62-0) on page 63.

## **5.2 Choosing a Management System**

<span id="page-33-3"></span>You must designate at least one system as a *management system*, a system from which you will manage the storage on all systems in your storage space.

The management system can be any system on your network that has a video monitor and can run the maxView Storage Manager GUI and Web server.

#### **5.2.1 'Local' or 'Remote'?**

Whenever you're working in maxView Storage Manager, the system that you're working on is the *local* system. All other systems in your storage space are *remote* systems. 'Local' and 'remote' are relative terms, as shown in the following figure—when you are working on system A (local system), system B is a remote system; when you are working on system B (local system), system A is a remote system.

For the purposes of this guide, the 'local system' is the management system.

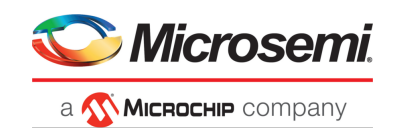

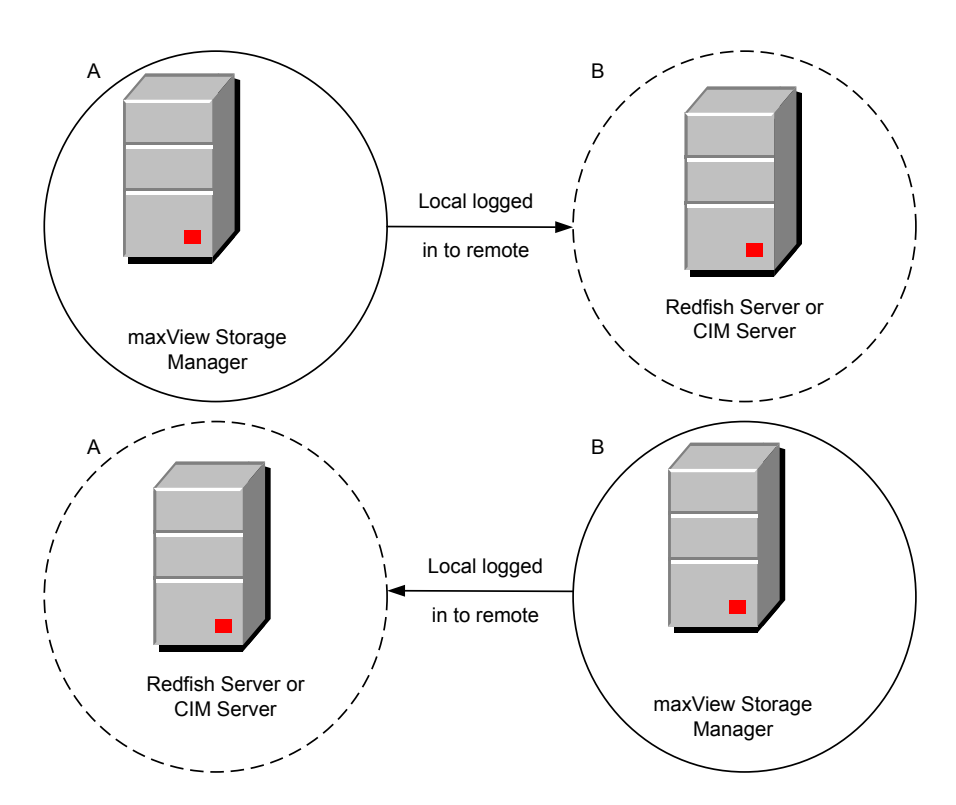

### <span id="page-34-0"></span>**5.2.2 Logging in on the Local System**

<span id="page-34-1"></span>To log in on the local system, see Starting [maxView](#page-24-1) Storage Manager and Logging In on page 25.

## **5.3 Logging into Remote Systems from the Local System**

Once maxView Storage Manager is running on all systems in your storage space, you can log into the remote systems from the local system.

Once you have logged in to a remote system, it automatically appears in the Enterprise View each time you start maxView Storage Manager on the local system. You can work with a remote system's controllers, disk drives, and logical drives as if they were part of your local system.

To log in to a remote system:

**1.** On the ribbon, in the Home group, click **Add System**.

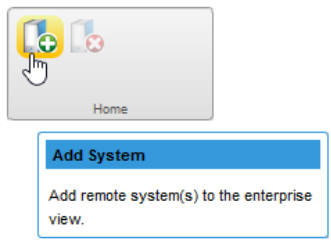

The Add System window opens, showing a list of "discovered" systems; that is, systems on your network that are running the Redfish.

**2.** Select the systems you want to add to the Enterprise View, then enter the systems' login credentials (username/password) in the space provided.

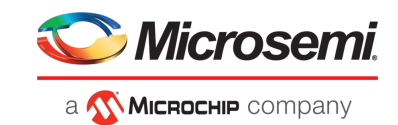

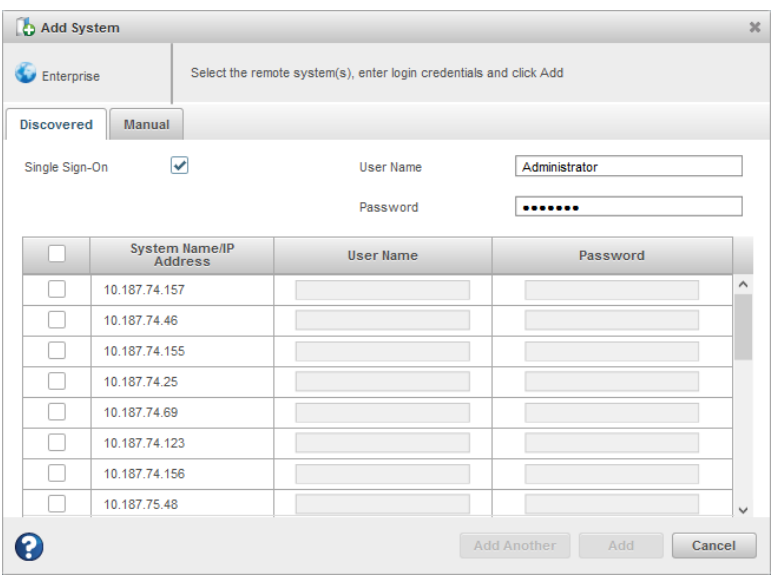

**Note:** You can add a system manually if you don't see the system in the list. For more information, see [Manually](#page-140-1) Adding a Remote System .

#### <span id="page-35-0"></span>**3.** Click **Add**.

maxView Storage Manager connects to the remote system(s) and adds them to the list of managed systems in the Enterprise View.

For more information about working with remote systems, see [Managing](#page-139-0) Remote Systems.

## **5.4 Creating Arrays and Logical Drives**

maxView Storage Manager provides a wizard to help you create, or *configure*, the arrays and logical drives in your storage space. You can choose from two configuration methods:

- Create logical drive on new array—Helps you set the RAID level for the logical drive, group disk drives and SSDs, determine logical drive size and other advanced settings. For instructions, see Creating a Logical Drive on a New Array.
- Create logical drive on existing array—Helps you select an array on which to create the logical drive, set the RAID level, group disk drives and SSDs, determine logical drive size and configure advanced settings.

For instructions, see Creating a Logical Drive on an Existing Array

If maxCrypto is enabled, you can create encrypted or plaintext volumes. (For more information, see Working with [maxCrypto](#page-86-0) Devices on page 87.)

#### **Note:**

- **1.** Mixing SAS and SATA drives within the same logical drive is not supported. The wizard does not allow you to select a combination of SAS and SATA drive types.
- **2.** maxView Storage Manager supports SMR HA<sup>4</sup> and SMR DM drives for all RAID levels. However, mixing SMR and PMR<sup>5</sup> drives within the same logical drive is not supported. maxView Storage

<sup>4</sup> SMR: Shingled Magnetic Recording. HA: Host Aware (backward compatible with standard HDD). DM: Device Managed (backward compatible with standard HDD).

<sup>&</sup>lt;sup>5</sup> PMR: Perpendicular Magnetic Recording; standard HDD recording technology.
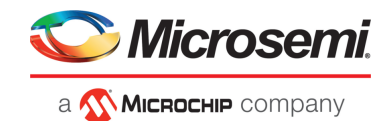

Manager displays a warning message if you try to create a logical drive using a combination of SMR and PMR device types.

### **5.4.1 Creating a Logical Drive on a New Array**

Before you can create a logical drive, you must create an array. Use the On New Array configuration method to step through the process of creating a logical drive on a new array, setting the RAID level, and configuring other settings.

To create a logical drive on an existing array, see Creating a Logical Drive on an Existing Array.

By default, maxView Storage Manager uses all available disk space to maximize the capacity of a new logical drive.

<span id="page-36-1"></span><span id="page-36-0"></span>To create a logical drive on a new array:

- **1.** In the Enterprise View, select a system, then select a controller on that system.
- **2.** On the ribbon, in the Logical Device group, click **Create Logical Device**.

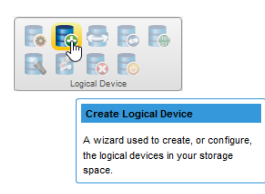

**3.** When the wizard opens, select **On New Array**, then click **Next**.

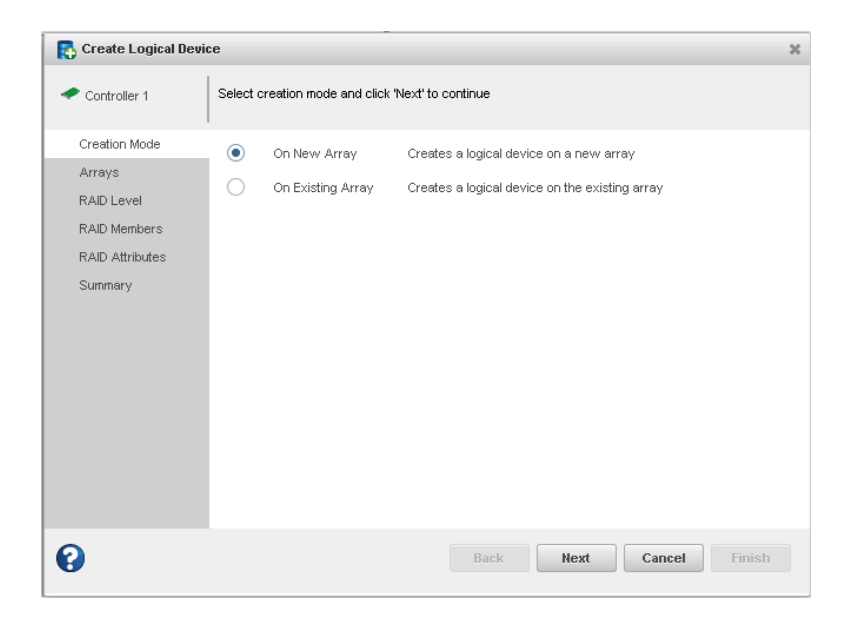

**4.** Select a RAID level for the logical drive, then click **Next**.

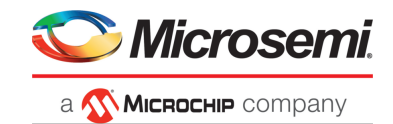

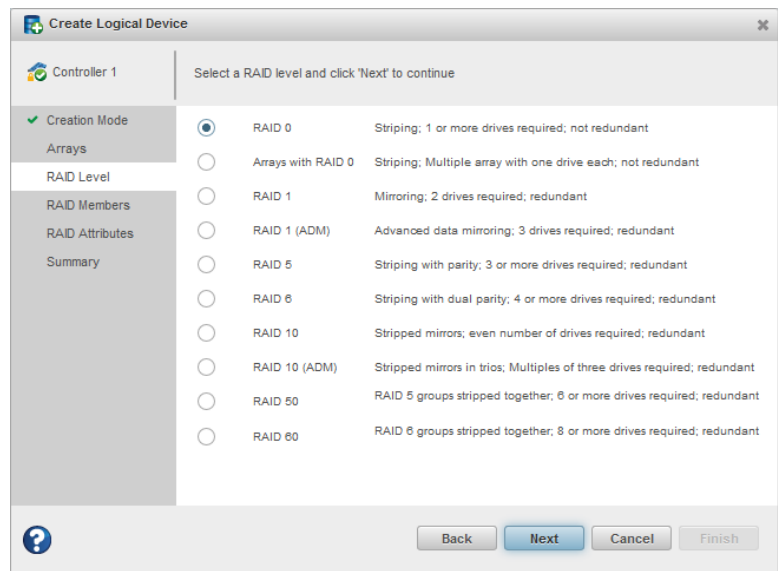

**Note:** Not all RAID levels are supported by all controllers. (See the Release Notes for more information.) See [Selecting](#page-159-0) the Best RAID Level for more information about RAID levels.

**5.** Select the disk drives you want to include in the logical drive, then click **Next**. Be sure the drive type is the same for all drives (SAS or SATA, not mixed), and that you select the right number of drives for the RAID level you selected.

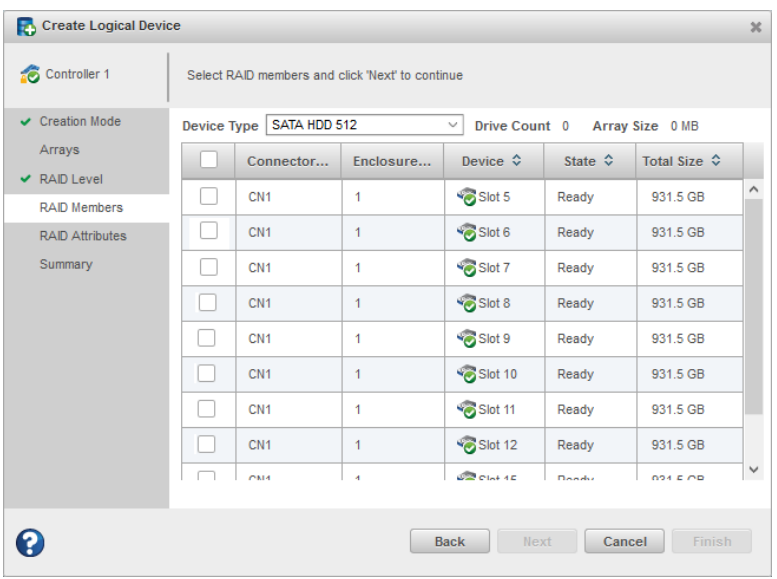

**6.** (*Optional*) In the RAID Attributes panel, customize the logical drive settings.

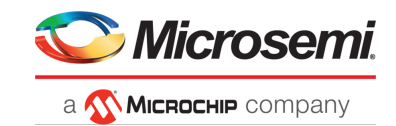

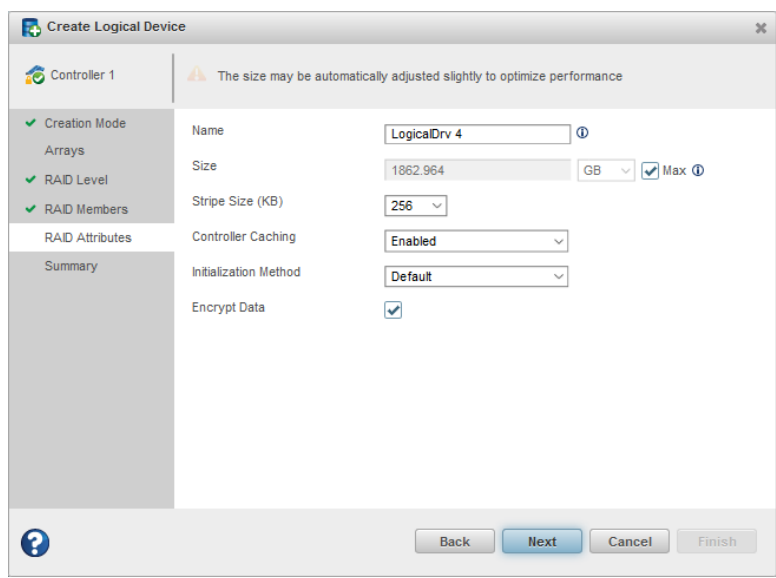

#### You can:

- Enter a name for the logical drive. Names can include any combination of letters, numbers, and spaces.
- Set the size and unit of measure for the logical drive. (By default, a new logical drive uses all available disk space.)
- Change the stripe size—the amount of data, in bytes, written per disk in the logical drive. (The default stripe size usually provides the best performance.)
- Enable or disable controller caching.
- Set the initialization method to Default or Build. The initialization method determines how the logical drive is prepared for reading and writing, and how long initialization will take:
	- **Default**—Initializes parity blocks in the background while the logical drive is available for access by the operating system. A lower RAID level results in faster parity initialization.
	- **Build**—Overwrites both the data and parity blocks in the foreground. The logical drive remains invisible and unavailable to the operating system until the parity initialization process completes. All parity groups are initialized in parallel, but initialization is faster for single parity groups (RAID 5). RAID level does not affect performance during Build initialization.

**Note:** Not all initialization methods are available for all RAID levels.

- Create an encrypted or plaintext logical drive (for more information, see Working with [maxCrypto](#page-86-0) [Devices](#page-86-0) on page 87)
- **7.** Click **Next**, then review the array and logical drive settings.

This example shows a RAID 5 logical drive ready to be created on Array A.

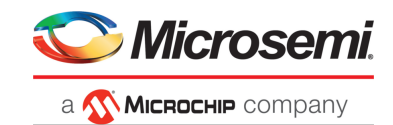

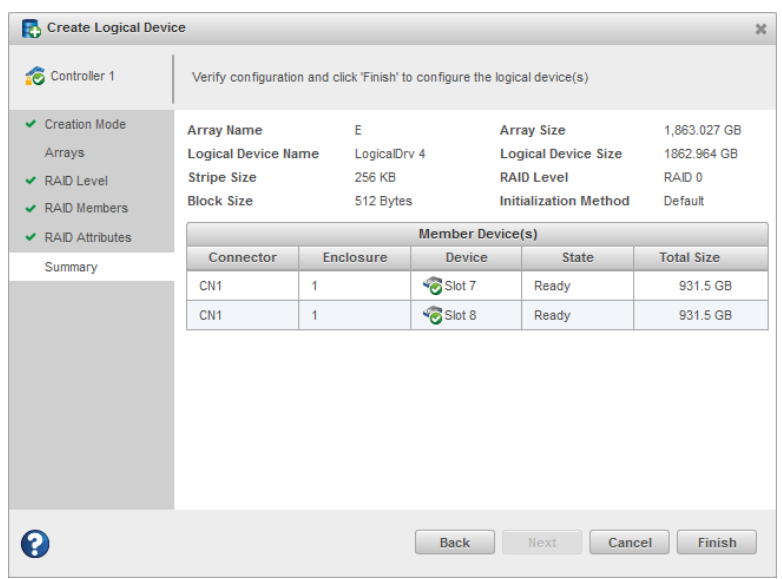

#### <span id="page-39-1"></span><span id="page-39-0"></span>**8.** Click **Finish**.

maxView Storage Manager builds the array and logical drive. Use the Event Log and Task Log to track build progress.

- **9.** If you have other disk drives or available disk space and want to create additional arrays on the controller, repeat Steps [\[2\]](#page-36-0)[-\[8\].](#page-39-0)
- **10.** Repeat Steps [\[1\]-](#page-36-1)[\[9\]](#page-39-1) for each controller in your storage space.
- **11.** Partition and format your logical drives. See [Partitioning](#page-42-0) and Formatting Your Logical Drives on page 43.

### **5.4.2 Creating a Logical Drive on an Existing Array**

After you create an array, you can continue to build your storage space by creating more logical drives on that array. Use the On Existing Array configuration method to step through the process of creating a logical drive on an existing array, setting the RAID level, and configuring other settings.

To create a logical drive on a new array, see Creating a Logical Drive on a New Array.

<span id="page-39-3"></span><span id="page-39-2"></span>By default, maxView Storage Manager uses all available disk space to maximize the capacity of a new logical drive.

To create a logical drive on an existing array:

- **1.** In the Enterprise View, select a system, then select a controller on that system.
- **2.** On the ribbon, in the Logical Device group, click **Create Logical Device**.

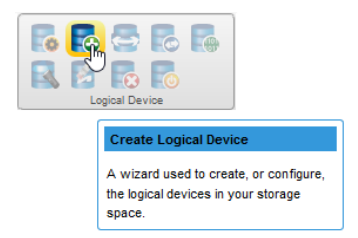

**3.** When the wizard opens, select **On Existing Array**, then click **Next**.

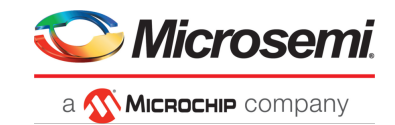

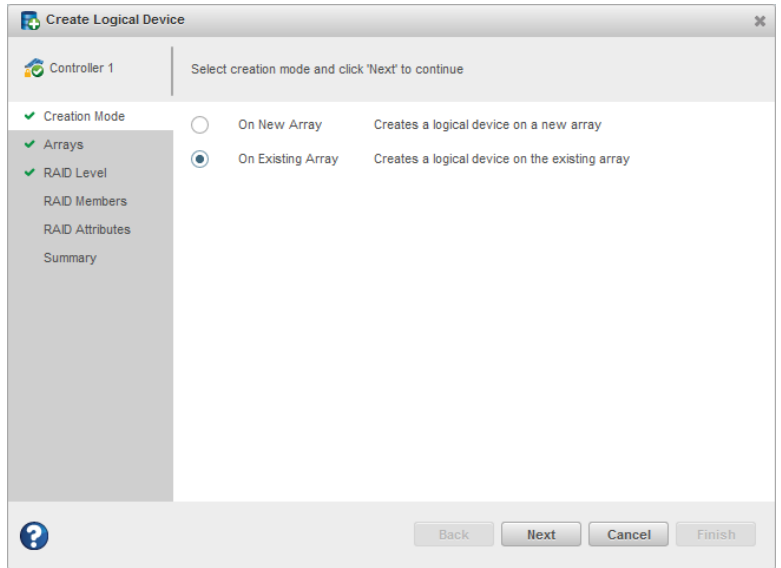

**4.** Select the array on which to create the logical drive, then click **Next**.

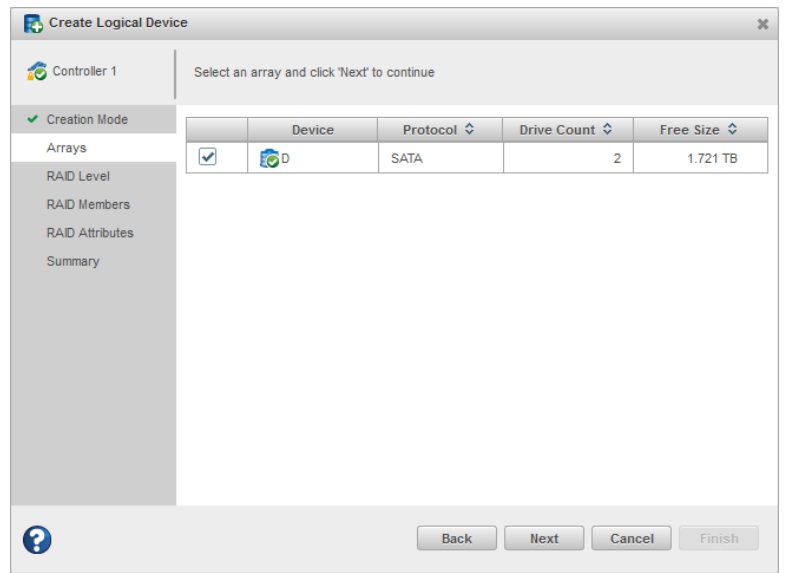

**5.** Select a RAID level for the logical drive, then click **Next**.

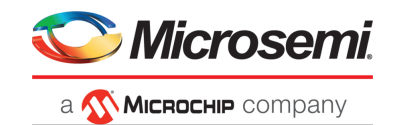

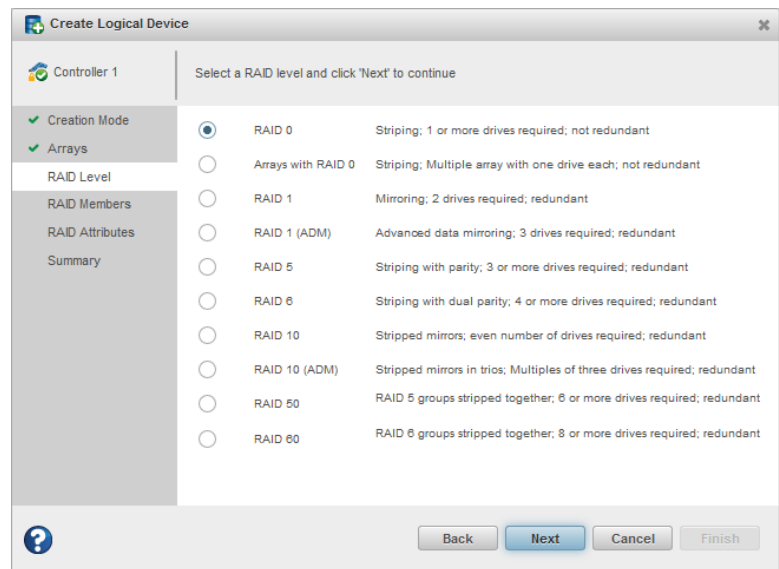

**Note:** Not all RAID levels are supported by all controllers. (See the Release Notes for more information.) See [Selecting](#page-159-0) the Best RAID Level for more information about RAID levels.

**6.** (*Optional*) In the RAID Attributes panel, customize the logical drive settings.

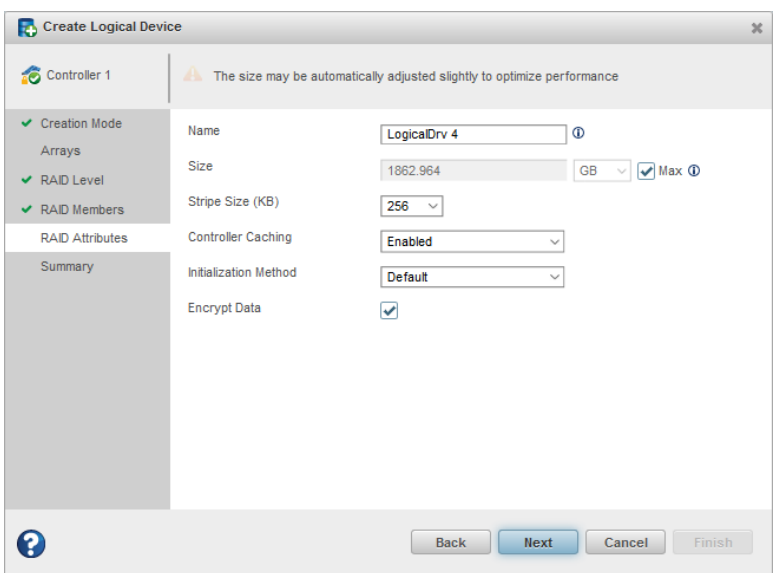

You can:

- Enter a name for the logical drive. Names can include any combination of letters, numbers, and spaces.
- Set the size and unit of measure for the logical drive. (By default, a new logical drive uses all available disk space.)
- Change the stripe size—the amount of data, in bytes, written per disk in the logical drive. (The default stripe size usually provides the best performance.)
- Enable or disable controller caching.
- Set the initialization method to Default or Build. The initialization method determines how the logical drive is prepared for reading and writing, and how long initialization will take:

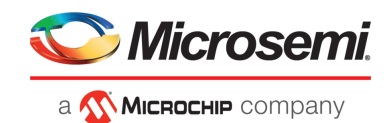

- **Default**—Initializes parity blocks in the background while the logical drive is available for access by the operating system. A lower RAID level results in faster parity initialization.
- **Build**—Overwrites both the data and parity blocks in the foreground. The logical drive remains invisible and unavailable to the operating system until the parity initialization process completes. All parity groups are initialized in parallel, but initialization is faster for single parity groups (RAID 5). RAID level does not affect performance during Build initialization.

**Note:** Not all initialization methods are available for all RAID levels.

- Create an encrypted or plaintext logical drive (for more information, see Working with [maxCrypto](#page-86-0) [Devices](#page-86-0) on page 87)
- **7.** Click **Next**, then review the array and logical drive settings.

This example shows a RAID 5 logical drive ready to be created on Array A.

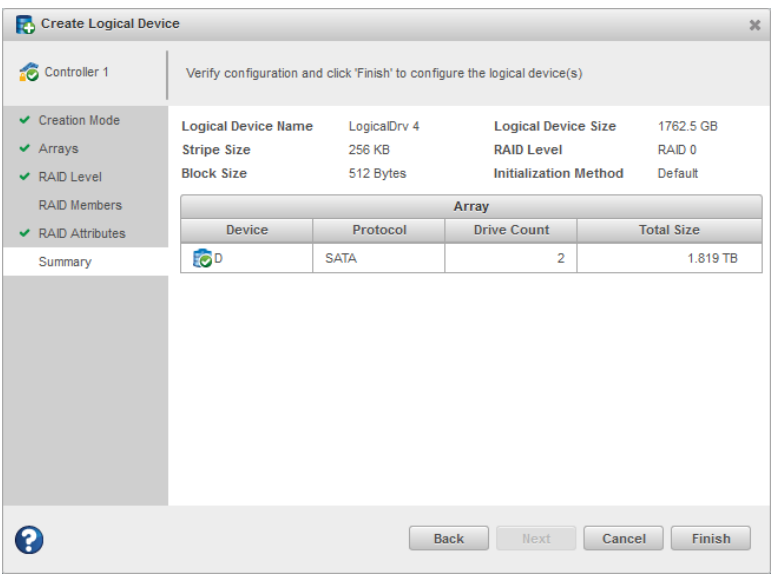

<span id="page-42-2"></span><span id="page-42-1"></span>**8.** Click **Finish**.

maxView Storage Manager builds the logical drive on the array. Use the Event Log and Task Log to track build progress.

- <span id="page-42-0"></span>**9.** If you have other disk drives or available disk space and want to create more logical drives on an existing array, repeat Steps [\[2\]-](#page-39-2)[\[8\].](#page-42-1)
- **10.** Repeat Steps [\[1\]-](#page-39-3)[\[9\]](#page-42-2) for each controller in your storage space.
- **11.** Partition and format your logical drives. See [Partitioning](#page-42-0) and Formatting Your Logical Drives on page 43.

#### **5.4.3 Partitioning and Formatting Your Logical Drives**

The logical drives you create appear as physical disk drives on your operating system. You *must* partition and format these logical drives before you can use them to store data.

**Note:** Logical drives that have not been partitioned and formatted cannot be used to store data.

Refer to your operating system documentation for more information.

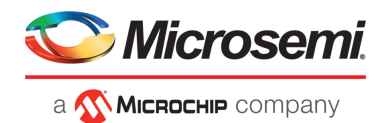

### **5.4.4 Creating Logical Drives on Other Systems in Your Storage Space**

If you installed maxView Storage Manager and Microsemi Adaptec Smart Storage controllers on more than one system, continue building your storage space as follows:

- From each individual system, log in to maxView Storage Manager and repeat the steps to create logical drives on new or existing arrays, *or*
- From your *local* system (the system you're working on), log in to all other systems in your storage space as*remote* systems(see Logging into Remote [Systems\)](#page-34-0), then repeat the stepsto create logical drives on new or existing arrays, *or*
- From your local system, create a *server template file* and deploy the configuration to the remote systems in your storage space (see [Deploying](#page-136-0) Servers).

#### **5.4.5 Controller Support for 4K Drives**

This section describes how to use the maxView GUI with 4K drives to create and modify logical drives and spares.

#### **5.4.5.1 Creating a Logical Drive**

You can create a logical device using 4K drives. 512-byte drives cannot be mixed with 4K drives. This can be done by selecting the **Device Type** as HDD SATA 4K or HDD SAS 4K. This will ensure that only HDD SATA 4K or HDD SAS 4K devices are displayed.

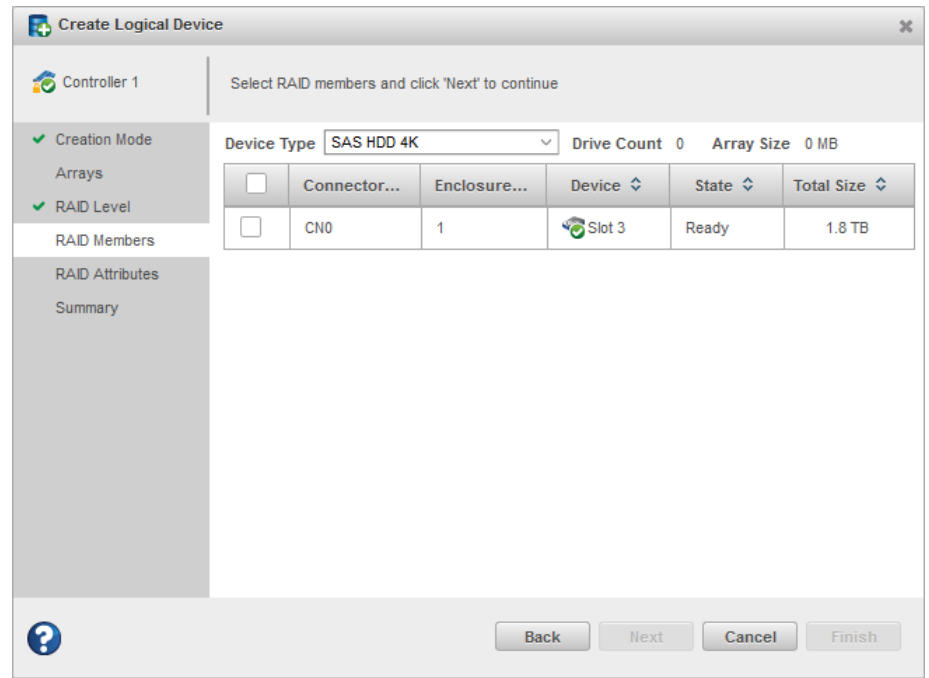

### **5.4.5.2 Moving a Logical Drive**

A 4K SAS or 4K SATA logical device can be moved to another array of 4K SAS or 4K SATA drives, but cannot be moved to an array with 512-byte drives.

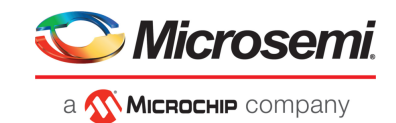

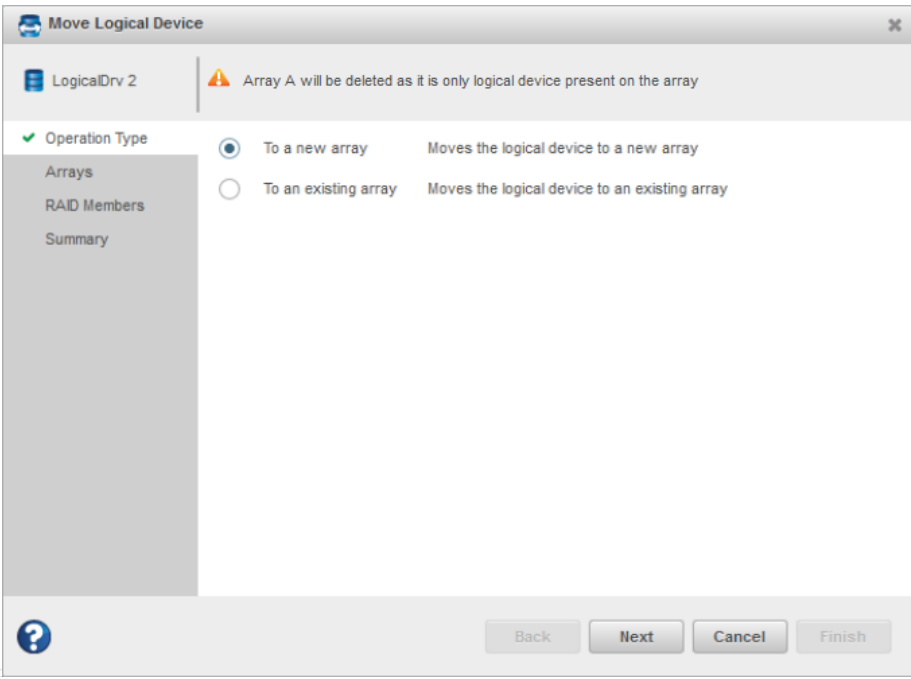

• Moving to a new array: all SATA and SAS 4K drives that are available to move to a new array are listed.

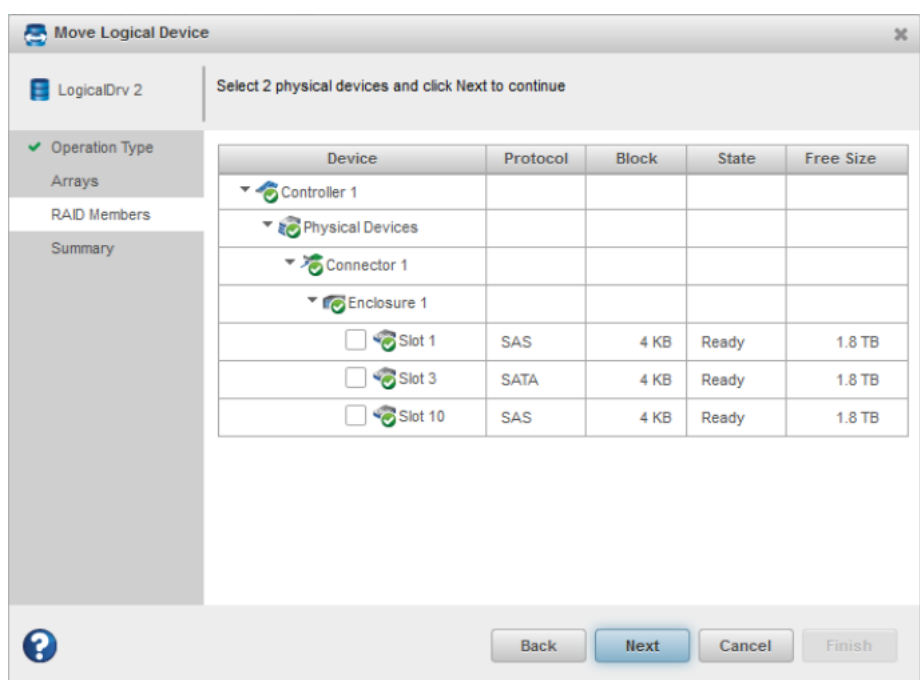

• Moving to an existing array: if the logical device has already been created in a different array using 4K drives, then the user can move a logical device to the existing array of the same block size SAS/SATA 4K drives. Only arrays created using 4K drives will be listed (512-byte arrays will not be listed).

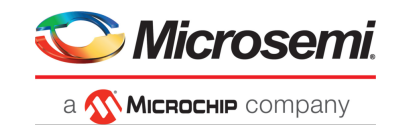

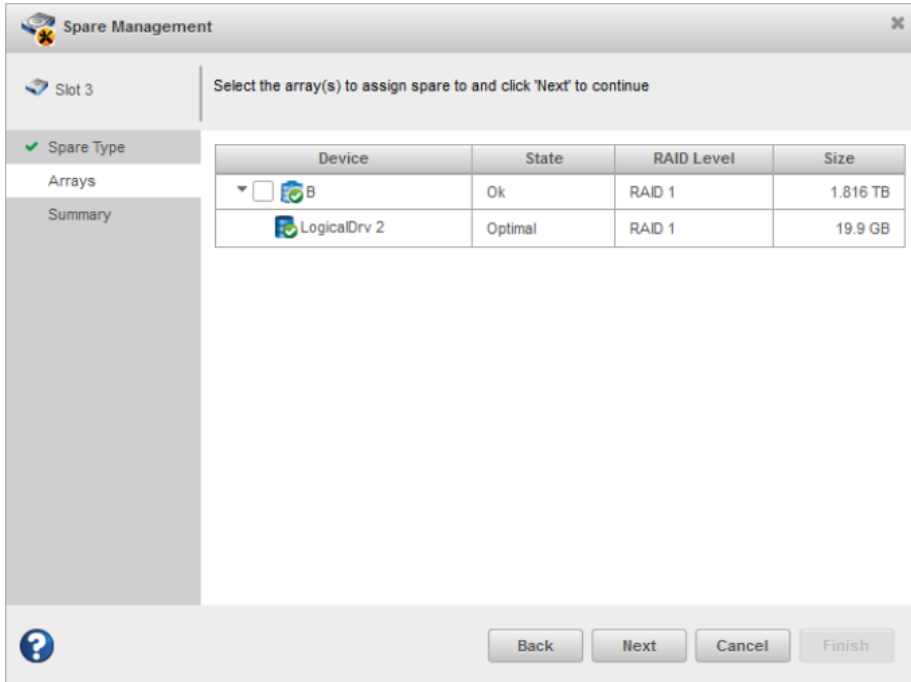

### **5.4.5.3 Modifying a Logical Drive**

Arrays created using 4K drives can be modified.

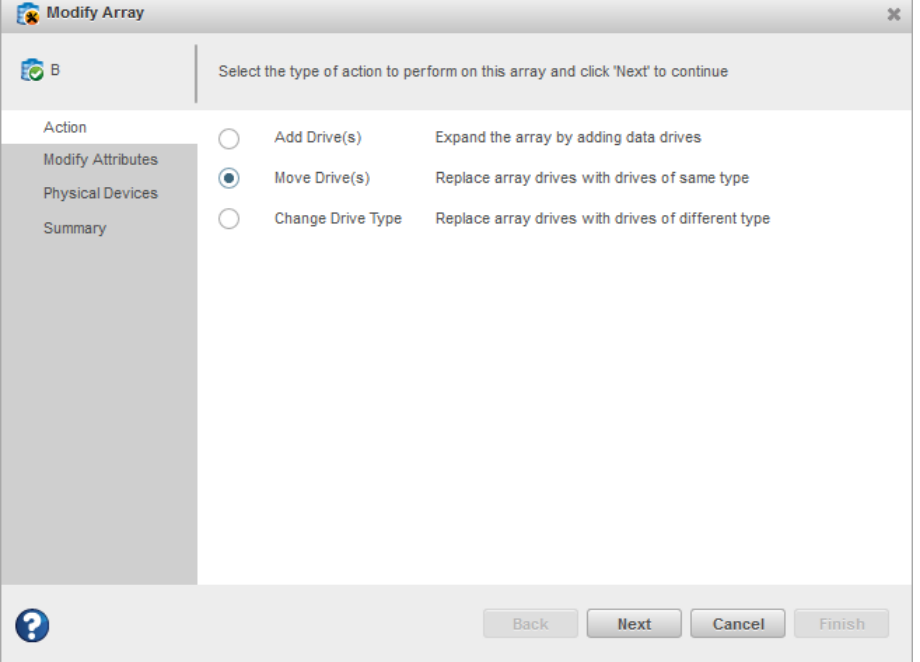

• Moving drive(s): you can move a drive from one array to another array that uses the same interface type. For example, if an array is created using 4K SATA drives, then you can move a drive(s) from that array to a separate array that also uses 4K SATA drives.

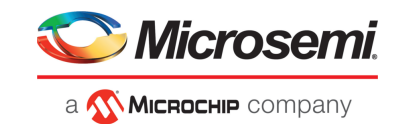

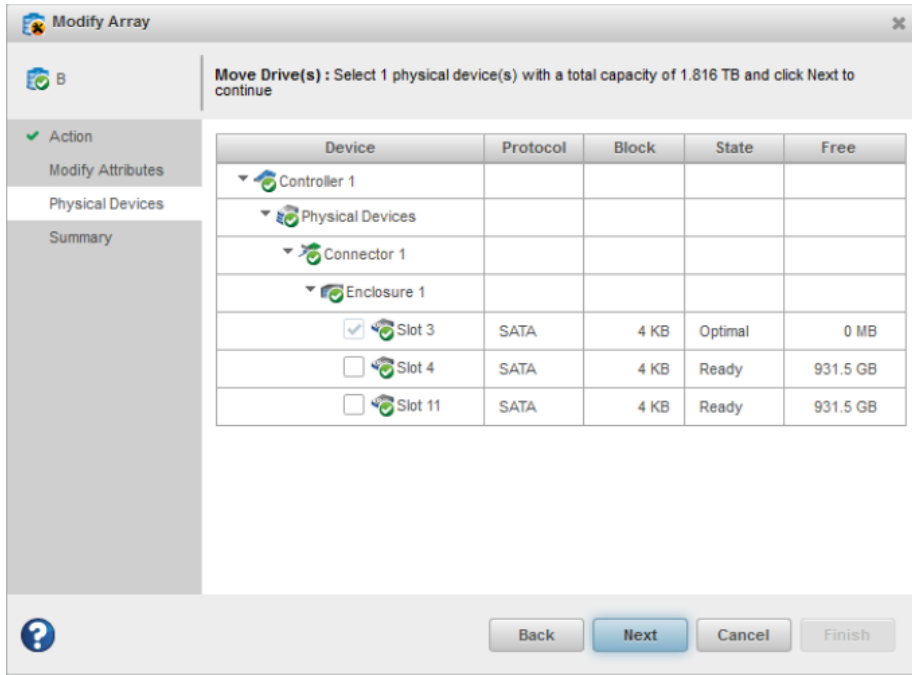

• Changing drive types: you can change the drive interface type from SAS to SATA or from SATA to SAS. For example, if an array is created using 4K SAS drives, you can change the drive type to 4K SATA drives only.

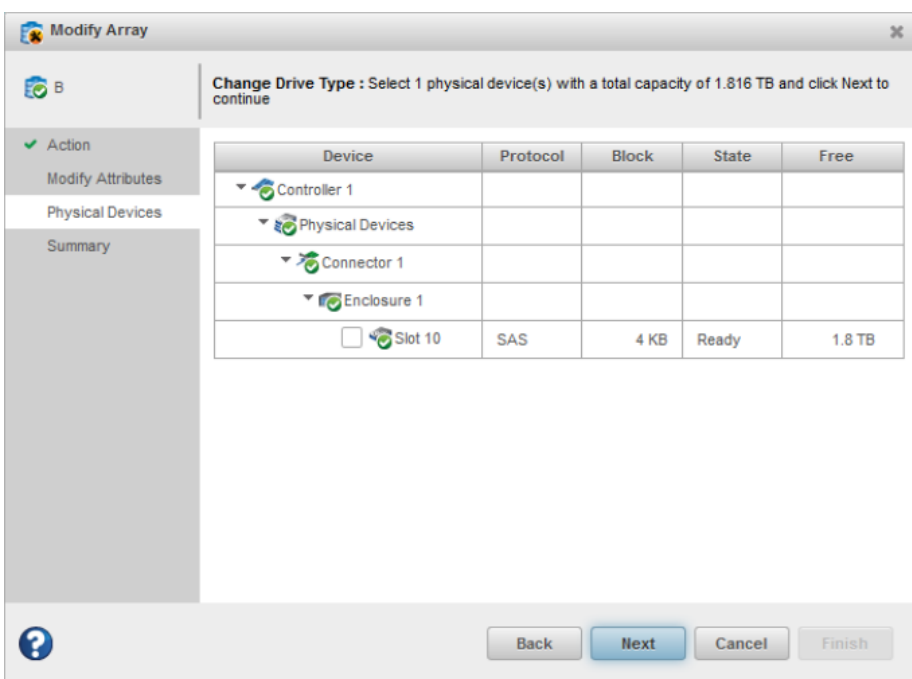

### **5.4.5.4 Assigning Spares at the Array Level**

Spares for 4K logical drives can be assigned at the array level.

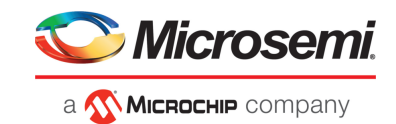

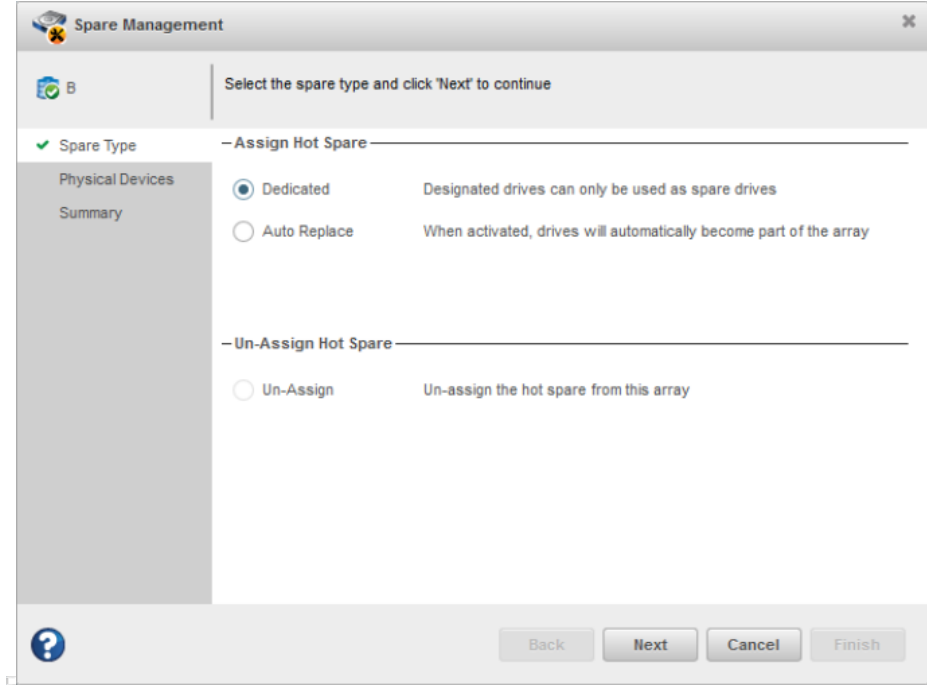

- **1.** Dedicated Hot Spare: If the array/logical device is created using 4K SATA drives, then only the 4K SATA devices can be assigned as spares.
- **2.** Auto Replace Hot Spare: The process is the same as the Dedicated Hot Spare.

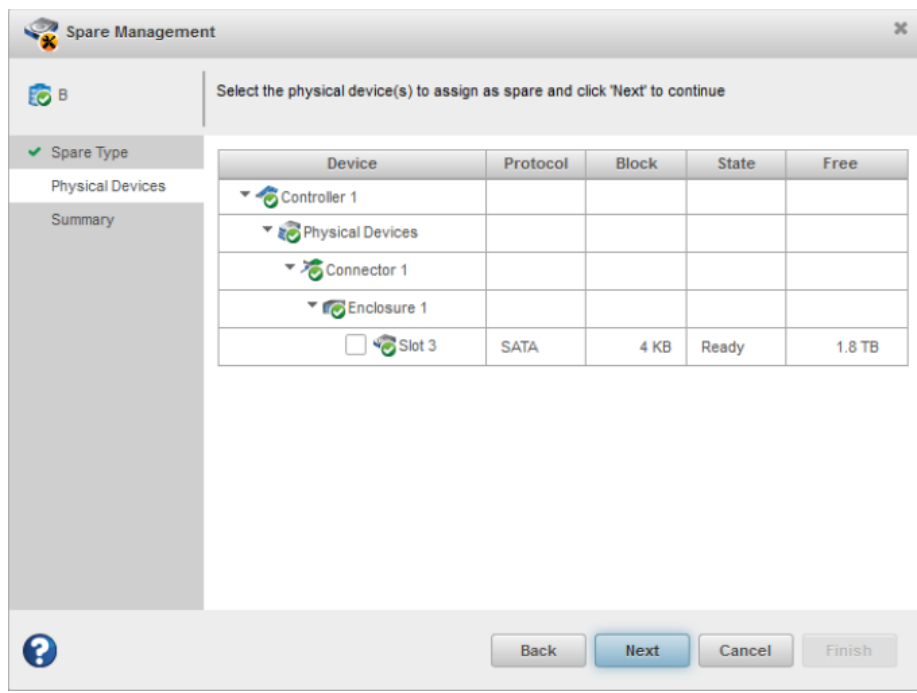

### **5.4.5.5 Assigning Spares at the Physical Device Level**

Spares for 4K logical drives can be assigned at the physical device level.

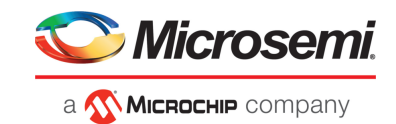

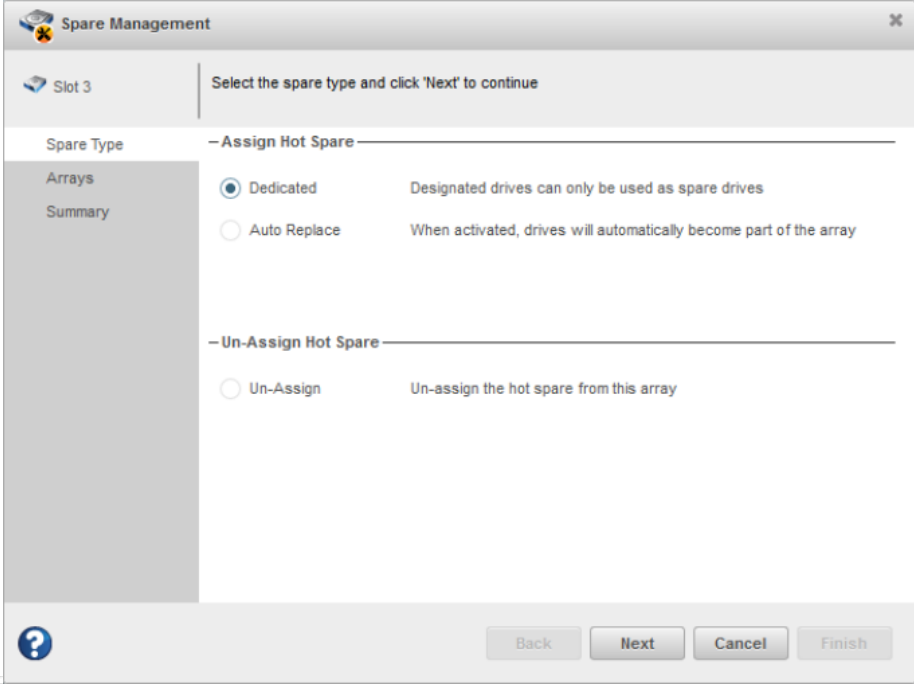

• If array/logical device is created with 4K SAS drives, then only logical devices that were created with 4K SAS drives are listed.

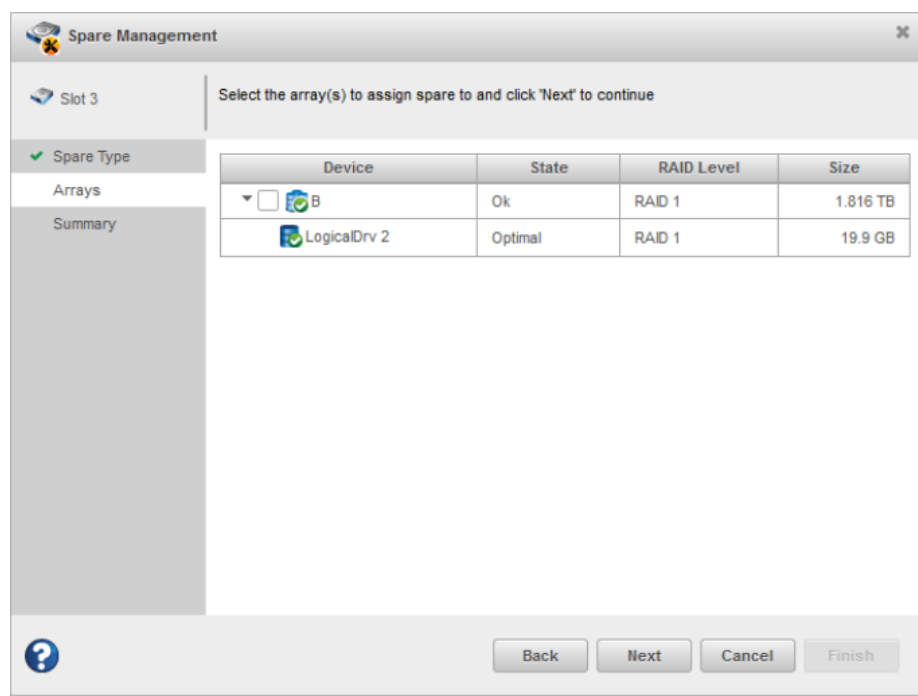

#### **Note:**

- maxCache cannot be created using 4K SATA drives.
- 512-byte maxCache cannot be assigned to 4K logical devices.
- Drive interface types and drive block sizes cannot be mixed.

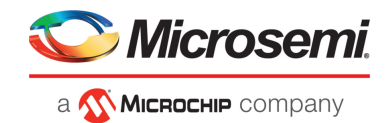

For example, SATA drives and SAS drives of the same block size cannot be mixed; 512-byte drives and 4K drives of the same interface type cannot be mixed.

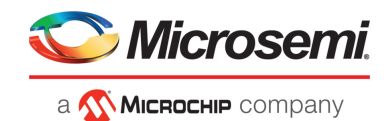

# <span id="page-50-1"></span>**6 Protecting Your Data**

In addition to standard RAID (RAID 0, RAID 1, RAID 5, RAID 10), Microsemi Adaptec controllers provide additional methods of protecting your data, including dedicated and auto-replace hot spare drives.

A *hot spare* is a disk drive or SSD (Solid State Drive) that automatically replaces any failed drive in a logical drive, and can subsequently be used to rebuild that logical drive. (For more information, see [Recovering](#page-146-0) from a Disk Drive Failure on page 147.)

### **6.1 Dedicated Spare or Auto-Replace Spare?**

A *dedicated* hot spare is assigned to one or more arrays. It will protect any redundant logical drive on those arrays.

After using a dedicated hot spare to rebuild a failed logical drive, data is moved back to its original location, using a process called *copyback*, once the controller detects that the failed drive has been replaced. Once the data is copied back, the hot spare becomes available again. You must create an array before you can assign a dedicated hot spare to protect it. To assign a dedicated hot spare, see [Assigning](#page-51-0) a [Dedicated](#page-51-0) Hot Spare on page 52.

An *auto-replace* hot spare is assigned to a specific array. It will protect any redundant logical drive on that array. After using an auto-replace spare to rebuild a failed logical drive, it becomes a permanent part of the array. You must create an array before you can assign an auto-replace hot spare to protect it. To assign an auto-replace hot spare, see Assigning an [Auto-Replace](#page-52-0) Hot Spare on page 53.

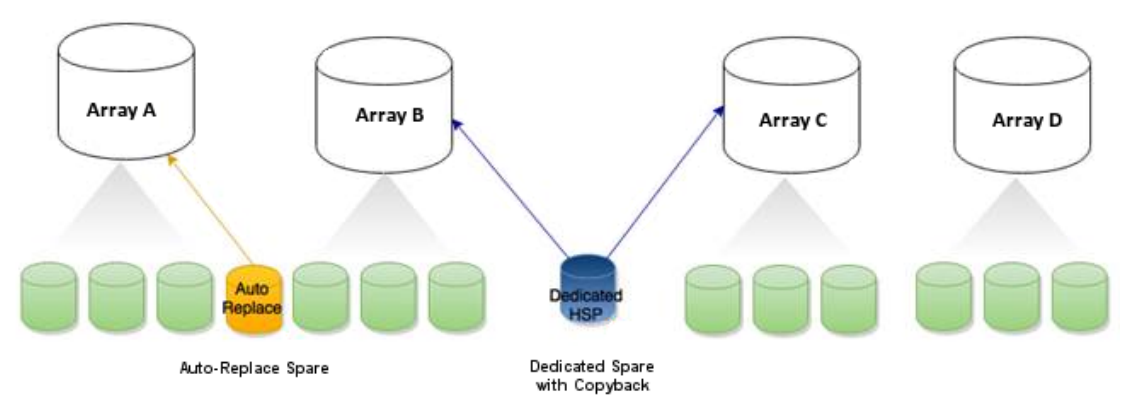

# <span id="page-50-0"></span>**6.2 Hot Spare Limitations**

- Hot spares protect redundant logical drives only. To protect non-redundant logical drives, set the spare activation mode of the controller to predictive activation.
- You cannot create a hot spare from a disk drive that is already part of an array.
- You should select a disk drive that is at least as big as the smallest disk drive in the array that it might replace.
- You must designate a SAS hot spare drive for an array comprised of SAS disk drives, and a SATA hot spare drive for an array comprised of SATA disk drives.
- You can designate a SMR HA<sup>6</sup> or SMR DM drive for all hot spare types. A SMR drive cannot protect a PMR drive, <sup>7</sup> or vice-versa.

<sup>6</sup> SMR: Shingled Magnetic Recording. HA: Host Aware (backward compatible with standard HDD). DM: Device Managed (backward compatible with standard HDD).

<sup>7</sup> PMR: Perpendicular Magnetic Recording; standard HDD recording technology.

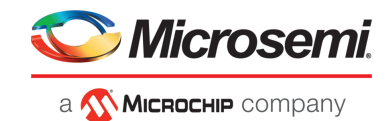

# **6.3 Assigning a Dedicated Hot Spare**

<span id="page-51-0"></span>A dedicated hot spare is assigned to one or more arrays. It will protect any redundant logical drive on those arrays.

**Note:** You must create the array before you can assign a dedicated hot spare to protect it.

To assign a dedicated spare:

- **1.** In the Enterprise View, select a controller, an array on that controller, or a Ready physical drive.
- **2.** On the ribbon, in the Physical Device group, click **Spare Management**.

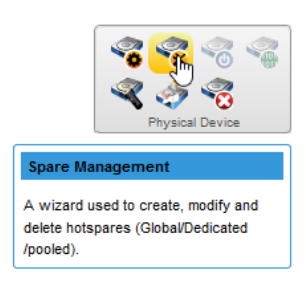

The Spare Management wizard opens.

**3.** Select the **Dedicated** spare type, then click **Next**.

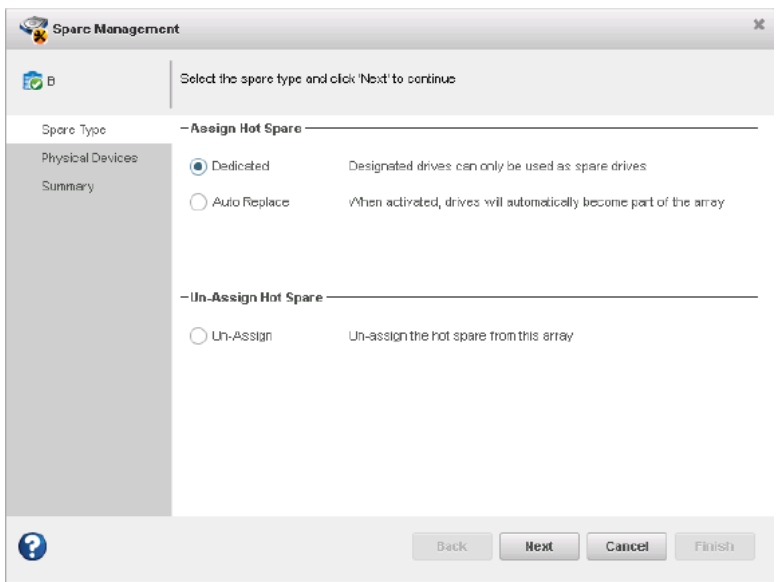

**4.** If you selected a physical drive in the Enterprise view, select the arrays you want to protect with a dedicated spare, then click **Next**.

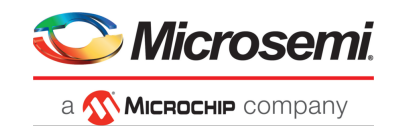

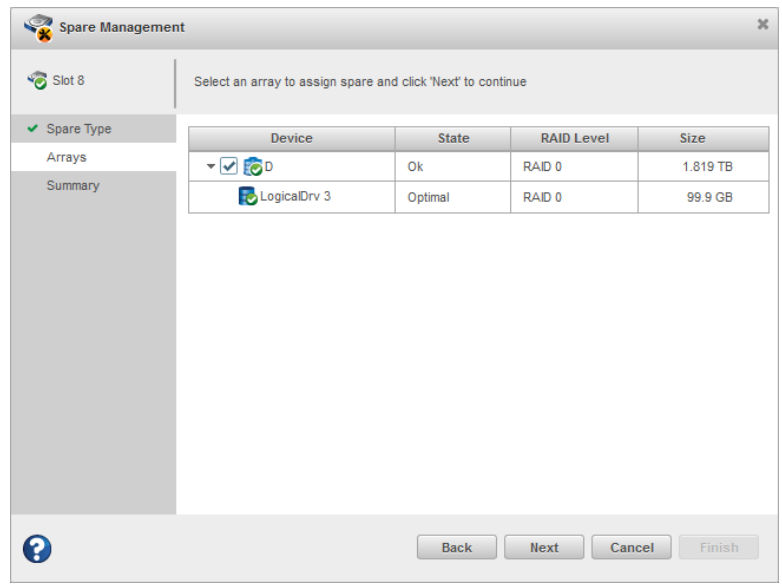

**5.** If you selected an array in the Enterprise view, select the physical drive(s) you want to dedicate as hot spares, then click **Next**. (See Hot Spare [Limitations](#page-50-0) on page 51 for help selecting drives.)

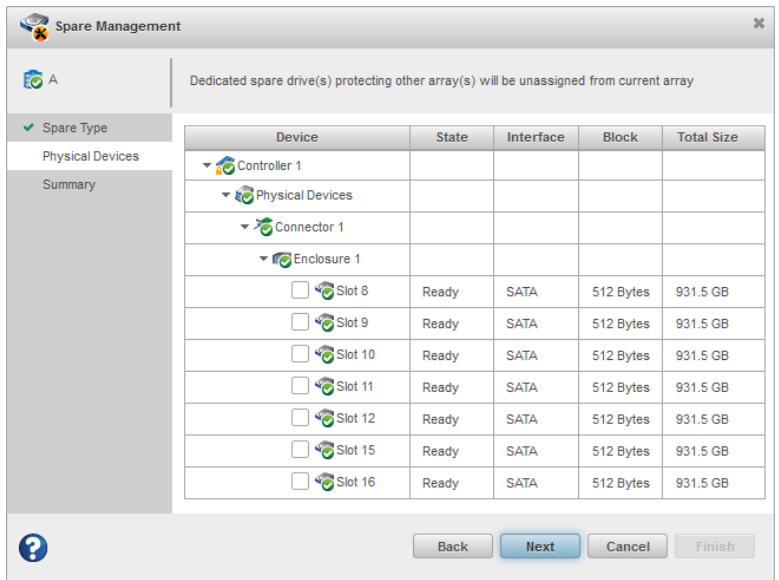

<span id="page-52-0"></span>**6.** Review the summary of dedicated spares and protected arrays, then click **Finish**.

## **6.4 Assigning an Auto-Replace Hot Spare**

An auto-replace hot spare is assigned to a specific array. After using an auto-replace spare to rebuild a failed logical drive, it becomes a permanent part of the array.

To assign an auto-replace hot spare to an array:

**1.** In the Enterprise View, select an array on that controller.

**Note:** The auto-replace option is not available, if you select an array with a non-redundant logical device when the controller's "spare activation mode" is set to "failure activation".

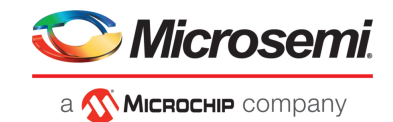

However, when you select a physical device itself, the option is available only if one or more auto-replace spares already exist. Otherwise, you can just assign Dedicated spares in the wizard.

**2.** On the ribbon, in the Physical Device group, click **Spare Management**.

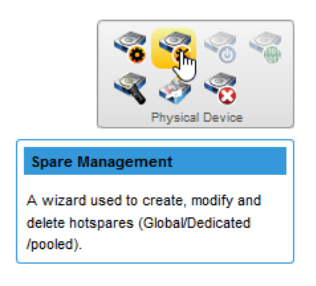

The Spare Management wizard opens.

**3.** Select the **Auto-Replace** spare type, then click **Next**.

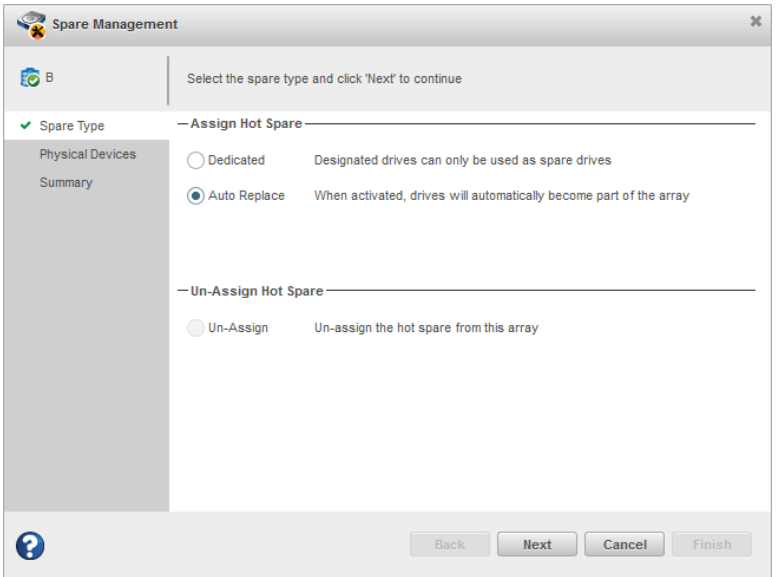

**4.** If you selected a controller in the Enterprise view, select the array you want to protect with an auto-replace spare, then click **Next**.

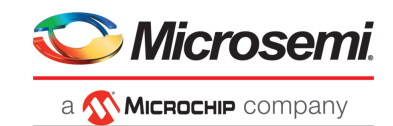

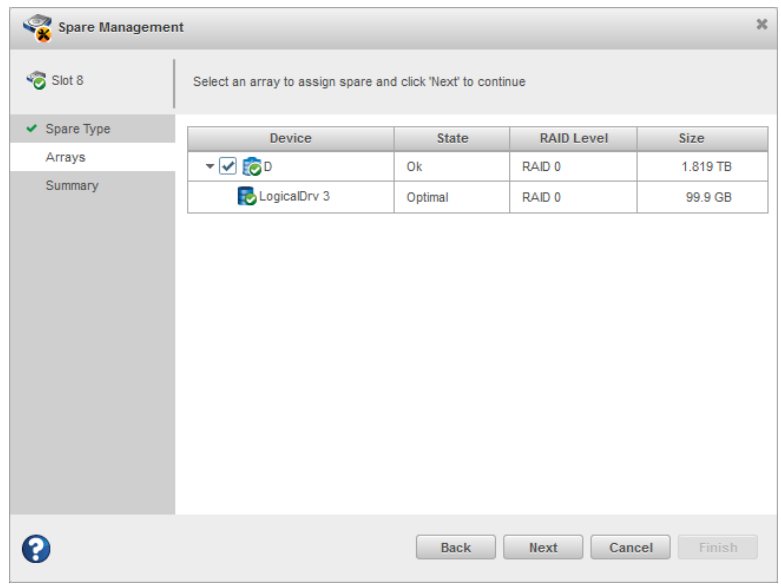

**5.** Select the physical drive(s) you want to assign as auto-replace hot spares, then click **Next**. (See [Hot](#page-50-0) Spare [Limitations](#page-50-0) on page 51 for help selecting drives.)

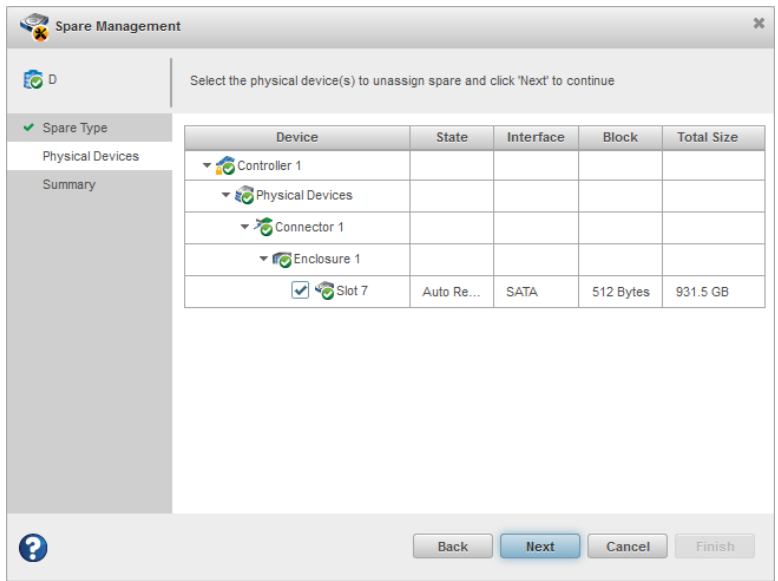

**6.** Review the summary of auto-replace spares and protected arrays, then click **Finish**.

### **6.5 Removing a Hot Spare**

You can remove a dedicated or auto-replace hot spare from an array. Removing the last hot spare from an array returns the drive to the Ready state.

You may want to remove a hot spare to:

- Make disk drive space available for another array or logical drive.
- Convert an auto-replace hot spare into a dedicated hot spare.
- Remove the 'hot spare' designation from a drive that you no longer want to use as a spare.

To remove a hot spare:

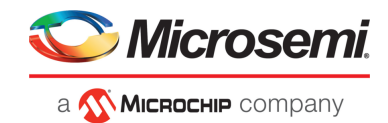

- **1.** In the Enterprise View, select an array or an existing hot spare drive.
- **2.** On the ribbon, in the Physical Device group, click **Spare Management**.

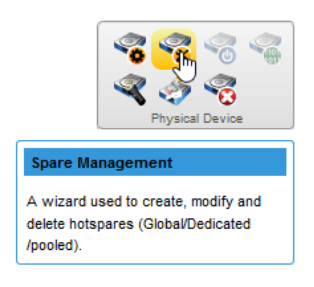

The Spare Management wizard opens.

**3.** Select **Un-Assign**, then click **Next**. (Un-Assign is preselected for an existing hot spare.)

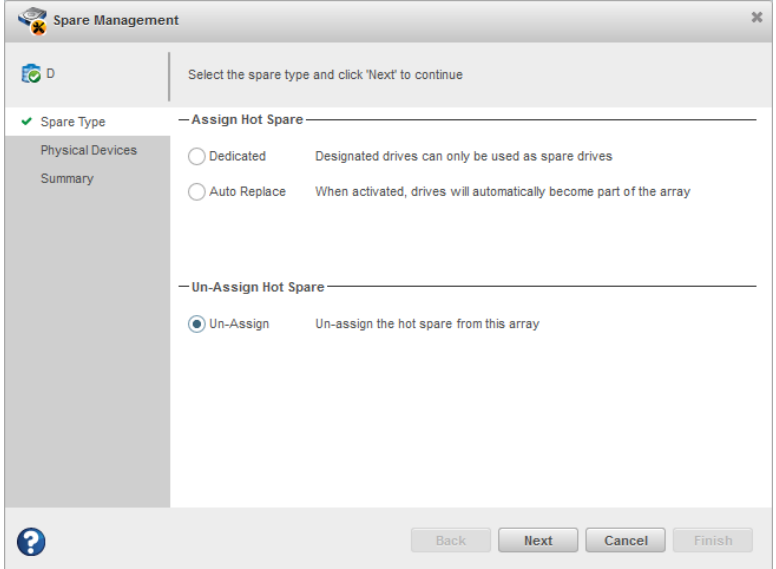

**4.** If you selected a hot spare in the Enterprise view, select the array(s) from which to remove the spare, then click **Next**.

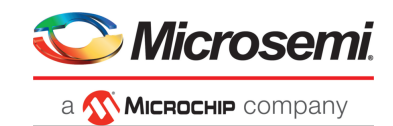

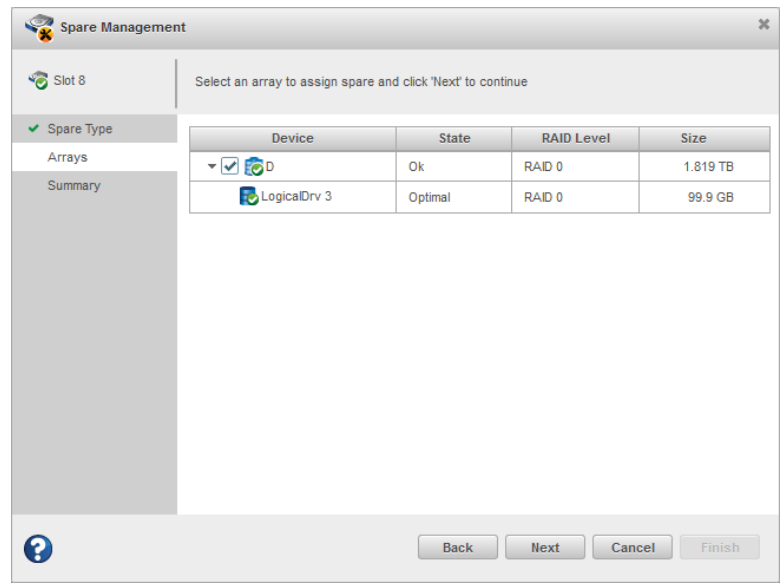

**5.** If you selected an array in the Enterprise view, select the hot spare(s) to remove from the array, then click **Next.**

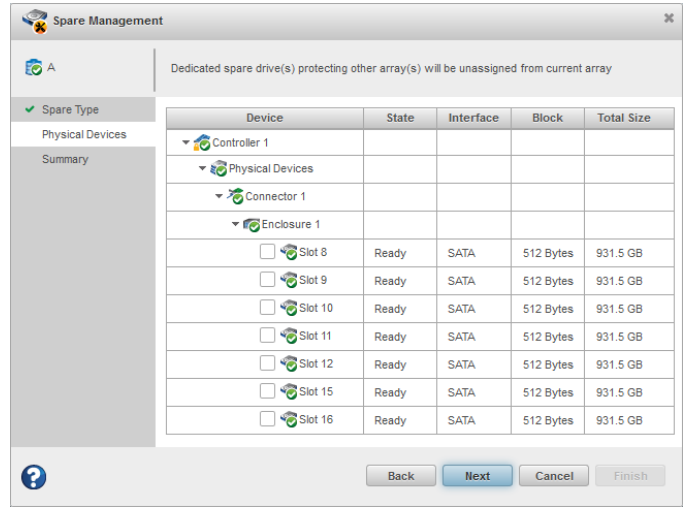

**6.** Review the summary of affected hot spares and arrays, then click **Finish**. If the spare protects only one array, it is deleted and the drive becomes available for other uses in your storage space. If the spare protects more than one array, it is removed from the selected array(s) but continues to protect the other arrays to which it is assigned.

# **6.6 Setting the Spare Activation Mode**

The spare activation mode determines when a hot spare is used to rebuild a failed logical drive. You can choose to activate a spare when:

- A data drive fails; this is the default mode.
- A data drive reports a predictive failure (SMART) status.

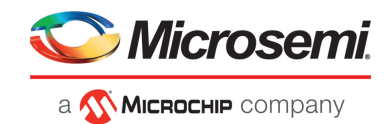

In normal operations, the firmware starts rebuilding a failed logical drive with a spare only when a data drive fails. With the predictive failure activation mode, rebuilding can begin before the drive fails, reducing the likelihood of data loss.

The spare activation mode applies to all arrays on a controller.

To set the spare activation mode:

- **1.** In the Enterprise View, select a controller.
- **2.** On the ribbon, in the Controller group, click **Set Properties**.

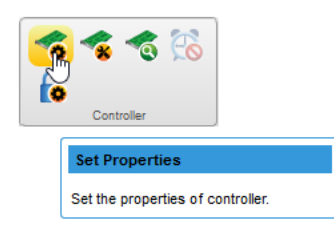

The Set Properties window opens.

- **3.** Click the **Data Protection** tab.
- **4.** From the Spare Activation Mode drop-down list, select **Failure** (default) or **Predictive**, then click **OK**.

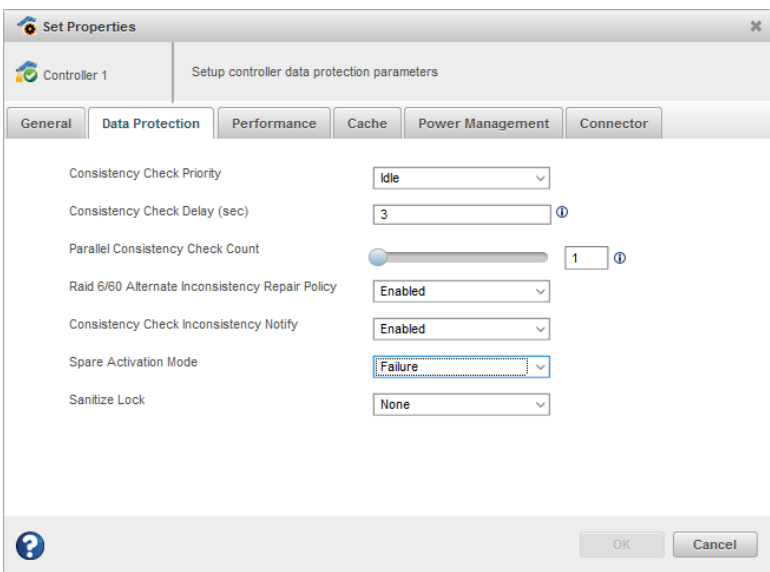

### **6.7 Controller Sanitize Lock Freeze/Anti-Freeze**

The Sanitize Lock Freeze/Anti-Freeze feature provides the controller level of sanitize lock, which helps prevent accidental erasing of user data on the disk after initiating a sanitize command. To accomplish this, you have the option of applying a controller-wide Sanitize Lock Freeze/Anti-Freeze policy. The freeze and anti-freeze commands will be used to block and unblock the sanitize commands that would erase user data on the disk.

The sanitize lock feature has three options:

- Freeze: prevents the user from performing any sanitize erase operation.
- Anti-Freeze: locks the freeze command, enabling the user to perform any sanitize erase operation.
- None: enables the user to perform any sanitize erase operation

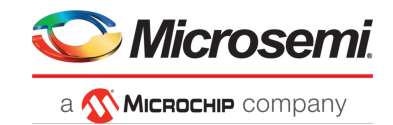

This is applicable only to SATA drives which support Sanitize Erase, Freeze, and Anti-Freeze.

To set the Sanitize Lock:

- **1.** In the Enterprise View, select a controller.
- **2.** On the ribbon, in the Controller group, click **Set Properties**.

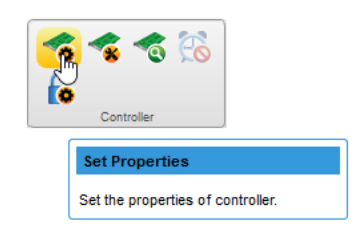

The Set Properties window opens.

- **3.** Click the **Data Protection** tab.
- **4.** From the Sanitize Lock drop-down list, select one of the three following options: **None** (default), **Freeze**, or **Anti-Freeze**.

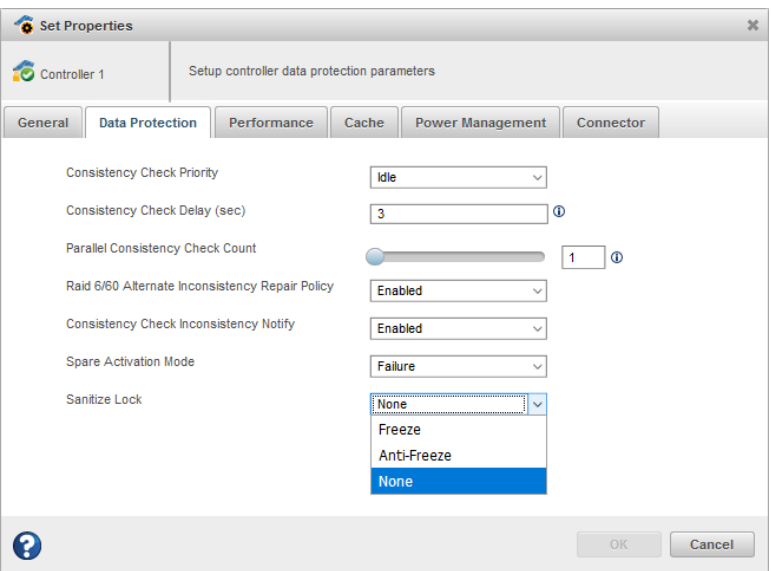

#### **Note:**

If the Sanitize Lock is set to any value other than **None**, the following warning message will be displayed in the menu header:

Changing the Sanitize Lock will require a reboot to apply the new state to the controller, and require all physical devices to be power cycled or hot-plugged for the lock state to be applied to the physical devices.

**5.** Click **OK**.

#### **6.7.1 Sanitize Lock Property in Controller Node Properties Tab**

The properties of the Sanitize Lock feature are displayed in the controller node properties tab as shown in the following screen capture.

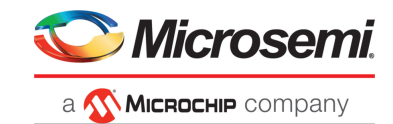

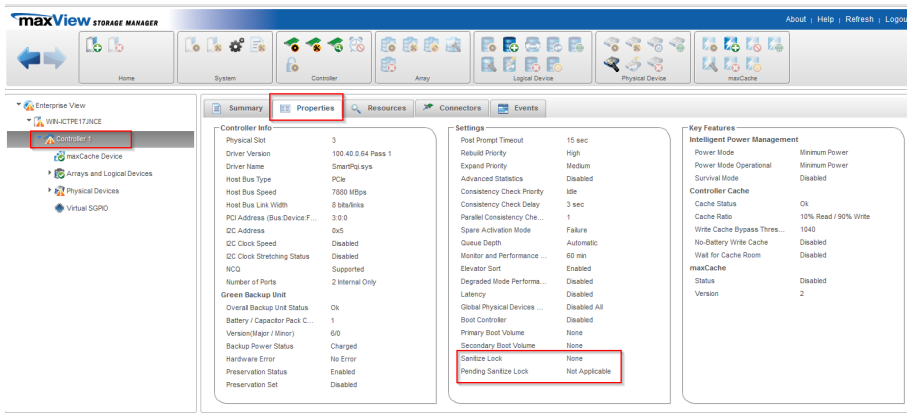

The Sanitize Lock property will display the current setting in which the controller is operating.

When the Sanitize Lock property is changed in the Set Properties dialog, the pending Sanitize Lock property will show the changed value.

When the machine is rebooted, the pending Sanitize Lock value will be "Not Applicable", and the Sanitize Lock value will be set to the previous pending Sanitize Lock value.

### **6.7.2 Physical Device Sanitize Lock Freeze/Anti-Freeze**

This feature is supported only on SATA drives that are connected to the controller. If the drive supports the Sanitize Lock Freeze feature, it may or may not support the Sanitize Lock Anti-freeze. Based on the support bit on the drive, the Sanitize Lock policy can be set from the controller and it will be applied on the drives that support Sanitize Freeze/Anti-Freeze.

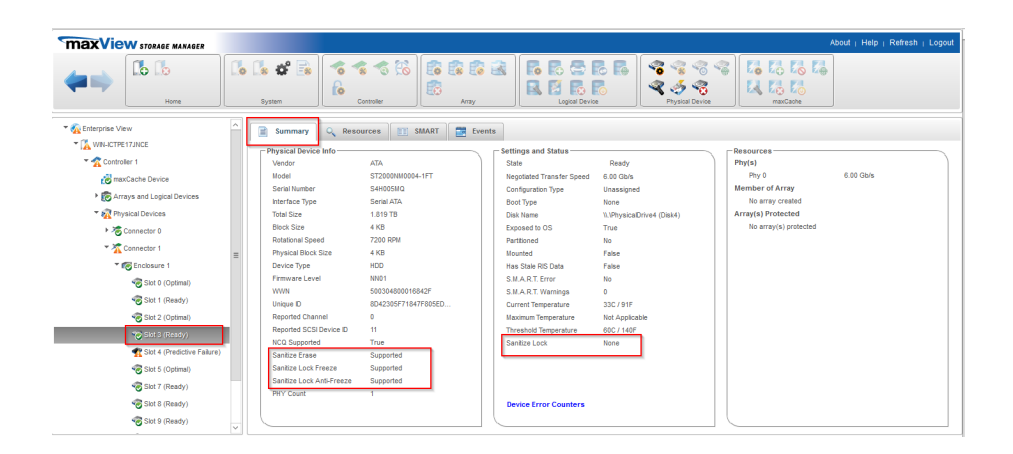

The Sanitize Lock property is dependent upon the following conditions:

- If the drive does not support Sanitize Erase, the Sanitize Lock property is not displayed.
- If the drive supports Sanitize Erase but does not support Freeze/Anti-Freeze, then the Sanitize Lock property will be listed as "Not Applicable".
- If the controller Sanitize Lock is in the Freeze state, then no Sanitize Erase can be performed.
- If the controller Sanitize Lock is in the Anti-Freeze or None state, then all Sanitize Erase commands can be performed.

Once the controller Sanitize Lock is in the freeze state, then no Sanitize Erase operations will listed during the secure erase operation.

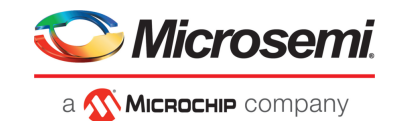

### **6.7.3 Secure Erase Pattern**

If the drive or controller Sanitize Lock is in the freeze state, then all the Sanitize Erase patterns will not be listed when you click on the Secure Erase ribbon icon in the physical device ribbon group.

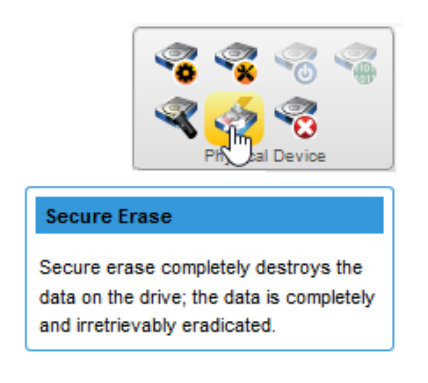

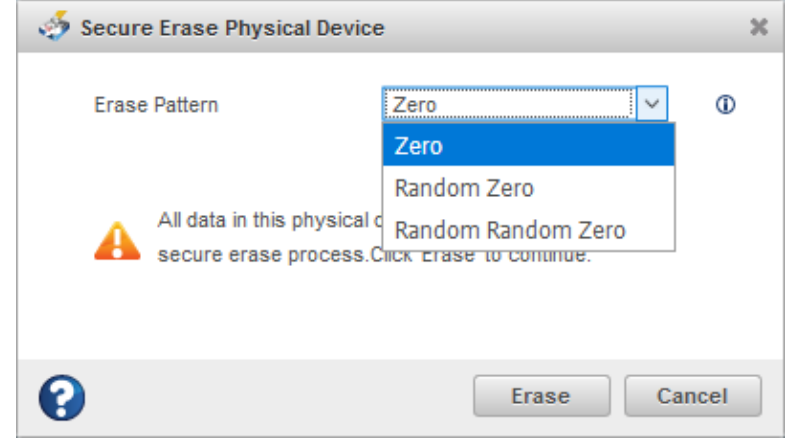

Only three secure erases can be performed.

If the drive and controller Sanitize Lock is in Anti-Freeze or None states, then the Sanitize Erase pattern will be listed.

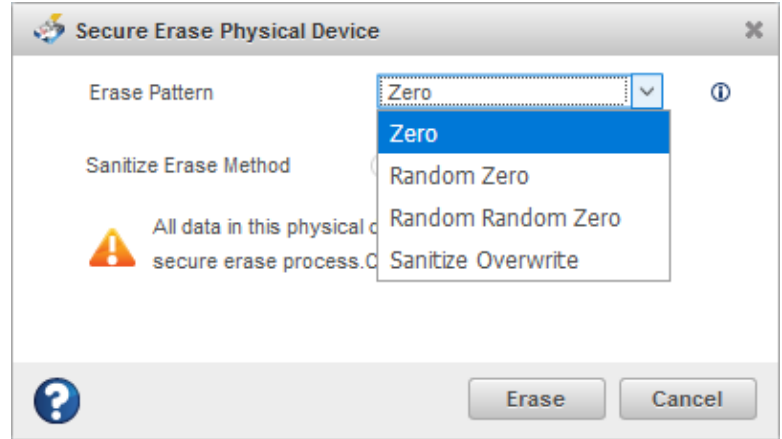

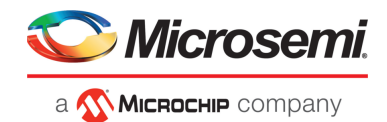

Note: When you perform the Sanitize Erase operation, it sets the controller Sanitize Lock to freeze, and reboots the system, the drive will remember the percentage completion for the Sanitize Secure Erase after the reboot. The freeze state will be applied only after the Sanitize Erase is completed and the sanitize erase operation cannot be stopped.

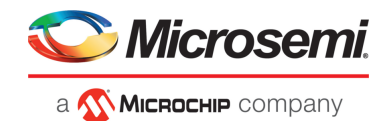

# **7 Modifying Your Storage Space**

This section provides additional scenarios for creating and modifying arrays and logical drives. It explains how to check your logical drives for bad or inconsistent data; optimize controller and logical drive performance; move arrays and logical drives; and perform advanced operations, such as creating a split mirror backup array.

# **7.1 Understanding Arrays and Logical Drives**

A *logical drive* is a group of physical disk drives that appears to your operating system as a single drive that can be used to store data.

The group of physical drives containing the logical drive is called a drive array, or just *array*. An array can contain several logical drives, each of a different size.

You can include the same disk drive in two different logical drives by using just a portion of the space on the disk drive in each, as shown in the following figure.

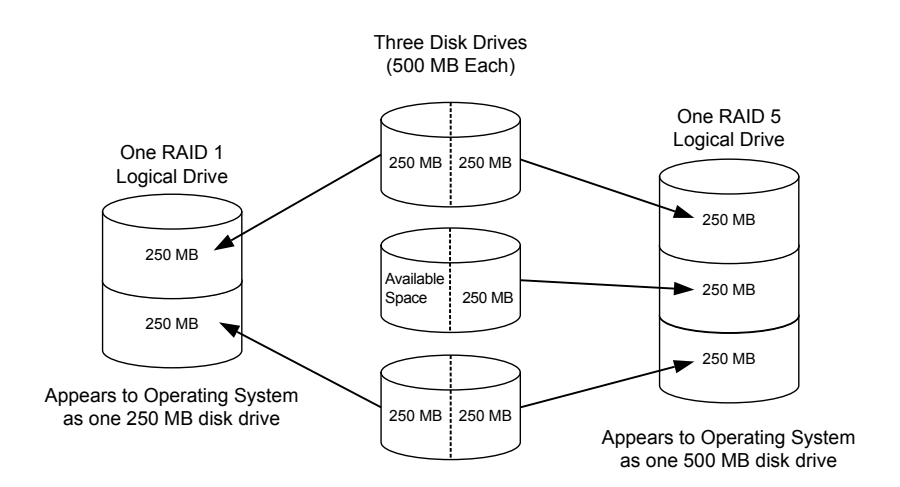

Disk drive space that has been assigned to a logical drive is called a *segment*. A segment can include all or just a portion of a disk drive's space. A disk drive with one segment is part of one logical drive, a disk drive with two segments is part of two logical drives, and so on. When a logical drive is deleted, the segments that comprised it revert to available space (or *free segments*).

A logical drive can include redundancy, depending on its RAID level. (See [Selecting](#page-159-0) the Best RAID Level for more information.)

You can also protect your logical drives by assigning one or more hot spares to them. (See [Protecting](#page-50-1) Your [Data](#page-50-1) on page 51 for more information.)

# **7.2 Creating and Modifying Logical Drives**

For basic instructions for creating logical drives, see [Building](#page-33-0) Your Storage Space on page 34.

This section describes additional scenarios for creating logical drives:

• To create a logical drive from different-sized disk drives, see Including [Different-sized](#page-63-0) Disk Drives in a [Logical](#page-63-0) Drive on page 64.

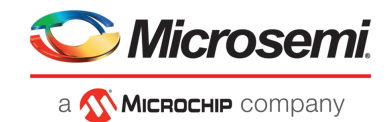

<span id="page-63-0"></span>• To create a logical drive using available *segments* of disk drives, see Creating a Logical Drive Using Available Segments.

### **7.2.1 Including Different-sized Disk Drives in a Logical Drive**

You can combine disk drives of different sizes in the same logical drive. If the logical drive includes redundancy, however, the size of each segment can be no larger than the size of the smallest disk drive. (See [Selecting](#page-159-0) the Best RAID Level for more information about redundancy.)

**Note:** You cannot combine SAS and SATA disk drives and also different block size like 512 bytes or 4K within the same array or logical drive.

To create a logical drive with disk drives of different sizes, follow the instructions in Creating a Logical Drive on a New Array. When the wizard displays the RAID Members panel, select different size drives, as shown in the figure below, then complete the wizard.

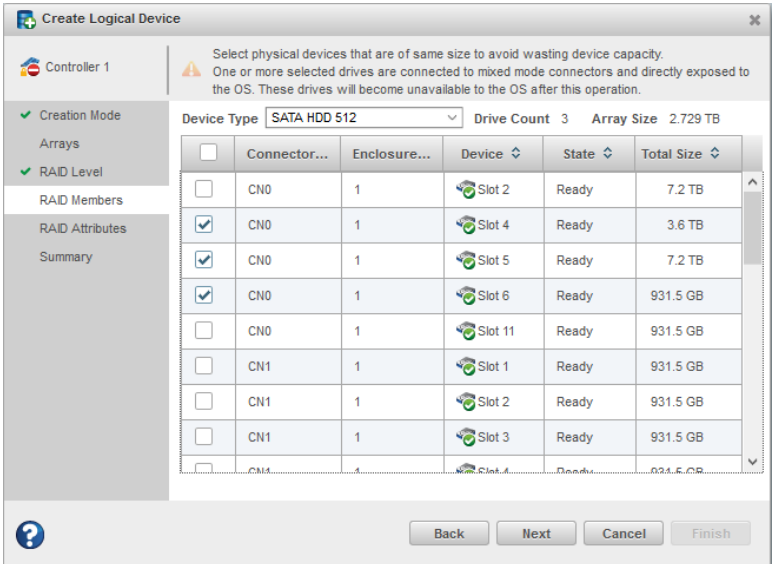

When the logical drive is created, check its resources on the Storage Dashboard: it should appear similar to the next figure, where a RAID 5 logical drive includes two disk drives of one size and one of another.

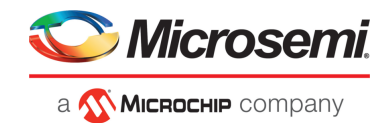

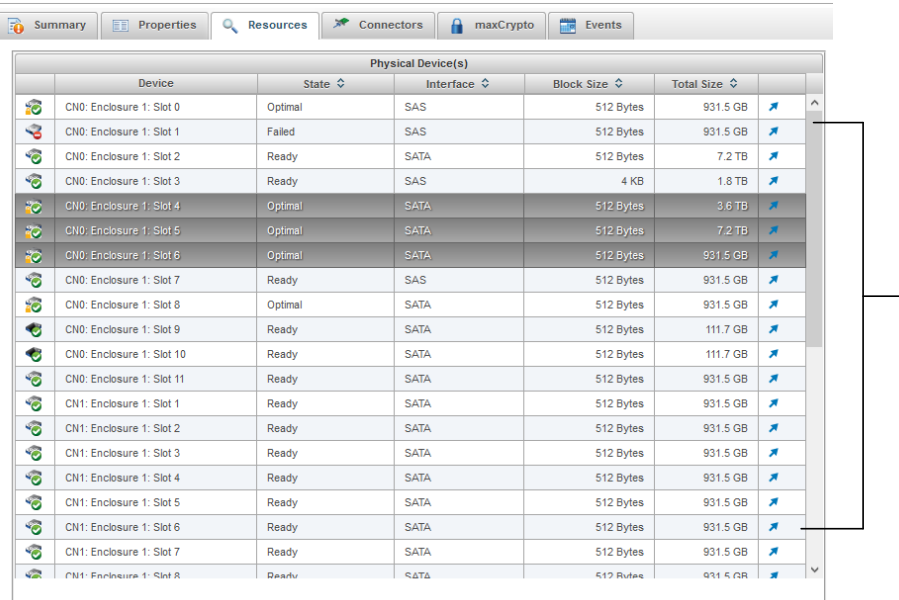

RAID5 with different size disks. No segment is larger than smallest disk drive (931.5 GB, in this example).

# **7.3 Enabling Background Consistency Check**

When background consistency check is enabled, maxView Storage Manager continually and automatically checks your logical drives for bad or inconsistent data, and then fixes any problems. Enabling consistency check ensures that you can recover data if a logical drive fails. The scanning process checks physical drives in fault-tolerant logical drives for bad sectors. It also verifies the consistency of parity data, if applicable. The available modes are High, Disable, Idle. If you select the Idle mode, you must also specify a delay value and parallel scan count.

To enable or disable background consistency check:

- **1.** In the Enterprise View, select a controller.
- **2.** On the ribbon, in the Controller group, click **Set Properties**.

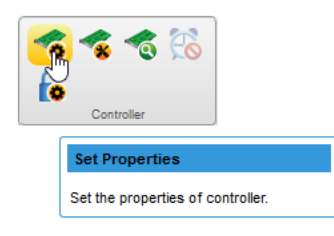

The Set Properties window opens.

**3.** Click the **Data Protection** tab.

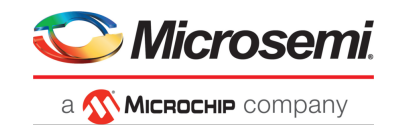

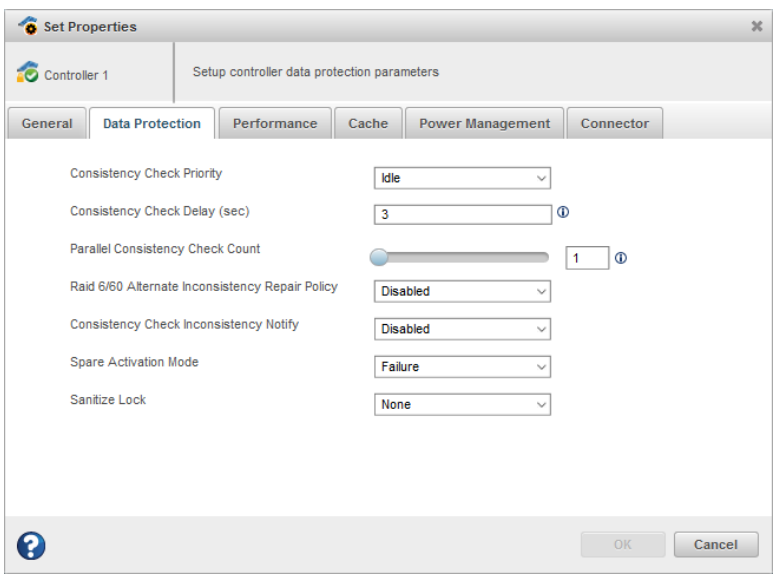

- **4.** In Consistency Check Mode drop-down list, select High, Disabled, or Idle.
- **5.** If you selected the Idle mode, enterthe consistency check delay (in seconds) and parallel consistency check count:
	- **Consistency Check Delay**—Amount of time the controller must be inactive before the consistency check is started. Enter a value from 0-30. A value of 0 disables the scan.
	- **Parallel Consistency Check Count—**Number of logical drives on which the controller will perform the consistency check in parallel.

**6.** Click **OK**.

### **7.4 Optimizing Logical Drive Performance**

This section describes how to enable controller cache optimizations and SSD I/O bypass acceleration to improve I/O throughput on the logical drives in your storage space. You can apply cache optimizations independently on a per controller or per logical drive basis. You can apply I/O bypass acceleration on arrays comprised of SSDs only.

### **7.4.1 Enabling Cache Optimizations**

Use this option to enable the following cache optimizations on the controllers in your storage space. You can apply cache optimizations independently on a per controller or per logical drive basis.

**Note:** You cannot use controller caching and maxCache caching concurrently. Controller caching is available only if maxCache is not enabled on the controller. For more information about maxCache, see Working with [maxCache](#page-82-0) Devices on page 83.

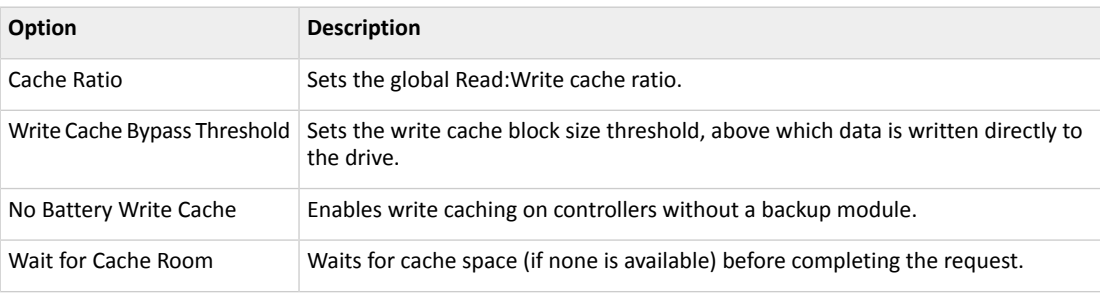

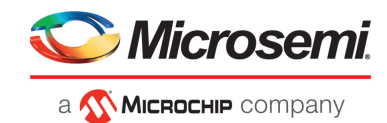

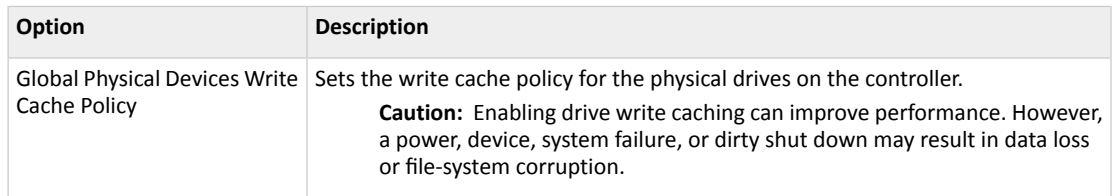

To enable cache optimizations on a controller:

- **1.** In the Enterprise View, select a controller.
- **2.** On the ribbon, in the Controller group, click **Set Properties**.

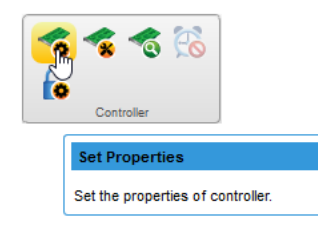

When the Set Properties window opens, click the **Cache** tab.

**3.** Adjust cache settings, as needed.

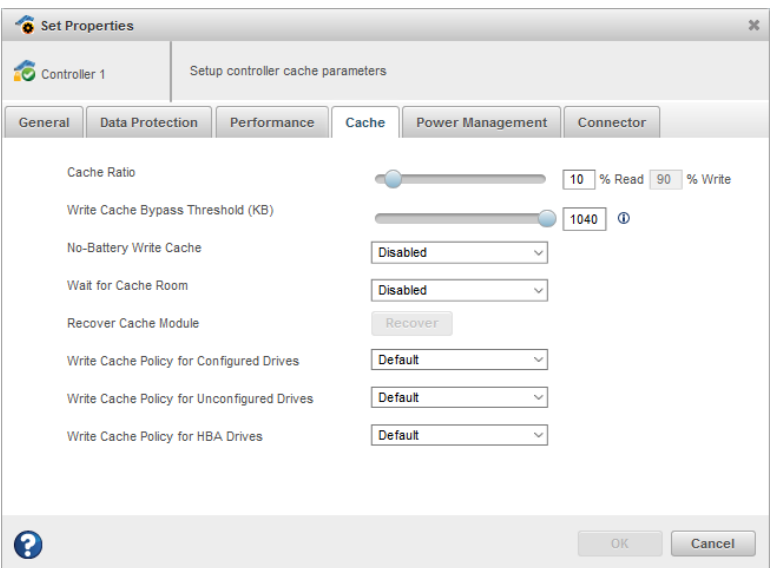

**4.** Click **OK**.

#### **7.4.1.1 Enabling Cache Optimization for a Logical Drive**

You can enable/disable cache optimization for each logical drive in your storage space:

- **1.** In the Enterprise View, select a controller, then select a logical drive.
- **2.** On the ribbon, in the Logical Device group, click **Set Properties**.
- **3.** In the Write-Cache Mode drop down-list, select Disabled (Write-Through) or Enabled (Write-Back).
- **4.** Click **OK**.

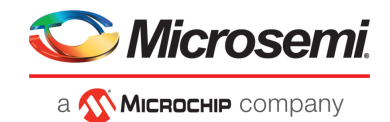

### **7.4.2 Enabling SSD I/O Bypass**

Use this option to enable I/O Bypass acceleration for logical drives comprised of SSDs only. This option enables I/O requests to bypass the controller firmware and access SSDs directly. This process accelerates reads for all RAID levels and writes for RAID 0.

To enable I/O Bypass acceleration:

- **1.** In the Enterprise View, select a controller, then select an array on the controller.
- **2.** On the ribbon, in the Array group, click **Set Properties**.

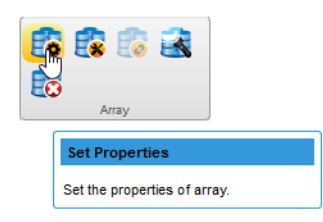

The Set Properties window opens; the **General** tab is selected, by default.

**3.** From the SSD I/O Bypass drop-down, select Enabled or Disabled.

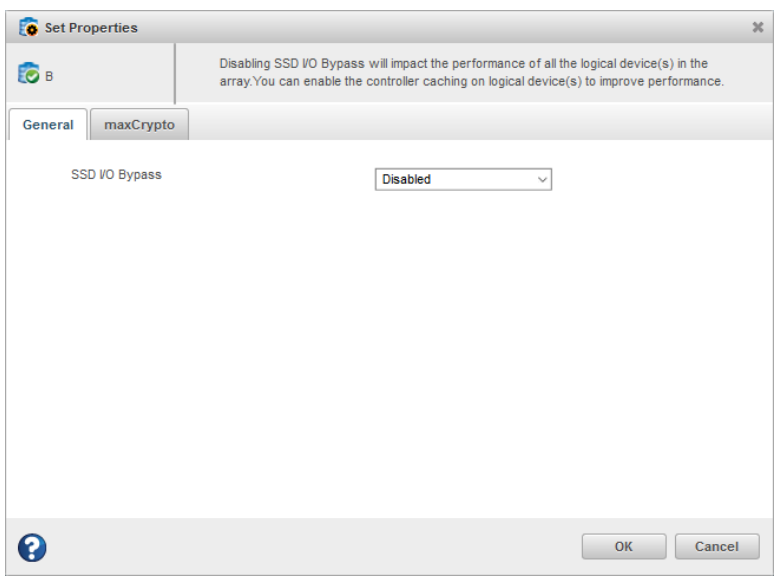

**4.** Click **OK**.

# **7.5 Moving a Logical Drive**

maxView Storage Manager allows you to move a single logical drive from one array to another array. You can choose the following destinations:

- Move Logical Drive To a New Array
- Move Logical Drive To an Existing Array

If you move the logical drive to a new array, the array is created automatically. If you move the logical drive to an existing array, it must have sufficient space and member disk drives to store the logical drive data and accommodate the RAID level; for example, three drives, minimum, for a RAID 5.

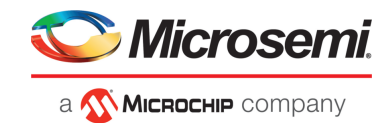

**Note:** Moving a logical drive can be a time-consuming process. All data in the logical drive is moved onto the new or existing array, and the controller continues to service I/O requests to other logical drives.

To move a logical drive:

- **1.** In the Enterprise View, select a logical drive.
- **2.** On the ribbon, in the Logical Device group, click **Move Logical Device**.

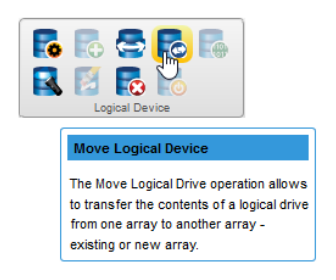

**3.** When the wizard opens, select **To New Array** or **To Existing Array**, then click **Next**.

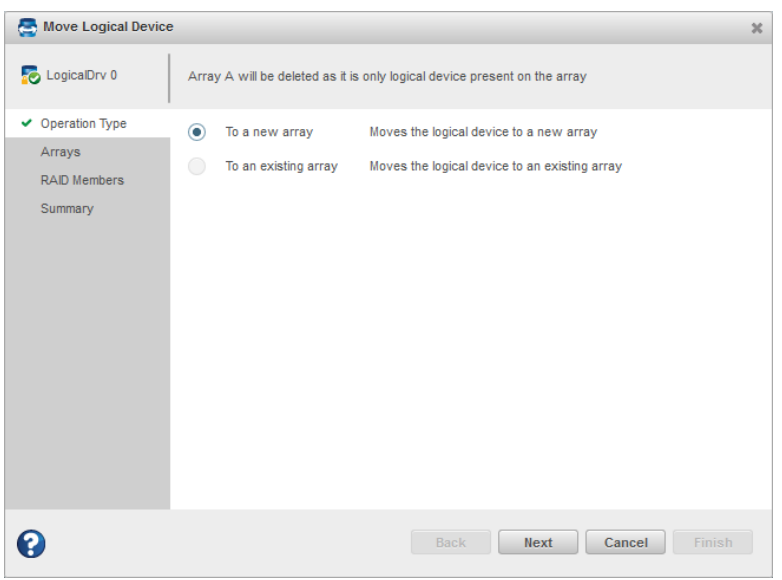

**4.** If you are moving the logical drive to a new array, select the physical drives for the array. Be sure the drive type is the same for all drives (SAS or SATA, not mixed).

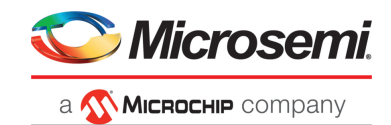

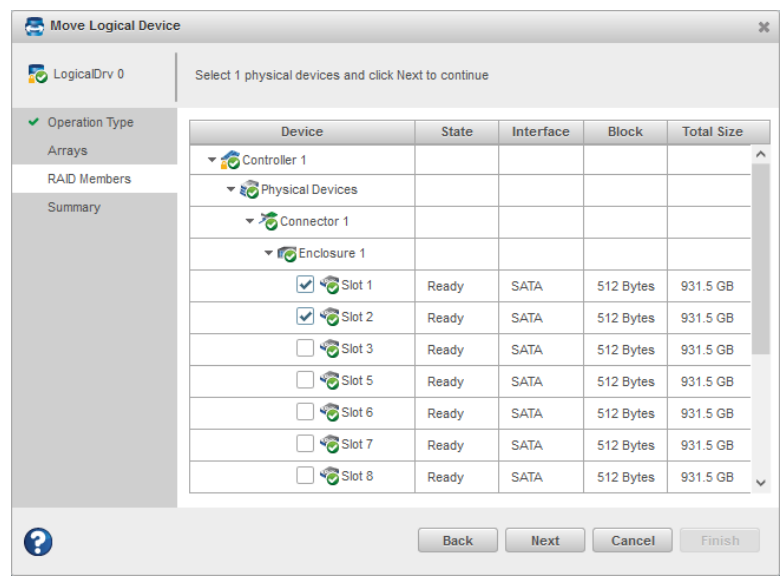

**Note:** The drives must have sufficient capacity to store the logical drive data.

**5.** If you are moving the logical drive to an existing array, expand the Arrays and Logical Devices list, then select the destination array.

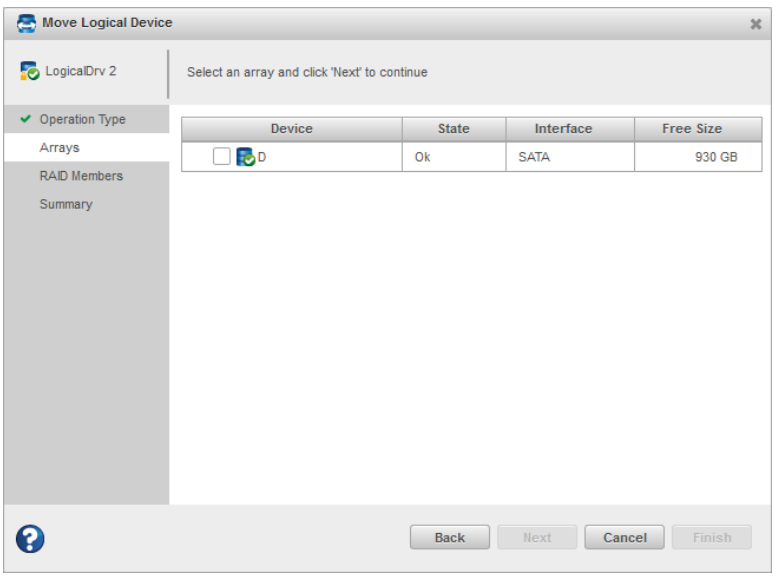

**6.** Click **Next**, review the summary information, then click **Finish**. maxView Storage Manager moves the logical drive onto the new or existing array. If you moved the last logical drive on an array, maxView Storage Manager deletes the array and removes it from the Enterprise View.

# **7.6 Moving an Array**

You can move an array by replacing its physical drives with drives of the same type or different type. For example, you can replace SAS drives in the array with other SAS drives, or replace SAS drives with SATA drives. You cannot combine drive types in the same array, however. If you choose to replace SAS

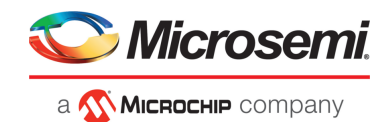

drives with SATA drives, for example, *all* drives in the array must be replaced with SATA drives. The replacement drives must be in the Ready state; that is, not part of any array or assigned as a spare.

Moving an array automatically removes any previously assigned spare drives. Replaced drives in the array are freed and become Ready drives that can be used in other arrays, logical drives, or as spares.

**Note:** Moving an array can be a time-consuming process. All data in each logical drive is copied to the replacement drives, and the controller continues to service I/O requests to other logical drives.

To move an array:

- **1.** In the Enterprise View, select an array.
- **2.** On the ribbon, in the Array group, click **Modify Array**.

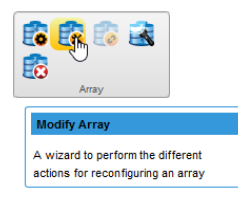

- **3.** When the wizard opens, select an action, then click **Next**:
	- Select **Move Drives** to replace array drives with drives of the same type.
	- Select **Change Drive Type** to replace array drives with drives of a different type.

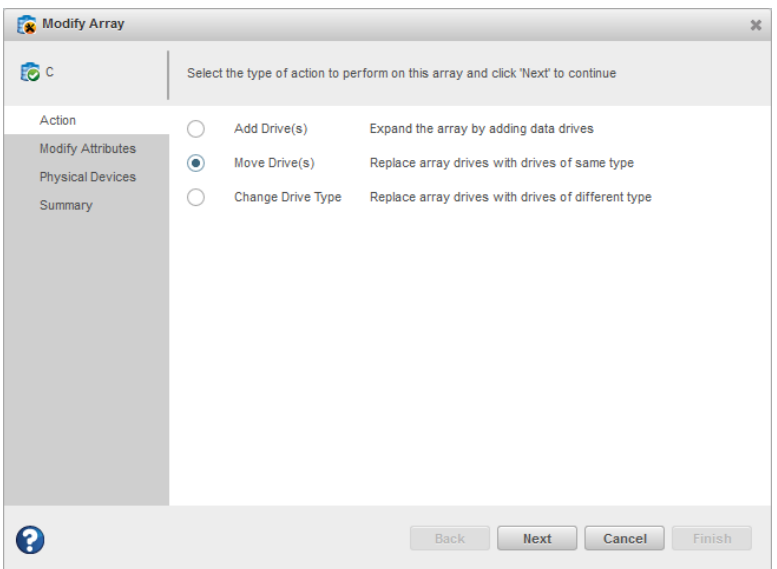

**4.** Select one or more drives. For Move Drives, the wizard displays only physical devices of the same type. For Change Drive Type, the wizard displays only physical devices of a different type. The RAID level determines the number of drives you need to select.

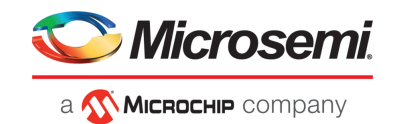

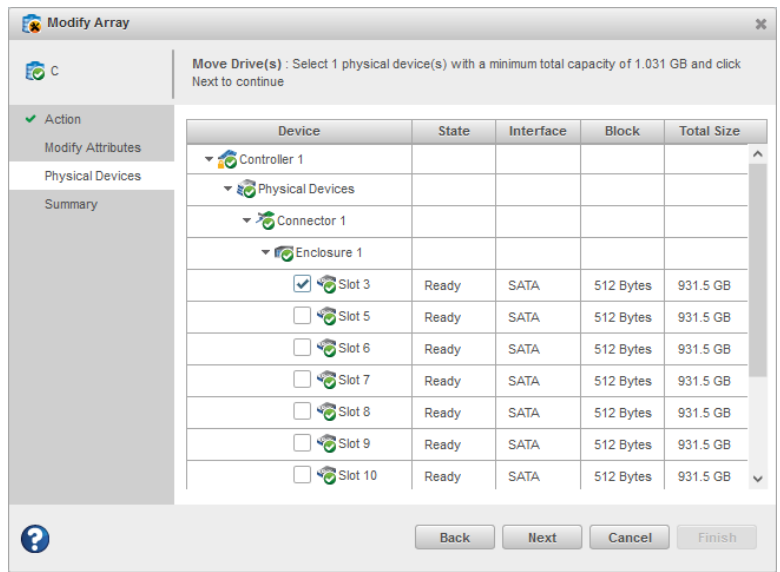

**Note:** The drives must have sufficient capacity to hold all of the logical drives in the source array.

**5.** Click **Next**, review the summary information, then click **Finish**.

# **7.7 Modifying an Array**

maxView Storage Manager allows you to perform different actions to reconfigure an array. You can choose the following destinations:

- Add Drives To an Array
- Move Drives To an Array

If you add the logical drives, you are expanding the array by adding the data drives. If you move the logical drive to an existing array, you need to replace the array drives with the drives of the same type.

**Note:** Moving a logical drive can be a time-consuming process. All data in the logical drive is moved onto the new or existing array, and the controller continues to service I/O requests to other logical drives.

To add or remove drives in an array:

- **1.** In the Enterprise View, select an array.
- **2.** On the ribbon, in the Array group, click **Modify Array**.

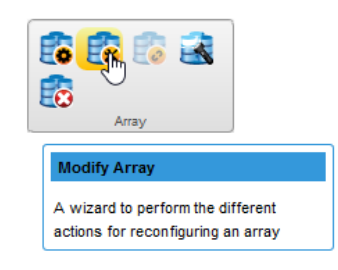

**3.** When the wizard opens, select **Add Drive(s)** or **Move Drive(s)**, then click **Next**.
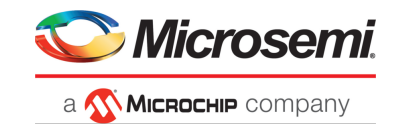

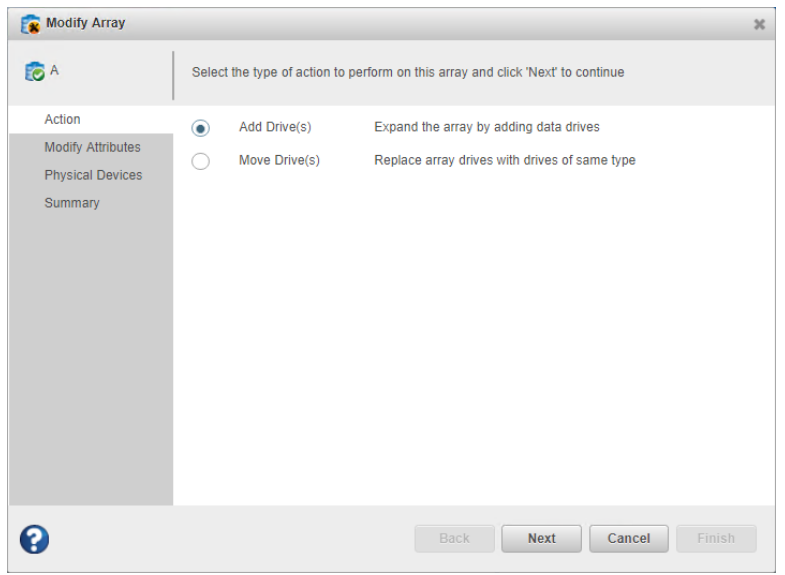

**4.** If you are adding the new drives to an array, select the physical drives for the array. Be sure the drive type is the same for all drives (SAS or SATA, not mixed).

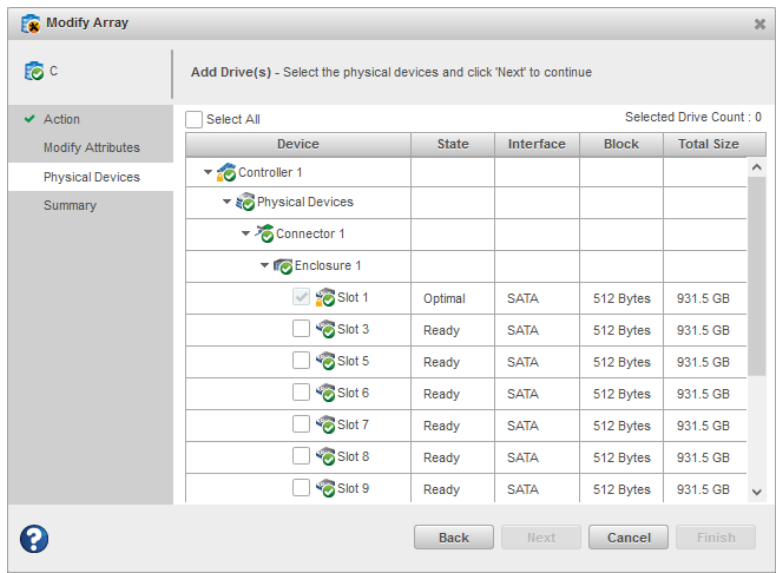

**Note:** The drives must have sufficient capacity to store the logical drive data.

**5.** Click **Next**, review the summary information, then click **Finish**.

maxView Storage Manager moves the logical drive onto the new or existing array. If you moved the last logical drive on an array, maxView Storage Manager deletes the array and removes it from the Enterprise View.

### **7.8 Working with Mirrored Arrays**

maxView Storage Manager allows you to split a mirrored array and then recombine it. This process entails splitting a RAID 1, RAID 1(ADM), RAID 10, or RAID 10(ADM) array into two identical new arrays consisting of RAID 0 logical drives. Arrays with other RAID configurations cannot be split.

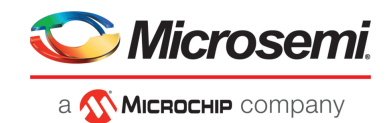

#### **7.8.1 Creating a Split Mirror Backup**

Use this option to split a mirrored array, consisting of one or more RAID 1, RAID 1(ADM), RAID 10, or RAID 10(ADM) logical drives, into two arrays: a primary array and a backup array, with these characteristics:

- The primary array and backup array will contain identical RAID 0 logical drives.
- The primary array continues to be fully accessible to the operating system.<br>• The backup array is hidden from the operating system and data on the driv.
- The backup array is hidden from the operating system and data on the drive is frozen. **Note:** You can use the backup array to restore the primary array with its original contents. See [Re-mirroring,](#page-73-0) Rolling Back, or Reactivating a Split Mirror Backup on page 74.
- The primary array includes the designation "Split Mirror Set Primary" as the device type.
- The backup array includes the designation "Split Mirror Set Backup" as the device type.

If the array is protected by a spare drive, the drive is unassigned after the split.

To create a split mirror backup:

- **1.** In the Enterprise View, select a mirrored array.
- **2.** On the ribbon, in the Array group, click **Split Mirror Backup**.

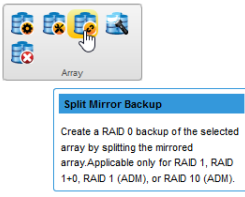

**3.** When prompted to create the backup array, click **OK**.

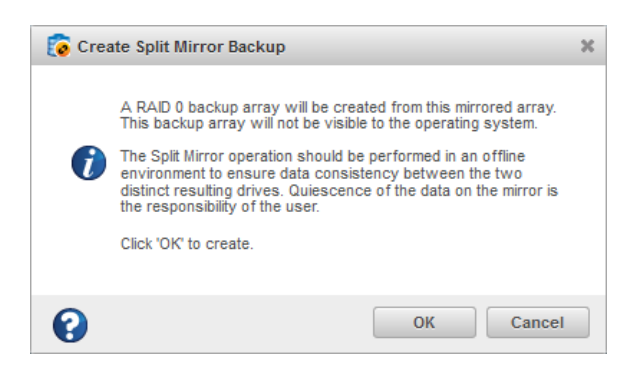

#### <span id="page-73-0"></span>**7.8.2 Re-mirroring, Rolling Back, or Reactivating a Split Mirror Backup**

When you re-mirror a split mirrored array, you recombine the primary array and backup array into a single array. You can:

- Re-mirror the array and preserve the existing data; the backup array is discarded. This option re-creates the original mirrored array with the current contents of the primary array.
- Re-mirror the array and roll back to the contents of the backup array; existing data is discarded. This option re-creates the mirrored array but restores its original contents from the backup array.

You can also reactivate the split mirror backup. This option makes the backup array fully accessible to the operating system. maxView Storage Manager removes the "Split Mirror Set Backup" designation and re-designates it as a Data Array.

To re-mirror, roll back, or reactivate a split mirror backup:

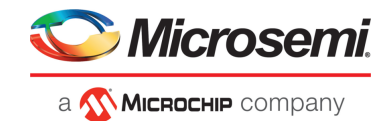

**1.** In the Enterprise View, select the Split Mirror Set Primary array; that is, an array with an existing split mirror backup.

**Note:** Use the Summary tab on the Storage Dashboard to verify the array type.

**2.** On the ribbon, in the Array group, click **Remirror/Activate Backup**.

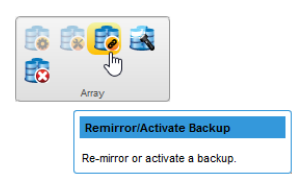

**3.** When prompted to select a re-mirroring task, choose: Re-mirror array, Re-mirror with roll-back, or Activate Backup.

**Note:** Microsemi recommendsthat you do not perform a re-mirror with roll back if the logical drive to be rolled back is mounted or in use by the operating system.

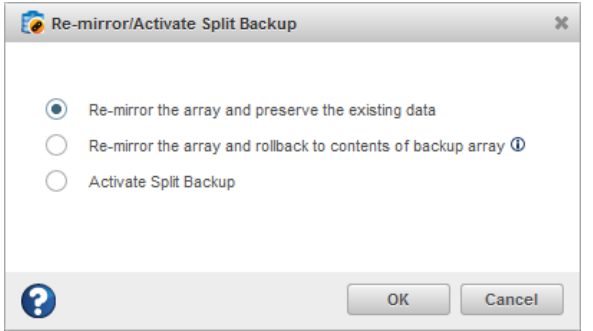

**4.** Click **OK**.

#### **7.9 Healing an Array**

You can use the Heal Array operation to replace failed physical drives in the array with healthy physical drives. After replacement, the original array and logical drive numbering is unaffected.

The Heal Array operation is part of the Modify Array wizard (see [Moving](#page-69-0) an Array on page 70). It is available in the wizard only if:

- The array has at least one failed drive.
- The array is not rebuilding to a spare.
- A sufficient number of Ready physical drives of the same type and correct size are available to replace each failed physical drive in the array.
	- **Note:** The correct size is defined as a drive as large as the smallest drive on the array, but no larger than the smallest spare.

For a RAID 0 volume, the heal operation recreates the volume. For other RAID volume types, the heal operation rebuilds the volume.

To heal an array:

- **1.** In the Enterprise View, select an array.
- **2.** On the ribbon, in the Array group, click **Modify Array**.

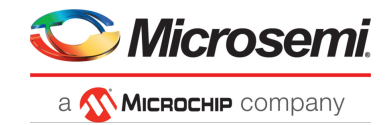

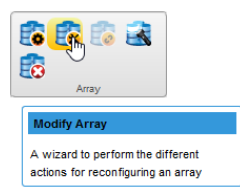

**3.** When the wizard opens, select **Heal Array**, then click **Next**.

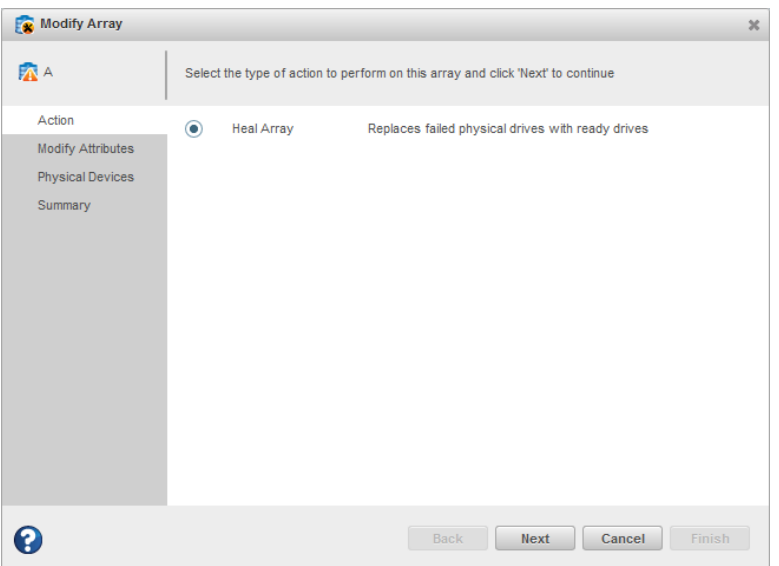

**4.** Select one or more drives to replace the failed drives in the array.

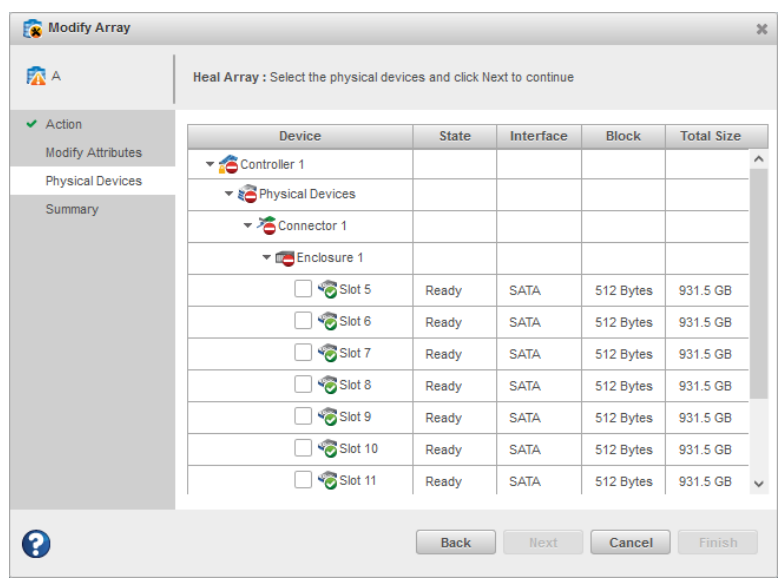

**Note:** The drives must have sufficient capacity to hold all of the logical drives in the array.

**5.** Click **Next**, review the summary information, then click **Finish**.

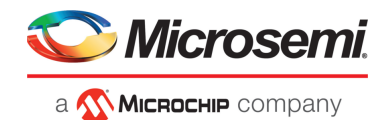

# **7.10 Changing the RAID Level of a Logical Drive**

If your storage needs or application requirements change, you can change, or *migrate*, the RAID level of your logical drives to another, more suitable, RAID level. You might want to change the RAID level to add redundancy, further protect your data, or to improve data availability for speedier access. See [Selecting](#page-159-0) the Best RAID Level for more information.

The following RAID level migrations are supported:

- RAID 0 to RAID 5
- RAID 0 to RAID 10
- RAID 5 to RAID 6
- RAID 6 to RAID 5
- RAID 10 to RAID 5
- RAID 5 to RAID 10 • RAID 1 to RAID 5

To change the RAID level of a logical drive:

- **1.** In the Enterprise View, select a controller, then select the logical drive that you want to migrate.
- **2.** On the ribbon, in the Logical Device group, click **Expand/Migrate**.

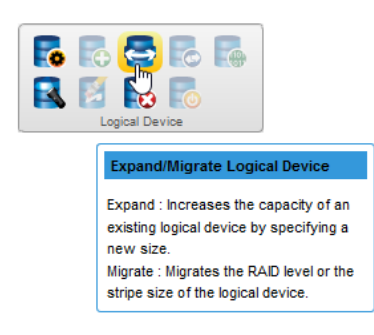

The Expand/Migrate Logical Device wizard opens.

**3.** Click **Migrate**, then click **Next**.

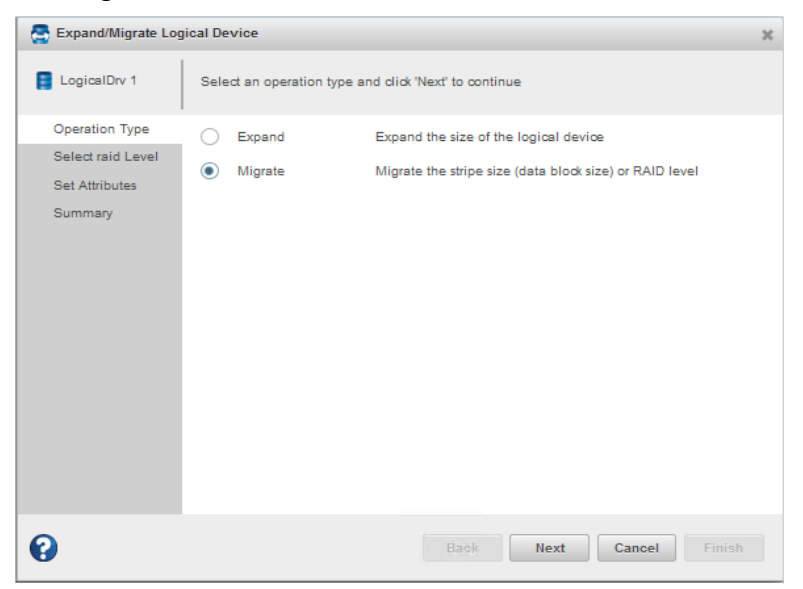

- **4.** Select a new RAID level, then click **Next**. Only valid RAID level options are offered.
- **5.** Select the sub array count for RAID 50 and RAID 60.

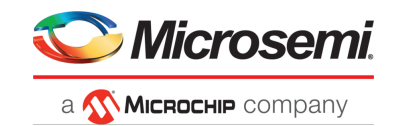

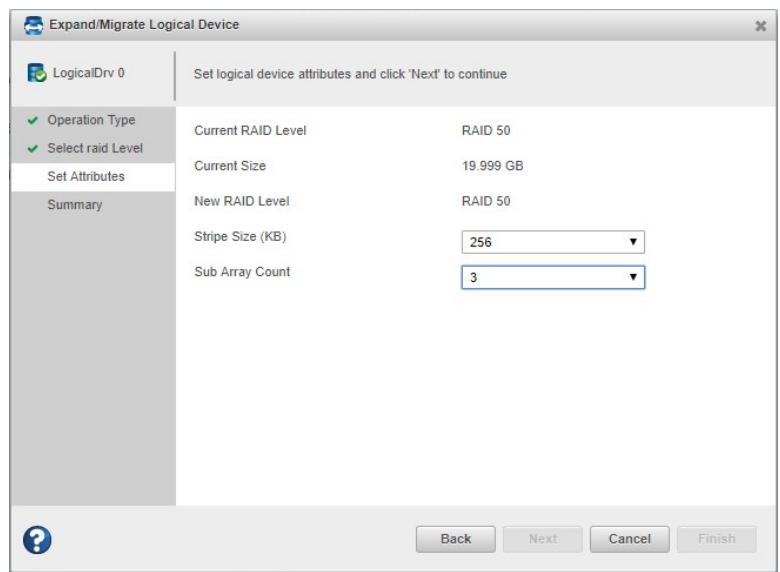

- **6.** Select the logical drive stripe size from the drop-down list. **Note:** The default stripe size usually provides the best performance.
- **7.** Click **Next**.
- **8.** Review the summary of logical drive settings. To make changes, click **Back**.
- **9.** Click **Finish**. The logical drive is reconfigured and migrates to the new RAID level.

### **7.11 Increasing the Capacity of a Logical Drive**

You can add more disk drive space, or *expand*, a logical drive, to increase its capacity.

The expanded logical drive must have a capacity that is greater than or equal to the original logical drive.

**Note:** You can expand a logical drive only into the free space of the host array. To add physical drives in an array, see [Modifying](#page-71-0) an Array on page 72

To increase the capacity of a logical drive:

- **1.** In the Enterprise View, select a controller, then select the logical drive you want to expand.
- **2.** On the ribbon, in the Logical Device group, click **Expand/Migrate**.

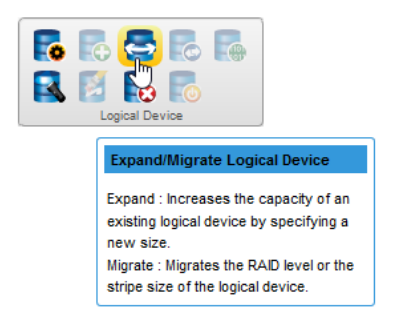

The Expand/Migrate Logical Device wizard opens.

**3.** Click **Expand**, then click **Next**.

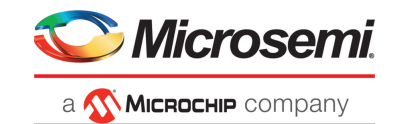

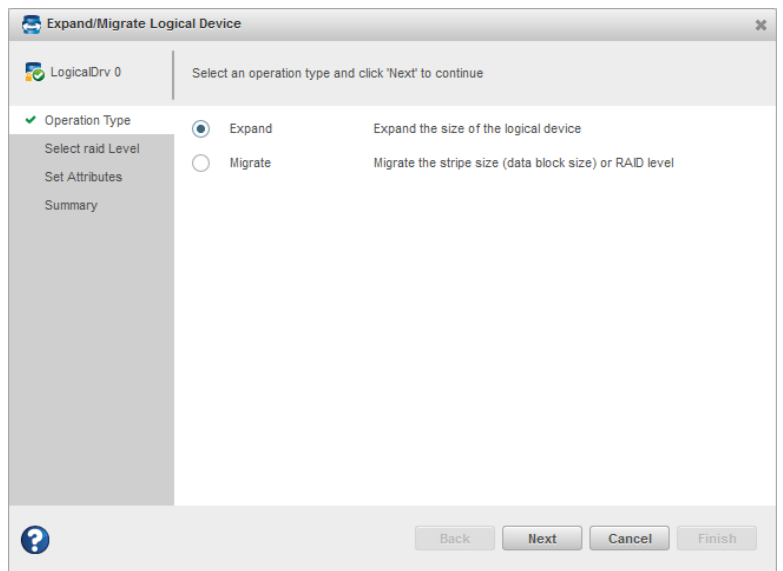

- **4.** Enter the new logical drive size in the space provided. It must be greater than or equal to the current size.
- **5.** Click **Next**.
- **6.** Review the summary of logical drive settings. To make changes, click **Back**.
- **7.** Click **Finish**.

The logical drive is expanded and its capacity is increased to the new size.

### **7.12 Changing the Logical Drive Rebuild Priority**

The Rebuild Priority setting determines the urgency with which the controller treats an internal command to rebuild a failed logical drive:

- At the low setting, normal system operations take priority over a rebuild.
- At the medium setting, normal system operations and rebuilds get equal priority.
- At the medium high setting, rebuilds get higher priority than normal system operations.<br>• At the high setting, rebuilds take precedence over all other system operations.
- At the high setting, rebuilds take precedence over all other system operations.

If the logical drive is part of an array with an online spare, rebuilding begins automatically when drive failure occurs. If the array does not have an online spare, rebuilding begins when the failed physical drive is replaced. For more information, see [Rebuilding](#page-147-0) Logical Drives on page 148.

To change the rebuild priority:

- **1.** In the Enterprise View, select a controller.
- **2.** On the ribbon, in the Controller group, click **Set Properties**.

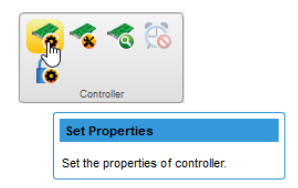

The Set Properties window opens.

**3.** In Rebuild Priority Mode drop-down list, select Low, Medium, Medium High, or High. The Rebuild Priority field is circled in the next figure.

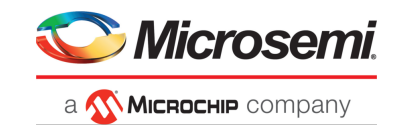

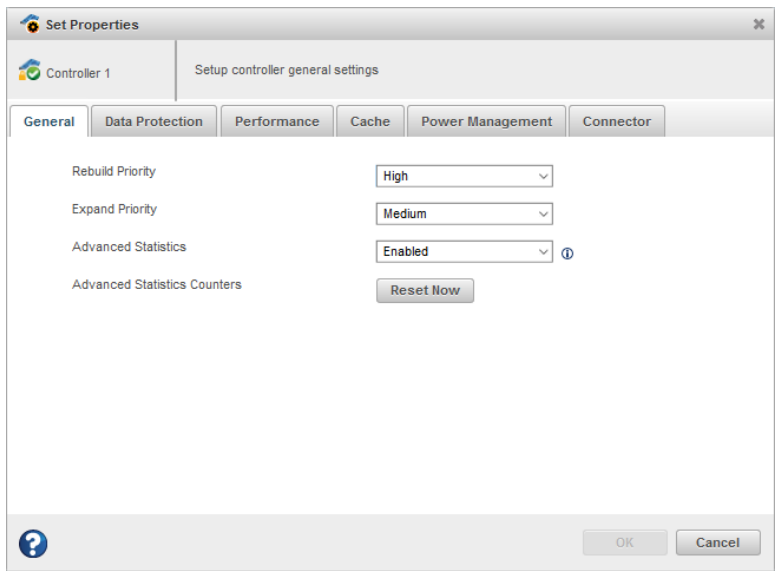

**4.** Click **OK**.

### **7.13 Renaming a Logical Drive**

To change the name of a logical drive:

- **1.** In the Enterprise View, select a controller, then select the logical drive you want to rename.
- **2.** On the ribbon, in the Logical Device group, click **Set Properties**.

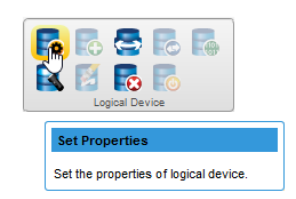

The Set Properties window opens.

**3.** In the Logical Device Name field, type the new name, then click **OK**. Names can include any combination of letters, numbers, and spaces. maxView Storage Manager updates the logical drive name and displays the new name in the Enterprise View.

#### **7.14 Deleting an Array or Logical Drive**

When you delete an array or logical drive, it is removed from the Enterprise View and the disk drives or segments in the logical drive(s) become available to use in a new array or logical drive (see Creating a Logical Drive Using Available Segments).

**Caution:** When you delete an array you lose all data on the logical drive(s) within the array, in addition to the array itself. When you delete a logical drive, you lose all data stored on that logical drive. Be sure you no longer need the data on the array or logical drive before you delete it.

To delete an array or logical drive:

- **1.** In the Enterprise View, select the array or logical drive you want to delete.
- **2.** On the ribbon, in the Array group or Logical Device group (shown below), click **Delete**.

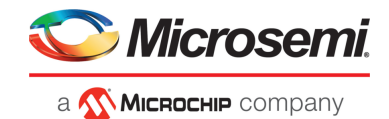

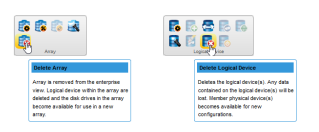

**3.** When prompted to continue, click **Delete** to delete the array or logical drive.

**Note:** If a deleted logical drive is the only logical in the array, the array itself is also deleted.

#### **7.15 Maintaining an Energy-Efficient Storage Space**

The power management options in maxView Storage Manager control the power profile of the physical drives on a controller. They offer a balance between maximum performance and minimum power usage. To ensure continued operations when temperature thresholds are exceeded, you can enable Survival mode to throttle dynamic power settings to their minimum values.

To set the power management options for a controller:

- **1.** In the Enterprise View, select a controller.
- **2.** On the ribbon, in the Controller group, click **Set Properties**.

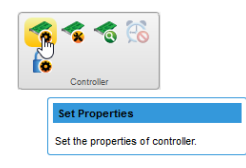

The Set Properties window opens.

**3.** Click the **Power Management** tab.

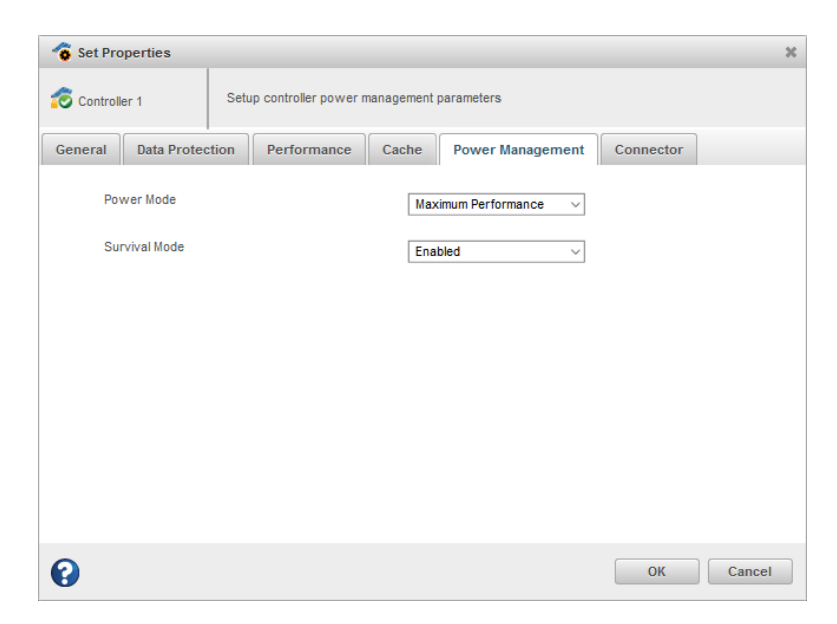

- **4.** In the Power Mode drop-down list, select:
	- Minimum Power—Set power settings to lowest possible values and reduce power dynamically, based on workload.

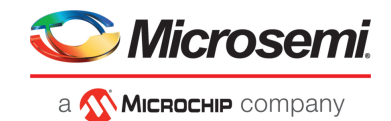

- Maximum Performance-Set power settings to highest possible values and do not reduce power dynamically.
- **5.** In the Survival Mode drop-down list, select:
	- Enabled—Allows the controller to throttle back dynamic power settings to their minimum values when temperatures exceed the warning threshold. **Note:** Enabling Survival mode allows the server to continue running in more situations, but may affect performance.
	- Disabled—Disables Survival mode.
- **6.** Click **OK**.

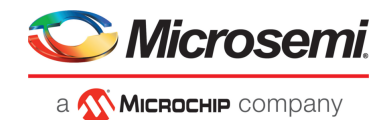

# **8 Working with maxCache Devices**

Microsemi Adaptec Smart Storage Controllers support an advanced SSD caching technology called maxCache™. maxCache uses a reserved logical drive, called the *maxCache Device*, to support read and redundant write caching for storage connected directly to your controller. The maxCache Device is comprised of SSDs only.

With maxCache read caching enabled, the system copies frequently read "hot" data to the maxCache Device for faster retrieval. With maxCache write caching enabled, the maxCache Device is populated with certain "hot" blocks from the logical drives on the controller. All writes to these hot blocks go directly to the maxCache Device. The data remain on the maxCache Device until it is full or some other "hotter" data replaces it.

### **8.1 maxCache Limitations**

- maxCache is not supported on all Microsemi Adaptec Smart Storage Controllers. See the Readme for more information.
- If the maxCache controller has a green backup module, the super capacitor must be fully charged.
- The minimum size for a cached logical drive is 16 GB.
- The following operations are not available when maxCache is enabled:
	- Expand Array/Logical Device
	- Move Logical Device
	- Replace Array Drives
	- Split Mirror
	- Heal Array
	- Migrate Array

## **8.2 Creating a maxCache Device**

To create a maxCache Device:

- **1.** In the Enterprise View, select a system, then select a controller on that system. You can also create a maxCache device by selecting a logical device node.
- **2.** On the ribbon, in the maxCache group, click **Create maxCache**.

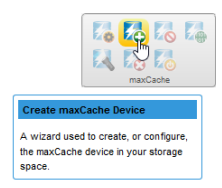

- **3.** When the wizard opens, select a RAID level for the maxCache Device, then click **Next**. See [Selecting](#page-159-0) the Best RAID Level for more information about RAID levels.
- **4.** Select the SSDs that you want to include in the maxCache Device, then click **Next**. Be sure to select the right number of SSDs for the RAID level you selected.

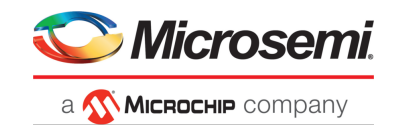

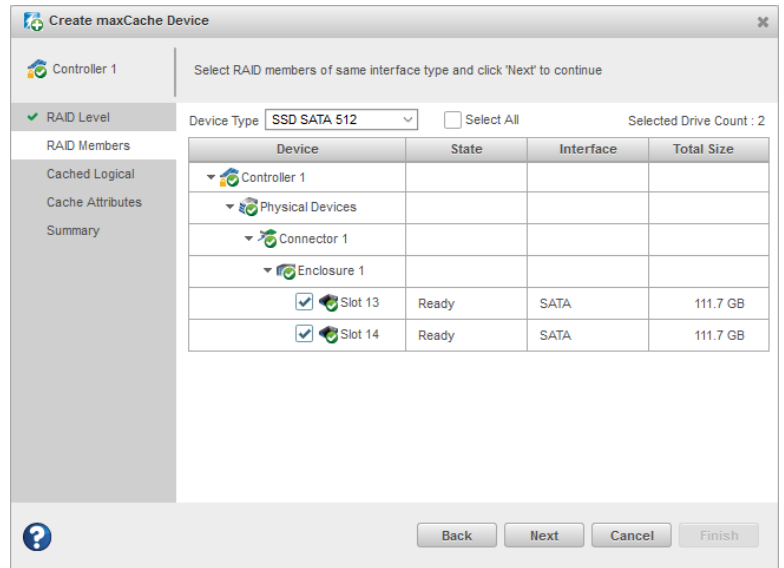

**5.** Select the data logical drive (16 GB minimum), then click **Next**.

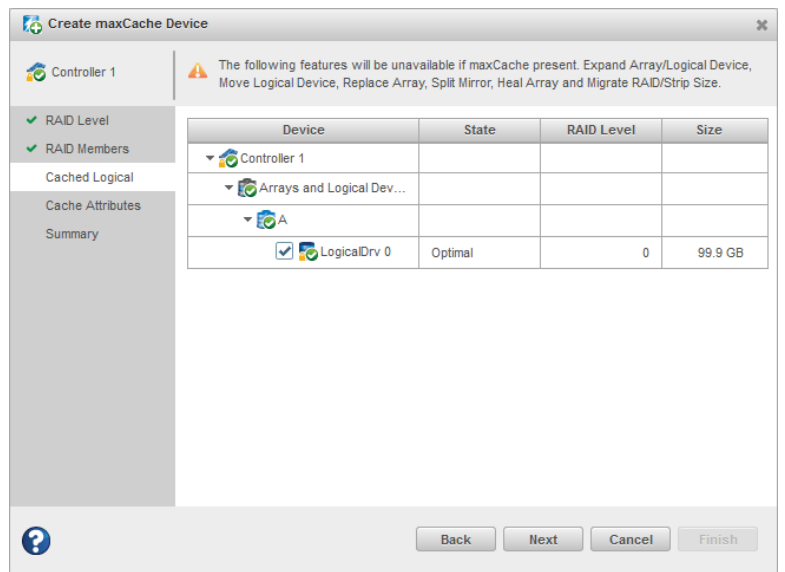

- **6.** (*Optional*) In the Cache Attributes panel, customize the maxCache Device settings. You can:
	- Set a smaller logical drive size. (By default, the maxCache Device uses up to the maxSize of the data logical drive.)
	- Set the write cache mode to Write-Back (default) or Write-Through.
- **7.** Click **Next**, then review the logical drive settings.
- **8.** Click **Finish**, then click **OK**.

maxView Storage Manager updates the configuration, then adds an array and logical device to the maxCache Device tree in the Enterprise View.

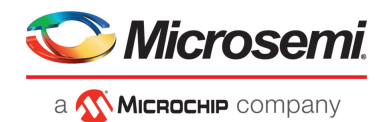

# **8.3 Changing the Write Cache Mode**

The write cache mode determines when data isstored on the maxCache Device and when the controller communicates with the operating system. You can set the Write Cache mode to:

- Write-Through—The controller sends (or *writes*) the data to the maxCache Device, then sends confirmation to the operating system that the data was received. Use this setting when performance is less important than data protection.
- Write-Back—The controllersends confirmation to the operating system that the data wasreceived, then writesthe data to the maxCache Device. Use thissetting when performance is more important than data protection.

To change the maxCache write cache mode:

- **1.** In the Enterprise View, select a controller, then select a maxCache Device on that controller.
- **2.** On the ribbon, in the maxCache group, click **Set Properties**.

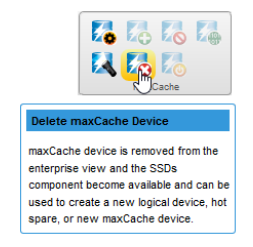

The Set Properties window opens.

- **3.** In the Write Cache drop-down list, select Write-Back or Write-Through.
- **4.** Click **OK**.

### **8.4 Deleting the maxCache Device**

When you delete the maxCache Device, the component SSDs become available and can be used to create a new logical drive, hot spare, or new maxCache Device.

**Caution:** Be sure that the maxCache controller is quiescent before deleting the maxCache Device; otherwise you may lose data.

**Note:**

Also, the delete maxCache option is available only when the write-cache policy is set to "write-through" and is the last maxCache logical device in the maxCache array.

To delete the maxCache Device:

- **1.** In the Enterprise View, select a controller, then select the maxCache Device.
- **2.** On the ribbon, in the maxCache group, click **Delete**.

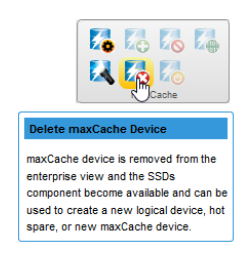

**3.** When prompted, click **Delete**, then click **OK**. Click **Cancel** to cancel the action.

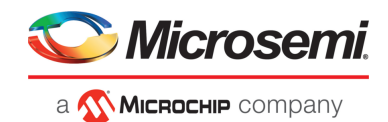

## **8.5 Analyzing maxCache Performance**

maxView Storage Manager provides advanced usage statistics about the maxCache Devices on your Microsemi Smart Storage controllers. You can use these statistics to gain a better understanding of how maxCache is performing in yourstorage space. Use the Statistics Viewerto view the maxCache statistics; see Viewing [Advanced](#page-133-0) Statistics on page 134 for more information.

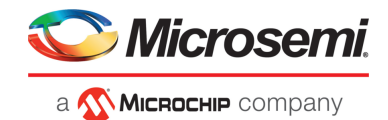

# **9 Working with maxCrypto Devices**

Microsemi Smart Storage Controllers support an advanced controller-based encryption (CBE) technology called maxCrypto™. It provides an enterprise-class encryption solution that protects sensitive data on storage connected directly to your controller.

maxCrypto supports two roles for managing encryption services:

- A Crypto Officer (Admin) role that can perform all encryption operations
- A User role with reduced privileges

maxCrypto allows you to selectively encrypt arrays and logical drives, regardless of RAID level; create storage spaces with mixed encrypted and plaintext volumes; and convert plaintext volumesto encrypted volumes.

**Note:** Encryption of non-RAID volumes (such as physical, raw, or pass-through devices) is not supported. Consequently, HBAs and controllers operating in HBA Mode do notsupport maxCrypto.

#### **9.1 maxCrypto Initial Setup**

Before you can begin using maxCrypto in your storage space, you must complete the initial setup task to create the Crypto Officer account and configure the initial maxCrypto settings, including the Crypto Officer login credentials, maxCrypto master encryption key, and other basic information. You must also accept the maxCrypto Certificate of Use.

To setup maxCrypto:

- **1.** In the Enterprise View, select a system, then select a controller on that system.
- **2.** On the ribbon, in the Controller group, click **maxCrypto Settings**.

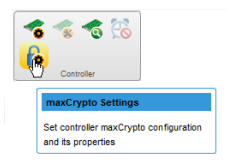

The Set maxCrypto Configuration window opens; the Initial Setup tab is selected, by default.

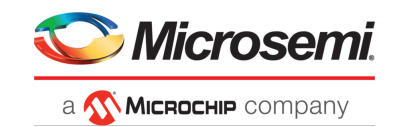

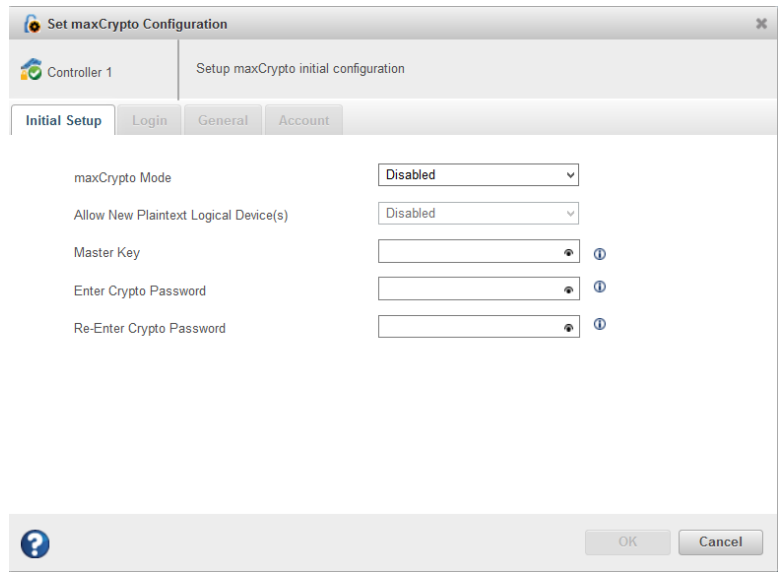

- **3.** In the maxCrypto Mode drop-down, select Enabled to activate maxCrypto. Select Disabled to deactivate maxCrypto.
- **4.** In the Allow New Plaintext Logical Device(s) drop-down, select Enabled to allow plaintext logical devices to be created, in addition to encrypted logical devices. Select Disabled to allow only encrypted logical devices to be created.

**Note:** To create plaintext logical devices, both maxCrypto Mode and Allow New Plaintext Logical Device(s) must be enabled.

**5.** In the Master Key field, enter the maxCrypto master encryption key. The Master Key is a 10-32 character string, comprising all printable ASCII characters.

**Caution:** Be sure to record the master key and store in a safe place. Once set, the Master Key cannot be displayed or recovered, only reset. Failure to provide the Master Key may result in encrypted data being irretrievable.

- **6.** In the Enter Crypto Password field, enter the Crypto Officer password. The password is a 8-16 character string, comprising all printable ASCII characters. It must include at least one uppercase character, one lowercase character, one numeric, and one special character (#,!,@,...).
- **7.** In the Re-Enter Crypto Password field, re-enter the Crypto Officer password.
- **8.** Click **OK**.
- **9.** When the maxCrypto Certificate of Use window opens, click **Agree** to complete the maxCrypto activation.

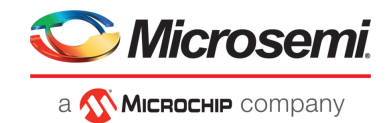

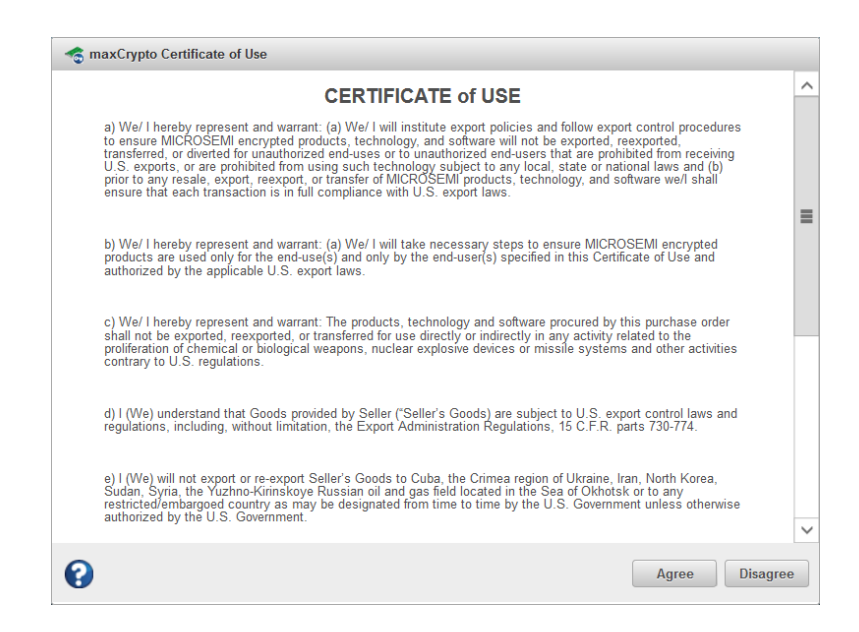

#### **9.1.1 Managing maxCrypto Accounts**

After initial setup is complete, the Crypto Officer account is logged in, by default. As the Crypto Officer, you can perform all account management operations, including configuring the standard User account, changing passwords, and enabling password recovery options. If you are logged into the standard User account, you have the ability to perform a limited number of maxCrypto operations, as described in the table below.

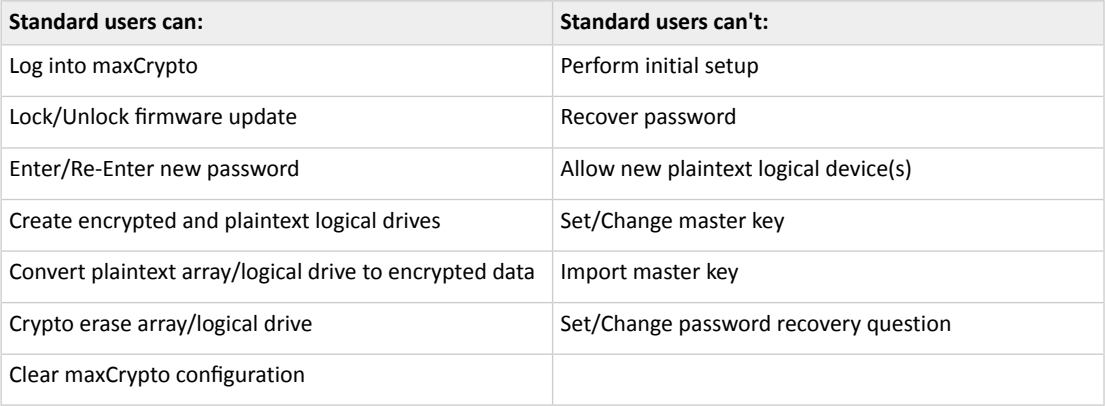

To manage maxCrypto accounts:

- **1.** In the Enterprise View, select a system, then select a controller on that system.
- **2.** On the ribbon, in the Controller group, click **maxCrypto Settings**.

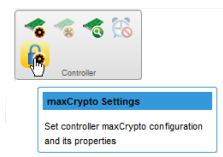

When the Set maxCrypto Configuration window opens, click the **Account** tab.

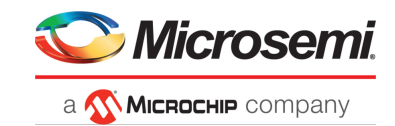

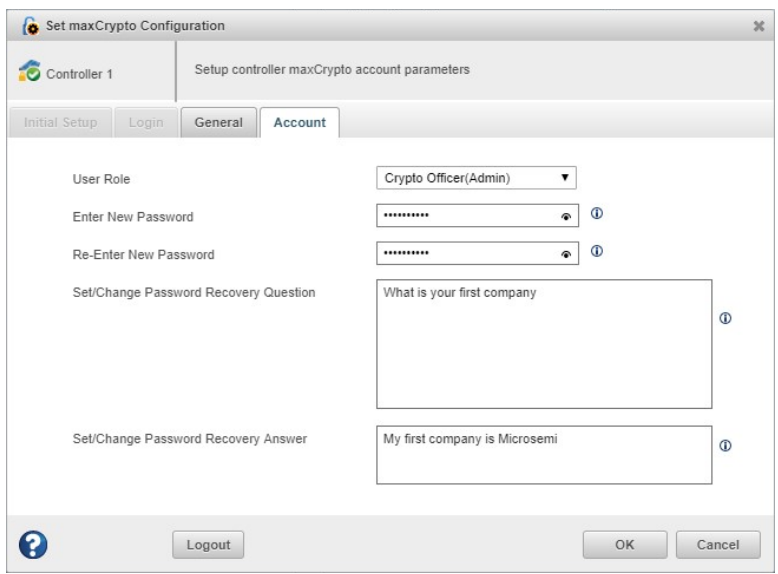

- **3.** In the User Role drop-down, select the Crypto Officer or User account.
- **4.** In the Enter New Password field, enter the password for the account.

The password is a 8-16 character string, comprising all printable ASCII characters. It must include at least one uppercase character, one lowercase character, one numeric, and one special character  $(\#,!,\omega,...).$ 

**Note:** The first time you enable the User account, this entry defines the initial login credentials for the account. For an existing account, this entry changes the login credentials.

- **5.** In the Re-Enter New Password field, re-enter the password for the user account.
- **6.** For the Crypto Officer account, set/change the password recovery question and answer:
	- a) In the Set/Change Password Recovery Question field, enter a recovery question for a forgotten password.
	- b) In the Set/Change Password Recovery Answer field, enter the answer to the recovery question. **Note:** Password recovery is available only for the Crypto Officer. The recovery qustion/answer fields are deactivated for the User account.
- <span id="page-89-0"></span>**7.** Click **OK**.

#### **9.1.2 Logging In and Logging Out**

You must be logged into maxCrypto to use the encryption features in maxView Storage Manager, from encrypting a logical drive, to enabling plaintext volumes, to simply changing a maxCrypto password.

After initial setup is complete, the Crypto Officer account is logged in, by default.

To logout of the account (ending the maxCrypto session), simply click the **Logout** button on the Account tab or General tab in the Set maxCrypto Configuration window.

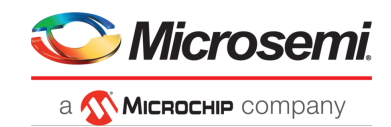

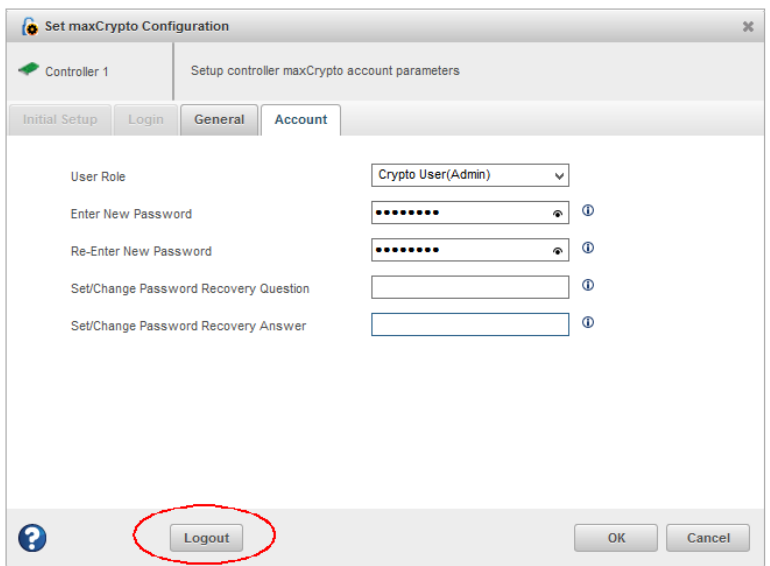

To login back in, or to login to a different account:

- **1.** In the Enterprise View, select a system, then select a controller on that system.
- **2.** On the ribbon, in the Controller group, click **maxCrypto Settings**.

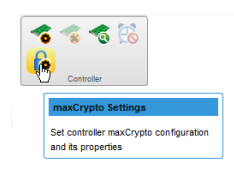

When the Set maxCrypto Configuration window opens, click the **Login tab**.

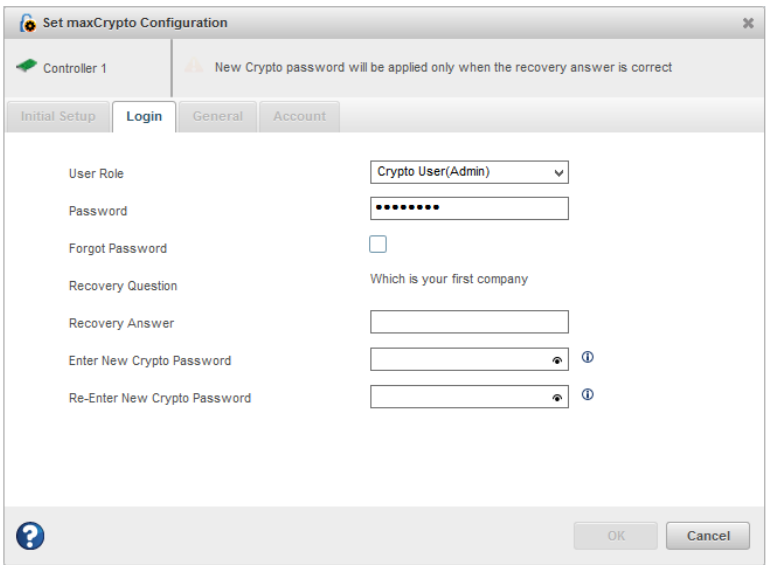

**3.** In the User Role drop-down, select the Crypto Officer or User account.

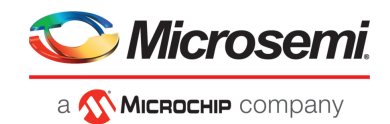

**4.** In the Password field, enter the password for the user role.

**Note:** If you're logging in as the Crypto Officer and forgot the password, you can reset the password by following the steps below.

**5.** Click **OK**.

To reset the Crypto Officer password:

- **1.** In the Login tab, select the Crypto Officer user role, as described above.
- **2.** Click **Forgot Password**.
- **3.** In the Recovery Answer field, enter the answer to the recovery question.
- **4.** Enter a new password for the Crypto Officer account.

The password is a 8-16 character string, comprising all printable ASCII characters. It must include at least one uppercase character, one lowercase character, one numeric, and one special character  $(#,!, \omega, ...)$ .

- **5.** Re-enter the new Crypto Officer password.
- **6.** Click **OK**.

#### **9.1.3 Checking maxCrypto Status**

To check the maxCrypto status, select a controller in the Enterprise view, then click the **maxCrypto tab** on the storage dashboard. Before completing the initial setup steps, most maxCrypto properties will be listed as "Not Configured". After completing the initial setup steps, the main maxCrypto properties will be Configured, as described in the table below.

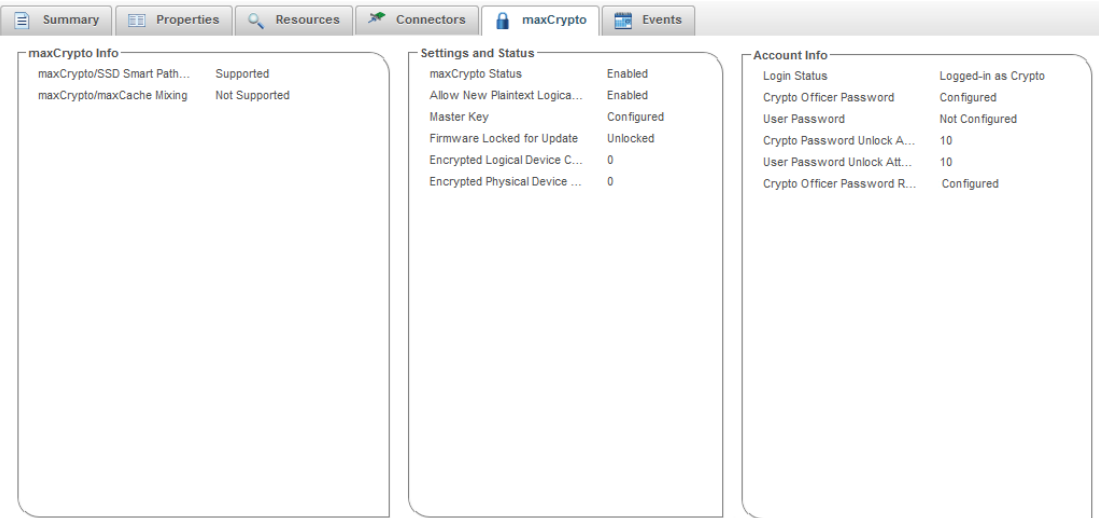

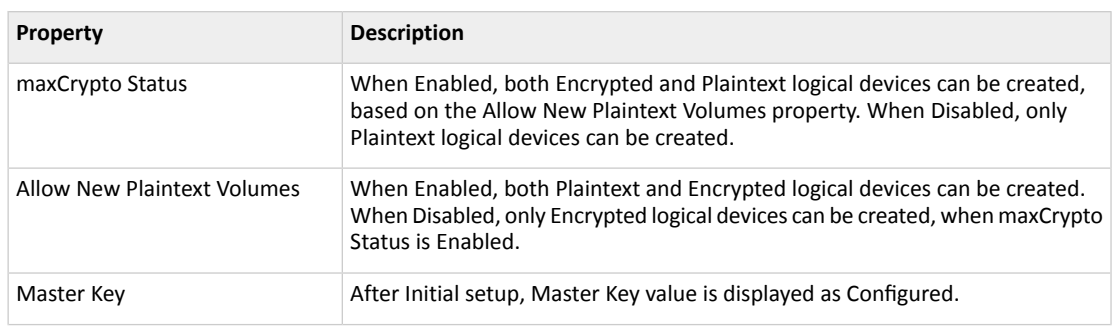

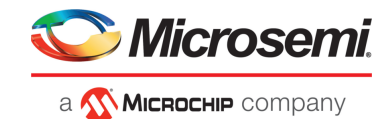

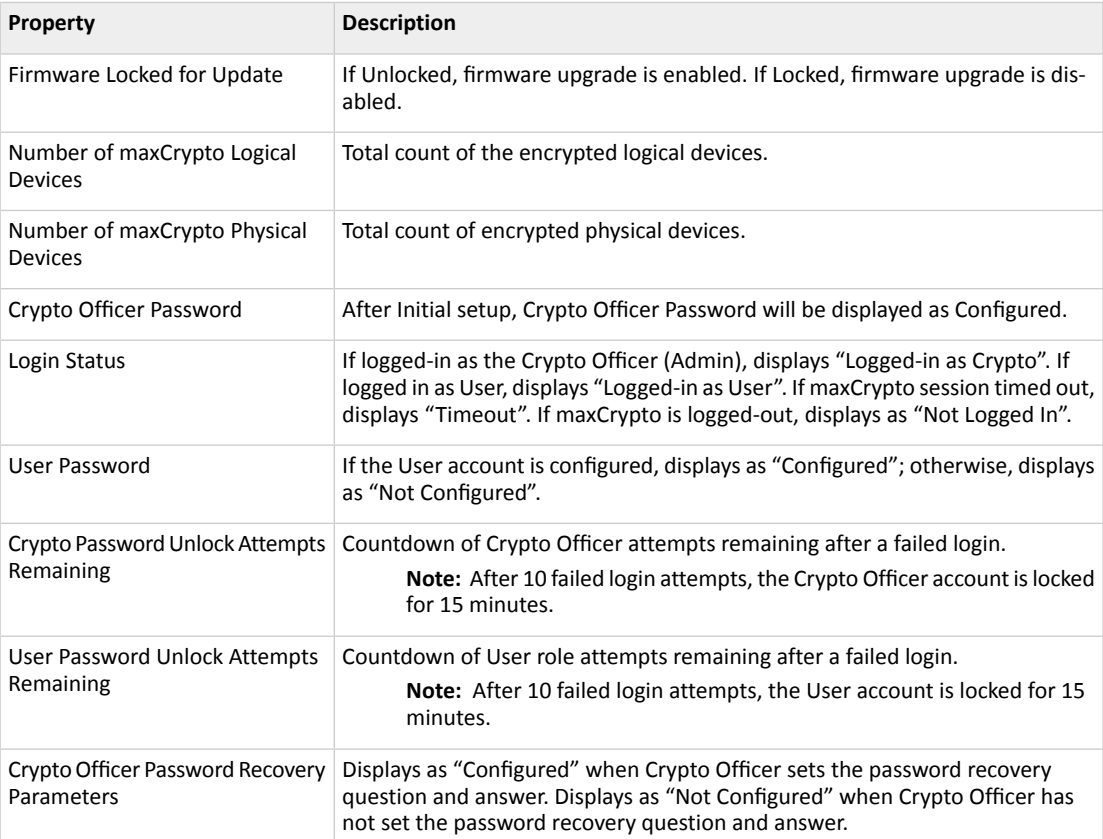

## **9.2 Modifying the maxCrypto Configuration**

To modify the maxCrypto configuration, use the Generaltab on the Set maxCrypto Configuration window.

If you are logged in as the Crypto Officer, you can:

- Enable/Disable maxCrypto
- Enable/Disable new plaintext volumes
- Lock/Unlock firmware upgrade
- Change the maxCrypto master encryption key

If you are logged in as the maxCrypto User, you can only Lock/Unlock firmware upgrade.

To modify the maxCrypto configuration:

- **1.** In the Enterprise View, select a system, then select a controller on that system.
- **2.** On the ribbon, in the Controller group, click **maxCrypto Settings**.

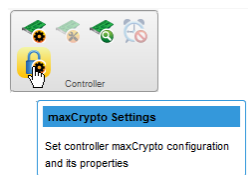

When the Set maxCrypto Configuration window opens, click the **General tab**.

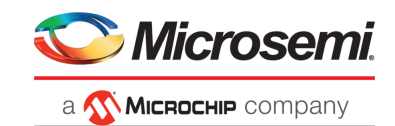

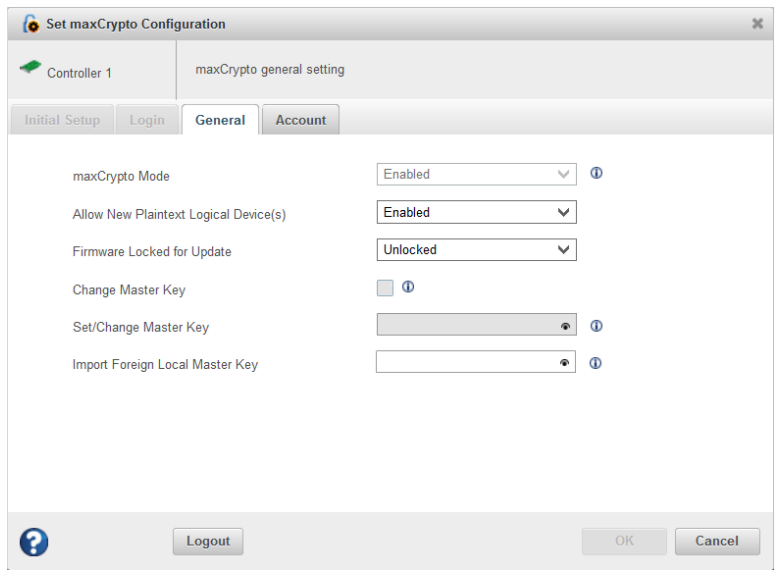

- **3.** Adjust the maxCrypto settings, as needed:
	- In the maxCrypto field, select Enabled or Disabled to enable/disable the maxCrypto system.
	- In the Allow New Plaintext Volumes field, select Enabled to allow plaintext volumes and encrypted volumes in your storage space. Select Disabled to allow encrypted volumes only in your storage space.
	- In the Firmware Locked for Update field, select Unlocked to allow firmware upgrades. Select Locked to block firmware upgrades.
	- To change the master encryption key, click **Change Master Key**, then enter the new key in the Set/Change Master Key field.

The Master Key is a 10-32 character string, comprising all printable ASCII characters.

**Caution:** Be sure to record the master key and store in a safe place. Once set, the Master Key cannot be displayed or recovered, only reset. Failure to provide the Master Key may result in encrypted data being irretrievable.

#### **4.** Click **OK**.

### **9.3 Creating an Encrypted Logical Drive**

Use the Create Logical Device wizard to create encrypted and plaintext logical drives on an existing array or a new array. See [Creating](#page-35-0) Arrays and Logical Drives on page 36.

When the wizard reaches the RAID Attributes panel, click **Create Encrypted Logical(s)** to encrypt the logical device. Un-check the check box to create a plaintext logical device.

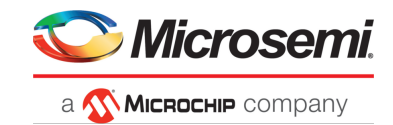

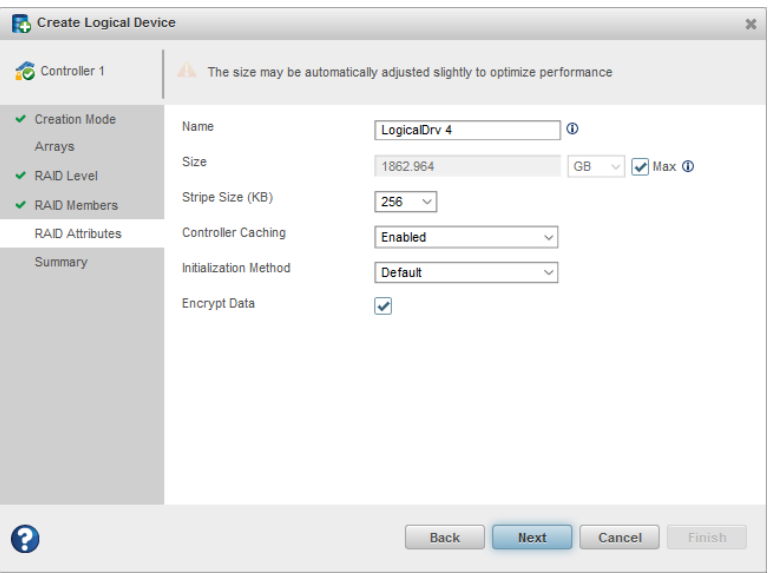

#### **Note:**

- **1.** If maxCrypto status is Disabled, only plaintext logical drives can be created.
- **2.** If maxCrypto status is Enabled and Allow New Plaintext Volumes property is Enabled, both encrypted and plaintext logical drives can be created; the default is encrypted.

**Note:** You must be logged in to maxCrypto to create plaintext volumes, even if maxCrypto status and Allow New Plaintext Volumes are both Enabled; see Logging In and [Logging](#page-89-0) [Out](#page-89-0) on page 90.

**3.** If maxCrypto status is Enabled and Allow New Plaintext Volumes property is Disabled, only encrypted logical drives can be created.

### **9.4 Converting Plaintext Data to Encrypted Data**

Use this operation to convert plaintext data to encrypted data. You can convert an unencrypted logical drive or all unencrypted logical drives on an array. Additionally, you can choose to preserve or discard the existing data during conversion.

To convert plaintext data:

- **1.** In the Enterprise View, select a controller, then select a plaintext (unencrypted) logical drive or an array.
- **2.** On the ribbon, in the Logical Device group or Array group, click **Set Properties**.

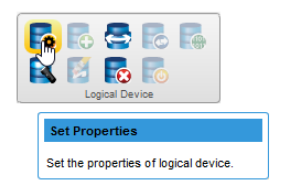

When Set Properties window opens, click the **maxCrypto tab**.

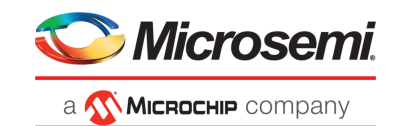

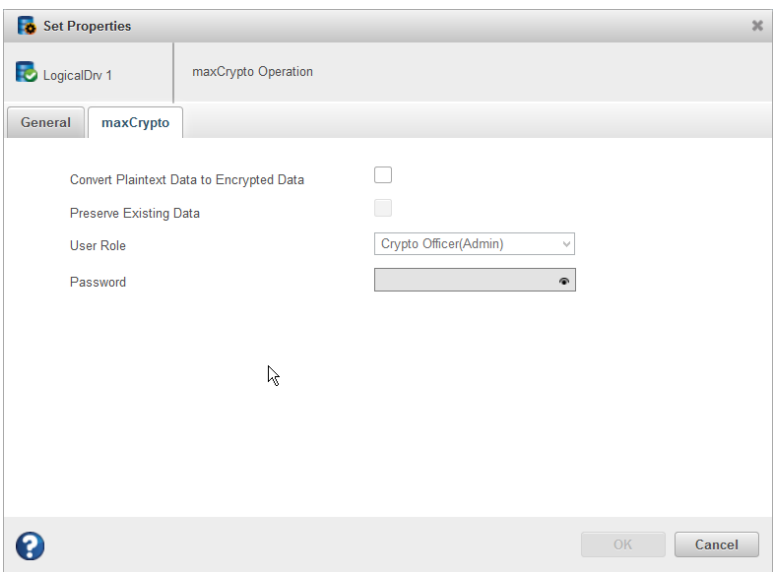

**Note:** The User Role and Password fields are enabled only when you are not logged in to maxCrypto.

- **3.** Click the **Convert Plaintext Data to Encrypted Data** check box.
- **4.** To preserve the data during conversion, click the **Preserve Existing Data** check box. Leave it un-checked to discard the data.

**Note:** When you convert a plaintext volume to an encrypted volume *without* preserving existing data, the old plaintext data remains on disk and is still available if the logical device is deleted.

**5.** Click **OK**.

#### **9.5 Re-Keying a Logical Drive**

maxCrypto allows you to re-key a logical drive for added security. The logical drive key is used with the master key to encrypt the device.

Optionally, you can re-key an array to generate a new key for all encrypted logical drives on the array.

To re-key a logical drive:

- **1.** In the Enterprise View, select a controller, then select an encrypted logical drive or array.
- **2.** On the ribbon, in the Logical Device group or Array group, click **Set Properties**.

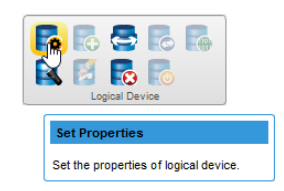

When Set Properties window opens, click the **maxCrypto tab**.

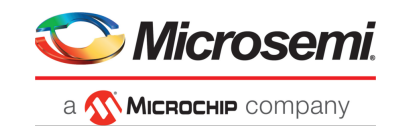

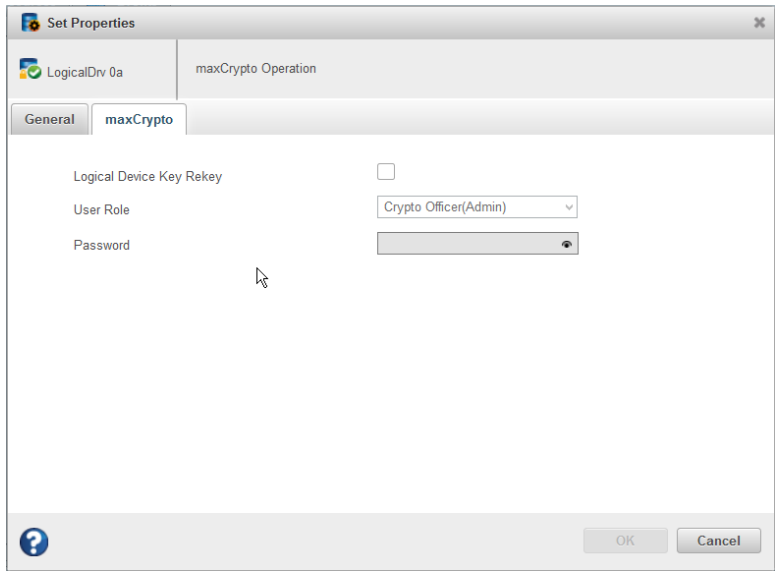

- **3.** Click the **Logical Device(s) Key ReKey** check box.
- **4.** Click **OK**.

## **9.6 Clearing the maxCrypto Configuration**

You can clear the maxCrypto configuration to restore the default maxCrypto settings. Clearing the maxCrypto configuration resets all keys, passwords, and users, including the maxCrypto Officer account and User account.

**Note:** To clear the maxCrypto configuration, ensure that there is no encrypted logical drive available in your storage space.

To clear the maxCrypto configuration:

- **1.** In the Enterprise View, select a system, then select a controller on that system.
- **2.** On the ribbon, in the Controller group, click **Manage Configuration**.

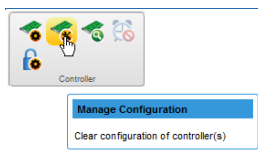

The Manage Configuration wizard opens.

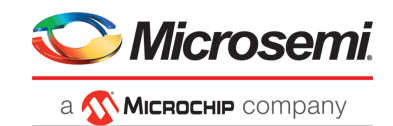

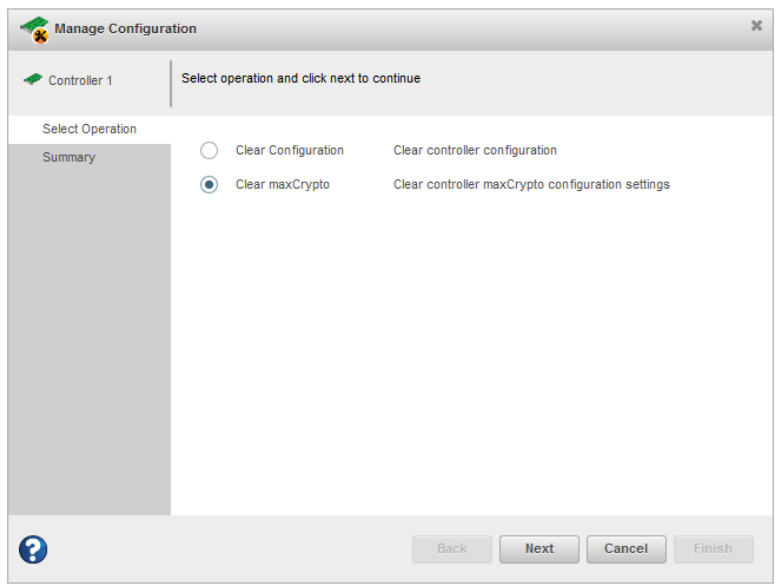

- **3.** Select **Clear maxCrypto**, then click **Next**.
- **4.** Review the Summary information, then click **Finish**.

### **9.7 Erasing an Encrypted Logical Drive**

You can cryptographically erase the data on any encrypted logical drive in the Optimal state. Crypto erase performs an instant/quick erase. The logical drive remains in the Enterprise View and ready to store new data.

Optionally, you can cryptographically erase an array, to erase the data on all encrypted logical drives on the array.

**Caution:** When you cryptographically erase a logical drive, you lose all data on that drive.

To cryptographically erase a logical drive:

- **1.** In the Enterprise View, select a controller, then select an encrypted logical drive or array.
- **2.** On the ribbon, in the Logical Device group or Array group, click **Crypto Erase**.

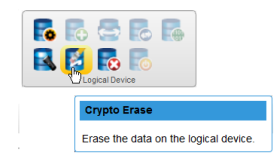

The Crypto Erase Logical Device window opens.

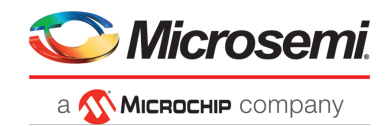

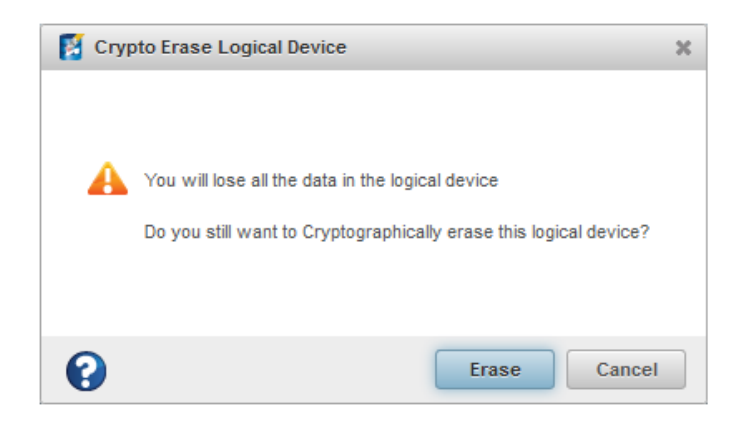

**3.** Click **Erase**.

## **9.8 Importing a Foreign Master Key**

When an encrypted logical drive is moved from another controller, the master key used to encrypt the logical drive is needed to decrypt it. Use the Import Foreign Master Key option to import the master key so that the logical drive data can be accessed and managed on the new controller.

To import a foreign master key:

- **1.** In the Enterprise View, select a system, then select a controller on that system.
- **2.** On the ribbon, in the Controller group, click **maxCrypto Settings**.

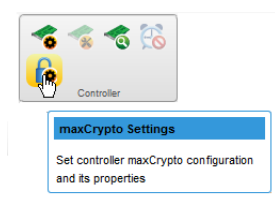

When the Set maxCrypto Configuration window opens, click the **General tab**.

**3.** In the Import Foreign Local Master Key field, enter the master key originally used to encrypt the logical drive.

The Master Key is a 10-32 character string, comprising all printable ASCII characters.

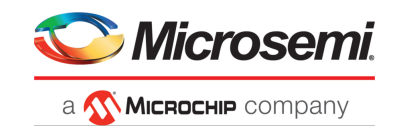

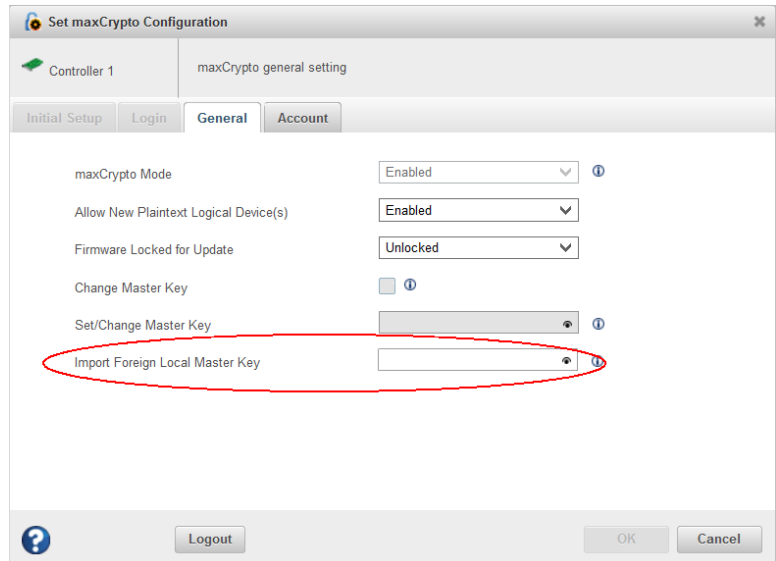

**4.** Click **OK**.

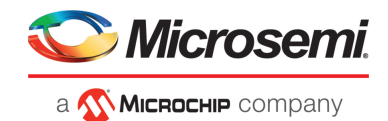

# **10 Maintaining Physical Devices**

This section describes how to manage the controllers, disk drives, solid state drives, and enclosures in your storage space.

### **10.1 Viewing Device Properties**

Click on any physical device in the Enterprise View then, on the Storage Dashboard, click the **Properties** tab to view version numbers, status, model numbers, features, and other information about the device.

The properties listed vary, depending on which type of device you select. The figure below shows the properties for a controller. For more information about using the Storage Dashboard to monitor the components in your storage space, see Viewing Component Status in the Storage Dashboard.

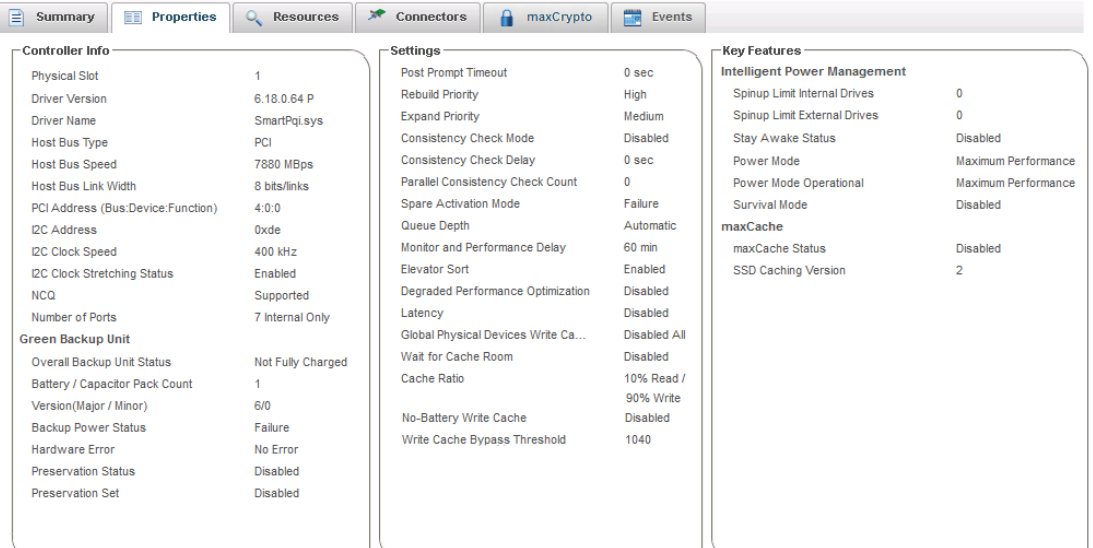

## **10.2 Locating Drives in Your Storage Space**

You can blink the LEDs on disk drives and SSDs to identify where they are physically located in your storage space. This table describes how to locate specific devices.

#### **Note:**

Once any of the device is located, the timeout value will be overwritten with the latest timeout value for all the located devices.

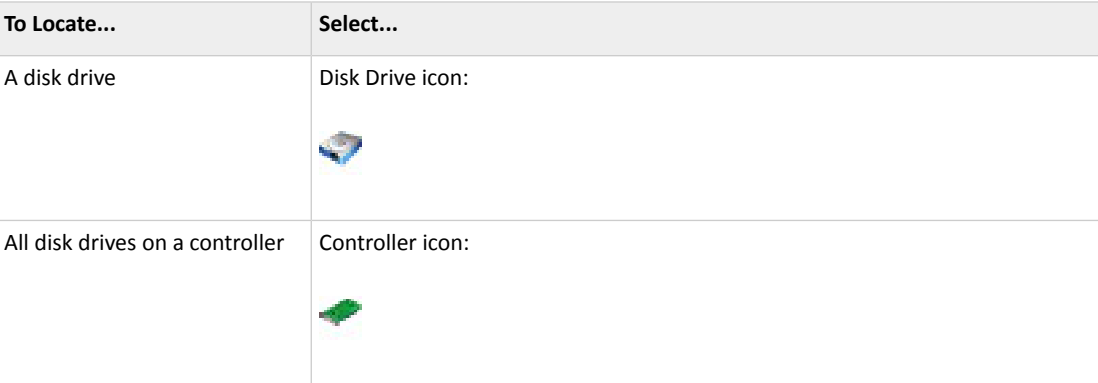

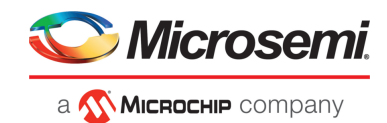

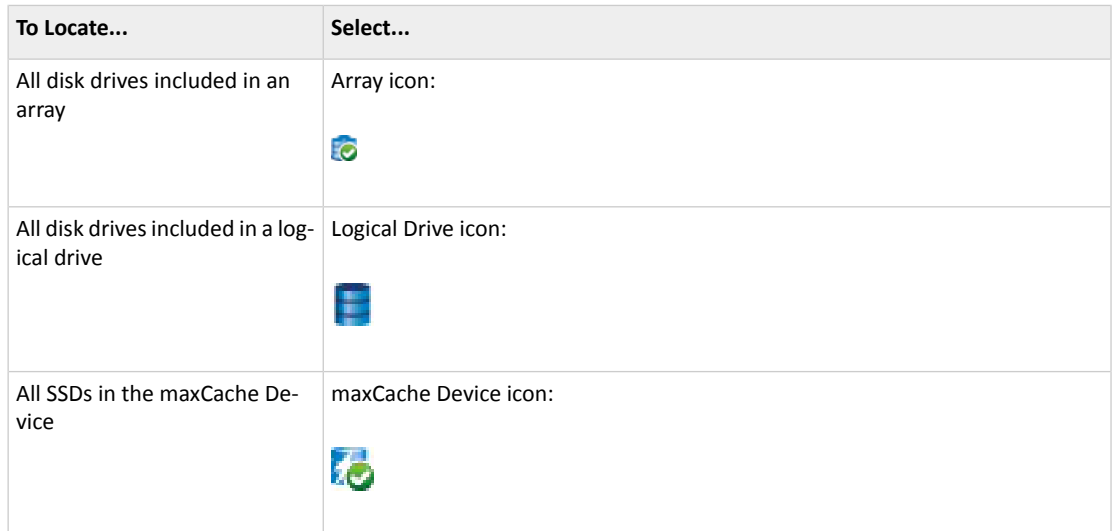

#### **10.2.1 Locating Disk Drives**

To locate an individual disk drive or all physical drives on the controller:

- **1.** In the Enterprise View, select a controller or an individual drive on the controller.
- **2.** On the ribbon, in the Physical Device group, click **Locate**.

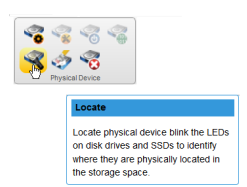

The Locate Physical Device window opens.

- **3.** From the drop-down list, select the timeout period (1 hour, 4 hours, 24 hours).
- **4.** Click the **Locate** button. The LED on the disk drive(s) begin to blink.
- **5.** To stop blinking the drive(s) immediately, click **Stop**.

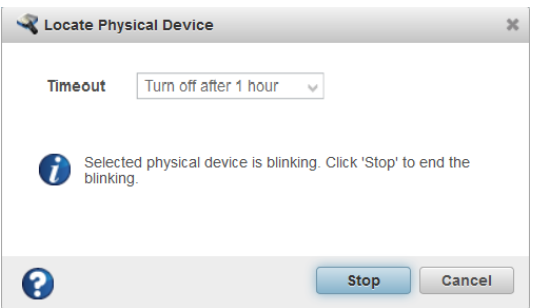

**6.** Click **Cancel** to close the Locate Physical Device window. The LED(s) continue to blink for the duration of the timeout period.

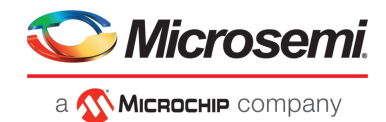

#### **10.2.2 Locating Physical Disks in an Array or Logical Drive**

To locate all physical disks in an array or logical drive:

- **1.** In the Enterprise View, open the Arrays and Logical Devices tree for a controller, then select an array or logical drive.
- **2.** On the ribbon, in the Array group or Logical Device group (shown below), click **Locate**.

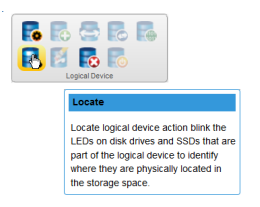

The Locate Logical Device window opens and displays a list of the physical disks associated with the array or logical drive.

**3.** Select the timeout period (1 hour, 4 hours, 24 hours), then click **Locate**.

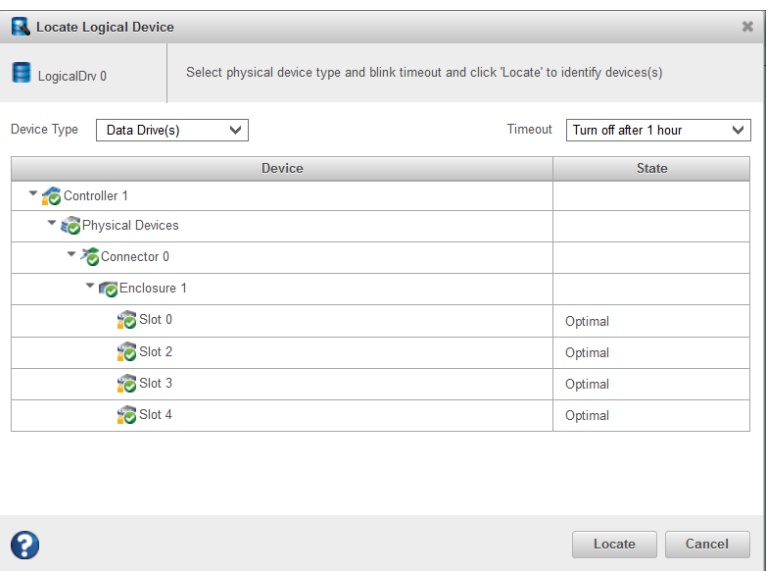

The LEDs on the disk drives begin to blink.

- **4.** Click **Cancel** to close the Locate window. The LEDs continue to blink for the duration of the timeout period.
- **5.** Click **Stop** to stop blinking the drives immediately.

#### **10.2.3 Locating SSDs in the maxCache Device**

To locate the Solid State Drives (SSDs) in the maxCache Device:

- **1.** In the Enterprise View, select a controller; then select the maxCache Device on that controller. You can select the maxCache array or logical device.
- **2.** On the ribbon, in the maxCache group, click **Locate**.

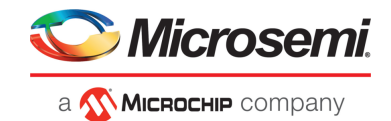

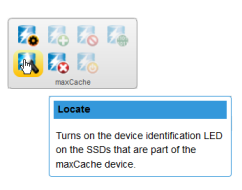

The Locate maxCache window opens, displaying a list SSDs comprising the maxCache Device.

- **3.** Select the time-out period from the drop-down list: 1 hour, 4 hours, 24 hours.
- **4.** Click the **Locate** button.

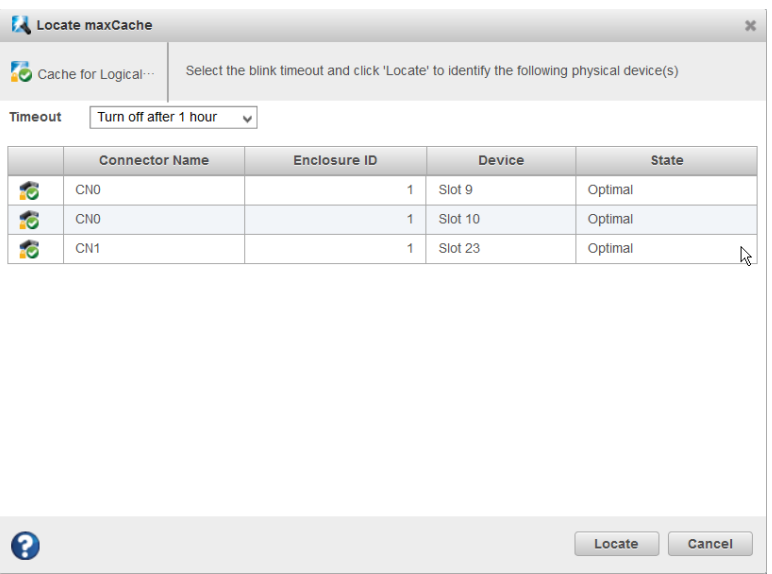

The LEDs on the SSDs begin to flash.

- **5.** Click **Stop** to stop blinking the SSDs.
- **6.** Click **Cancel** to close the Locate maxCache window.

## **10.3 Working with Physical Device Error Counters**

Thissection explains how to view the physical device error counters and how to clear the error counters from a physical device and a controller.

The clear device error counters feature provides an option to clear the device error counters on the physical devices. This option is available at the controller level to clear the device error counters on all the physical devices connected to it and at the physical device level to clear the error counters on the specific device.

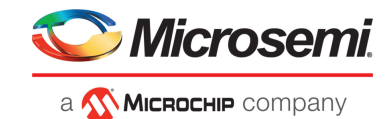

### **10.3.1 Viewing Physical Device Error Counters**

To view the physical device error counters for a hard drive or SSD, select the drive in the Enterprise View then, on the Storage Dashboard, click the **Error Counters** tab. The table below describes the error counters.

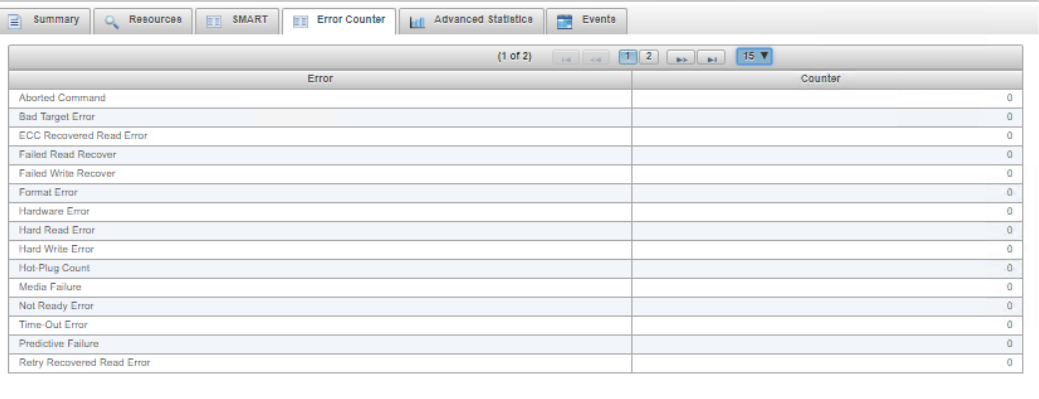

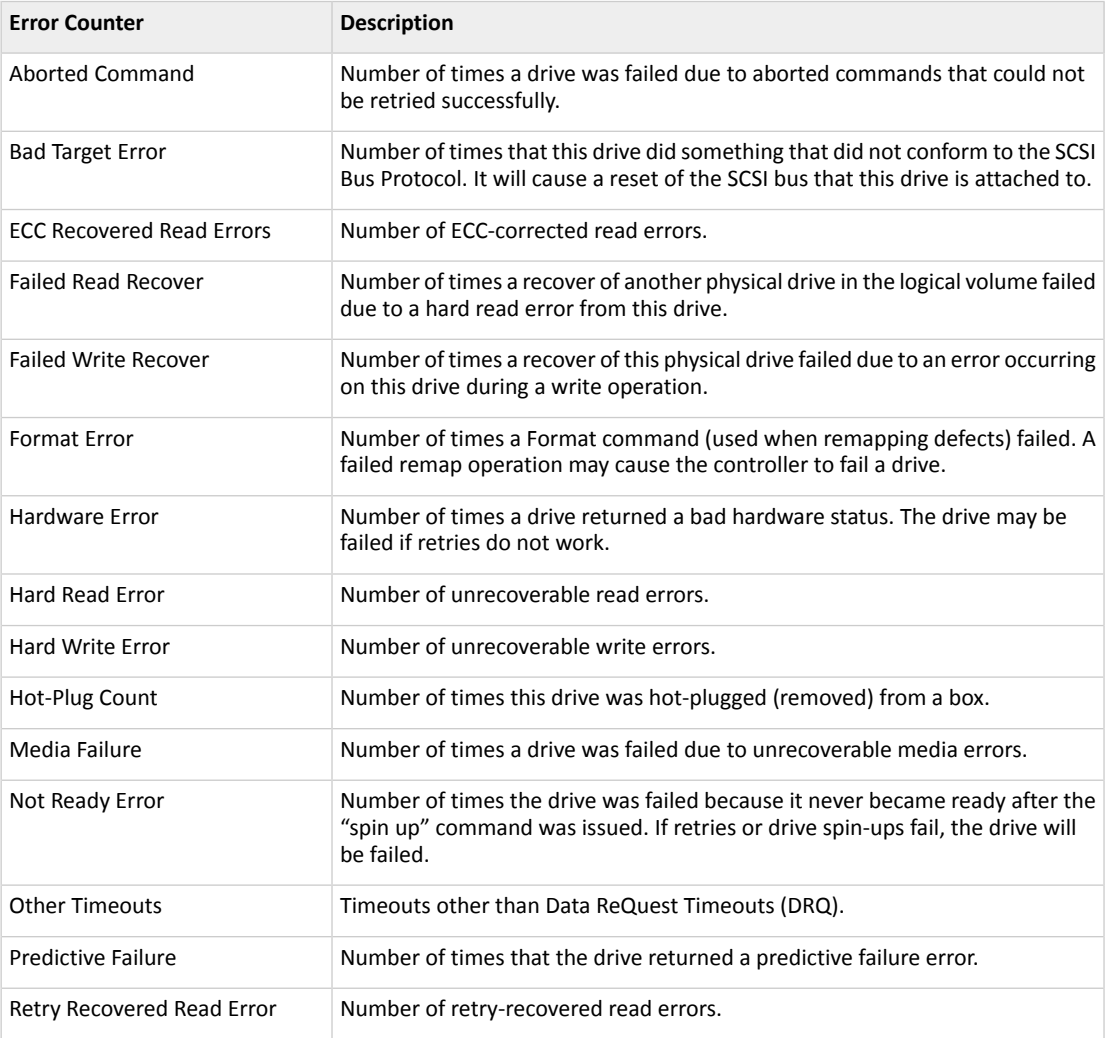

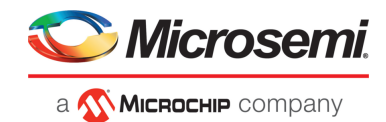

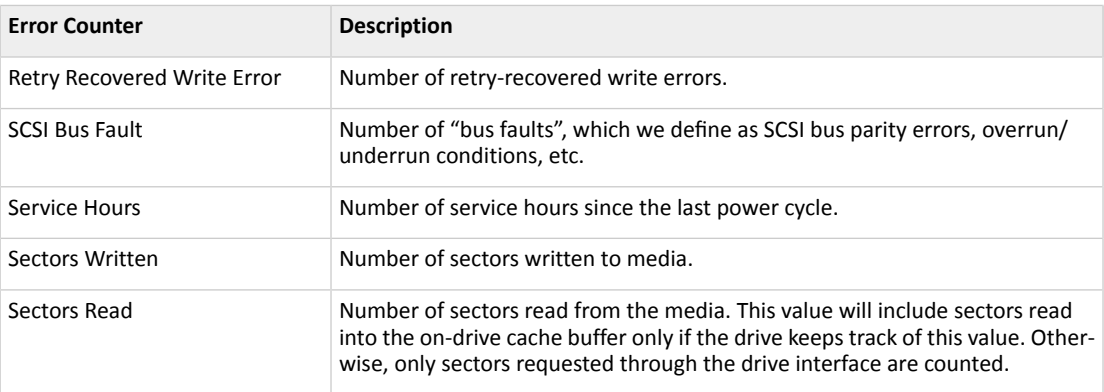

#### **10.3.2 Clearing Error Counters from a Physical Device**

Use this option to clear the device error counters of a specific physical device. To clear the error counters from a physical device:

- **1.** In the Enterprise View, select a physical drive node.
- **2.** On the ribbon, in the Physical Device group, click **Set Properties**.

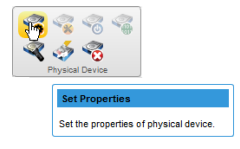

#### The Set Properties window opens.

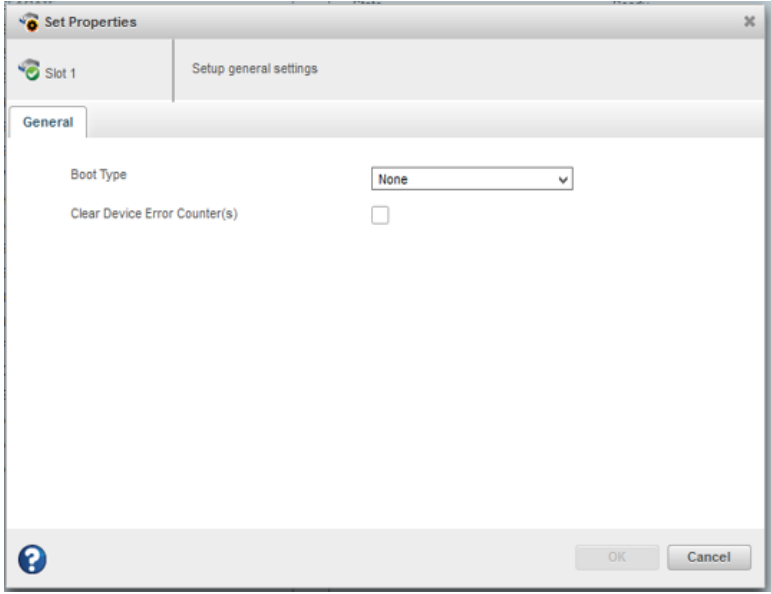

- **3.** To clear the device errors, select the Clear Device Error Counter(s) check box.
- **4.** Click **OK**.

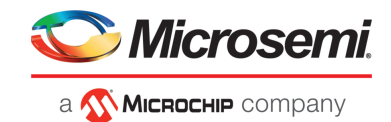

#### **10.3.3 Clearing Error Counters from a Controller**

Use this option to clear the the device error counters of all the physical devices from controller. To clear the the device errors from a controller:

- **1.** In the Enterprise View, select a controller, then select a physical drive on the controller.
- **2.** On the ribbon, in the Physical Device group, click **Set Properties**.

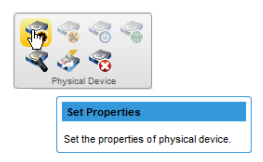

The Set Properties window opens.

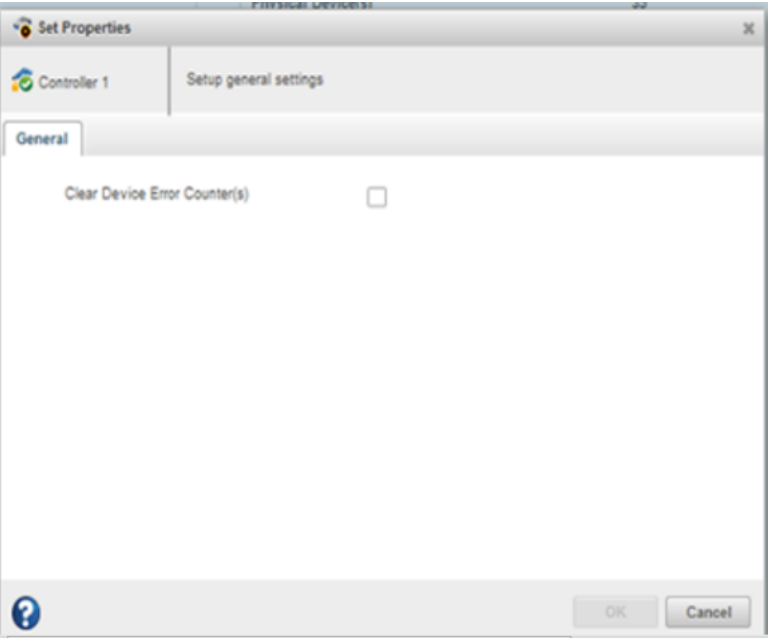

- **3.** To clear the device errors, select the Clear Device Error Counter(s) check box.
- **4.** Click **OK**.

### **10.4 Working with Failed or Failing Disk Drives**

This section describes how to use maxView Storage Manager to manage failed or failing disk drives in your storage space.

#### **10.4.1 Replacing Disk Drives in a Logical Drive**

You can replace one or more disk drives in a logical drive. You may want to replace a drive to upgrade to larger disk drives, or to make disk drive size uniform across the logical drive.

**Caution:** If another disk drive in the logical drive fails during rebuild (see [Rebuilding](#page-147-0) Logical Drives on page 148), you may lose data. For help solving disk drive problems, see [Recovering](#page-146-0) from a Disk Drive [Failure](#page-146-0).

To replace a disk drive in a logical drive:

**1.** In the Physical Devices tree in the Enterprise View, find the disk drive you want to replace; note its size and location (for instance Slot 1 in Enclosure 0).

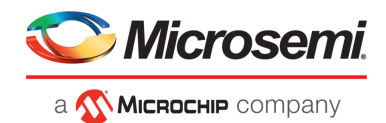

- **2.** Set the drive state to failed. (See Setting a Disk Drive to ['Failed'](#page-107-0) on page 108.)
- **3.** Remove and replace the disk drive with one of equal or greater size.
- **4.** Wait for the logical drive to rebuild. (See [Rebuilding](#page-147-0) Logical Drives on page 148.)
- <span id="page-107-0"></span>**5.** Repeat these steps for each disk drive you want to replace.

#### **10.4.2 Setting a Disk Drive to 'Failed'**

Before you can remove a disk drive, you should set it to the Failed state to protect your data. To fail a disk drive (or SSD), use the Force Offline option for physical devices.

You can set a disk drive to the Failed state if:

- The disk drive is not part of a logical drive, *or*
- The disk drive is part of a redundant, healthy logical drive

Once you force a drive offline, it can be brought online again only after power-cycling the controller.

**Caution:** You may lose data or damage your disk drive if you remove a disk drive without first setting it to a failed state.

To set a disk drive to Failed:

- **1.** In the Enterprise View, select a controller then, in the Physical Devices tree, select the drive you want to set to Failed.
- **2.** On the ribbon, in the Physical Devices group, click **Force Offline**.

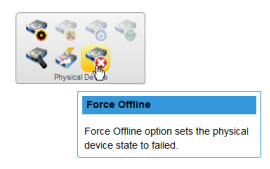

The Force Offline window opens.

**3.** Click **Force**.

The drive is taken offline and set to the Failed state.

**Note:** If the drive is part of a healthy logical drive, the drive is degraded and a warning message is displayed in the Event Log.

### **10.5 Erasing a Disk Drive**

You can use maxView Storage Manager to *securely* erase existing data on any disk drive or SSD in the Ready state. Secure erase completely destroys the data on the drive; the data is completely and irretrievably eradicated.

Optionally, you can choose the erase pattern.

To securely erase a disk drive or SSD:

- **1.** In the Enterprise View, select a controller then, in the Physical Devices tree, select the drive you want to erase.
- **2.** On the ribbon, in the Physical Device group, click **Secure Erase**.

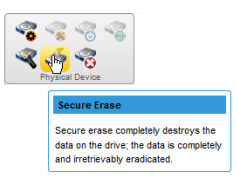
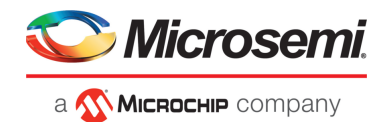

The Secure Erase Physical Device window opens.

- **3.** From the drop-down list, select the erase pattern:
	- **Zero** (default)—Initializes all blocks to zero.
	- **Random Zero**—Initializes block to random value then zero.
	- **Random Random Zero**—Initializes block to random value, next block to random value, then zero.
	- **Sanitize Overwrite**—(HDD only) Fills every physical sector of the drive with a pattern.
	- **Sanitize Block Erase—(SSD only) Sets the blocks on the drive to a vendor-specific value, removing** all user data. It provides a very fast, complete, and robust erasure of the solid state device.
	- **Sanitize Crypto Scramble** (Self-Encrypting Drives(SED) only) Changesthe internal encryption keys that are used for user data, making the data irretrievable. This option is implemented for both HDD and SSD SED devices.
- **4.** Click **Erase** to erase the drive.

#### **10.5.1 Restricted/Unrestricted Secure Erase**

For the Sanitize erase patterns (Overwrite, Block Erase, Crypto Scramble), the following erase methods are applicable if your drive supports the method:

- **Restricted**: the drive will be unusable until the sanitize operation is completed successfully. If a restricted sanitize operation fails, you are only allowed to start another sanitize operation.
- **Unrestricted**: the drive will be recoverable in the case that the sanitize erase operation fails. User data may still be present on the drive. Not all drives support this sanitize method.

For more information about Sanitize erase patterns, see [Erasing](#page-107-0) a Disk Drive on page 108.

## **10.6 Initializing and Uninitializing Disk Drives**

Thissection describes how to initialize or erase data and meta-data (including logical drive and partition information) from the disk drives (and SSDs) in your storage space. You can initialize or uninitialize individual disks, or use the wizard to initialize/uninitialize all disks on a controller.

#### **10.6.1 Uninitializing a Disk Drive**

You can uninitialize any disk drive (or SSD) containing Smart Controller configuration metadata. Uninitializing a disk drive clears the meta-data and reserved space from the drive and removes any OS partitions; existing data on the drive is destroyed.

**Note:** Uninitialized drives change from their current state to the Raw state. Raw drives are compatible with any Host Bus Adapter (HBA), including Microsemi Adaptec RAID controllers operating in HBA mode, and can be exchanged with drives on the motherboard's SATA interface.

To uninitialize a disk drive:

- **1.** In the Enterprise View, select a controller; then, in Physical Devices tree, select the disk drive you want to uninitialize.
- **2.** On the ribbon, in the Physical Device group, click **Initialize**.

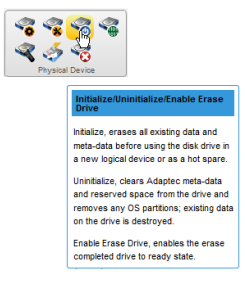

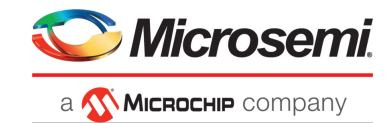

The Initialize/Uninitialize Physical Device window opens.

**3.** Click the **Uninitialize** button, then click **OK**.

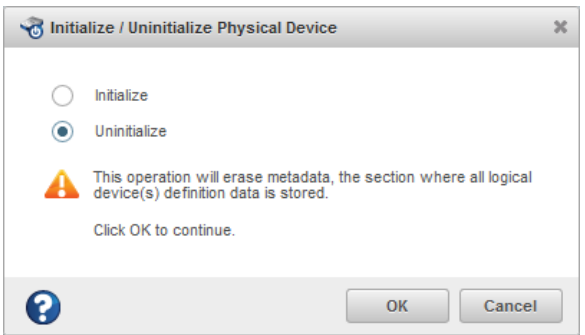

**4.** When prompted, click **OK** to close the Initialize/Uninitialize Device window.

### **10.6.2 Initializing/Uninitializing all Drives on a Controller**

To initialize or uninitialize all disk drives (or SSDs) on a controller, use the Initialize/Uninitialize Physical Devices wizard to clear the meta-data on all drives at once.

To initialize or uninitialize drives with the wizard:

- **1.** In the Enterprise View, select a controller.
- **2.** On the ribbon, in the Physical Device group, click **Initialize**.

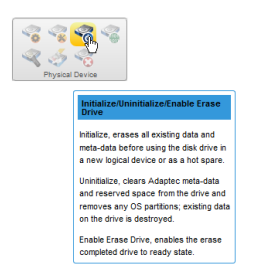

The Initialize/Uninitialize Physical Devices wizard opens.

**3.** Select Initialize or Uninitialize, then click **Next**.

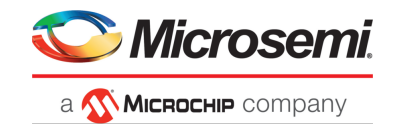

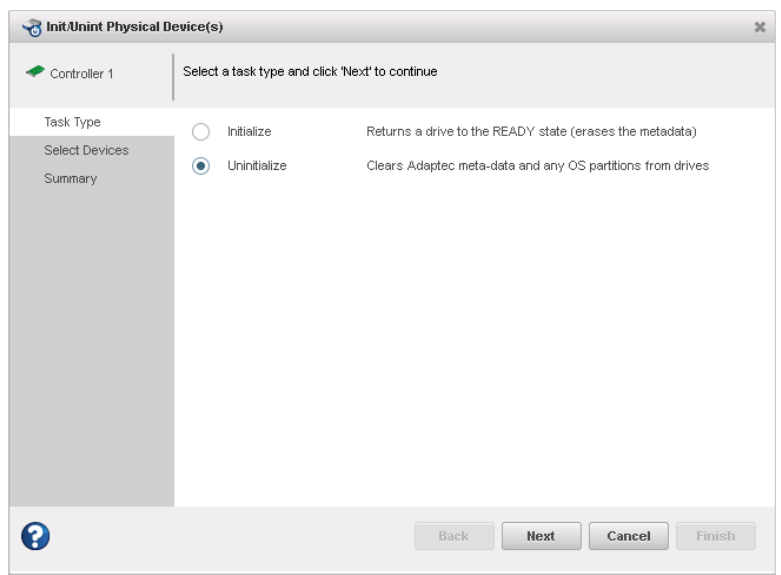

- **4.** Select drives on the controller to initialize or uninitialize, then click **Next**.
- **5.** Review the Summary, then click **Finish**.

## **10.7 Setting the Physical Drive Boot Priority**

Use this option to set the boot priority of a physical device to Primary, Secondary, Primary and Secondary, or None (default). A controller can have only one physical (or logical) device asthe primary orsecondary boot device. When you select a new physical device as the primary/secondary boot drive, the boot priority of the existing primary/secondary boot drive is overwritten and set to None.

To set the boot priority of a physical device:

- **1.** In the Enterprise View, select a controller, then select a physical drive on the controller.
- **2.** On the ribbon, in the Physical Device group, click **Set Properties**.

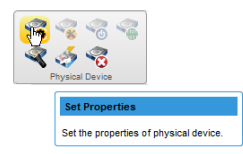

The Set Properties window opens.

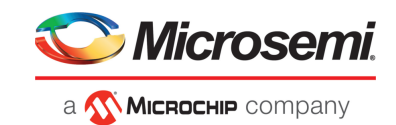

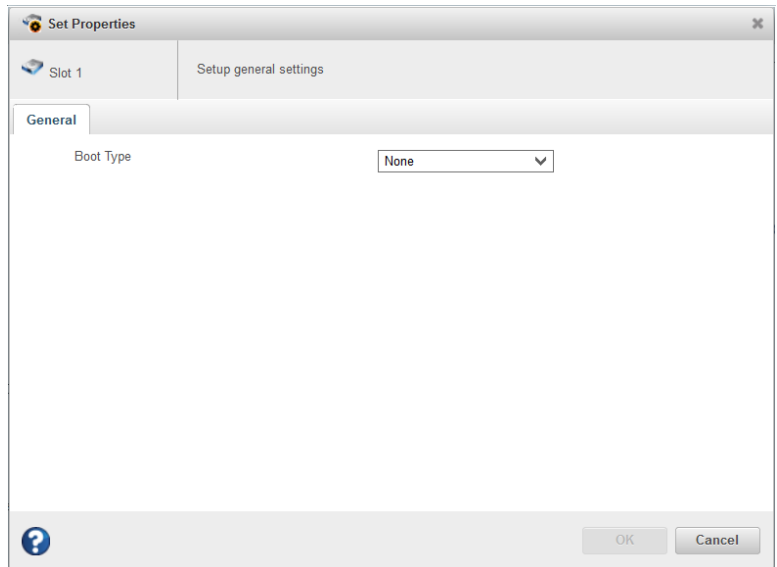

- <span id="page-111-1"></span>**3.** From the Boot Type drop-down list, select Primary, Secondary, Primary and Secondary, or None.
- **4.** Click **OK**.

## **10.8 Working with Controllers**

This section describes how to use maxView Storage Manager to manage the controllers in your storage space:

- To re-scan a controller, see [Rescanning](#page-111-0) a Controller on page 112.
- <span id="page-111-0"></span>• To optimize controller performance, see Optimizing Controller [Performance](#page-112-0) on page 113.
- To change the operating mode of connectors on the controller , see Changing the [Connector](#page-113-0) [Operating](#page-113-0) Mode on page 114.

## **10.8.1 Rescanning a Controller**

After you connect a disk drive or remove a Ready (non-failed) disk drive from a controller, maxView Storage Manager may not recognize the change until it rescans the controller.

To rescan a controller:

- **1.** In the Enterprise View, select the controller.
- **2.** On the ribbon, in the Controller group, click **Rescan**.

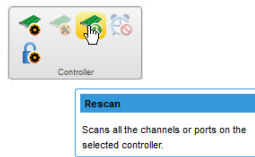

The Rescan window opens.

- **3.** Click the **Rescan** button (on the Rescan window). maxView Storage Manager scans all the channels or ports on the controller you selected.
- **4.** When the rescan is finished, click **Cancel** to close the Rescan window.

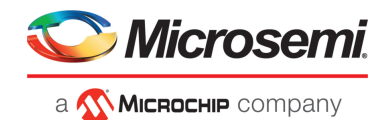

## **10.8.2 Optimizing Controller Performance**

<span id="page-112-0"></span>You can enable the following performance optimizations on a controller to improve I/O throughput and ensure optimal performance of the arrays and logical drives in your storage space.

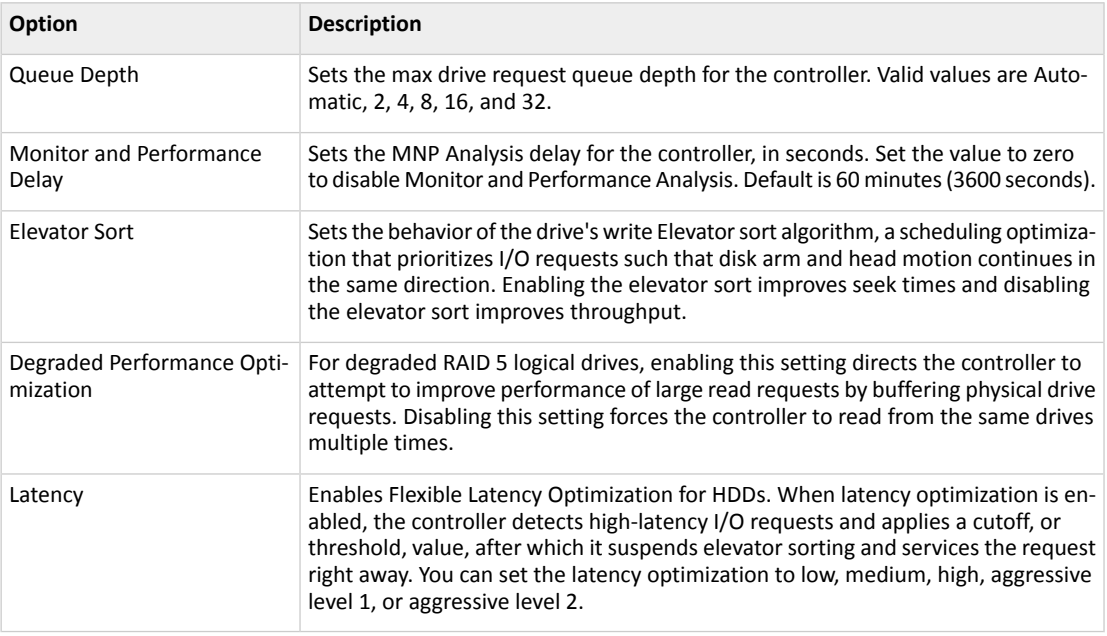

To enable/disable performance optimizations on a controller:

- **1.** In the Enterprise View, select a controller.
- **2.** On the ribbon, in the Controller group, click **Set Properties**.

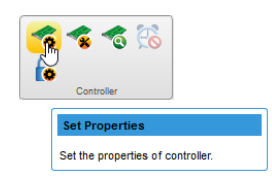

When the Set Properties window opens, click the **Performance** tab.

**3.** Enable/disable performance optimizations, as needed.

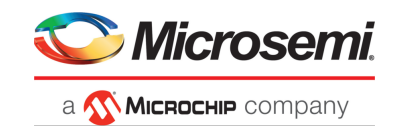

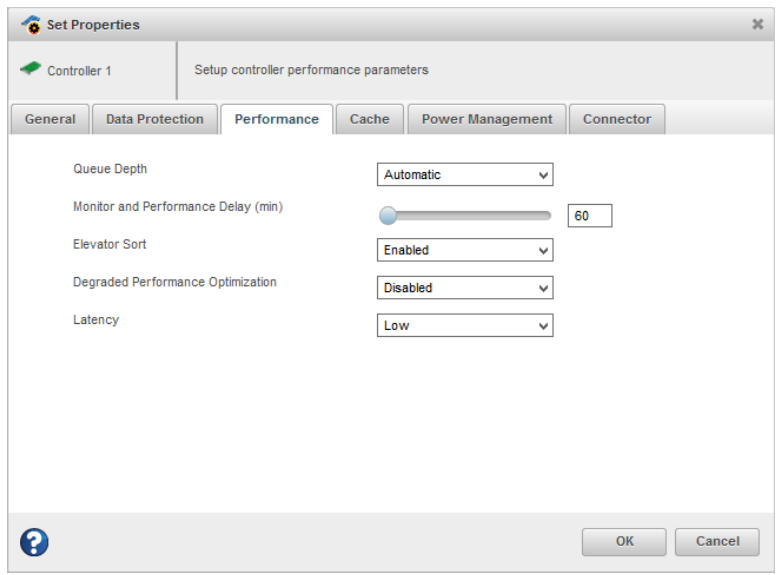

<span id="page-113-0"></span>**4.** Click **OK**.

## **10.8.3 Changing the Connector Operating Mode**

Use this option to change the behavior of the connectors on your Microsemi Adaptec Smart Storage Controller. The connectors on the controller can operate in three modes:

- HBA Mode: exposes physical drives to the operating system
- RAID Mode: exposes only RAID volumes to the operating system<br>• Mixed Mode: exposes RAID volumes and physical drives to the or
- Mixed Mode: exposes RAID volumes and physical drives to the operating system

By default, products with RAID support are configured to operate in Mixed Mode. Mode options vary, depending on the configuration of logical and physical devices on the connector. For example, you cannot switch the connector to HBA mode if the connector is already configured with a RAID volume.

A reboot is required for connector mode changes to take effect.

**Note:** Changing from Mixed Mode or HBA Mode to RAID Mode removes access to the physical drives from the operating system.

To change the connector mode on a controller:

- **1.** In the Enterprise View, select a controller.
- **2.** On the ribbon, in the Controller group, click **Set Properties**.

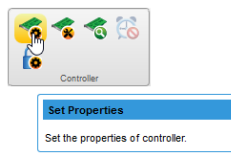

When the Set Properties window opens, click the **Connector** tab.

**3.** From the drop-down list, change the connector mode for each port to RAID, HBA, or Mixed.

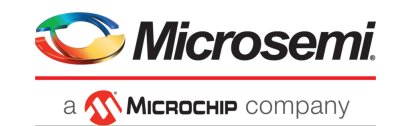

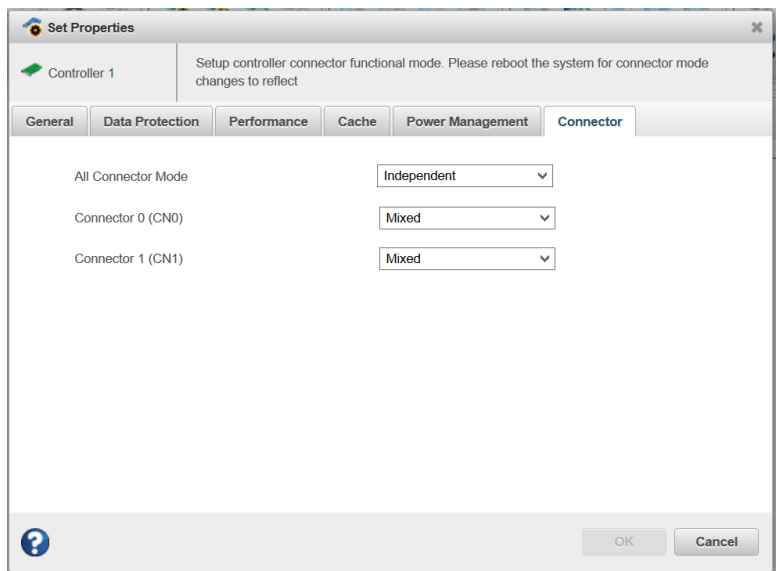

- **4.** Click **OK**.
- **5.** Reboot the server.

## **10.9 Updating Controller, Enclosure, and Disk Drive Firmware**

**Note:** This task is recommended for advanced users only.

maxView Storage Manager includes a wizard to help you update the firmware on the controllers, enclosures, and disk drives in your storage space. The wizard updates the firmware for devices of the same type on the local or a remote system.

For example, if your storage space includes disk drives from two different manufactures, you must update the firmware for each manufacturer's drives separately, by running the wizard twice. Additionally, if you have more than one system in your storage space, you must run the wizard for each system separately.

<span id="page-114-0"></span>To update the firmware on the controllers, enclosures, or disk drives in your storage space, review the prerequisites in [Before](#page-114-0) You Begin on page 115, then follow one of these sets of instructions:

- Updating the [Controller](#page-114-1) Firmware on page 115
- Updating the Disk Drive [Firmware](#page-118-0) on page 119
- <span id="page-114-1"></span>• Updating the [Enclosure](#page-119-0) Firmware on page 120

#### **10.9.1 Before You Begin**

Before you begin, download the latest firmware images from [www.adaptec.com](http://www.adaptec.com), or from your vendor's support site on the World Wide Web. Controller images come in sets of one or more files and have a .bin file extension. Disk drive and enclosure image file names vary by manufacturer.

### **10.9.2 Updating the Controller Firmware**

Use the Firmware Update wizard to update the firmware for one or more controllers of the same type on the local or a remote system.

To update the controller firmware:

- **1.** In the Enterprise View, select a system.
- **2.** On the ribbon, in the System group, click **Firmware Update**.

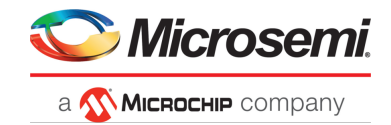

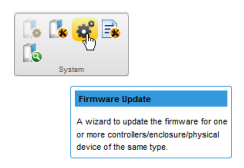

**3.** When the wizard opens, select **Controller,** then click **Next**.

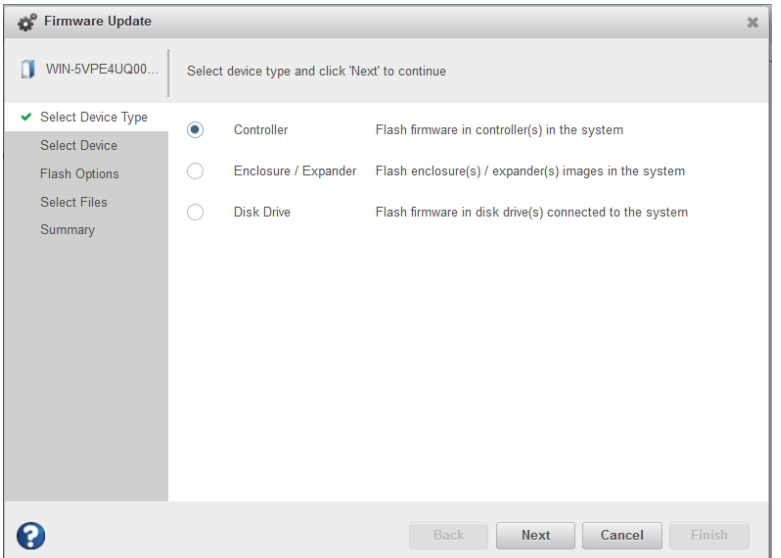

**4.** Select the controllers you want to update, then click **Next**.

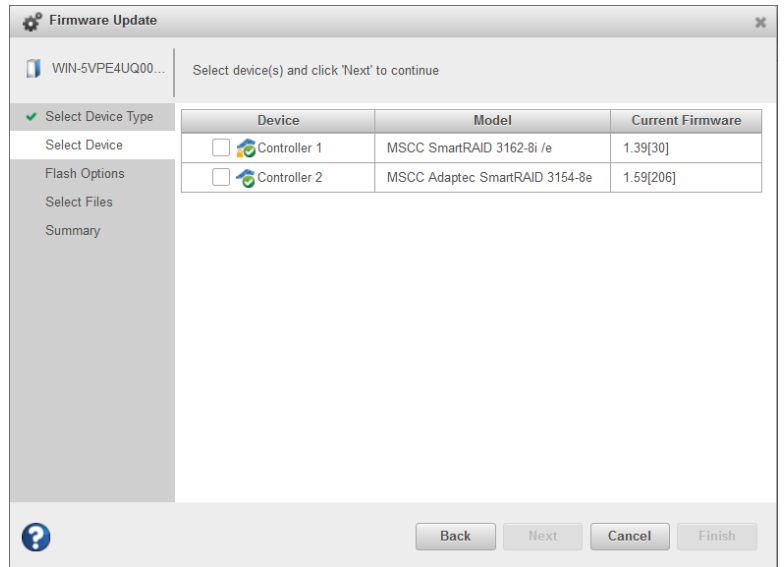

**5.** Select flash options for the update, then click **Next**. Choose Toggle Image to replace the active image with the backup image.

**Note:** If you choose Toggle Image, Step [\[6\],](#page-116-0) Select Files, is skipped.

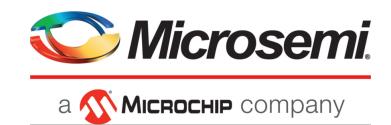

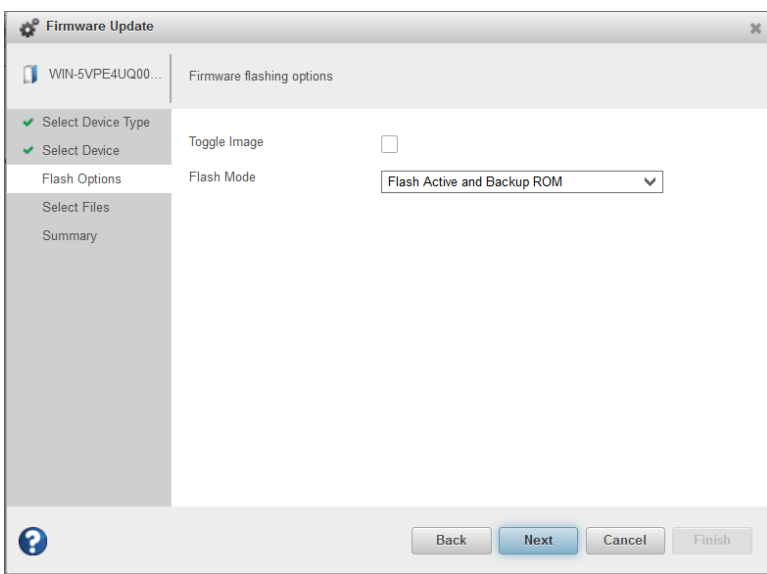

<span id="page-116-0"></span>**6.** Click **Choose**, browse the file system for the firmware update file (typically, a .bin file), click **Open** to select the file (the button label may be different on your browser).

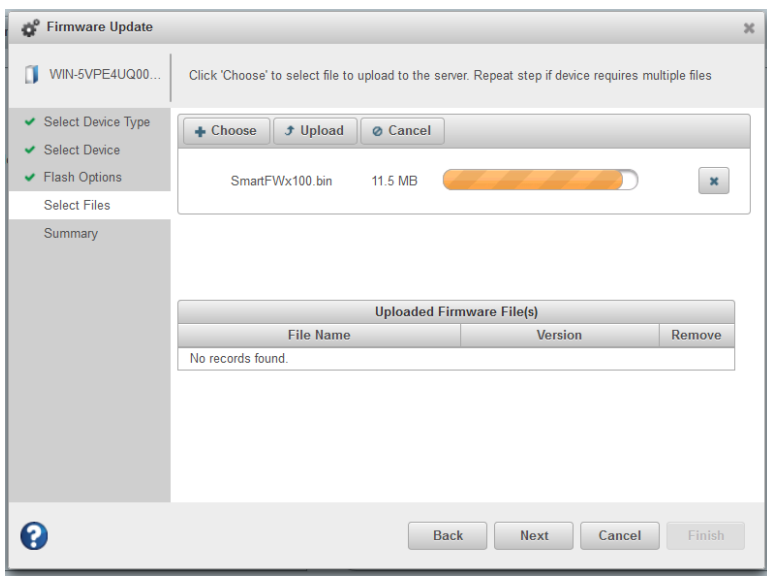

- **7.** When the file name appears in the Uploaded Firmware File(s) list, click **Next**.
- **8.** Review the update summary, then click **Finish**.

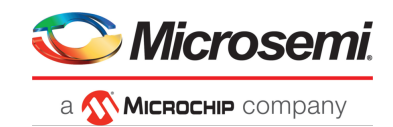

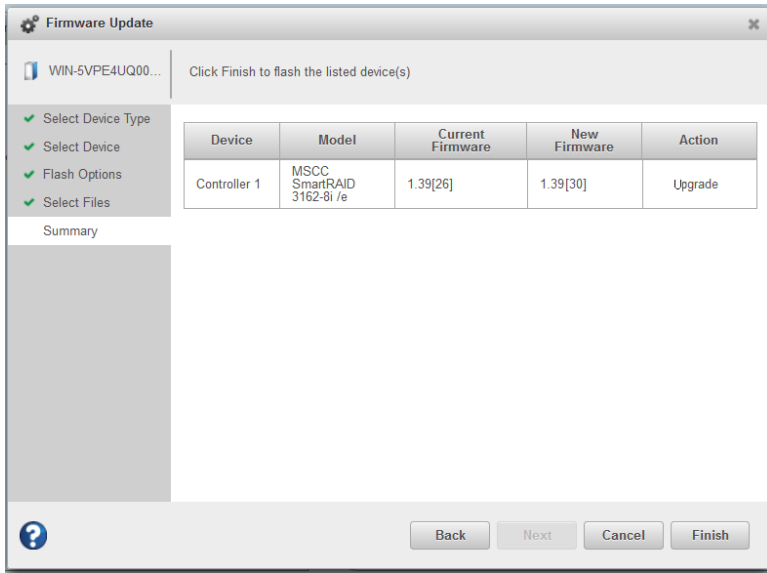

**Caution:** Do *not* power down the controller(s) while the update is in progress!

**9.** When the update is complete, click **OK**. Restart the server to activate the new firmware image.

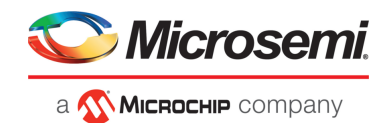

## **10.9.3 Updating the Disk Drive Firmware**

<span id="page-118-0"></span>Use the Firmware Update wizard to update the firmware for one or more disk drives of the same type on the local or a remote system. The procedure is similar to updating the controller firmware (see Updating the [Controller](#page-114-1) Firmware on page 115).

To update the disk drive firmware:

- **1.** In the Enterprise View, select a system.
- **2.** On the ribbon, in the System group, click **Firmware Update**.

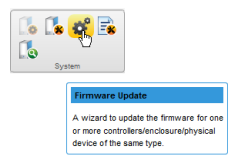

**3.** When the wizard opens, select **Disk Drive**, then click **Next**.

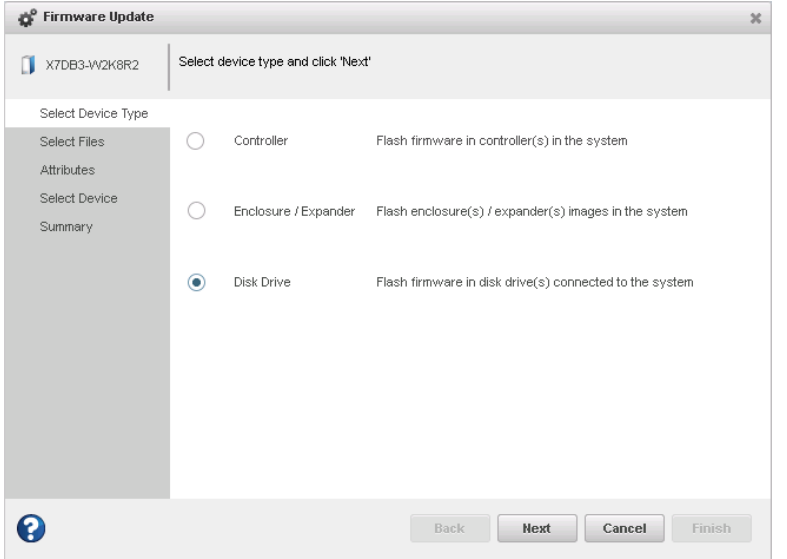

- **4.** In the Select Files panel, click **Choose**, browse the file system for the firmware update file, click **Open** to select the file (the button label may be different on your browser).
- **5.** When the file name appears in the Uploaded Firmware File(s) list, click **Next**.
- **6.** In the Attributes panel, select the Chunk Size, from 1-n, in kilobytes (KB), then click **Next**.
- **7.** In the Select Devices panel, select the disk drives you want to update, then click **Next**.
- **8.** Review the update summary, then click **Finish**.

**Caution:** Do *not* power down the controller(s) while the update is in progress!

**9.** When the update is complete, click **OK**. Restart the server to activate the new firmware image.

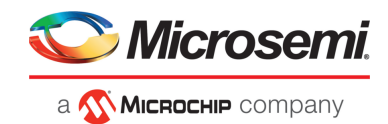

## **10.9.4 Updating the Enclosure Firmware**

<span id="page-119-0"></span>Use the Firmware Update wizard to update the firmware for one or more enclosures or expanders of the same type on the local or a remote system.

To update the enclosure/expander firmware:

- **1.** In the Enterprise View, select a system.
- **2.** On the ribbon, in the System group, click **Firmware Update**.

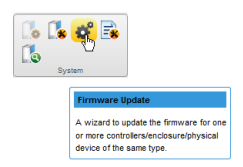

**3.** When the wizard opens, select **Enclosure/Expander**, then click **Next**.

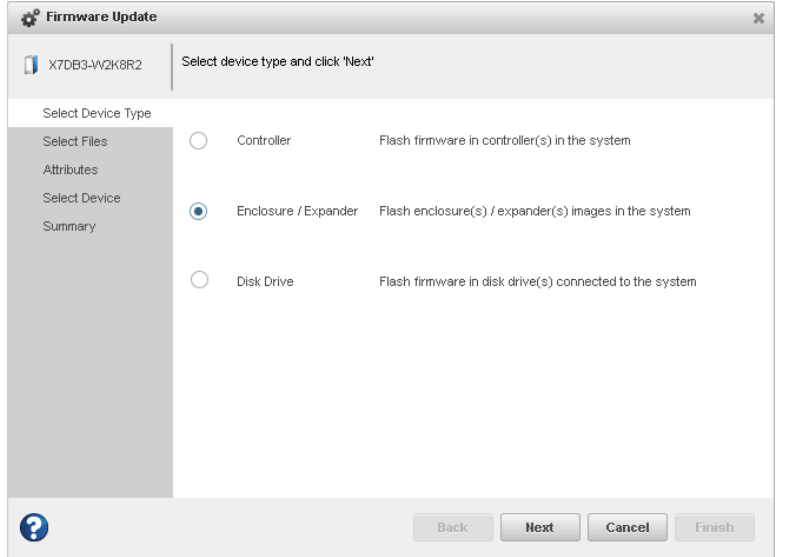

**4.** In the Select Files panel, click **Choose**, browse the file system for the firmware update file, click **Open** to select the file (the button label may be different on your browser).

**Note:** If the upgrade requires multiple firmware update files, update one file at a time or use a combined firmware image to complete the upgrade.

- **5.** When the file name appears in the Uploaded Firmware File(s) list, click **Next**.
- **6.** Select the **Chunk Size**, from 1-n, in kilobytes (KB).
- **7.** Select the firmware **Upgrade Type**:
	- **Firmware**—update the firmware image on the expander or enclosure
	- **Manufacturer**—update themanufacturing image (BOOT SEEPROM) on the expander or enclosure
	- **CPLD**—update the CPLD image on the expander or enclosure
- **8.** Select the firmware upgrade **Mode**:
	- **Download Microcode Data Only**—transfer microcode to the device using one or more write buffer commands; requires system reset or power cycle to activate.

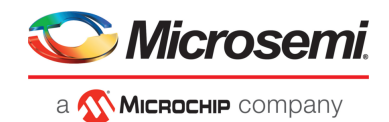

- **Download Microcode with Offsets and Activate**—transfer microcode to the device using one or more write buffer commands and activate immediately.
- **Download Microcode with Offsets, Save and Activate**—transfer microcode to the device using one or more write buffer commands, save to non-volatile storage, then activate.

**Note:** In thisrelease, maxView Storage Managersupports option 3 only for expander firmware upgrade: Download Microcode with Offsets, Save and Activate.

- **9.** When you are ready to continue, click **Next**.
- **10.** In the Select Devices panel, select the enclosure(s) you want to update, then click **Next**.
- **11.** Review the summary information, then click **Finish**.

**Caution:** Do *not* power down the controller or enclosure(s) while the update is in progress!

**12.** When the update is complete, click **OK**. Restart the server to activate the new firmware image, as needed.

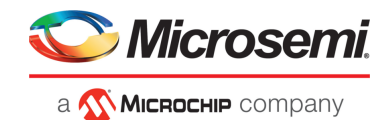

# **11 Monitoring Status and Activity**

This section describes how maxView Storage Manager helps you monitor status and activity in your storage space.

## **11.1 Monitoring Options**

maxView Storage Manager provides many ways to monitor the status of your storage space:

- **Event Log**—The main window of maxView Storage Manager features an event log that provides at-a-glance status information about activity (or *events*) occurring in your storage space. All Warningand Error-level events are also recorded in your *operating system's* event log. See Viewing Activity Status in the Event Log on page 122 and Changing an [Operating](#page-134-0) System's Event Log [Setting](#page-134-0) on page 135.
- **Task Log**—The main window also features a task log that provides status information about the progress of tasks in your storage space, such as the creation of a logical drive. See [Viewing](#page-123-0) Task Status in the Task Log on page 124.
- **Storage Dashboard**—Occupying the largest portion of the main window in maxView Storage Manager, the Storage Dashboard provides complete, at-a-glance, information about the components of your storage space, including status information, physical and logical device properties, resources, and reliability indicators for hard drives and SSDs.

See Viewing Component Status in the Storage Dashboard.

• **Chart View**—Provides a visual representation of free and used space for a system, controller, or your entire storage space.

See [Viewing](#page-126-0) Storage Space Usage in Chart View on page 127.

- **Notifications**—You can set maxView Storage Manager to email status notifications in your choice of format to help you monitor activities in your storage space, such as:
	- Changes in the status of physical devices, such as disk drive failures.
	- Changes on local or remote systems, such as the creation of a hot spare.
	- Changes in temperature in storage enclosures, or that fans or power supplies within an enclosure have failed.

See [Notifying](#page-126-1) Users by Email About Status and Activity on page 127.

- **Advanced Statistics**—You can set maxView Storage Managerto log advanced I/Oand usage statistics for the RAID controllers in your system. See [Monitoring](#page-132-0) Advanced Statistics about Activity in Your Storage Space on page 133.
- **Audible Alarm**—A series of beeps sounds whenever a serious event occurs on your storage space.
- See Working with System Alarms.

## **11.2 Checking Status from the Main Window**

<span id="page-121-0"></span>You can view status information and messages about the activity occurring in your storage space by looking at the *event log*, status icons, and *task log* in the main window of maxView Storage Manager. (You can also view all events for a system in its operating system event log; see Changing an [Operating](#page-134-0) [System's](#page-134-0) Event Log Setting on page 135.) Using the Storage Dashboard and Chart View, you can also monitor the physical and logical components of your storage space from the main window, including summary information and status, physical and logical device properties and resources, and usage and I/O statistics.

## **11.2.1 Viewing Activity Status in the Event Log**

The Event Log lists activity occurring in your storage space, with the most recent event listed at the top. Status is indicated by icons (see What Do the Event Status Icons [Mean?](#page-122-0) on page 123) in the left-hand column, as shown in the figure below.

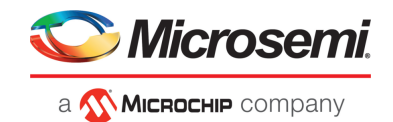

You can view events as they occur in the bottom panel of the maxView Storage Manager main window. The main window displays the last 100 events in your storage space. To view more events, filtered by device (a controller, for example), open the **Eventtab** on the Storage Dashboard (see Viewing Component Status in the Storage Dashboard).

Single-click any event to open the Event Log Detail window to see more information in an easier-to-read format. Use the up and down arrows to view previous or following events.

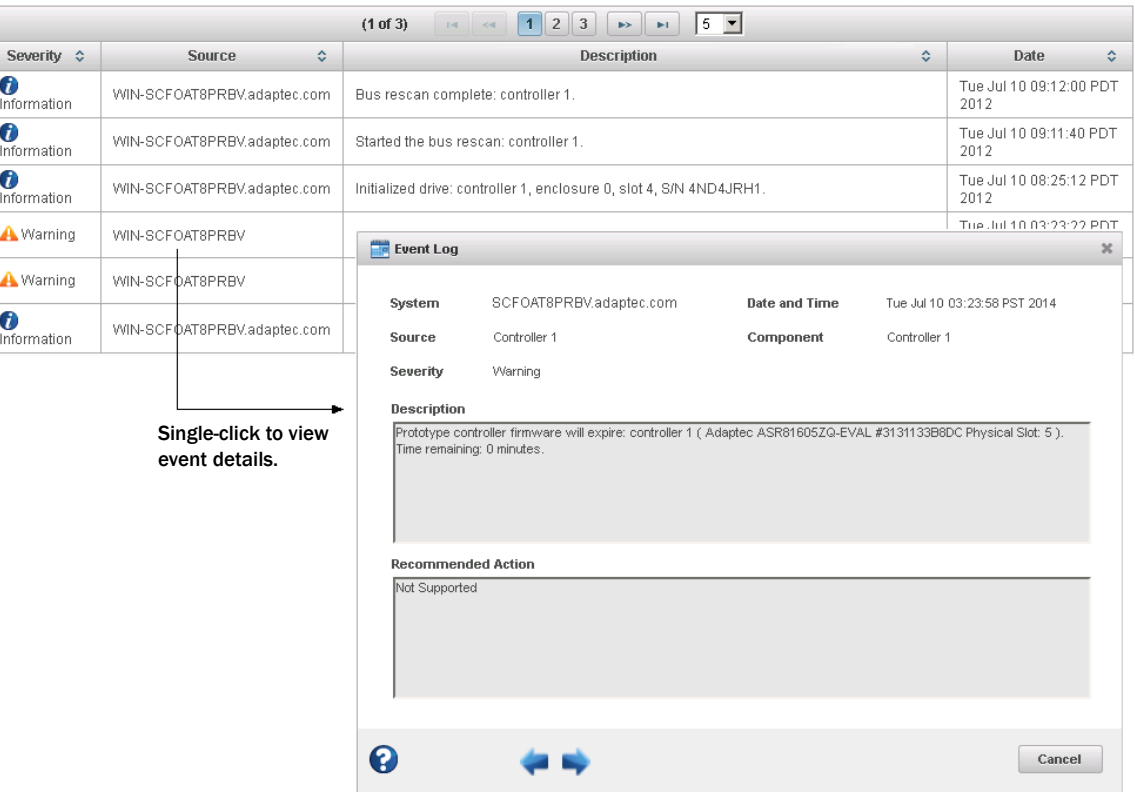

<span id="page-122-0"></span>To make it easier to find a specific event, click on the column heads to sort the events. For example, sorting the events by Severity can help you find specific Error- or Warning-level events quickly.

#### **11.2.1.1 What Do the Event Status Icons Mean?**

maxView Storage Manager indicates event status with icons. This table lists the three categories, or types, of events based on severity.

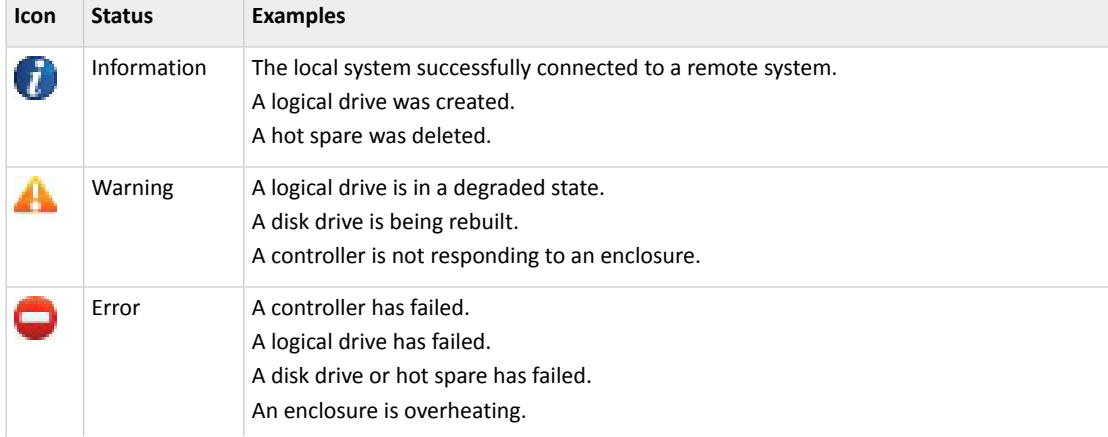

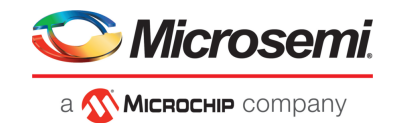

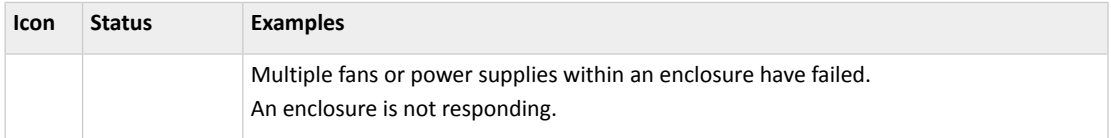

<span id="page-123-0"></span>**Note:** All Warning- and Error-level events also cause the audible alarm to sound. See [Working](#page-111-1) with [Controllers](#page-111-1) on page 112 for more information.

#### **11.2.2 Viewing Task Status in the Task Log**

The Task Log shows the status and progress of tasks in your storage space, with the most recent task listed at the top.

Single-click any task to open the Task Log Detail window to see more information in an easier-to-read format.

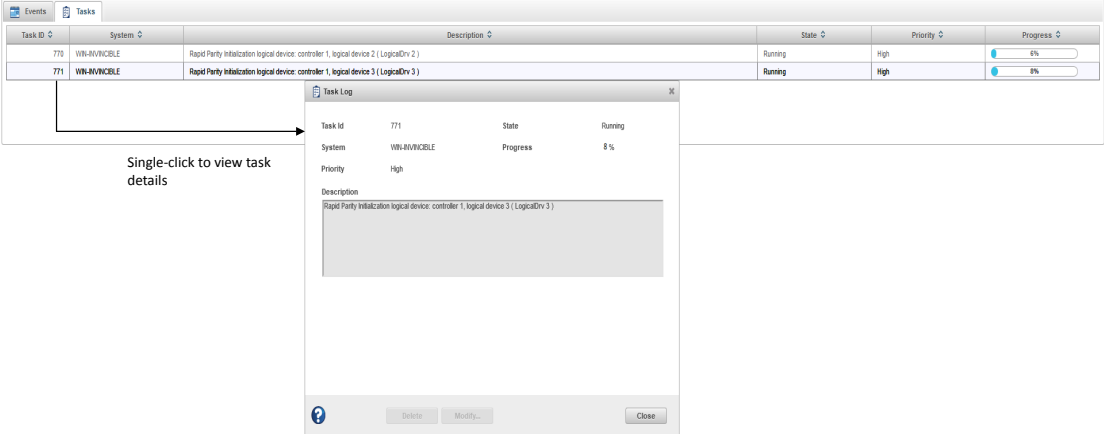

#### **11.2.3 Viewing Component Status in the Storage Dashboard**

The Storage Dashboard provides detailed information about the components of your storage space, including local and remote systems, controllers, arrays, logical drives, enclosures, disk drives and SSDs, and maxCache Devices. Occupying the largest portion of the main window in maxView Storage Manager, the Storage Dashboard organizes component information by category, with a tabs providing one-click access to summary information and status, properties, resources, and usage statistics.

The information on the Storage Dashboard varies, depending on which component is selected in the Enterprise View. The figure below shows the Storage Dashboard for a controller. Tabs provide access to summary information, controller properties, and resources. The Events tab shows filtered events for the selected device (see [Viewing](#page-121-0) Activity Status in the Event Log on page 122).

**Note:** For information about Chart View, on the right side of the Storage Dashboard, see [Viewing](#page-126-0) [Storage](#page-126-0) Space Usage in Chart View on page 127.

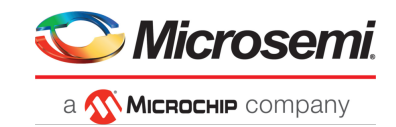

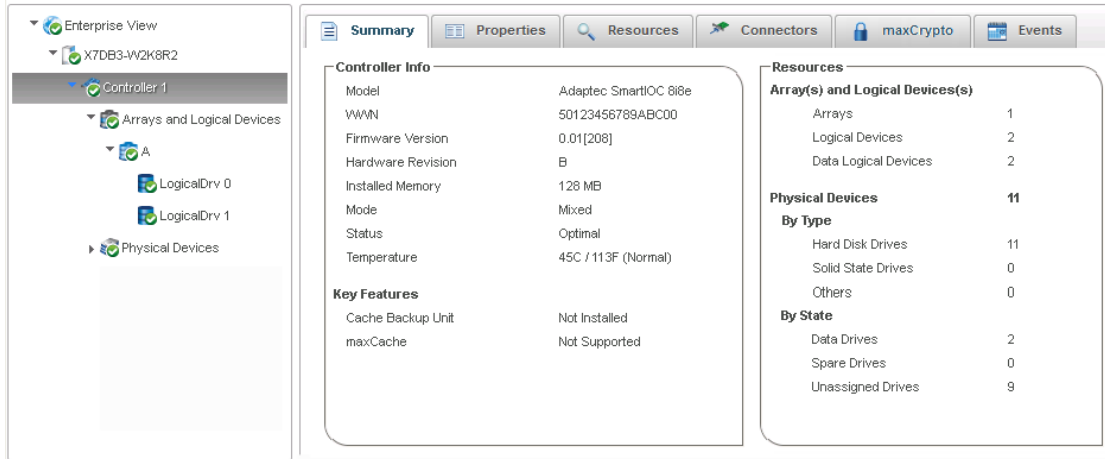

The following table lists the categories and types of information provided on the Storage Dashboard for each component in your storage space. All top-level nodes in the Enterprise View (System, Controller, Arrays, Logical Drives, Physical Devices, and so on) include a Summary tab and Events tab.

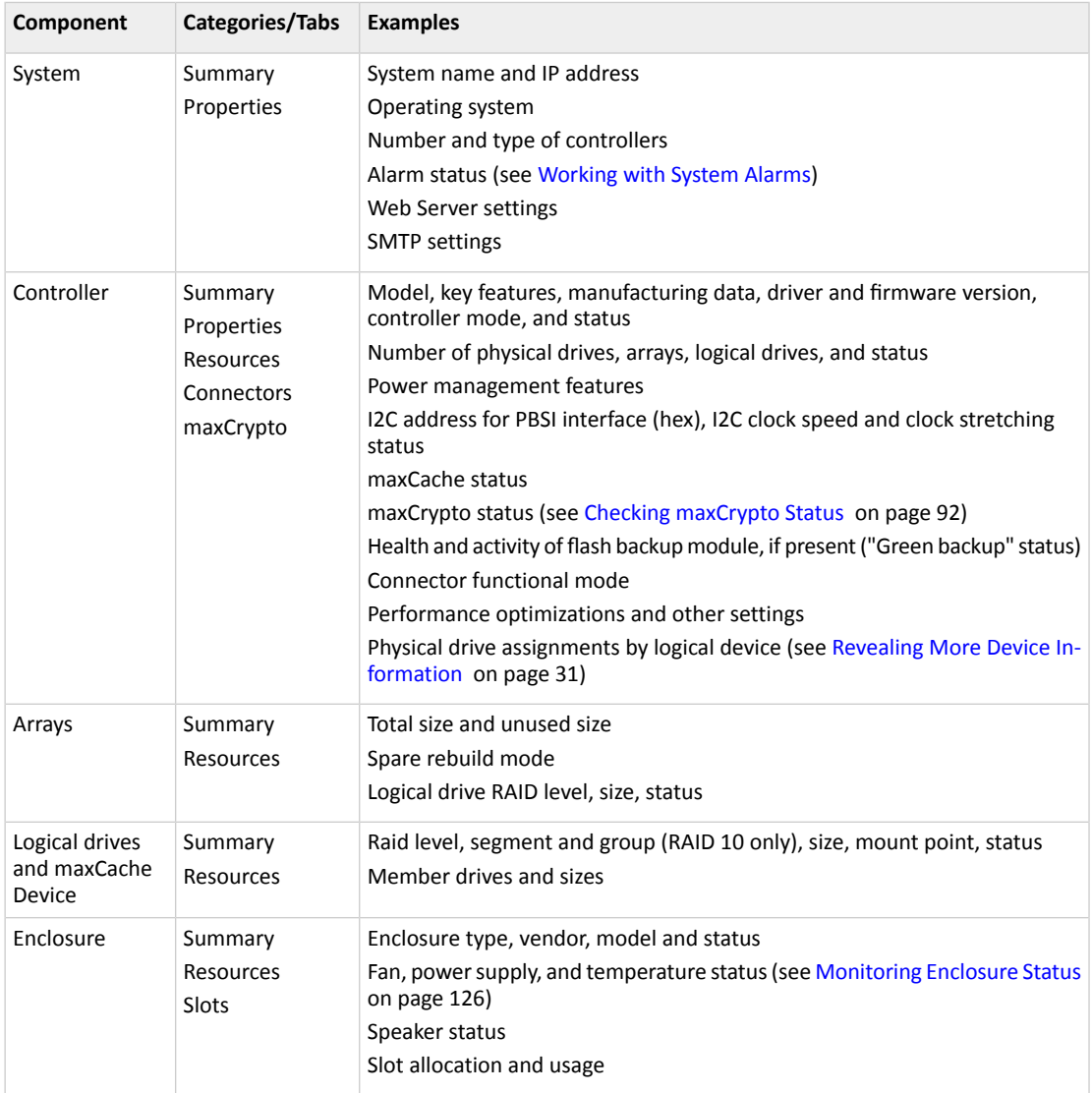

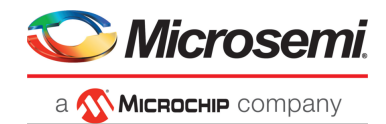

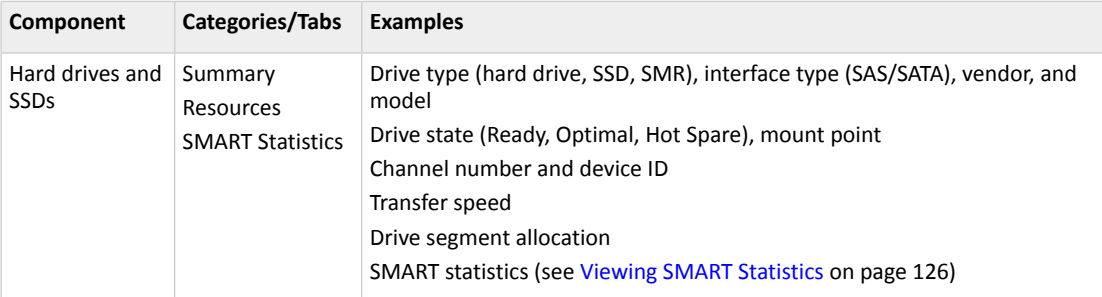

## **11.2.3.1 Monitoring Enclosure Status**

<span id="page-125-0"></span>If your storage space includes an enclosure with an enclosure management device, such as a SCSI Accessed Fault-Tolerant Enclosure (SAF-TE) processor, maxView Storage Manager displaystemperature, fan, and power module status on the Storage Dashboard, as shown in the figure below.

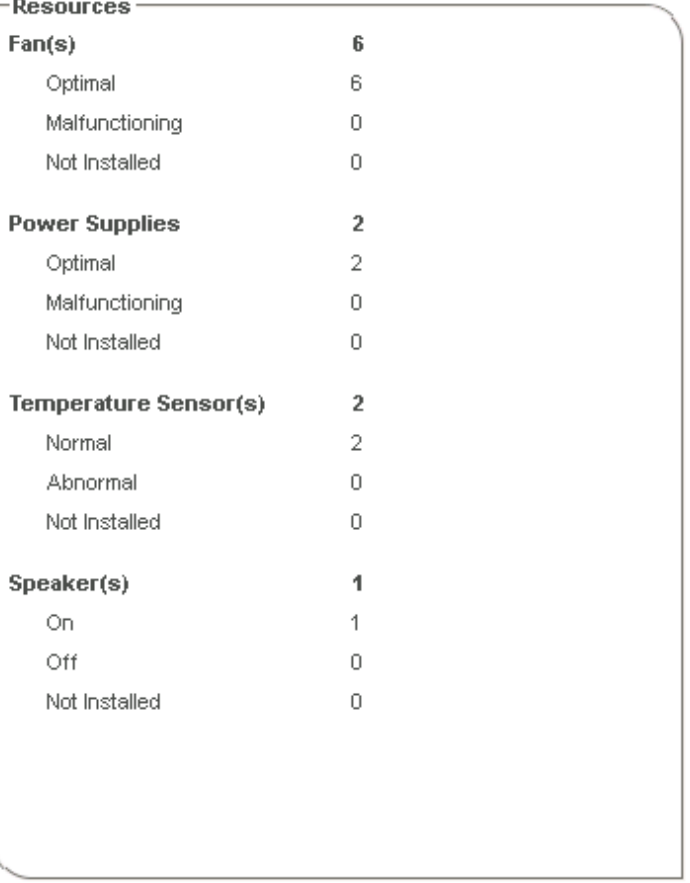

## <span id="page-125-1"></span>**11.2.3.2 Viewing SMART Statistics**

You can use the Storage Dashboard to view various indicators of reliability for the SATA hard drives and SSDs in your storage space. maxView Storage Manager displays SMART statistics for the drives using *Self-Monitoring, Analysis and Reporting Technology* available on most contemporary hard drives and non-spinning storage devices. You can use this information to verify the health of your hard drives and SSDs and to predict drive failures.

To view the SMART statistics for a hard drive or SSD, select the drive in the Enterprise View, then click the **SMART** tab on the Storage Dashboard. For SSDs, the statistics include wear-level and longevity

<span id="page-126-0"></span>SSD wear longevity

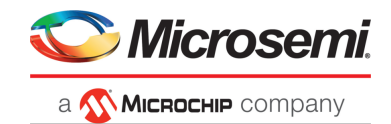

indicators, asshown in next figure. Referto your drive vendor's data sheet for a description of individual report items.

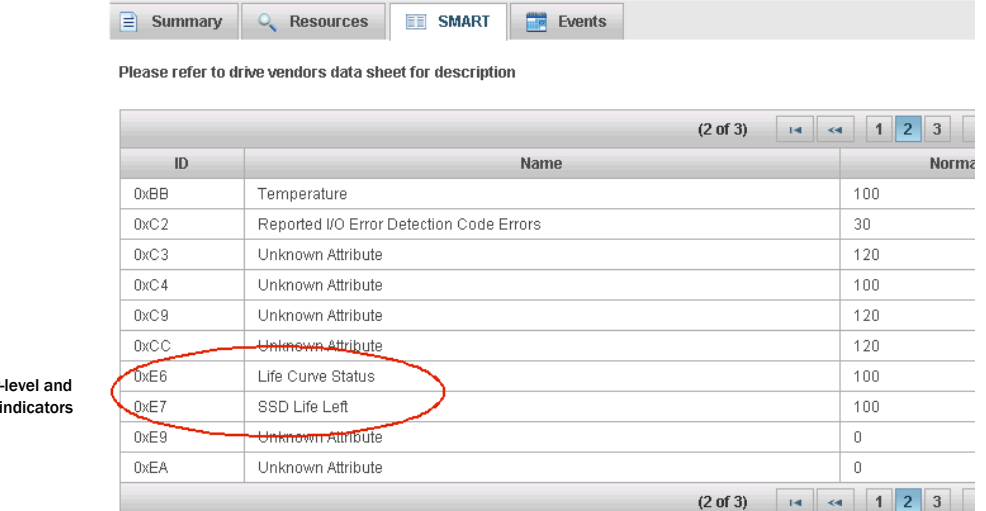

## **11.2.4 Viewing Storage Space Usage in Chart View**

Chart View provides a visual representation of the free and used space for a system, controller, array, or your entire storage space (all systems and controllers). Located on the right side of the Storage Dashboard in the maxView main window, Chart View displays a pie chart of storage space usage.

To view storage space usage in Chart View, simply select a component in the Enterprise View (a system, for instance); the chart view is updated immediately.

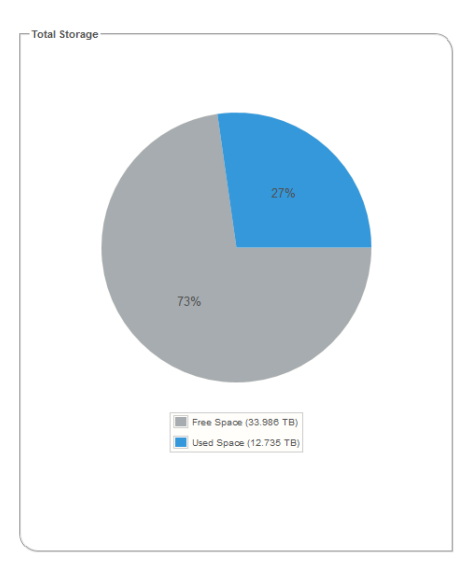

## <span id="page-126-1"></span>**11.3 Notifying Users by Email About Status and Activity**

You can set up maxView Storage Manager to send email messages (or *notifications*) to one or more email addresses when an event occurs on a system, such as the creation of a logical drive or the failure of a disk drive. Email notifications can help you monitor activity on your entire storage space from any

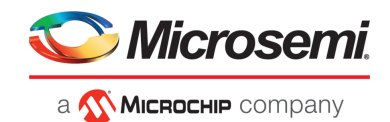

location, and are especially useful in storage spaces that include multiple systems running the maxView Storage Manager only.

Only the users you specify receive email notifications. You can specify which types of events generate email messages (Error, Informational, Warning). You can also specify if you want to be notified instantly when an event occurs to ensure that urgent issues receive immediate attention from the right people. Alternatively, you can specify that you want events "coalesced" and receive only one email message for each event type.

Follow the instructions in this section to:

- Set up email notifications (see Setting Up Email [Notifications](#page-127-0) on page 128).
- Send a test email (see Sending a Test [Message](#page-129-0) on page 130).
- Modify or remove an email recipient (see [Modifying](#page-130-0) or Removing an Email Recipient on page 131).
- <span id="page-127-0"></span>• Modify email server settings (see [Modifying](#page-131-0) Email Server Settings on page 132).
- Disable email notifications (see Disabling Email [Notifications](#page-131-1) on page 132)

#### **11.3.1 Setting Up Email Notifications**

This section describes how to set up email notifications for one system. If you want to monitor multiple systems by email, you must complete the tasks in this section for each one separately.

Before you begin, note this information:

- The address of your Simple Mail Transfer Protocol (SMTP) server (host name and domain, or TCP/IP address)
- The email address of each person who will receive email notifications

To set up email notifications:

- **1.** Select the Enterprise View node.
- **2.** On the ribbon, in the System group, click **System Settings**.

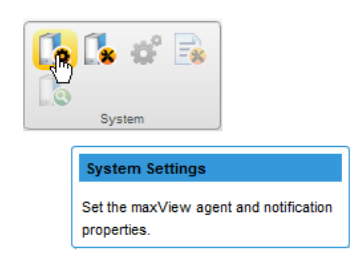

- **3.** When the System settings window opens, click the **SMTP** tab.
- **4.** Select **Enable Email Notifications**.
- **5.** Enter the IP address of your SMTP server and the server's port number (or use the default port).

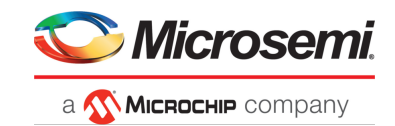

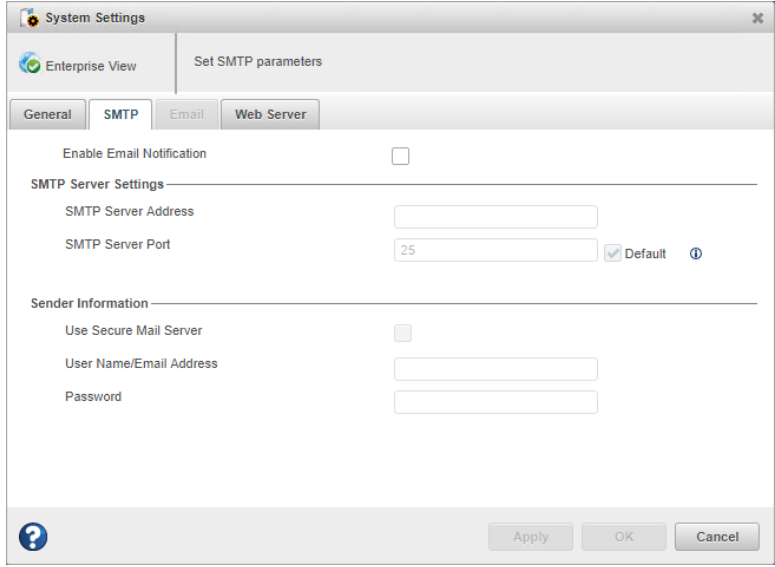

- **6.** If authentication is enabled on your SMTP server (that is, the server requires authentication details before it will send messages to users), select **Use Secure Mail Server**, then enter the SMTP server's login credentials (username/password) in the space provided.
- **7.** On the System settings window, click the **Email** tab. The Email Notifications Manager opens.

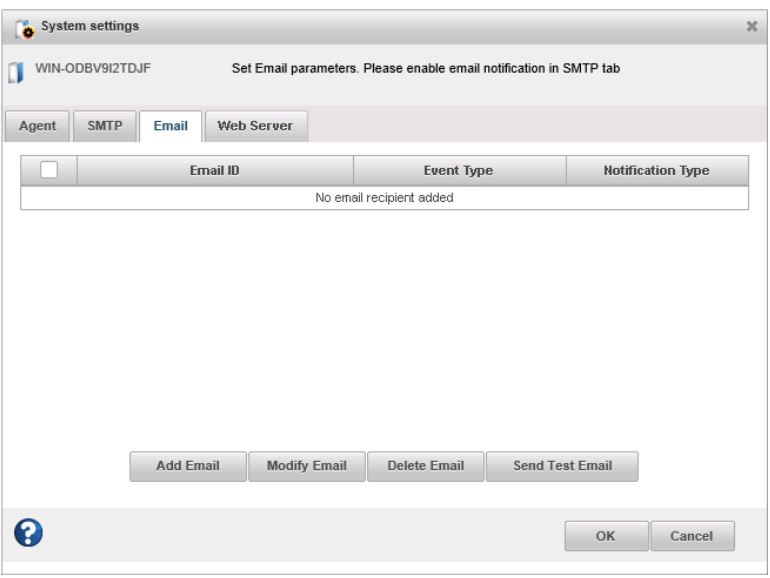

**8.** Click **Add Email**. When the Add Email window opens, enter the recipient's email address, select the level of events that will trigger an email notification for that recipient (Error, Error/Warning, Error/Warning/Informational), then select the notification type—Instant or Coalesced. To include a support archive file with the email, click **Attach Support.zip**, then click **OK**. (For more information about event levels, see What Do the Event Status Icons [Mean?](#page-122-0) on page 123; for more information about the support archive file, see [Creating](#page-147-0) a Support Archive File on page 148.)

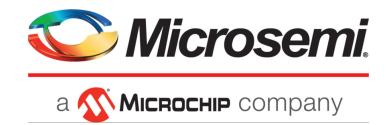

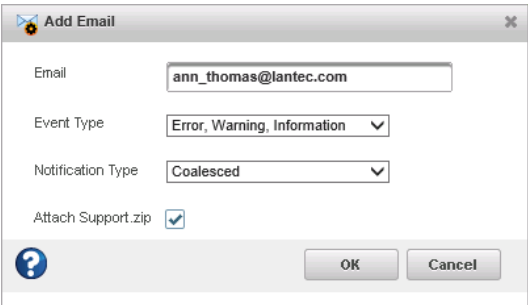

Repeat this step to add more email recipients.

Each recipient appears in the Email Notifications Manager, as shown below:

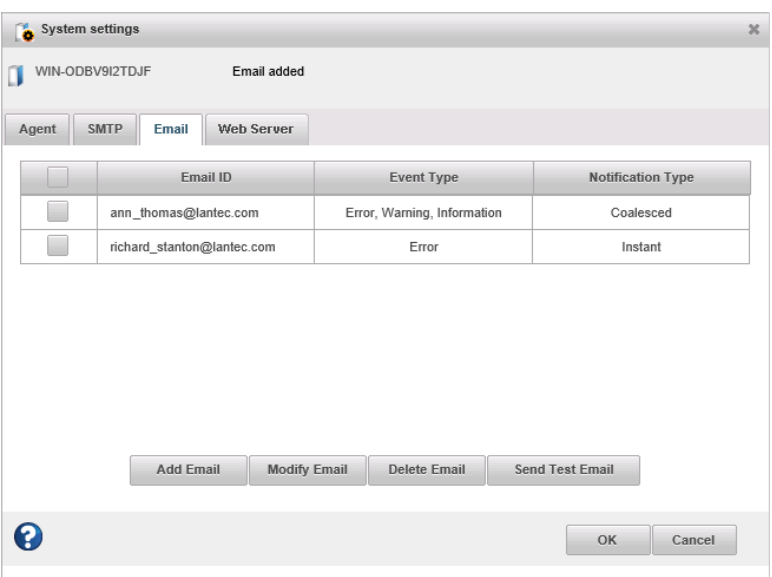

- <span id="page-129-0"></span>**9.** When you're done adding email recipients, click **OK**. The email recipients and your SMTP server settings are saved.
- **10.** Repeat the steps in this section *for each system* you want to monitor with email notifications, then continue by sending test messages to all recipients (see Sending a Test [Message](#page-129-0) on page 130).

### **11.3.2 Sending a Test Message**

To ensure that an email recipient is receiving event notifications, you can send them a test message.

To send a test message:

- **1.** Select the Enterprise View node.
- **2.** On the ribbon, in the System group, click **System Settings**.

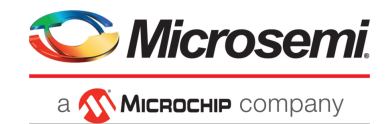

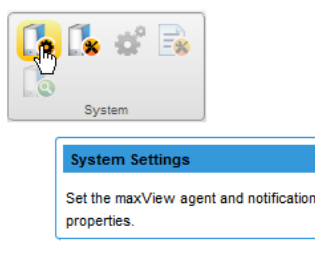

- **3.** When the System settings window opens, click the **Email** tab. The Email Notifications Manager opens.
- **4.** Select one or more email addressesto send a test message to. To select all addresses, click the check box at the top of the list, as shown in the figure below.

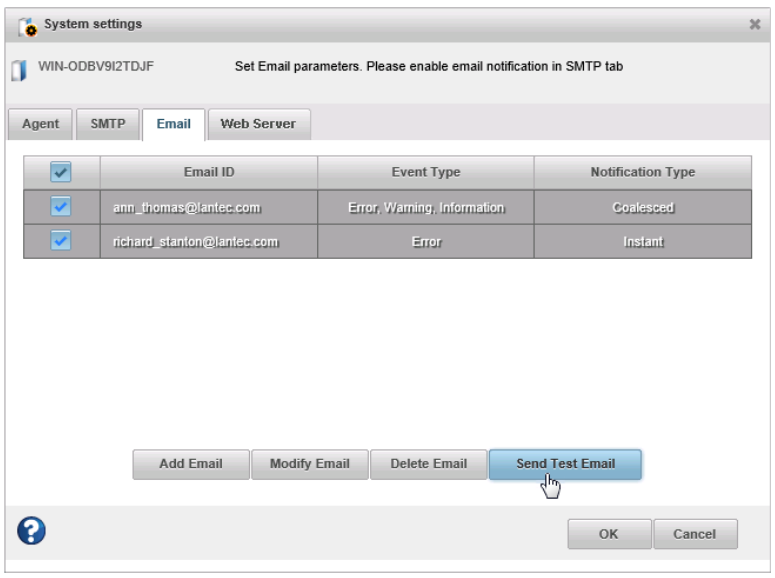

#### **5.** Click **Send Test Email**.

If the test is successful, the email recipient(s) receive the test message. If the test fails:

- Ensure that the recipient's email address is correct. (See [Modifying](#page-130-0) or Removing an Email [Recipient](#page-130-0) on page 131.)
- <span id="page-130-0"></span>• Ensure that your SMTP server address is correct. (See [Modifying](#page-131-0) Email Server Settings on page 132.)
- Try sending the test message again.

### **11.3.3 Modifying or Removing an Email Recipient**

Thissection describes how to modify a recipient's email address, change the types of event notifications the recipient receives, or stop sending email notifications to a recipient from a selected system.

To modify recipient information or to stop sending email notifications to a recipient:

- **1.** Select the Enterprise View node.
- **2.** On the ribbon, in the System group, click **System Settings**.

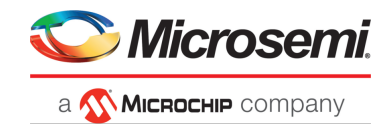

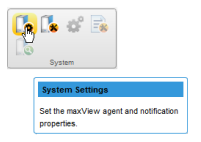

- **3.** When the System settings window opens, click the **Email** tab. The Email Notifications Manager opens.
- **4.** Select the email recipient you want to modify or remove, then:
	- Click **Modify Email**, change the recipient information, as needed, then click **Modify** to save your changes.
		- *Or*,
	- Click **Delete Email** to remove the recipient from the notification list.

The changes become effective immediately.

<span id="page-131-0"></span>**5.** Click **OK** to close the Email Notifications Manager.

## **11.3.4 Modifying Email Server Settings**

You can modify these email server settings, if required:

- Address and port of your SMTP server
- 'From' address that will appear in email notifications
- Secure server login credentials

To modify email server settings:

- **1.** Select the Enterprise View node.
- **2.** On the ribbon, in the System group, click **System Settings**.

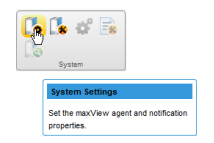

- <span id="page-131-1"></span>**3.** When the System settings window opens, click the **SMTP** tab.
- **4.** Edit the SMTP server settings as required, then click **OK** to save your changes.

## **11.3.5 Disabling Email Notifications**

This section describes how to disable email notifications on a selected system.

**Note:** If you disable email notifications, events continue to be generated but email messages won't be sent.

To disable email notifications:

- **1.** Select the Enterprise View node.
- **2.** On the ribbon, in the System group, click **System Settings**.

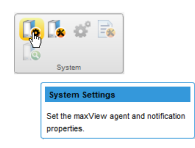

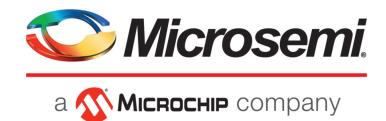

- **3.** When the System settings window opens, click the **SMTP** tab.
- **4.** Clear the **Enable Email Notifications** check box.
- <span id="page-132-0"></span>**5.** Click **OK** to save your changes.

## **11.4 Monitoring Advanced Statistics about Activity in Your Storage Space**

You can set maxView Storage Manager to log advanced I/O and usage statistics about the RAID controllers, hard drives, SSDs, and logical drives in your storage space, including maxCache caching statistics.

Follow the instructions in this section to:

- Enable statistics logging on a controller (see Setting up [Statistics](#page-132-1) Logging on page 133).
- View the advanced statistics for a controller, hard drive, SSD, logical drive, or maxCache Device (see Viewing [Advanced](#page-133-0) Statistics on page 134).
- <span id="page-132-1"></span>• Reset the statistics counters (see [Resetting](#page-134-1) the Statistics Counters on page 135).

### **11.4.1 Setting up Statistics Logging**

To set up statistics logging for the controllers in your storage space:

- **1.** In the Enterprise View, select a system, then select a controller.
- **2.** On the ribbon, in the Controller group, click **Set Properties**.

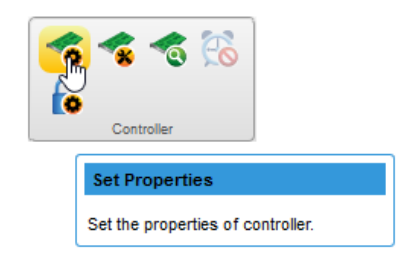

The Set Properties window opens.

**3.** In the Advanced Statistics drop-down list, select Enabled.

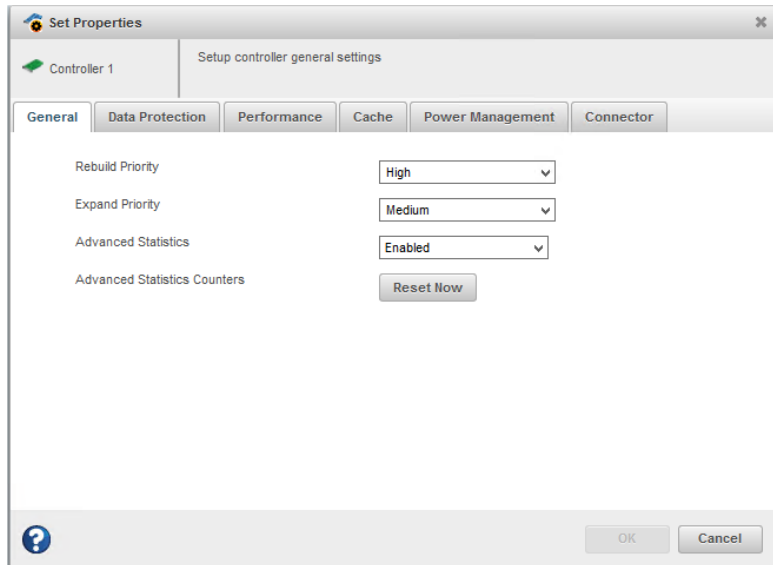

**4.** Click **OK**.

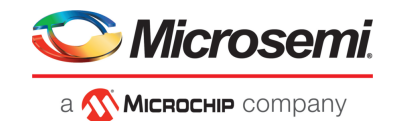

## **11.4.2 Viewing Advanced Statistics**

<span id="page-133-0"></span>Use the Statistics Viewer to view the advanced statistics for the controllers, hard drives, SSDs, logical drives, and maxCache Devices in your storage space. To view the statistics for a component, select it in the Enterprise View then, on the Storage Dashboard, click the **Advanced Statistics** tab. See [Advanced](#page-173-0) Statistics [Descriptions](#page-173-0) on page 174 for a complete list of Advanced Statistics descriptions.

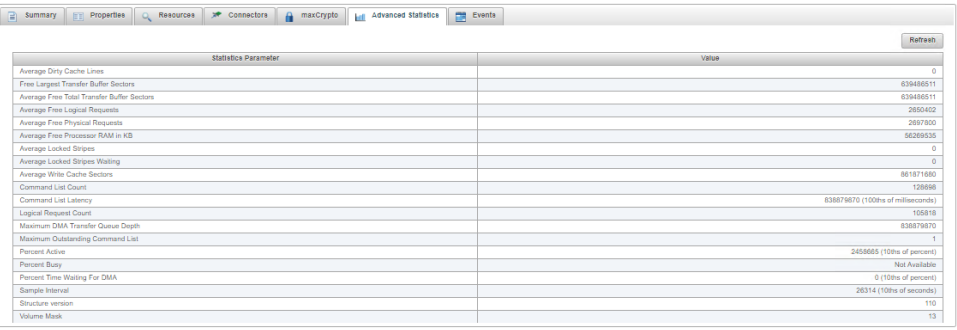

The statistics listed vary, depending on which type of component you select. The following example shows the advanced statistics for a controller (on the left) and the maxCache statistics for a logical drive, including cache hits and misses and a histogram of cache hit distribution.

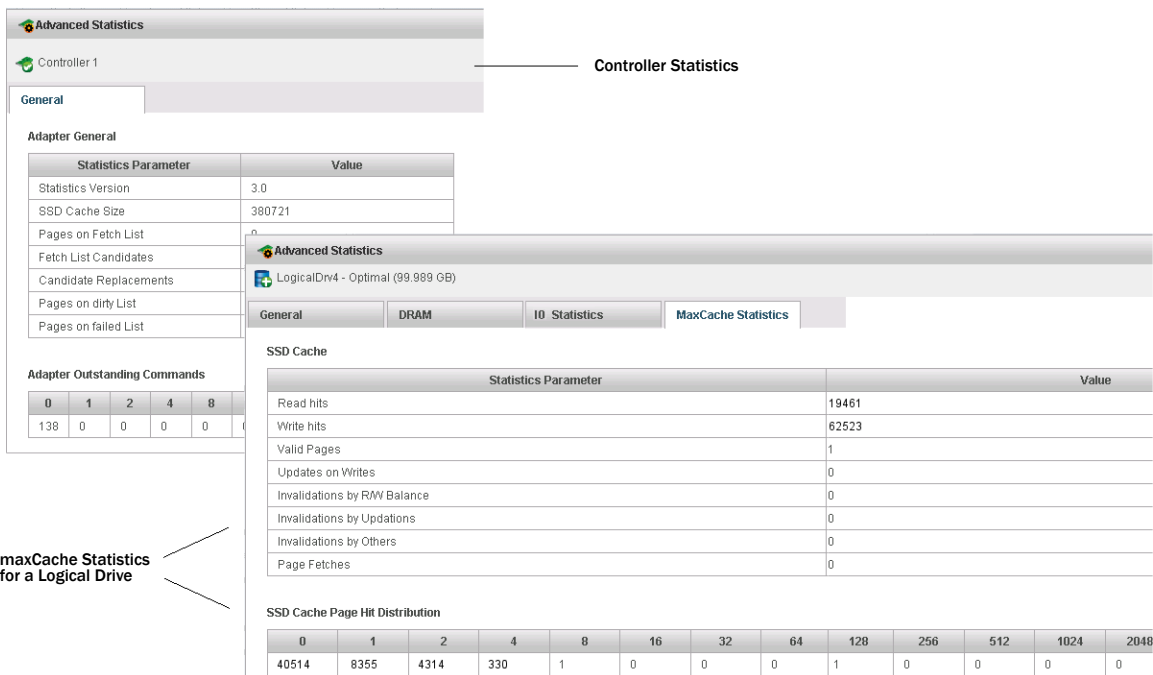

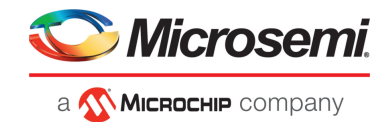

## **11.4.3 Resetting the Statistics Counters**

<span id="page-134-1"></span>In maxView Storage Manager, advanced statistics are cumulative. That is, the statistics continue to accumulate until you reset the counters for a controller to zero.

To reset the statistics counters for a controller:

- **1.** In the Enterprise View, select a system, then select the controller you want to reset.
- **2.** On the ribbon, in the Controller group, click **Set Properties**.

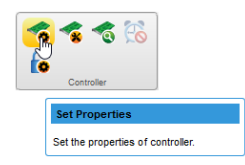

The Set Properties window opens.

**3.** Click the **Reset Now** button, then click **Apply**.

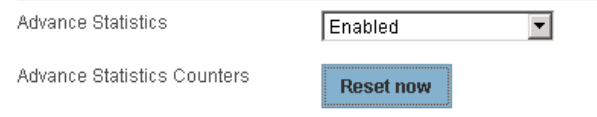

<span id="page-134-0"></span>The statistics counters are reset.

## **11.5 Changing an Operating System's Event Log Setting**

In addition to the maxView Storage Manager event log, all Warning- and Error-level events on a system are recorded in its *operating system* event log. You can select the type of events that are recorded, or you can disable operating system event logging.

To change or disable operating system event logging on a system:

- **1.** Select the Enterprise View node.
- **2.** On the ribbon, in the System group, click **System Settings**.

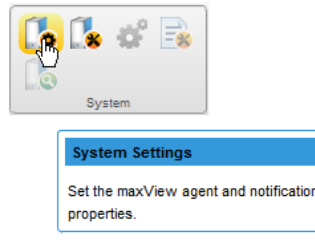

The System Settings window opens.

**3.** In the Save Events to OS Log drop-down list, select the type of events that you want to log, then click **OK**.

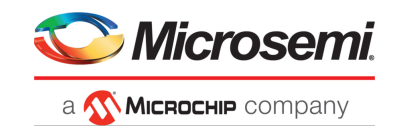

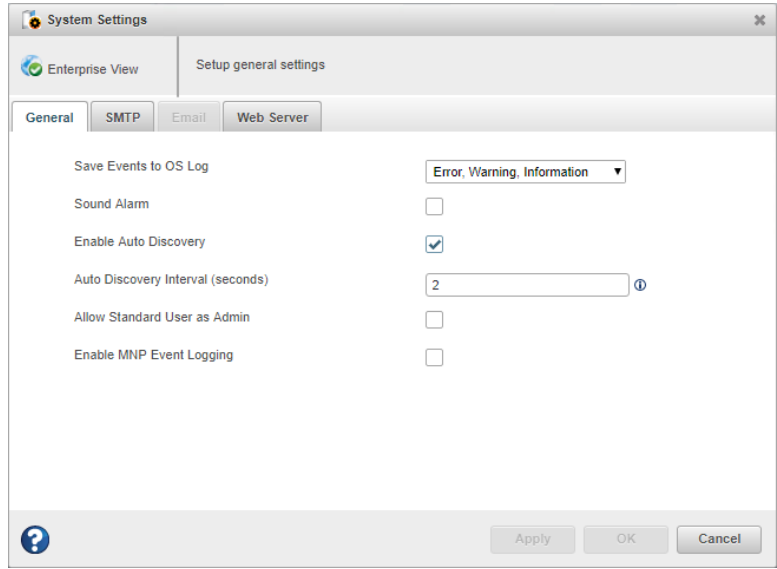

**4.** Restart maxView Storage Manager to apply the new setting.

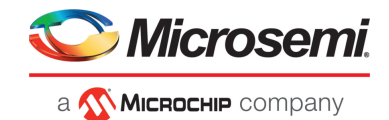

# **12 Managing Your Storage Space**

This section describes the advanced features in maxView Storage Manager that help you manage your storage space. You can:

- Deploy servers with a *server template file*
- Manage remote systems and auto-discovery tasks with the Remote System wizard
- Clear a controller configuration
- Change the Web Server port
- Grant Standard users Admin Privilege

## **12.1 Deploying Servers**

maxView Storage Manager helps you deploy servers in your storage space without configuring each server manually. You can select an optimally configured server in your storage space, save its configuration to a *sever template file*, then duplicate the configuration on servers throughout your network.

The basic procedure works like this:

- **1.** Choose the system you want to use as the model for other servers in your storage space.
- **2.** Save the configuration to a server template file.
- **3.** Log in to each remote system in your storage space and restore the configuration from the server template file.

The following sections provide details on each of these steps.

#### **12.1.1 Creating a Server Template File**

This procedure saves the configuration of a system that you want to use as a model for other servers in your storage space. It creates a server template file in XML format, which defines the controller type(s), operational settings, physical drive size, logical drive size, RAID level, and more. The default name of the server template file is ControllerConf.xml.

To create a server template file:

- **1.** In the Enterprise View, select a system.
- **2.** On the ribbon, in the System group, click **Manage Configuration**.

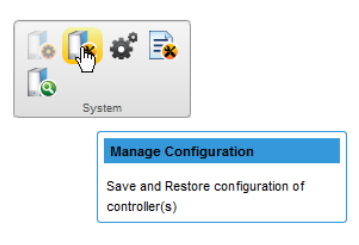

The Manage Configuration wizard opens.

**3.** Select **Save Configuration**, then click **Next.**

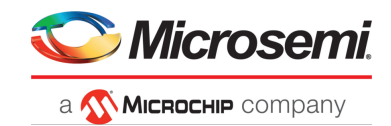

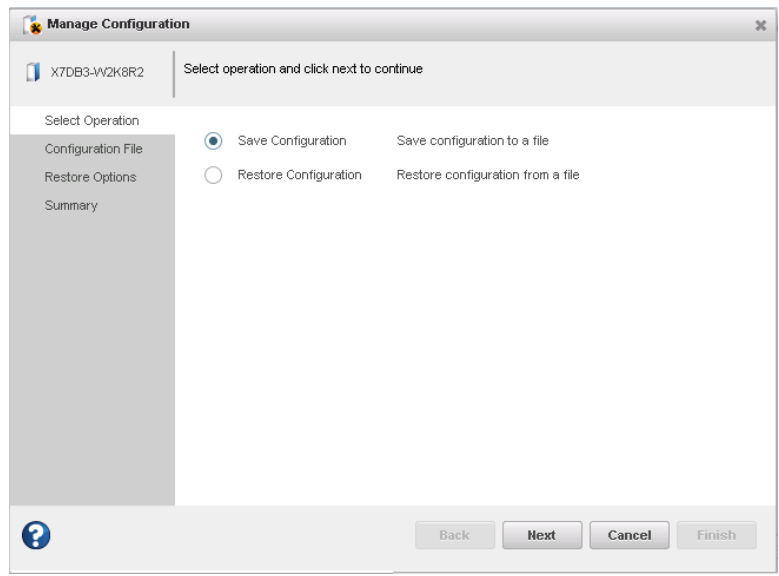

- **4.** Review the Summary information, then click **Finish**.
- **5.** When the File Download window opens, click **Save File**, then click **OK**.

**Note:** The procedure for downloading and saving the template file may vary, depending on the Web browser.

<span id="page-137-0"></span>**6.** Continue with [Duplicating](#page-137-0) the Server Template to deploy the same configuration on multiple systems in your storage space.

#### **12.1.2 Duplicating the Server Template**

When you are ready to duplicate the server template on other systems in your storage space, you can restore the configuration from the server template file.

Keep in mind that:

- The server template file (default,  $\text{Contract}$ ,  $\text{cont}$ ,  $\text{xml}$ ) is editable. For example, you may need to change the disk drive capacity or logical drive size to accommodate the differences on each machine.
- Drives from the same vendor with slightly different capacities (147 GB vs. 150 GB, for instance) are considered interchangeable. If the logical drive capacity changes as a result of the size difference, it is scaled accordingly. For example, if the new drives have 4% more capacity due to vendor or model changes, then all logical drives are increased in size by 4%.

To duplicate the server template on another system:

- **1.** In the Enterprise View, select a system.
- **2.** On the ribbon, in the System group, click **Manage Configuration**.

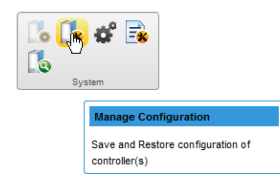

The Manage Configuration wizard opens.

**3.** Select **Restore Configuration**, then click **Next.**

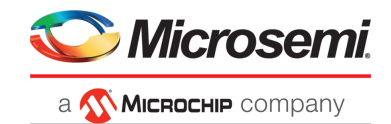

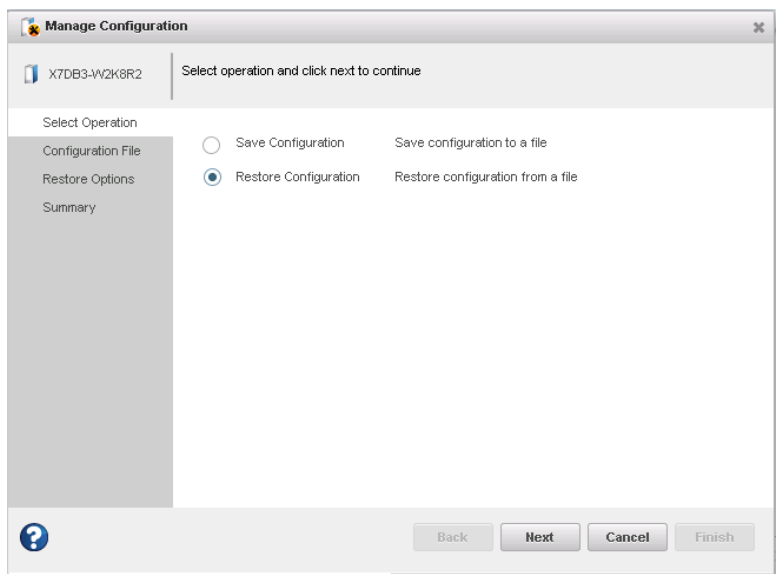

**4.** In the Configuration File panel, click **Choose**, navigate the file system to your server template file, then click **Open**. When the file name appears in the "selected file" area (circled in blue in figure below), click **Upload**, wait for the upload to complete, then click **Next**.

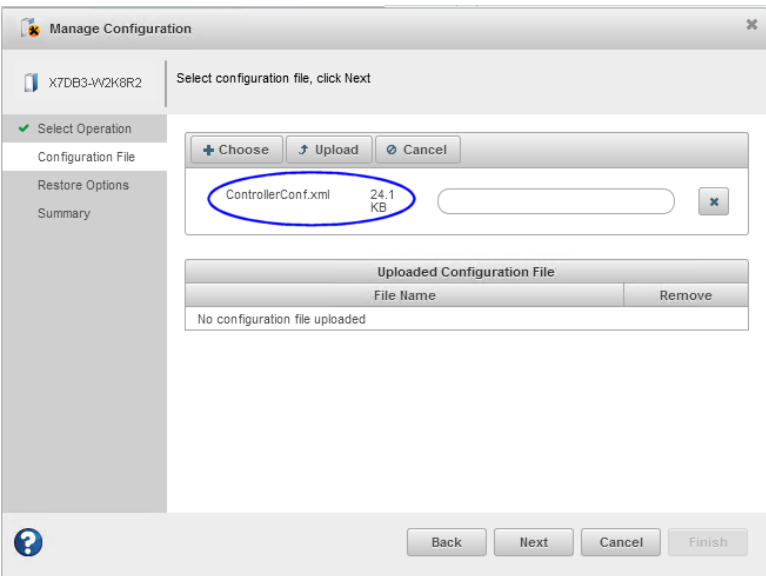

**5.** In the Restore Options panel, choose a Force option if a controller does notsupport all of the features ofthe template controller, orifthe drive capacity on the new system does not match the configuration in the server template file. The default is Force None. You can choose to:

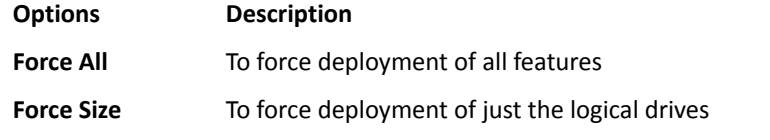

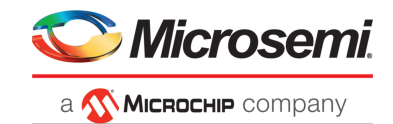

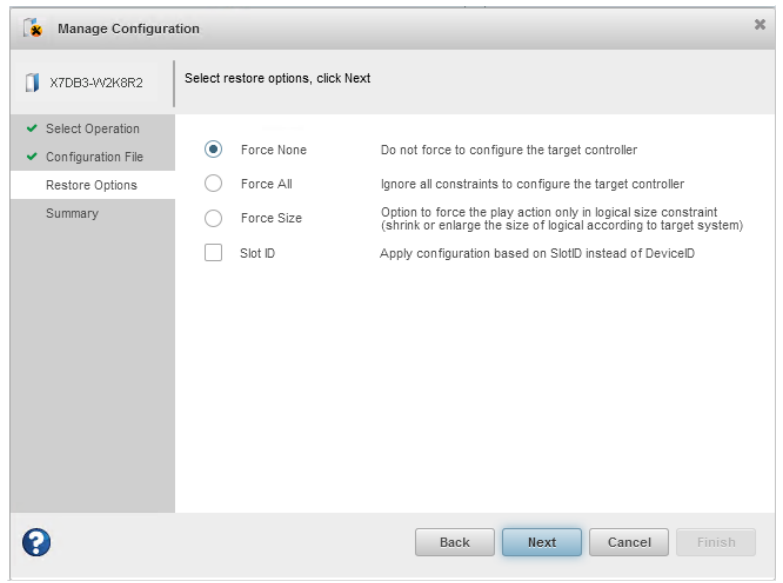

- **6.** To apply the configuration based on SlotID rather than DeviceID, click the **Slot ID** check box.
- **7.** Click **Next**, review the summary information, then click **Finish**. maxView Storage Manager duplicates the system configuration on the new controller.

## **12.2 Managing Remote Systems**

maxView Storage Manager has a wizard to help you manage the remote systems in your storage space. The wizard simplifies the process of connecting to remote systems from the local system and adding them to the Enterprise View.

When you start maxView Storage Manager, an "auto-discovery" task runs in the background, continuously searching your network for systems running the maxView Redfish server. The wizard presents a list of discovered systems (see figure below). You can select systems to add to the Enterprise View when you start maxView Storage Manager; add systems manually if they are not discovered automatically; and remove systems that you no longer want to manage.

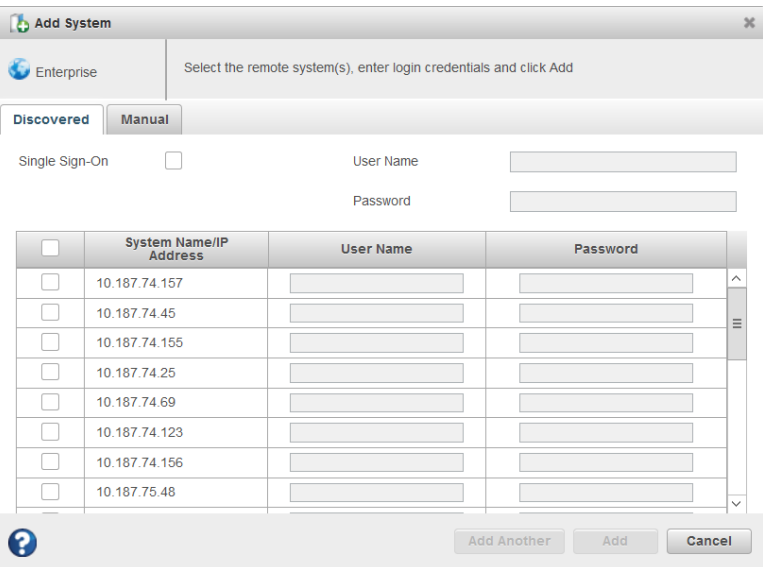

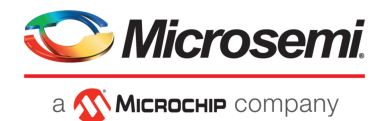

### **12.2.1 Adding Remote Systems with the Wizard**

For basic instructions for adding remote systems with the wizard, see Logging into Remote [Systems](#page-34-0) from the Local [System](#page-34-0). Once you add a system in the wizard, it automatically appears in the Enterprise View each time you start maxView Storage Manager. You can work with a remote system's controllers, disk drives, and logical drives as if they were part of your local system.

**Note:** The wizard adds all selected systems to the Enterprise view even if login fails on some systems. For those systems, try running the wizard again with different login credentials.

#### **12.2.2 Manually Adding a Remote System**

You can add a remote system manually if auto-discovery fails to find the system on your network.

To manually add a remote system:

**1.** On the ribbon, in the Home group, click **Add System**.

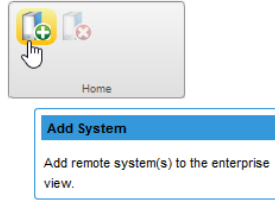

- **2.** When the Add System window opens, click **System Not Present**. The Add System Manually window opens.
- **3.** Enter the system name and login credentials in the space provided. Select the Management Protocol from the drop-down list and specify the Port number, then click **Add**.

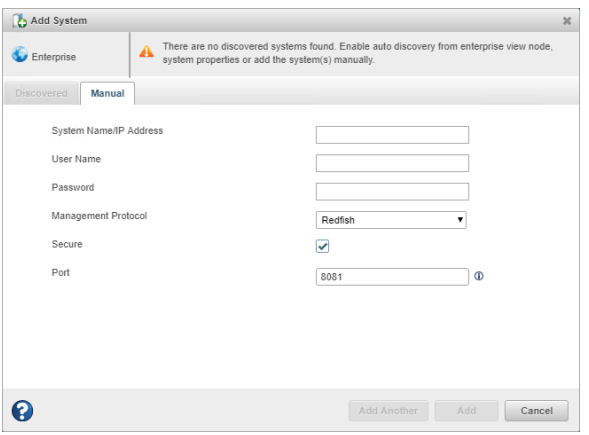

The window closes and the system appears in the discovered systems list in the Add System window.

**4.** Select the system, then click **Add**. maxView Storage Manager connects to the remote system and adds it to the Enterprise View.

### **12.2.3 Removing a Remote System**

If you no longer want to manage a remote system, you can remove it from the Enterprise View.

**Note:** Removing a remote system from the Enterprise View does not take it off-line.

To remove a remote system:

**1.** On the ribbon, in the Home group, click **Delete System**.

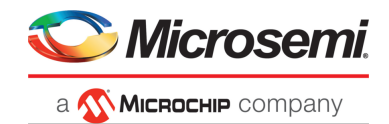

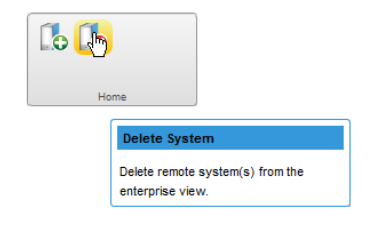

The Delete System window opens.

**2.** Select the system(s) you want to remove. To select all systems in the list, click the checkbox at the top of the window.

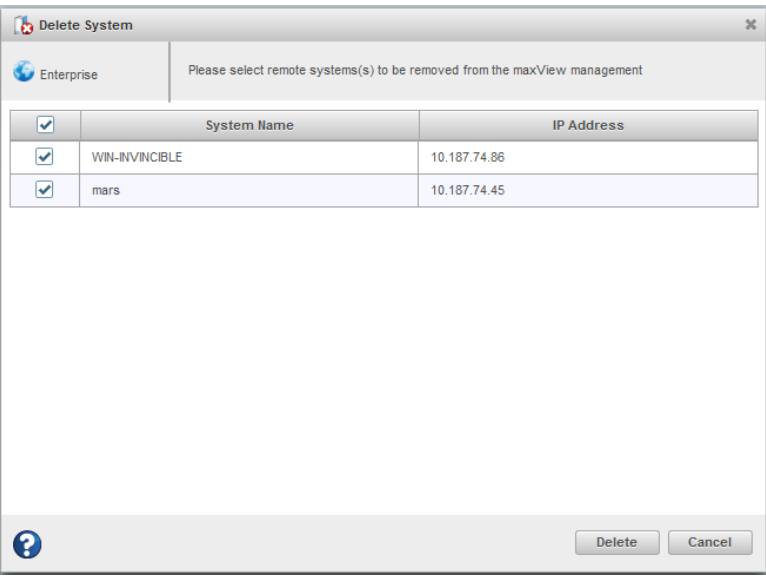

**3.** Click **Delete**.

maxView Storage Manager removes the remote system(s) from the Enterprise View.

## **12.2.4 Changing the Auto-Discovery Settings**

Auto-discovery, in maxView Storage Manager, is enabled by default. The auto-discovery task runs in the background each time maxView Storage Manager is started. You can disable auto-discovery if desired, and configure the auto-discovery settings described below.

To change the auto-discovery settings on a system:

- **1.** Select the Enterprise View node.
- **2.** On the ribbon, in the System group, click **System Settings**.

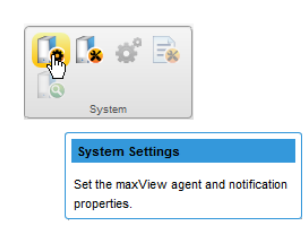

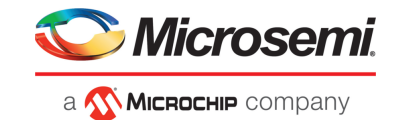

The System Settings window opens for that system. The auto-discovery settings appear at the bottom.

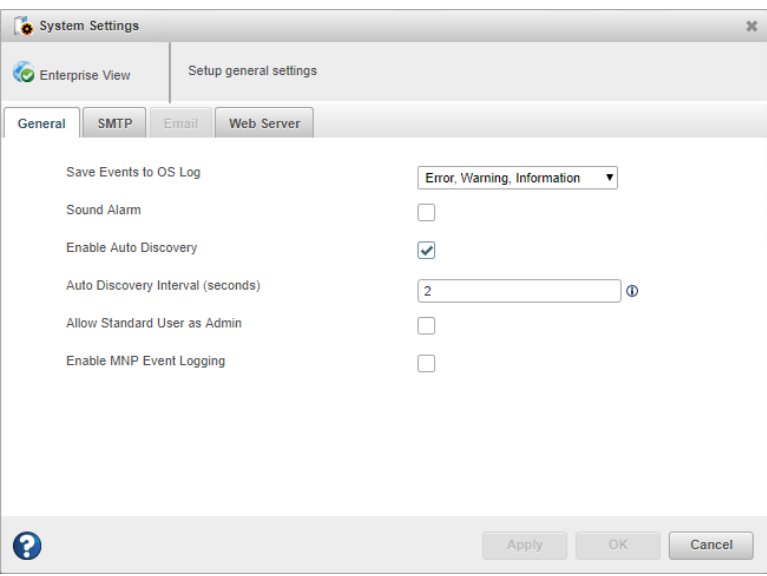

- **3.** To enable/disable auto-discovery, select Enable Auto Discovery. (This option toggles between enabled and disabled.)
- **4.** Update the auto-discovery settings. In the Auto Discovery Interval field, enterthe number ofseconds between each auto-discovery check. This number determines how often maxView Storage Manager checks for changes in remote system resources.
- **5.** Click **OK** to save the changes.

## **12.3 Clearing the Controller Configuration**

You can clear the configuration of a controller to accommodate changes in your storage space. For example, you may want to clear a controller if you upgraded your hardware or if you plan to move the controller to another machine. Clearing the configuration destroys the controller meta-data, including array and logical device information, partition information, maxCache information, and so on. Once you clear the controller configuration, your online data is no longer accessible.

**Caution:** When you clear a controller configuration, you lose all data stored on that controller. Be sure you no longer need the data on the controller before proceeding.

To clear the controller configuration:

- **1.** In the Enterprise View, select a system, then select a controller on that system.
- **2.** On the ribbon, in the Controller group, click **Manage Configuration**.

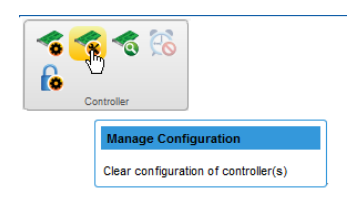

The Manage Configuration wizard opens.

**3.** Select **Clear Configuration**, then click **Next.**

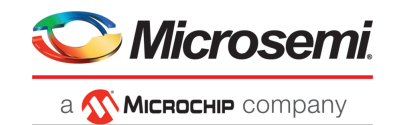

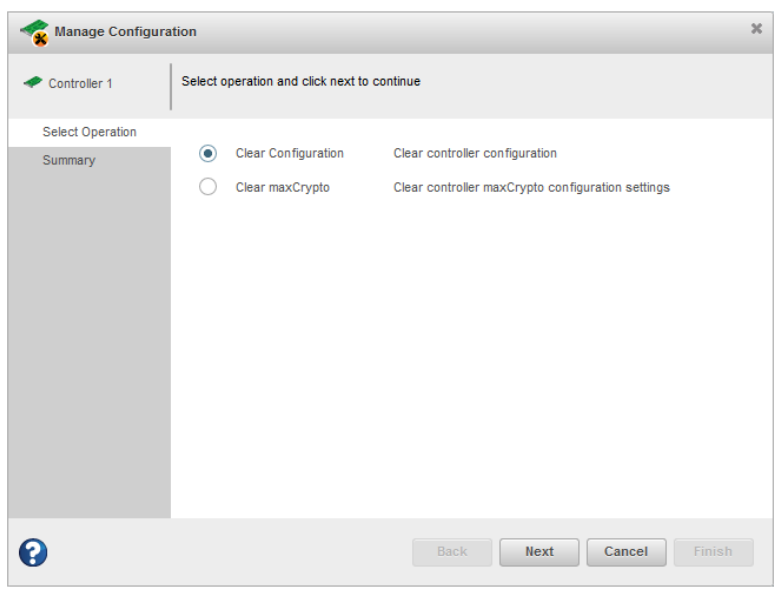

**4.** Review the Summary information, then click **Finish**.

## **12.4 Changing the Web Server Port**

You can change the port used by the maxView Storage Manager Web Server, if needed, to accommodate changes in your network or IT requirements. The Web Server can use any open port for communication. The default port is 8443. If you change the port, you must restart maxView Storage Manager for the change to take effect.

To change the Web Server port:

- **1.** Select the Enterprise View node.
- **2.** On the ribbon, in the System group, click **System Settings**.

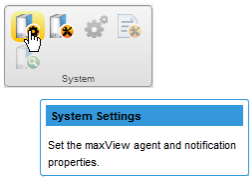

When the System Settings window opens, click the **Web Server** tab.
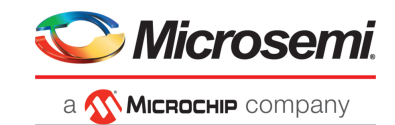

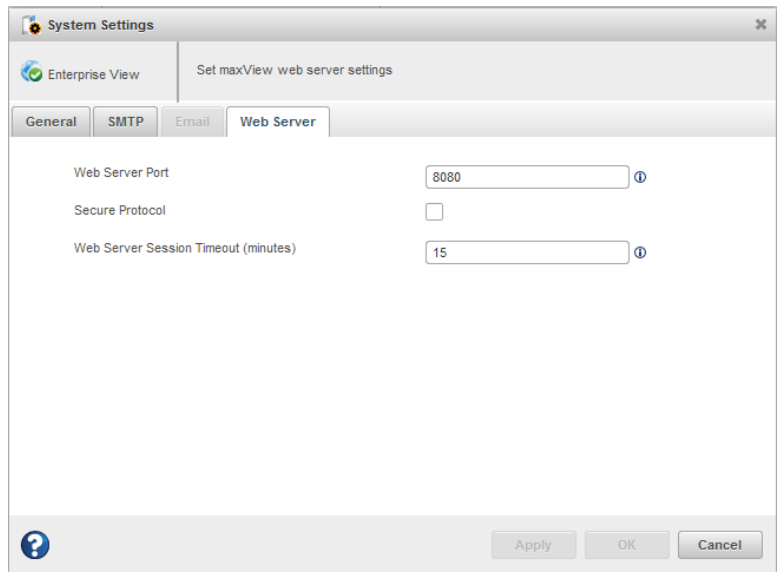

- **3.** Enter the new Web Server port. Optionally, click **Secured Protocol** to enable/disable secure communication over https.
- **4.** Click **Apply.**
- **5.** Restart maxView Storage Manager.

### **12.5 Granting Standard Users Admin Privilege**

Normally, Standard users have restricted access to your storage space, with limited ability to perform non-destructive operations in maxView Storage Manager (see Working in [maxView](#page-24-0) Storage Manager on page 25). You can grant Standard users Admin Privilege to accommodate changes in your system policies or IT requirements.

To grant Admin privilege to Standard users:

- **1.** Select the Enterprise View node.
- **2.** On the ribbon, in the System group, click **System Settings**.

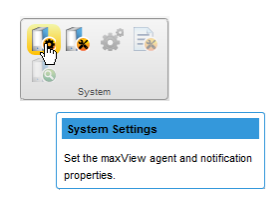

The System Settings window opens.

- **3.** Click the **Allow Standard User as Admin** check box, then click **Apply**.
- **4.** Restart the webserver.

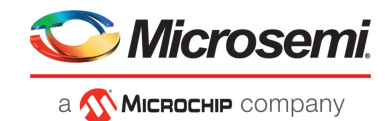

# **13 Solving Problems**

This section describes how to troubleshoot the components in your storage space.

### **13.1 General Troubleshooting Tips**

If you experience problems installing or using maxView Storage Manager, try these troubleshooting tips first:

- Ensure that all managed systems are powered on and that you are logged in to any remote systems that you want to manage. (See Logging into Remote [Systems](#page-34-0) from the Local System on page 35 for more information.)
- Check all cable connections.
- <span id="page-145-0"></span>• Try uninstalling and reinstalling maxView Storage Manager.
- Check the Release Notes for compatibility issues and known problems.

### **13.2 Identifying a Failed or Failing Component**

When you receive notice of a Warning- or Error-level event, use maxView Storage Manager's*rapid fault isolation* feature to quickly identify the source of the problem.

For instance, in this example, a disk drive has failed. To find the failed disk drive, expand the tree in the Enterprise View, look for the orange and red warning and error icons, then continue tracing the problem to its source.

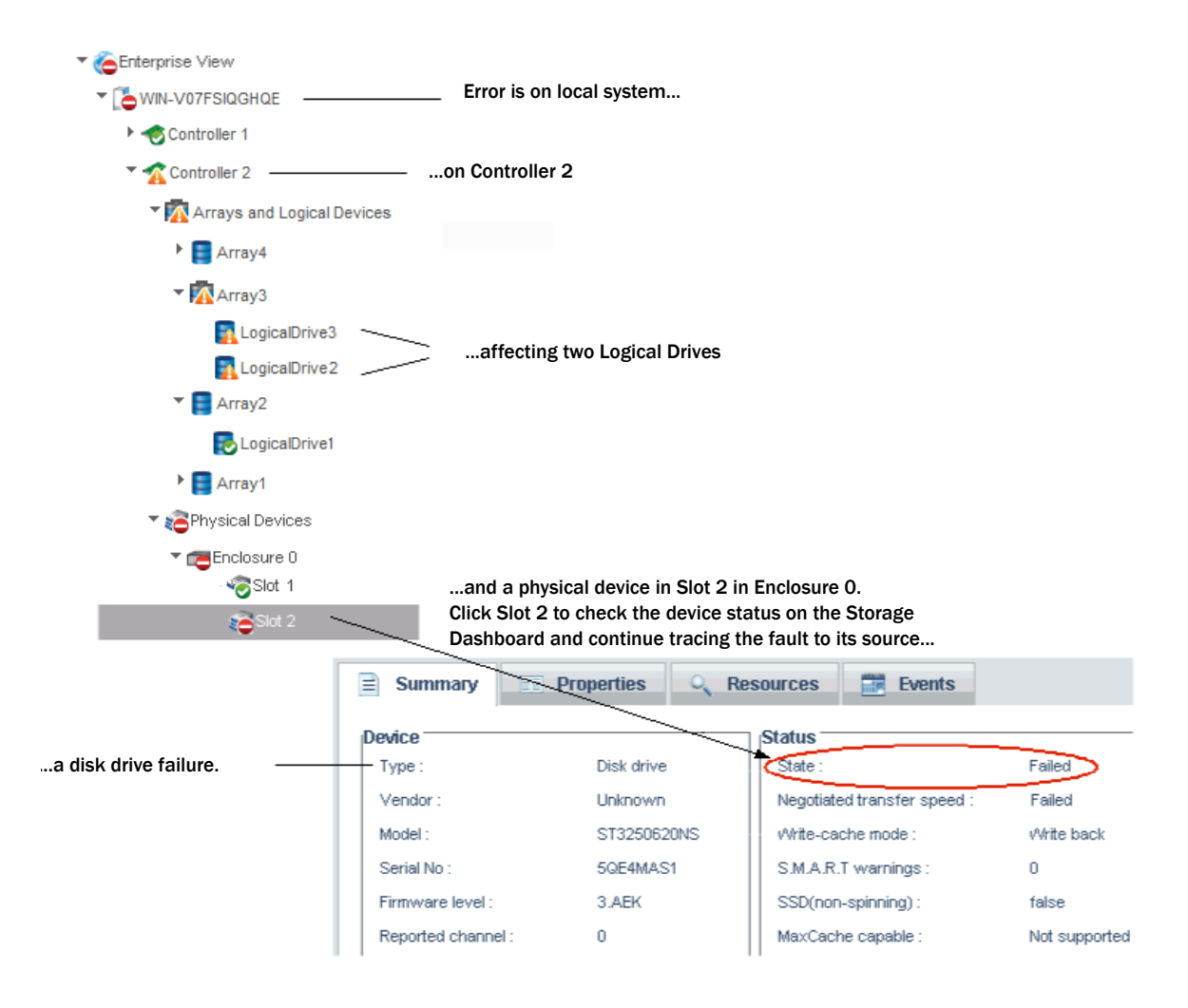

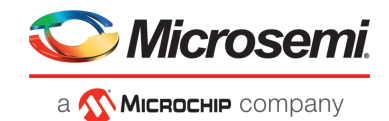

### **13.3 Recovering from a Disk Drive Failure**

This section describes how to recover when a disk drive or SSD fails:

- If the logical drive is protected by a hot spare, see Failed Disk Drive [Protected](#page-146-0) by a Hot Spare on page 147.
- If the logical drive is *not* protected by a hot spare, see Failed Disk Drive Not [Protected](#page-146-1) by a Hot [Spare.](#page-146-1)
- If there is a disk drive failure in more than one logical drive simultaneously, see Failure in [Multiple](#page-146-2) Logical Drives [Simultaneously](#page-146-2) on page 147.
- If it is a RAID 0 logical drive, see Disk Drive Failure in a RAID 0 [Logical](#page-147-0) Drive on page 148.
- <span id="page-146-0"></span>• If multiple disk drives fail within the same logical drive, see Forcing a Logical Drive with [Multiple](#page-147-1) Drive [Failures](#page-147-1) Back Online on page 148.

#### **13.3.1 Failed Disk Drive Protected by a Hot Spare**

If a disk drive in a logical drive fails and that logical drive is protected by a hot spare, the hot spare is automatically incorporated into the logical drive and takes over for the failed drive.

For example, if a disk drive fails in a RAID 5 logical drive, the logical drive is automatically *rebuilt*, with its data reconstructed using the hot spare in place of the failed drive. You can access the logical drive while it's rebuilding.

To recover from the failure:

- **1.** Remove and replace the failed disk drive, following the manufacturer's instructions.
- **2.** If the logical drive is protected with a *dedicated* hot spare, data is moved back to its original location once the controller detects that the failed drive has been replaced. Once the data is copied back, the hot spare becomes a permanent part of the array on failure of array. No further action is necessary.

<span id="page-146-1"></span>If the logical drive is protected with an *auto-replace* hotspare, the spare becomes a permanent part of the array. You must designate a new hot spare to protect the logical drive(s) on that array. See [Protecting](#page-50-0) Your Data on page 51 for more information about managing spares.

#### **13.3.2 Failed Disk Drive** *Not* **Protected by a Hot Spare**

If a disk drive in a logical drive fails when the logical drive is not protected by a hot spare, remove and replace the failed disk drive. The controller detects the new disk drive and begins to rebuild it. You can access the logical drive while it's rebuilding.

<span id="page-146-2"></span>For example, when one of the disk drives fails in a RAID 1 logical drive, the logical drive is *not* automatically rebuilt. The failed disk drive must be removed and replaced before the logical drive can be rebuilt.

If the controller fails to rebuild the logical drive, check that the cables, disk drives, and controllers are properly installed and connected. Then, if necessary, follow the instructionsin [Rebuilding](#page-147-2) Logical Drives.

#### **13.3.3 Failure in Multiple Logical Drives Simultaneously**

If a disk drive fails in more than one logical drive at the same time (one failure per logical drive), and the logical drives have hot spares protecting them, the controller rebuilds the logical drives with these limitations:

- A hot spare must be at least as big as the smallest disk drive in the array that it might replace.
- Failed disk drives are replaced with hot spares in the order in which they failed. (The logical drive that includes the disk drive that failed first is rebuilt first, assuming an appropriate hot spare is available—see the previous bullet.)

**Note:** If the number of disk drive failures exceeds the number of hot spares, see [Failed](#page-146-1) Disk Drive Not [Protected](#page-146-1) by a Hot Spare..

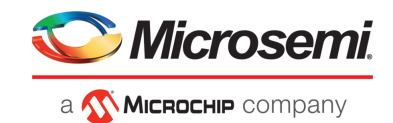

#### **13.3.4 Disk Drive Failure in a RAID 0 Logical Drive**

<span id="page-147-0"></span>Because RAID 0 volumes do not include redundancy, if a disk drive fails in a RAID 0 logical drive, the data cannot be recovered.

<span id="page-147-1"></span>Correct the cause of the failure or replace the failed disk drives. Then, restore your data from backup, if available. To protect the RAID 0 logical drive, set the spare activation mode to "predictive".

#### **13.3.5 Forcing a Logical Drive with Multiple Drive Failures Back Online**

If multiple disk drives fail in the same logical drive, you may be able to recover the data by forcing the logical drive back online. For instance, if two drives fail in a RAID 5, forcing it online may allow you to access the data, depending on which disk drives failed.

**Caution:** This procedure is not guaranteed to successfully recover your logical drive. The surest way to recover your data is to restore the failed logical drive from backup.

To force a logical drive online:

- **1.** In the Enterprise view, select the failed logical drive (see Identifying a Failed or Failing [Component](#page-145-0) on page 146).
- **2.** On the ribbon, in the Logical Device group, click **Force Online**.

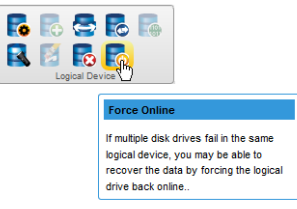

<span id="page-147-2"></span>**3.** Click **Force**, then click **OK**.

### **13.4 Rebuilding Logical Drives**

A *hot-swap rebuild* occurs when a controller detects that a failed disk drive in a logical drive has been removed and then reinserted.

**Note:** You can use the Heal Array operation as an alternative to a hot-swap rebuild if you have a sufficient number of Ready physical drives of the same type in your storage space. See [Healing](#page-74-0) an [Array](#page-74-0) on page 75.

To start a hot-swap rebuild:

- **1.** Following manufacturer's instructions, gently pull the failed disk drive from the server without fully removing it, then wait for it to spin down fully before continuing.
- **2.** If there is nothing wrong with the disk drive, reinstall it, following manufacturer's instructions.

If necessary, replace the failed disk drive with a new disk drive of equal or larger size.

**3.** The controller detects the reinserted (or new) disk drive and begins to rebuild the logical drive.

#### **13.5 Creating a Support Archive File**

Your support representative might ask you to create a support archive file to help diagnose a problem with your system. Saved information includes device logs, drive logs, event logs, error logs, controller logs, history logs, and SMART statistics.

To create the support archive file:

**1.** In the Enterprise View, select the system on which the problem is occurring. (Look for the orange or red error icons in the Enterprise View.)

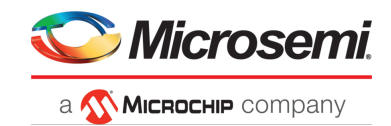

**2.** On the ribbon, in the System group, click **Archive Management**.

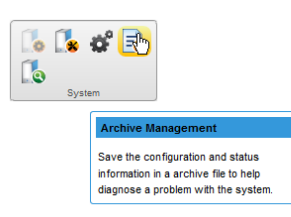

The Archive Management window opens.

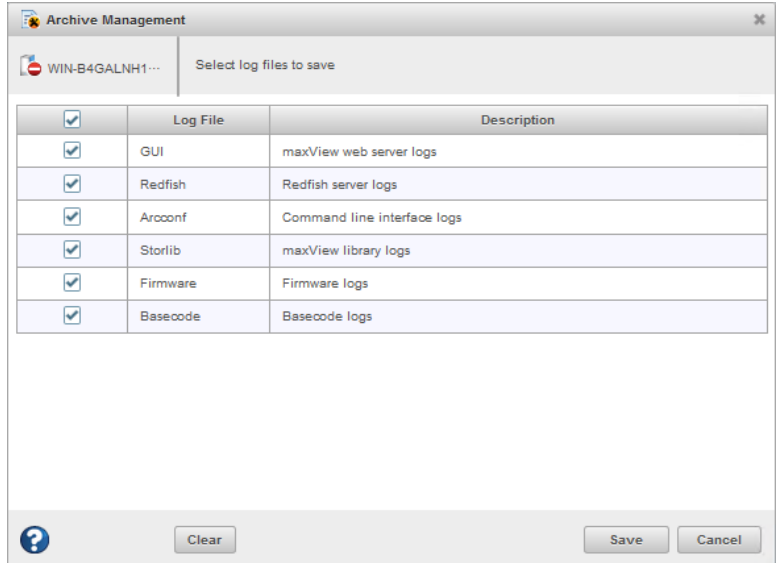

- **3.** Select the logs you want to save.
- **4.** Click **Save**.
- **5.** When the File Download window opens, click **OK**.
- **6.** In the Archive Management window, click **Clear All Logs** to clear, or **Cancel** to exit.

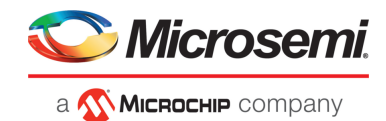

# **A Silent Installation on Windows and Linux**

This appendix describes how to complete a silent installation of maxView Storage Manager on Windows and Linux systems. A silent installation uses command line parameters to complete an installation without messages or user interaction.

**Note:** Silent installation on Linux is supported on Red Hat, CentOS, and SLES only.

#### **A.1 Completing a Silent Installation**

This section describes the silent installation process for Windows and Linux.

#### **A.1.1 Windows Silent Installation**

To complete a silent installation on Windows:

- **1.** Open a command prompt window, then change to the directory where you downloaded the Windows setup program (see Downloading the Installer Package for details).
- **2.** Run the silent installation from the command line:

**Options Description**

**Windows 64-bit** setup asm x64.exe /s /v"/qn <properties>"

where <properties> is one or more of the options listed in Switches, [Properties,](#page-150-0) and Values on page 151.

Separate properties with spaces and enclose all properties after/v in quotes, with NO leading space. Separate feature names for the ADDLOCAL property with commas.

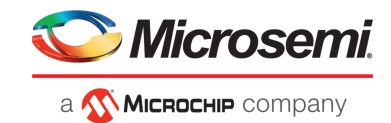

#### **A.1.1.1 Switches, Properties, and Values**

<span id="page-150-0"></span>This section describes the command line options for Windows silent installation. These options are not supported on Linux.

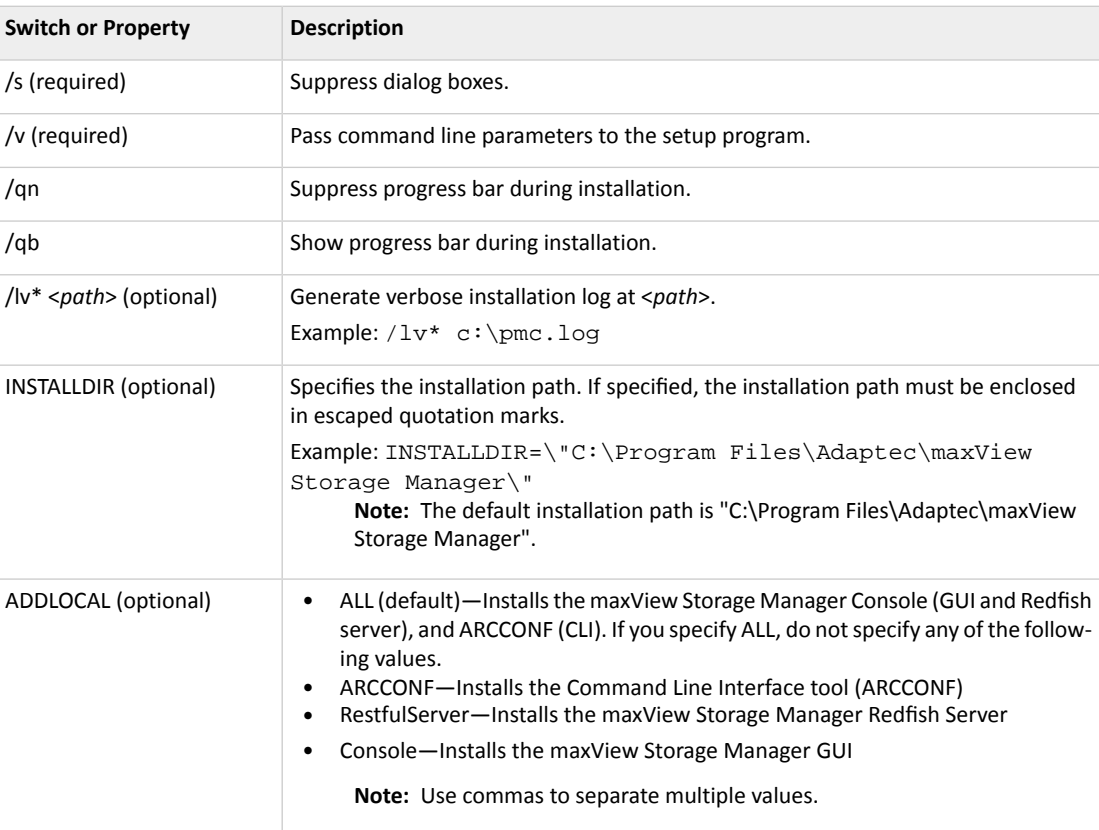

#### **A.1.2 Linux Silent Installation**

To complete a silent installation on Red Hat Linux, CentOS, or SLES:

- **1.** Open a shell window,then change to the directory where you downloaded the Linux installer package (see Downloading the Installer Packag[eDownloading](#page-18-0) the Installer Package for details).
- **2.** Run the silent installation from the command line using one of these commands (x.xx-xxxxx=version-build number):

**Options Description**

**Linux 64-bit** ./StorMan-X.XX-XXXXX.x86\_64.bin --silent

**Note:** Linux systems also support silent upgrade and silent removal. See Example [Command](#page-151-0) Line [Installations](#page-151-0) on page 152.

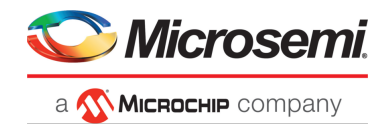

# **A.2 Example Command Line Installations**

<span id="page-151-0"></span>This section shows typical command line installations for Windows and Linux. In the Linux examples, <x.xx>-<xxxxx>=version-build number.

• Normal Windows Installation:

setup\_asm\_x64.exe /s /v"/qb /lv\* c:\pmc.log"

• Install to Specific Location on Windows:

```
setup_asm_x64.exe /s /v"/qb INSTALLDIR=\"C:\Program Files\Adaptec\maxView Storage 
Manager\""
```
• Install Specific Feature on Windows:

setup\_asm\_x64.exe /s /v"/qb ADDLOCAL=ARCCONF /lv\* c:\pmc.log"

• Normal Linux Installation:

./StorMan-<x.xx>-<xxxxx>.x86\_64.bin --silent

• Linux Software Upgrade:

./StorMan-<x.xx>-<xxxxx>.x86\_64.bin --upgrade

• Linux uninstallation (removal):

./StorMan-<x.xx>-<xxxxx>.x86\_64.bin --remove

Alternative: rpm –e StorMan

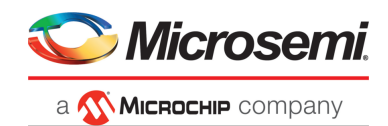

# **B Using the maxView Plugin for VMware vSphere Web Client**

The maxView plugin for VMware vSphere Web Client is a monitoring tool that lets you explore your storage resources directly from the vSphere Web client, without using maxView Storage Manager as a separate Web GUI. It replicates most of the information on the maxView Storage Manager Dashboard (see The Storage Dashboard) forthe controllers, logical devices, physical devices, enclosures, and systems (hosts) in your storage space. It offers a vSphere "look and feel" and native navigation.

Note: The maxView plugin is a monitoring tool only. To modify your storage space, such as creating or deleting a logical drive or designating a hot spare, you must use the maxView Storage Manager GUI or CLI (ARCCONF).

#### **B.1 Installing the maxView Plugin for vSphere Web Client**

Follow the instructions in this section to install the maxView plugin for vSphere Web Client on a Windows x64 system.

**Note:** Before you begin, ensure that VMware vSphere Web Client is already installed on the Windows host. You need administrator privileges to install the maxView plugin.

- 1. Download the setup program for the maxView vSphere plugin from the Web site (see [Downloading](#page-18-0) the [Installer](#page-18-0) Package).
- **2.** Double-click the setup program:

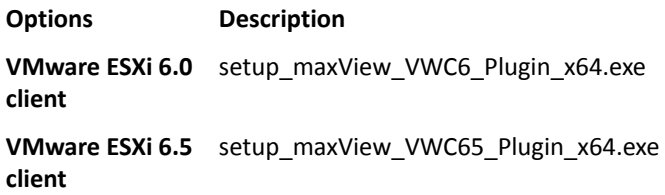

The Installation wizard opens.

- **3.** Click **Next** to begin the installation, accept the terms in the license agreement, then click **Next**.
- **4.** Enter the following configuration settings for your VMware ESXi server, then click **Next**:
	- a) Hypervisor IP address
	- b) Hypervisor user name
	- c) Hypervisor password

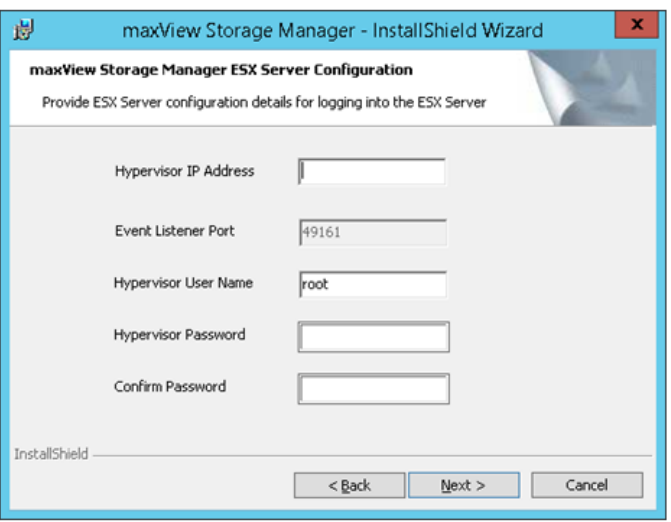

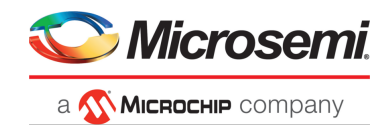

**5.** In the Features screen, ensure that **maxView VWC Plugin** is selected. Optionally, select **CLI Tools**. Then click **Next**.

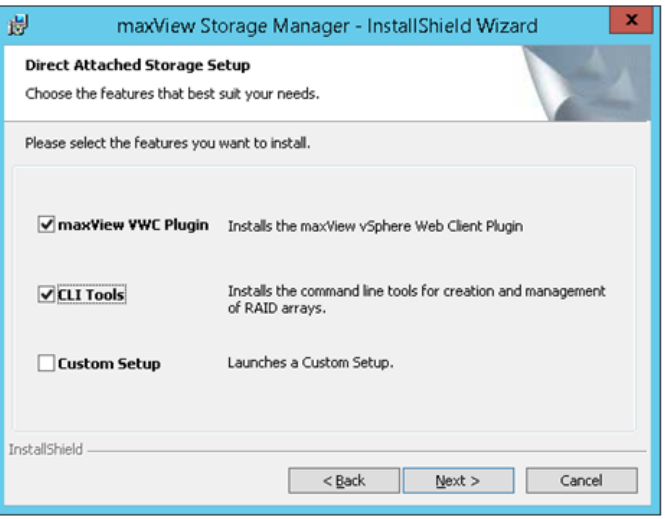

**6.** Click **Install** to begin the installation.

When the installation is complete, you receive a confirmation message that the plugin is installed.

### **B.2 Starting the maxView Plugin for vSphere Web Client**

- **1.** Launch the VMware vSphere Web Client: double-click the vSphere desktop icon, then enter your login credentials.
- **2.** In the Monitoring section on the vSphere Home screen (on the right), click the **maxView** icon; the Controller information screen opens.

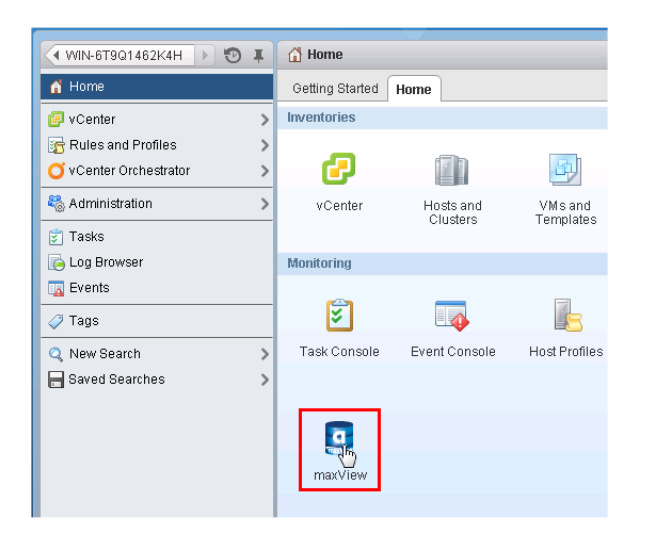

**3.** Alternatively, in the Navigation pane (on the left), click **vCenter**, scroll down to the maxView tree, then select a resource category, such as Controller, Logical Device, Physical Device, or Enclosure, to open the information screen for that item.

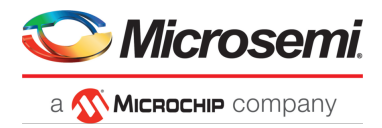

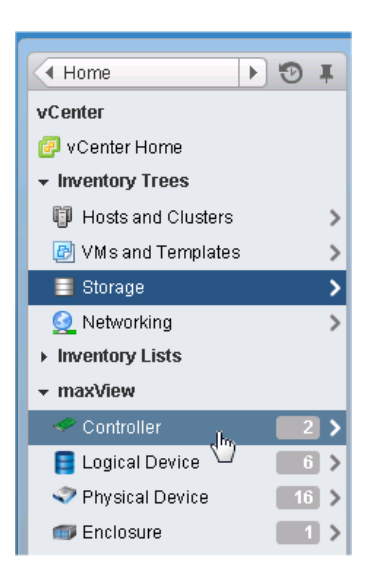

## **B.3 Monitoring maxView Resources in vSphere Web Client**

For each maxView resource in your storage space-controller, logical device, physical device, and so on-you can view summary information about the resource (or "object") and view its related resources, such as the physical devices in a logical drive, the logical drives on a controller, or the controllers on a host.

For example, the figure below shows the summary information screen for a logical drive, with expandable information fields containing general information about the logical drive, its settings, and resources. (Each expandable field has an arrow next to it.)

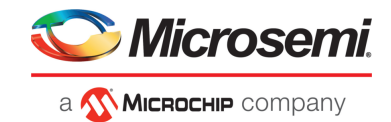

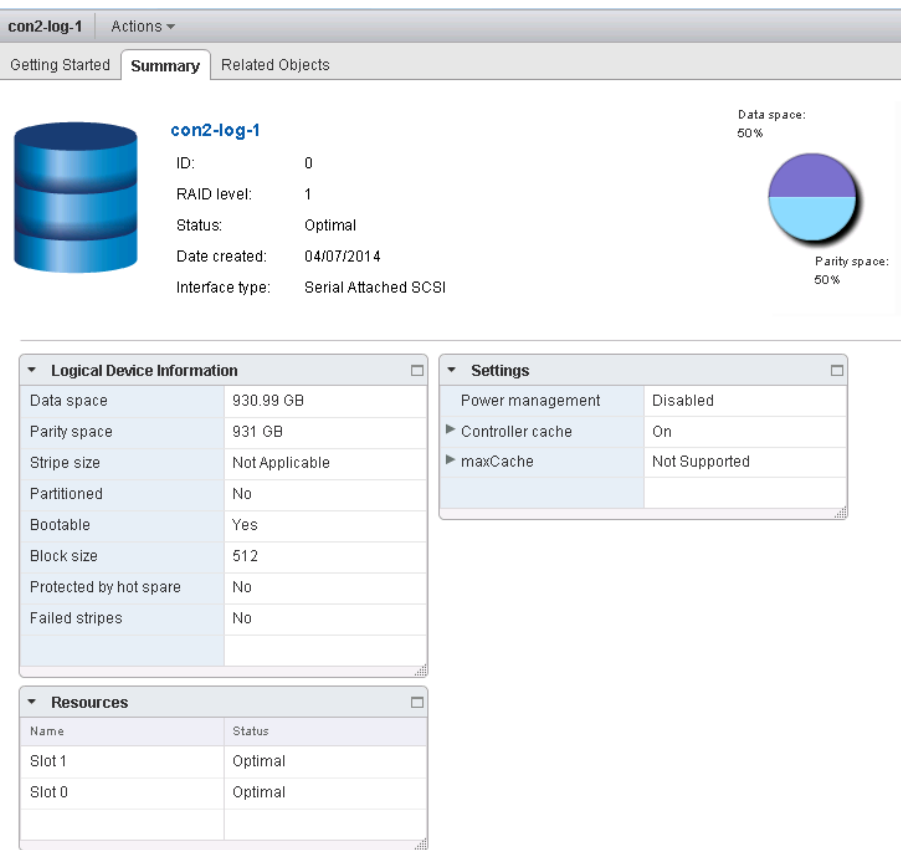

Click on the **Related Objects tab** (next to the Summary tab) to show the physical devices comprising the logical drive, the logical drive's controller, or a filtered list of events for that logical drive.

#### Button bar provides quick access to related object information

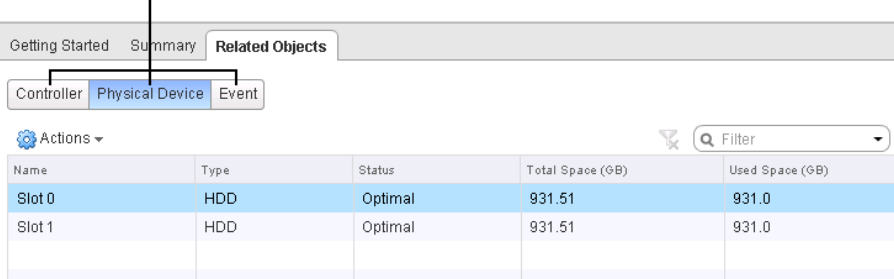

To drill down further, click on any item in the related objects table, below the button bar. For example, click on a physical device in the table shown below to view summary information for that device, its related objects, and so on.

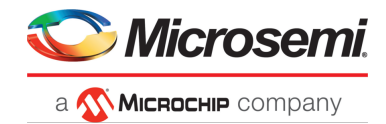

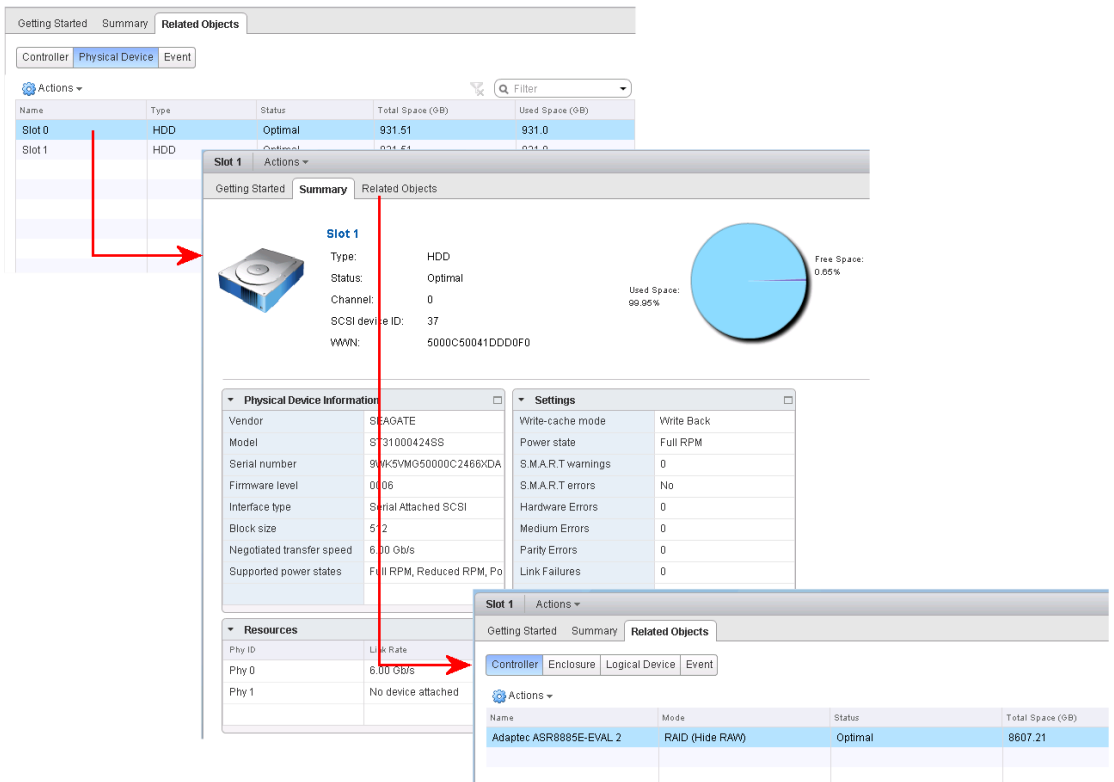

When you're ready to monitor a different resource, click the resource category in the Navigation pane (on the left). Or click on the History window one or more times (in the upper-left corner of the vSphere client) to return to the vCenter top-level screen; then select a resource in the maxView tree.

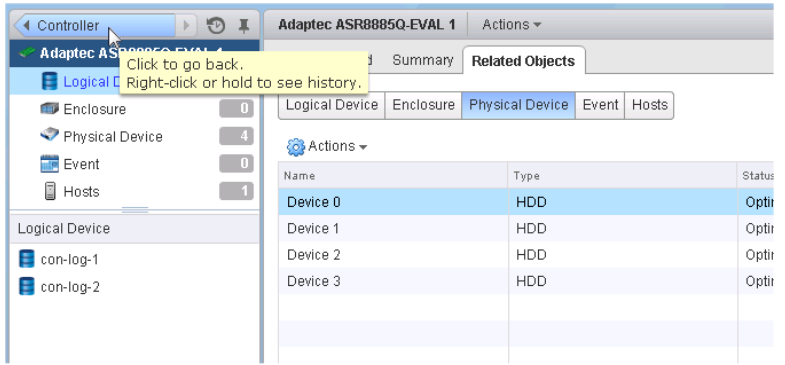

Once you return to the top-level screen or choose a resource in the Navigation pane, the procedure for viewing the resource summary and drilling down for more detail is identical for all maxView resources in your storage space.

For more information about the types of information provided on the summary screen and related objects screens for each maxView resource, see Viewing Component Status in the Storage Dashboard.

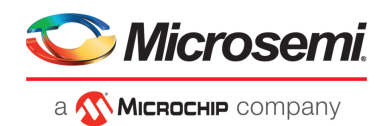

# **C Using maxView Storage Manager with HBAs and Non-RAID Mode Controllers**

maxView Storage Manager allows you to manage storage resources on Microsemi Adaptec Host Bus Adapters (HBAs) and RAID controllers operating in HBA mode (see Changing the [Connector](#page-113-0) Operating [Mode](#page-113-0) on page 114). In the Enterprise View, maxView Storage Manager displays HBAs and non-RAID mode controllers in the controller list. Drives on the HBA are surfaced to the OS as Raw devices; that is, storage devices without Microsemi Adaptec RAID meta-data.

**Note:** maxView Storage Manageridentifiesthe drive as a Raw device even if it has an OS partition.

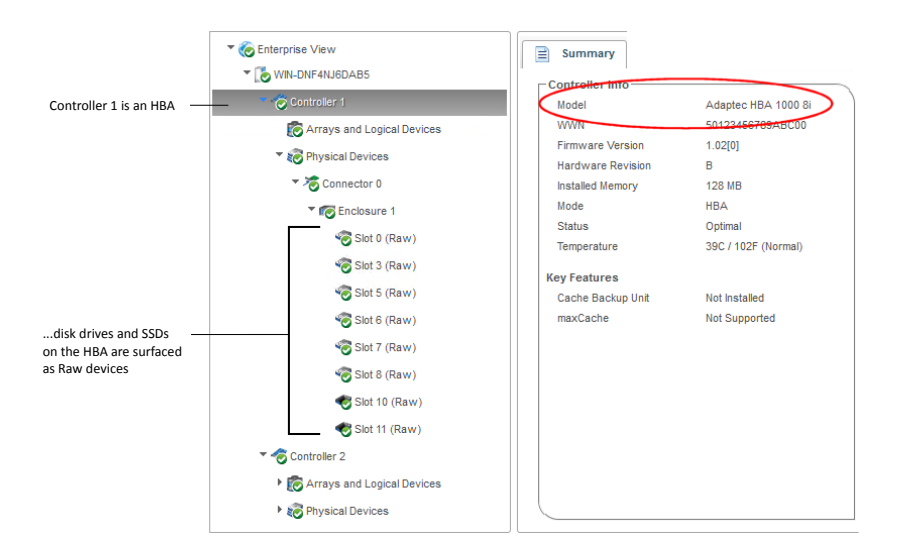

With HBAs and non-RAID mode controllers, maxView Storage Manager limits access to features that are not used to configure and maintain RAID volumes (see table below). For example, on the Ribbon, you can use the options in the Controller group to manage your controller, but not options in the Array group or Logical Device group (because HBAs don't support logical volumes); similarly, you can use options in the System group to upgrade the controller firmware, but not the Spare Management option in the Physical Devices group (because HBAs don't support spares); and so on.

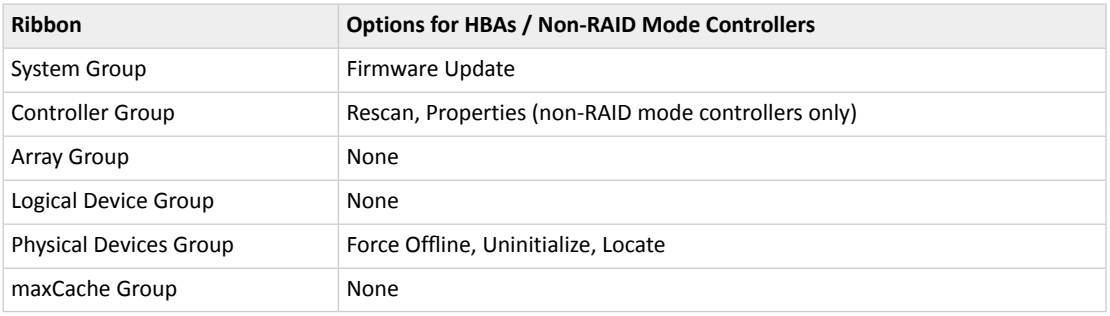

The Storage Dashboard provides detailed information about the HBAs and non-RAID mode controllers in your storage space (similar to its function for RAID controllers), including the enclosures, disk drives, and SSDs connected to them (for more information about the dashboard, see Viewing Component Status in the Storage Dashboard).

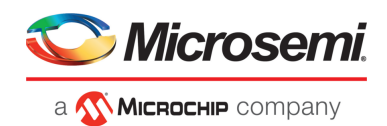

Tabs on the dashboard provide quick access to summary information, controller properties, resources, and the connector configuration. The Events tab shows filtered events for the device (see [Viewing](#page-121-0) [Activity](#page-121-0) Status in the Event Log on page 122).

The following table lists the categories and types of information provided on the Storage Dashboard for HBAs and connected devices.

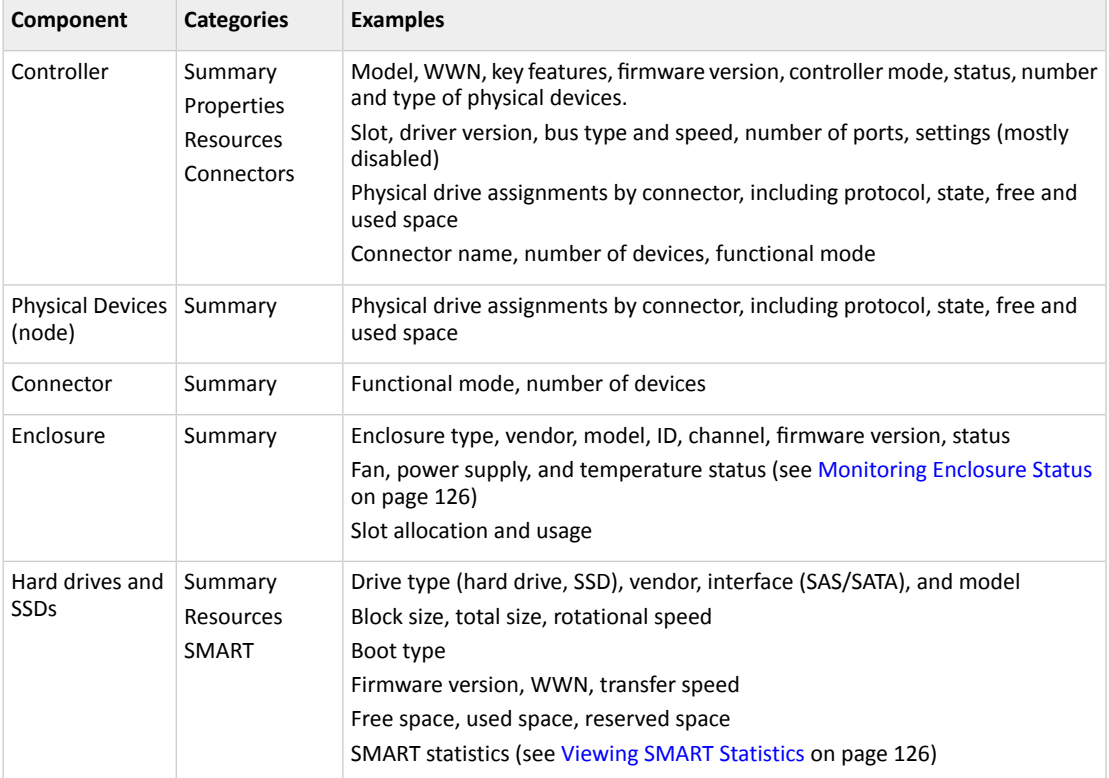

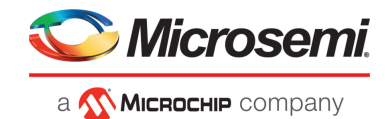

# **D Selecting the Best RAID Level**

When you create logical drives in maxView Storage Manager, you can assign a RAID level to protect your data.

Each RAID level offers a unique combination of performance and redundancy. RAID levels also vary by the number of disk drives they support.

This section provides a comparison of all the RAID levels supported by maxView Storage Manager, and provides a basic overview of each to help you select the best level of protection for yourstorage system.

**Note:** Not all RAID levels are supported by all controllers. See the Release Notes for supported RAID levels on specific controller models.

#### **D.1 Comparing RAID Levels**

Use this table to select the RAID levels that are most appropriate for the logical drives on your storage space, based on the number of available disk drives and your requirements for performance and reliability.

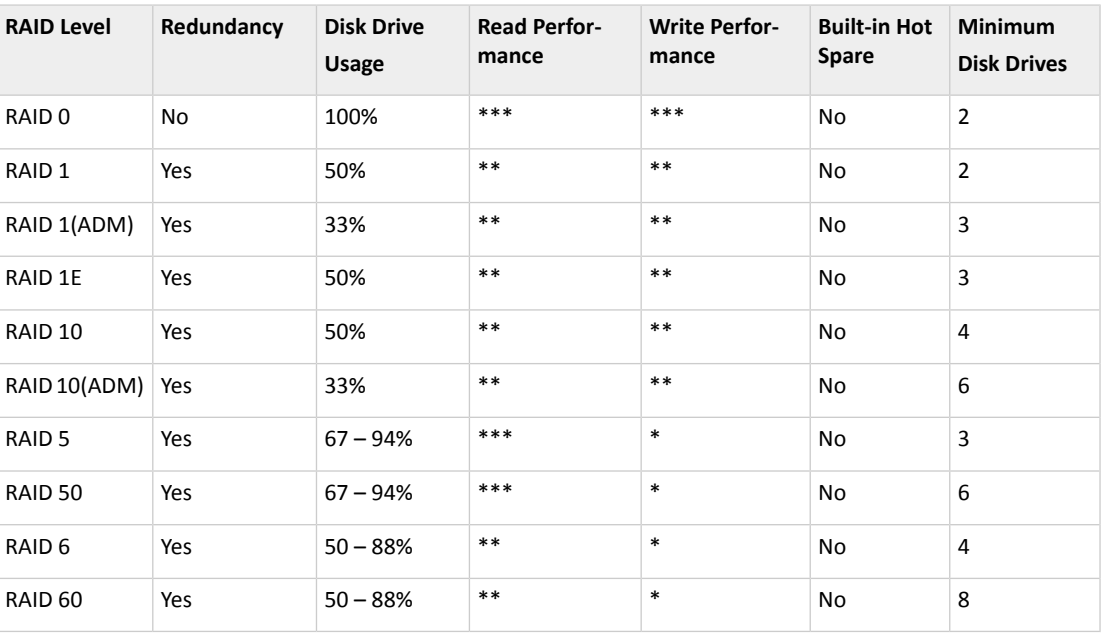

Disk drive usage, read performance, and write performance depend on the number of drives in the logical drive. In general, the more drives, the better the performance.

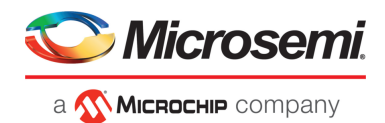

# **D.2 Non-redundant Logical Drives (RAID 0)**

A logical drive with RAID 0 includes one or more disk drives and provides data *striping*, where data is distributed evenly across the disk drives in equal-sized sections. However, RAID 0 logical drives do not maintain redundant data, so they offer *no data protection*.

Compared to an equal-sized group of independent disks, a RAID 0 logical drives provides improved I/O performance.

Drive segment size is limited to the size of the smallest disk drive in the logical drive. For instance, an array with two 250 GB disk drives and two 400 GB disk drives can create a RAID 0 drive segment of 250 GB, for a total of 1000 GB for the volume, as shown in this figure.

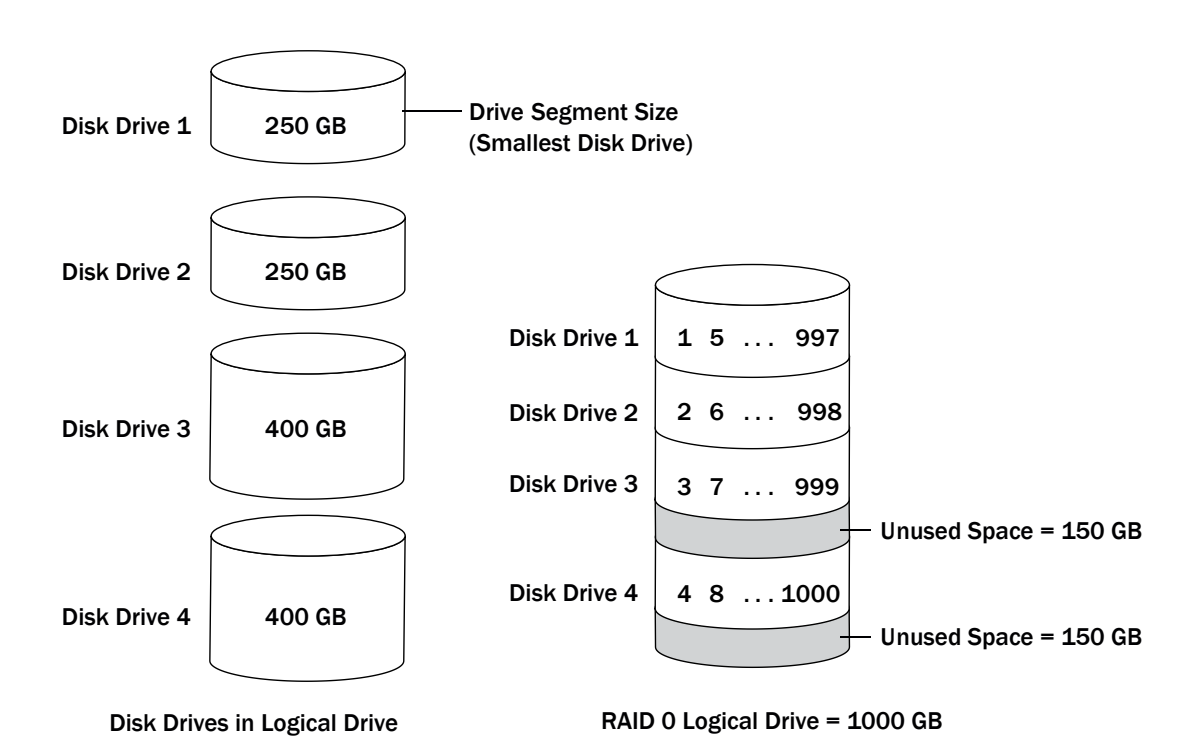

### **D.3 RAID 1 Logical Drives**

A RAID 1 logical drive is built from two disk drives, where one disk drive is a *mirror* of the other (the same data is stored on each disk drive). Compared to independent disk drives, RAID 1 logical drives provide improved performance, with up to twice the read rate and an equal write rate of single disks. However, capacity is only 50 percent of independent disk drives.

If the RAID 1 logical drive is built from different- sized disk drives, the free space, drive segment size is the size of the smaller disk drive, as shown in this figure.

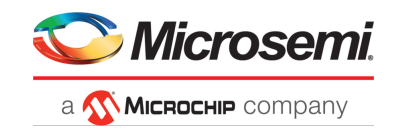

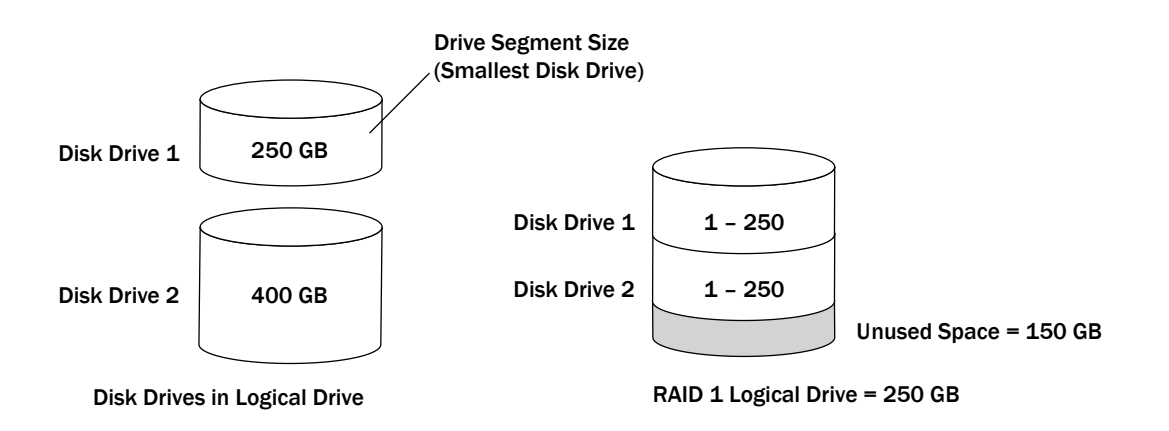

# **D.4 RAID 1 (ADM) Logical Drives**

RAID 1 Advanced Data Mirroring, or ADM, is similar to RAID 1, but creates fault tolerance by maintaining redundant copies of data using three disk drives, rather than two. All three drives contain mirrored duplicated user data.

If a drive fails, the remaining drives provide backup copies of the files and normal system operations are not interrupted.

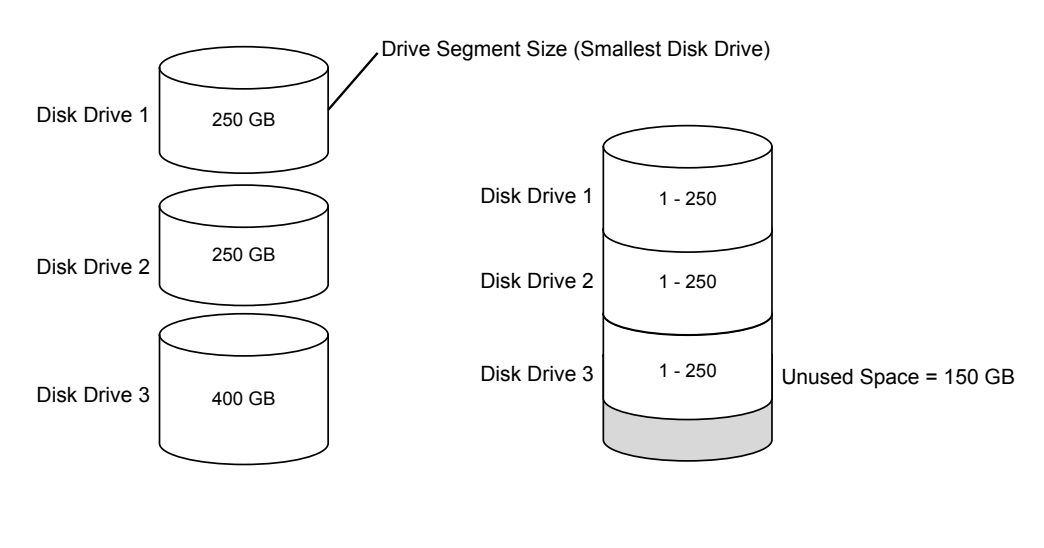

**Disk Drives in Logical Drive RAID 1(ADM) Logical Drive = 250 GB**

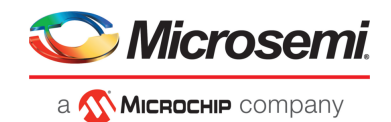

## **D.5 RAID 10 Logical Drives**

A RAID 10 logical drive is built from two or more equal-sized RAID 1 logical drives. Data in a RAID 10 logical drive is both striped and mirrored. Mirroring provides data protection, and striping improves performance.

Drive segment size is limited to the size of the smallest disk drive in the logical drive. For instance, an array with two 250 GB disk drives and two 400 GB disk drives can create two mirrored drive segments of 250 GB, for a total of 500 GB for the logical drive, as shown in this figure.

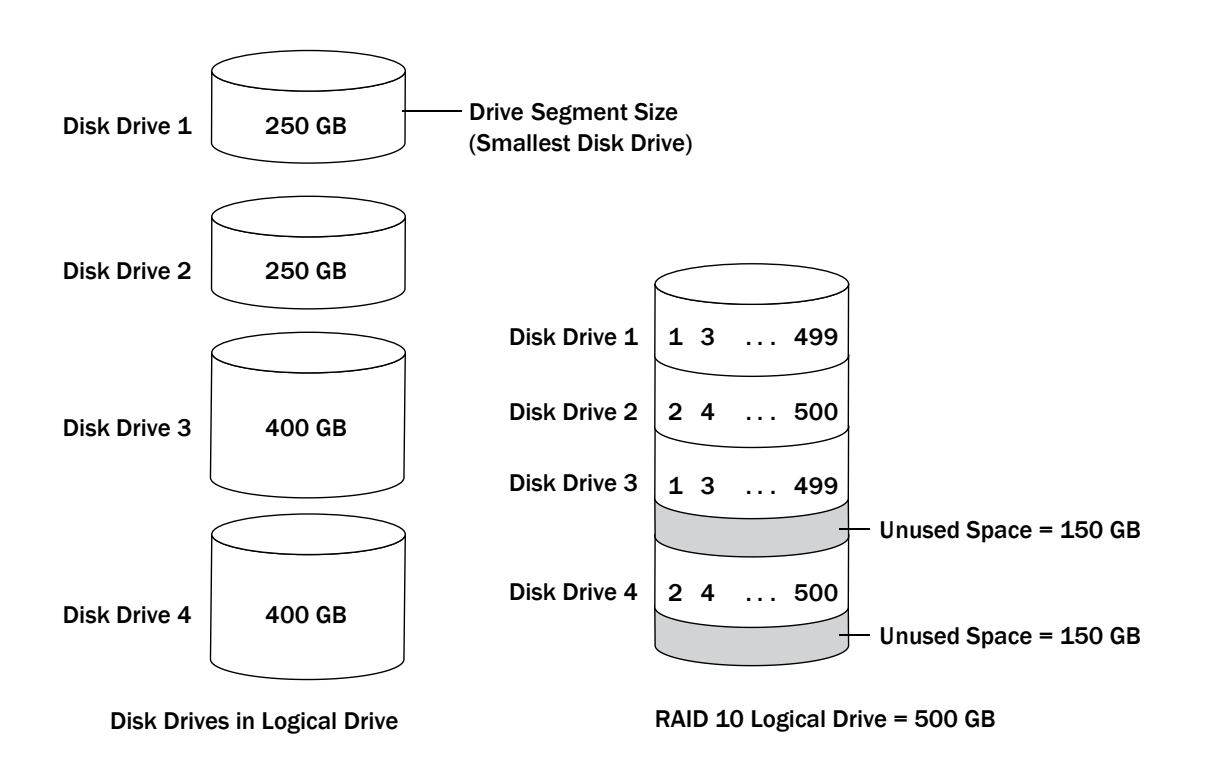

### **D.6 RAID 10 (ADM) Logical Drives**

RAID 10 Advanced Data Mirroring, or ADM, is similar to RAID 10, but creates fault tolerance by maintaining redundant copies of data using at least six disk drives. Data is striped across two or more sets of RAID 1 (ADM) drives for rapid access.

If a drive fails, the remaining drives provide backup copies of the files and normal system operations are not interrupted.

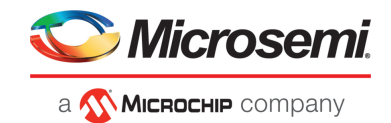

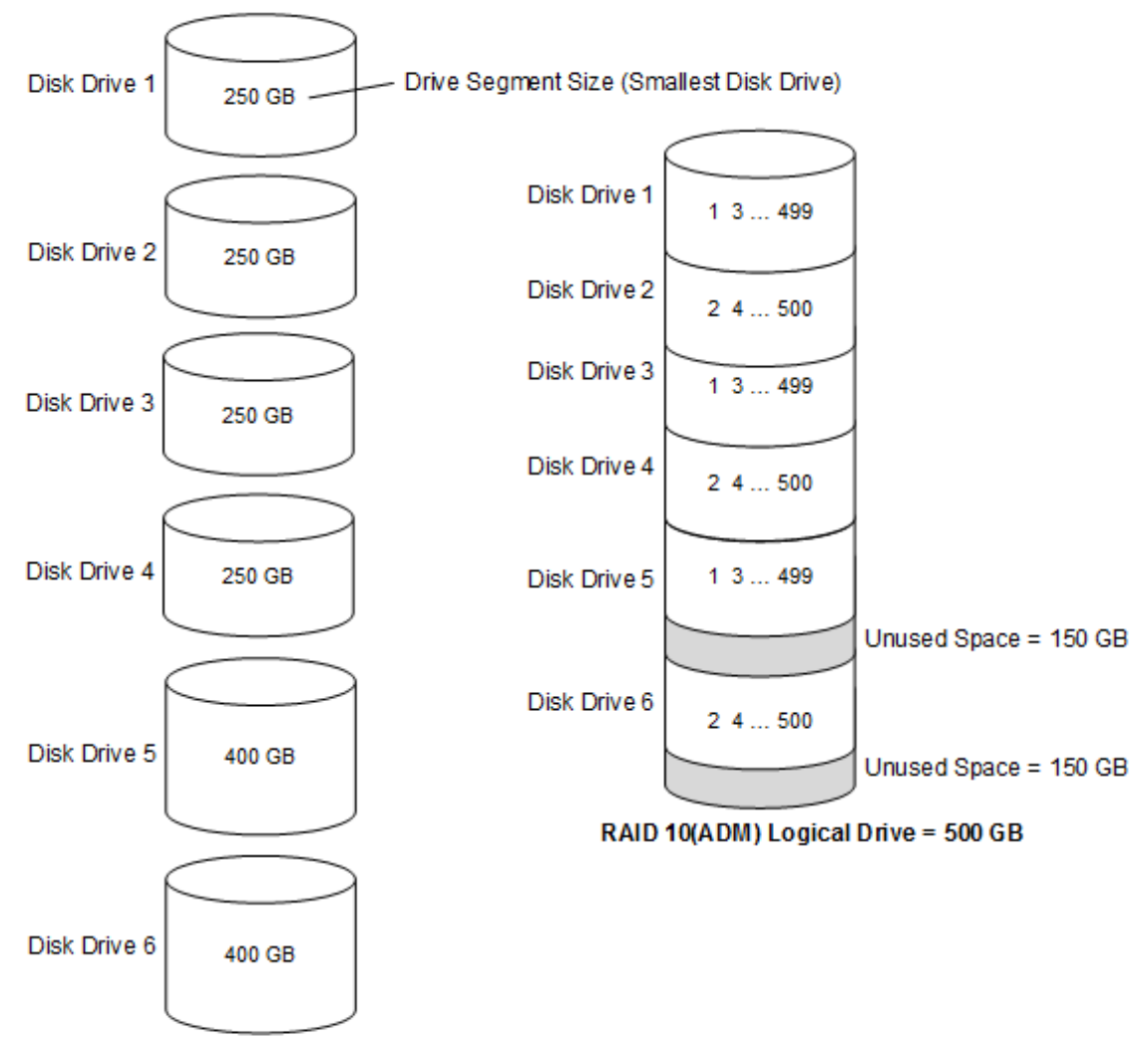

**Disk Drives in Logical Drive** 

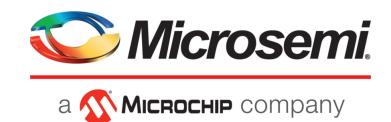

# **D.7 RAID 5 Logical Drives**

<span id="page-164-0"></span>A RAID 5 logical drive is built from a minimum of three disk drives, and uses data striping and *parity* data to provide redundancy. Parity data provides data protection, and striping improves performance.

Parity data is an error-correcting redundancy that's used to re-create data if a disk drive fails. In RAID 5 logical drives, parity data (represented by Ps in the next figure) is striped evenly across the disk drives with the stored data.

Drive segment size is limited to the size of the smallest disk drive in the logical drive. For instance, an array with two 250 GB disk drives and two 400 GB disk drives can contain 750 GB of stored data and 250 GB of parity data, as shown in this figure.

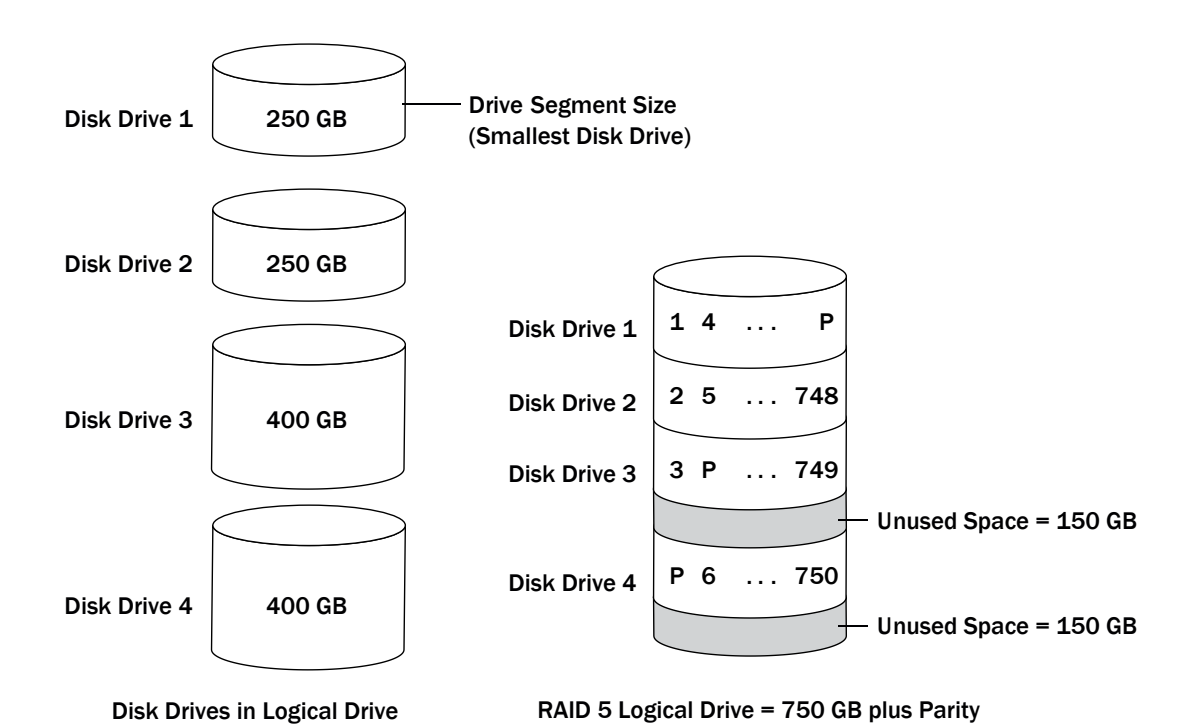

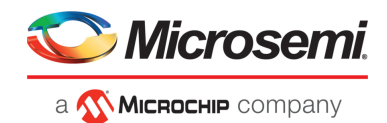

## **D.8 RAID 50 Logical Drive**

<span id="page-165-0"></span>A RAID 50 logical drive is built from six to forty-eight disk drives configured astwo or more RAID 5 arrays, and stripes stored data and parity data across all disk drives in both RAID 5 logical drives. (For more information, see RAID 5 [Logical](#page-164-0) Drives.)

The parity data provides data protection, and striping improves performance. RAID 50 logical drives also provide high data transfer speeds.

Drive segment size is limited to the size of the smallest disk drive in the logical drive. For example, three 250 GB disk drives and three 400 GB disk drives comprise two equal-sized RAID 5 logical drives with 500 GB of stored data and 250 GB of parity data. The RAID 50 logical drive can therefore contain 1000 GB (2 x 500 GB) of stored data and 500 GB of parity data.

In this figure, P represents the distributed parity data.

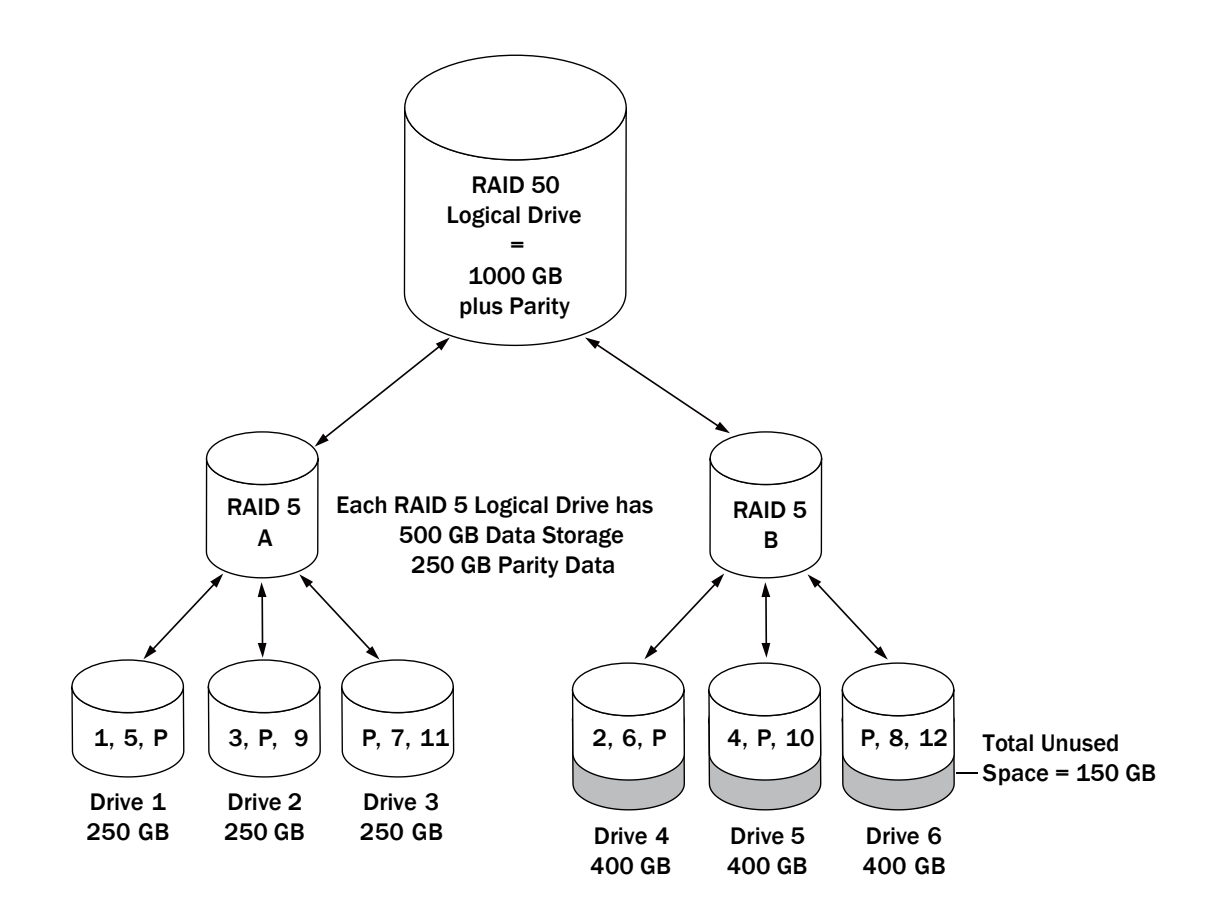

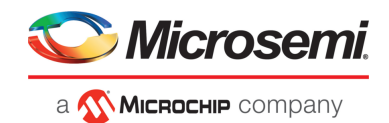

## **D.9 RAID 6 Logical Drives**

A RAID 6 logical drive—also known as dual drive failure protection—is similar to a RAID 5 logical drive because it uses data striping and parity data to provide redundancy. However, RAID 6 logical drives include *two* independent sets of parity data instead of one. Both sets of parity data are striped separately across all disk drives in the logical drive.

RAID 6 logical drives provide extra protection for your data because they can recover from two simultaneous disk drive failures. However, the extra parity calculation slows performance (compared to RAID 5 logical drives).

RAID 6 logical drives must be built from at least four disk drives. Maximum stripe size depends on the number of disk drives in the logical drive.

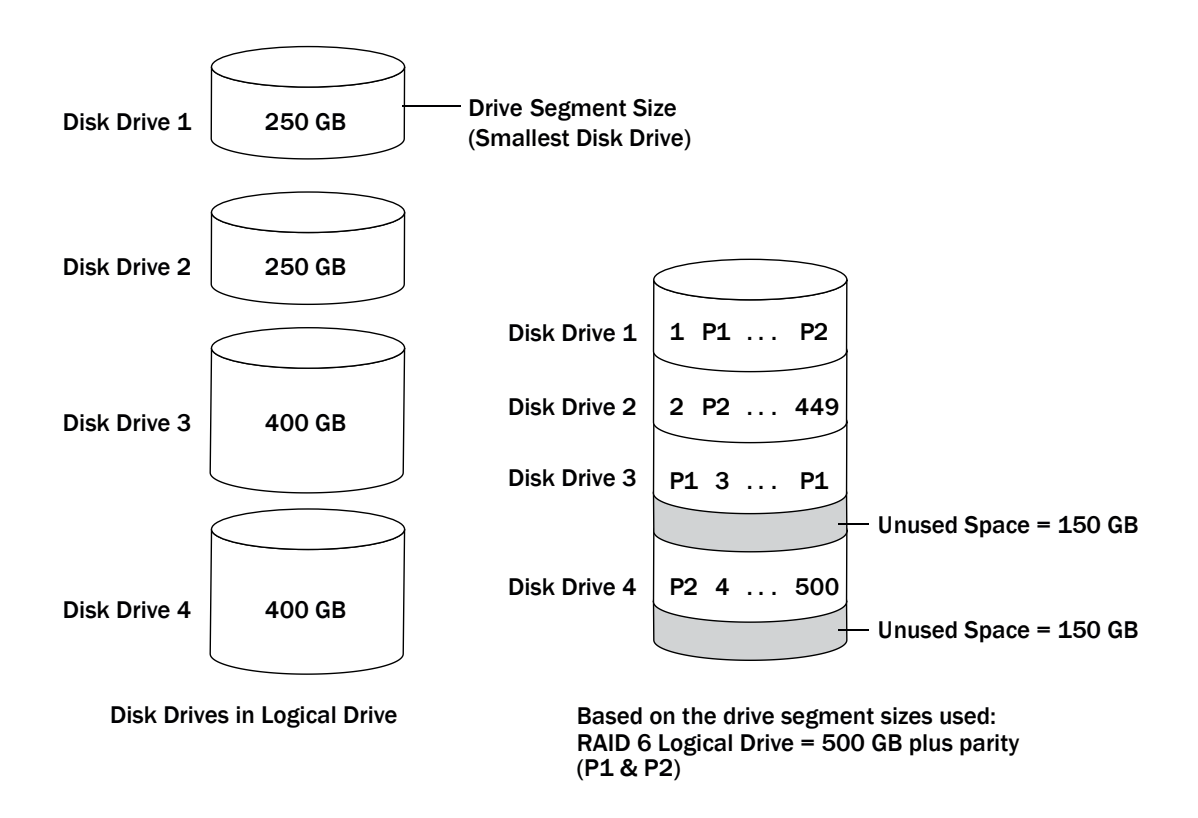

### **D.10 RAID 60 Logical Drives**

Similar to a RAID 50 logical drive (see RAID 50 [Logical](#page-165-0) Drives), a RAID 60 logical drive—also known as dual drive failure protection—is built from eight disk drives configured as two or more RAID 6 logical drives, and stripes stored data and two sets of parity data across all disk drives in both RAID 6 logical drives.

Two sets of parity data provide enhanced data protection, and striping improves performance. RAID 60 logical drives also provide high data transfer speeds.

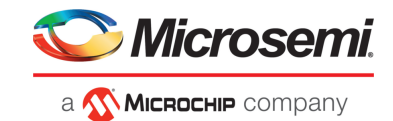

# **E Icons At-a-Glance**

The following is a complete list of icons used in maxView Storage Manager. It contains the icons on the ribbon, in the Enterprise View, and on tabs and dialog boxes.

See Overview of the Main Window for more information.

#### **Ribbon Home Icons**

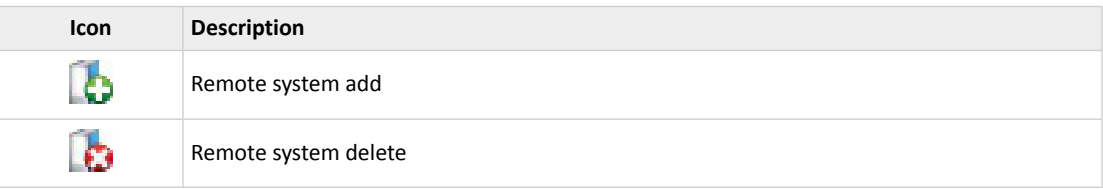

#### **Ribbon System Icons**

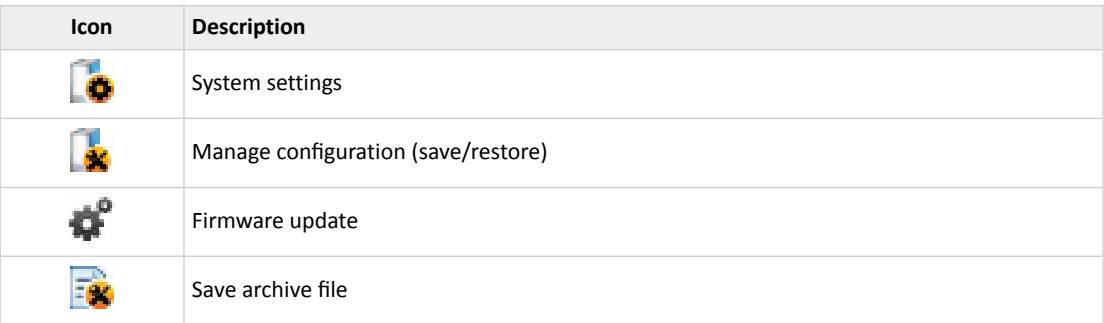

#### **Ribbon Controller Icons**

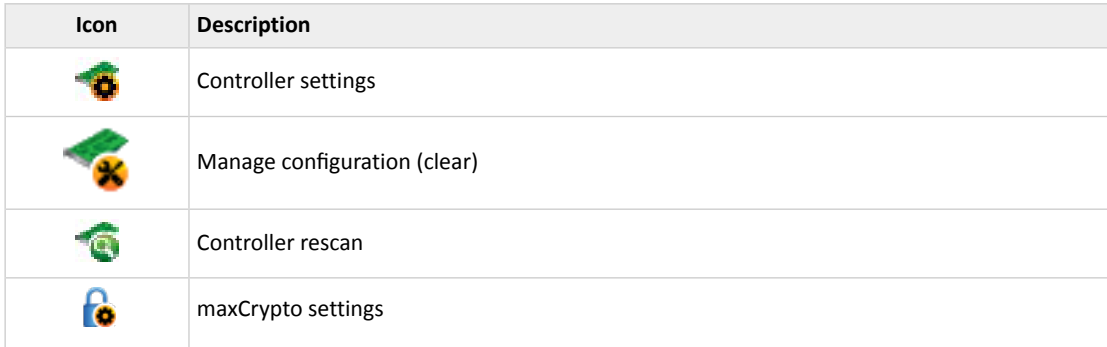

#### **Ribbon Array Icons**

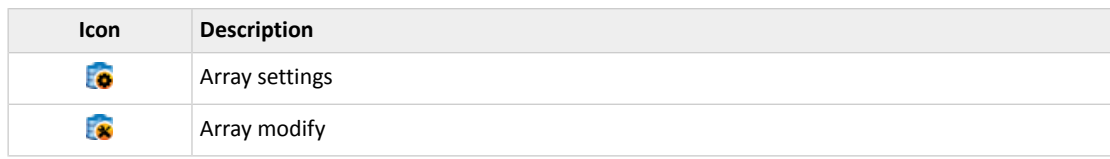

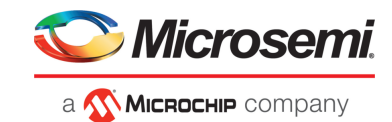

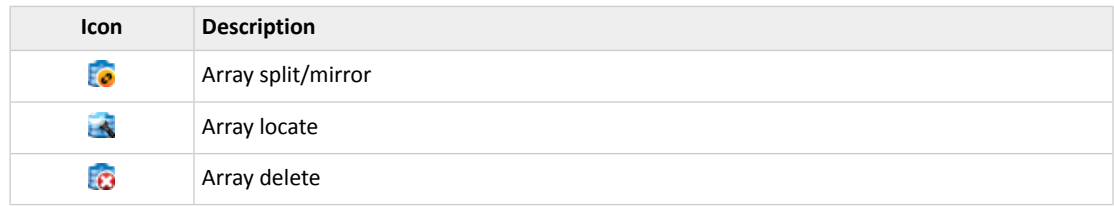

## **Ribbon Logical Device Icons**

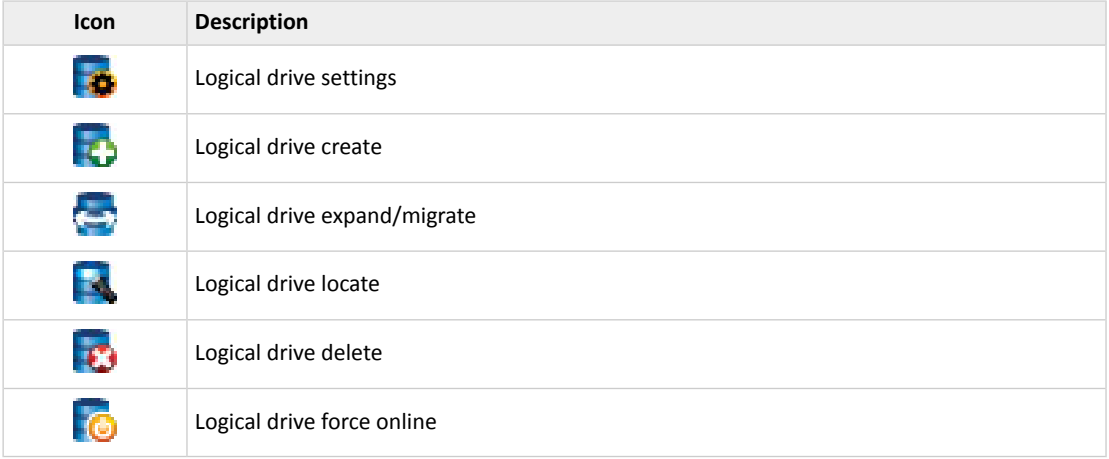

### **Ribbon Physical Device Icons**

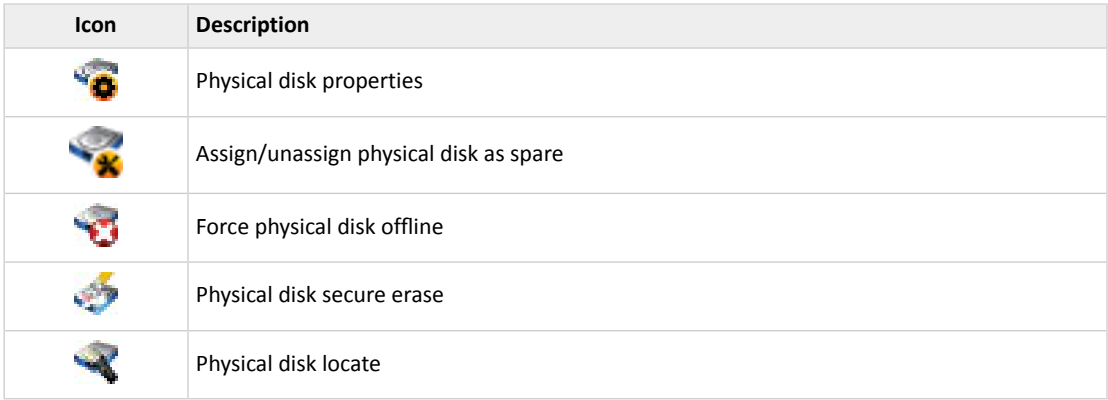

### **Ribbon maxCache Icons**

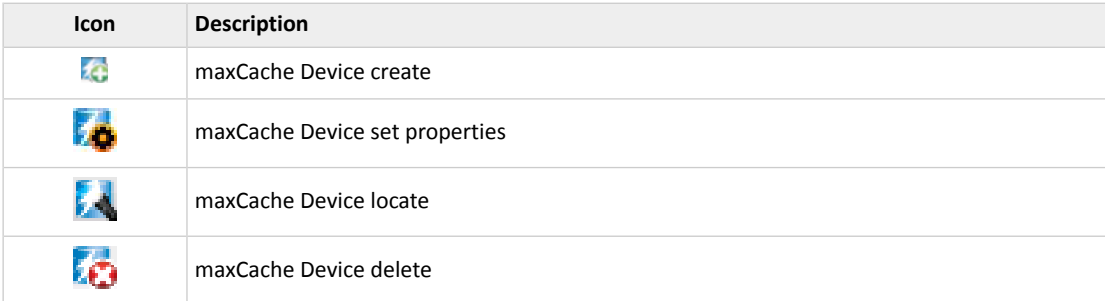

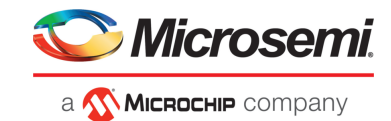

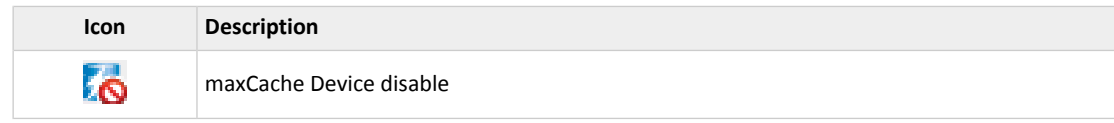

## **Enterprise View Icons**

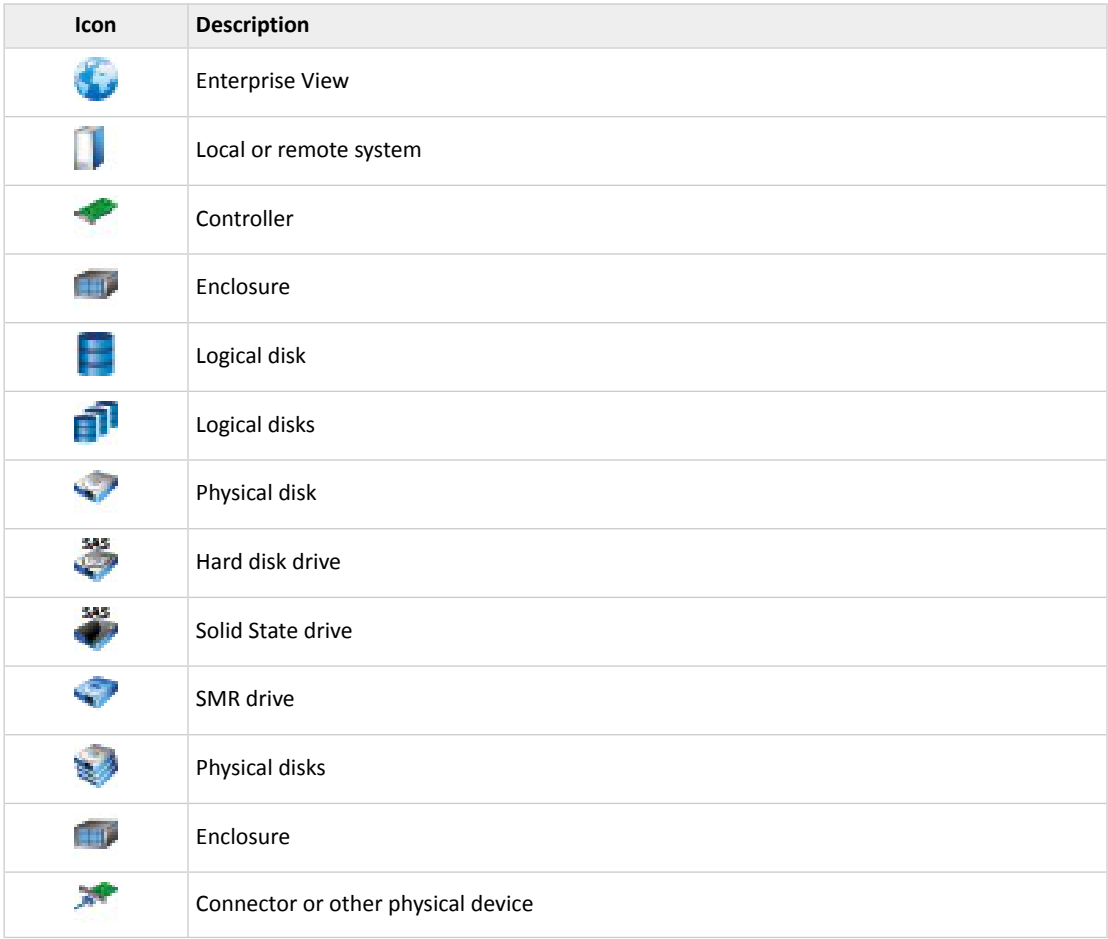

## **Enterprise View Status Icons**

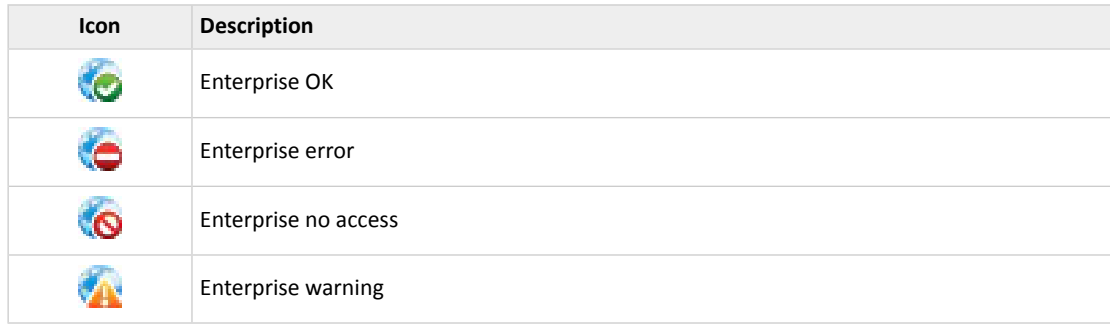

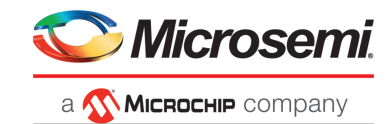

## **Enterprise View System Icons**

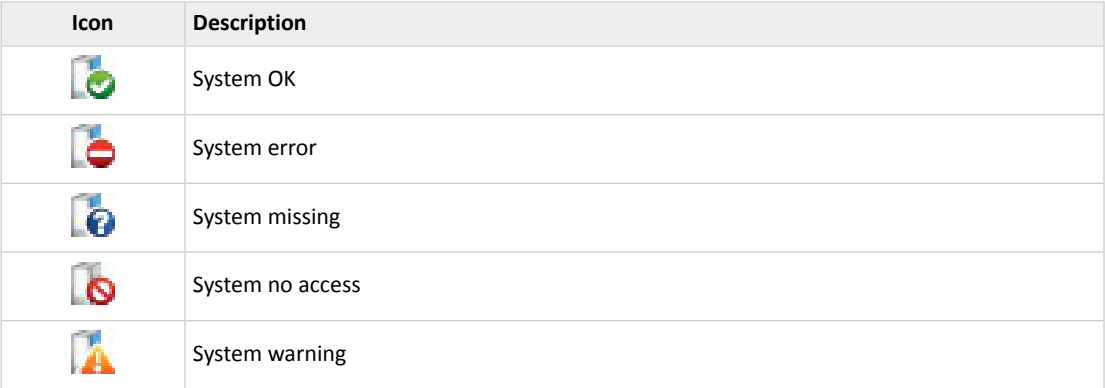

### **Enterprise View Connector Icons**

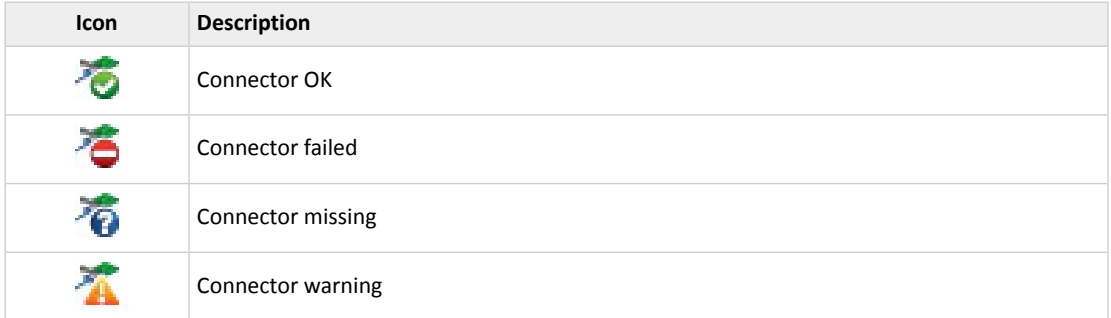

### **Enterprise View Controller Icons**

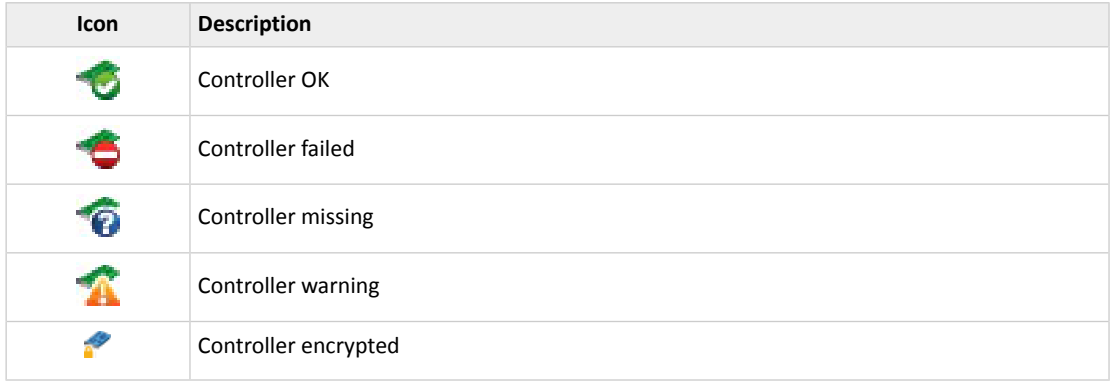

### **Enterprise View Enclosure Icons**

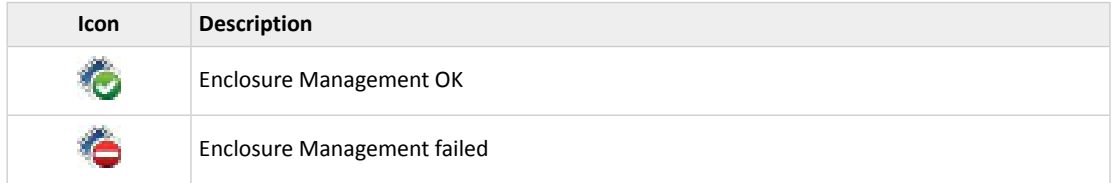

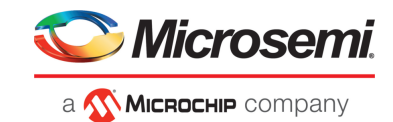

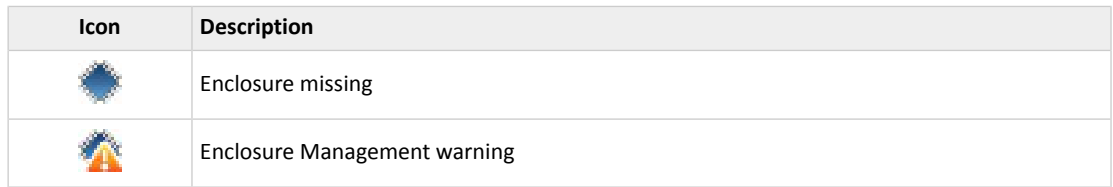

### **Enterprise View Physical Disk Icons**

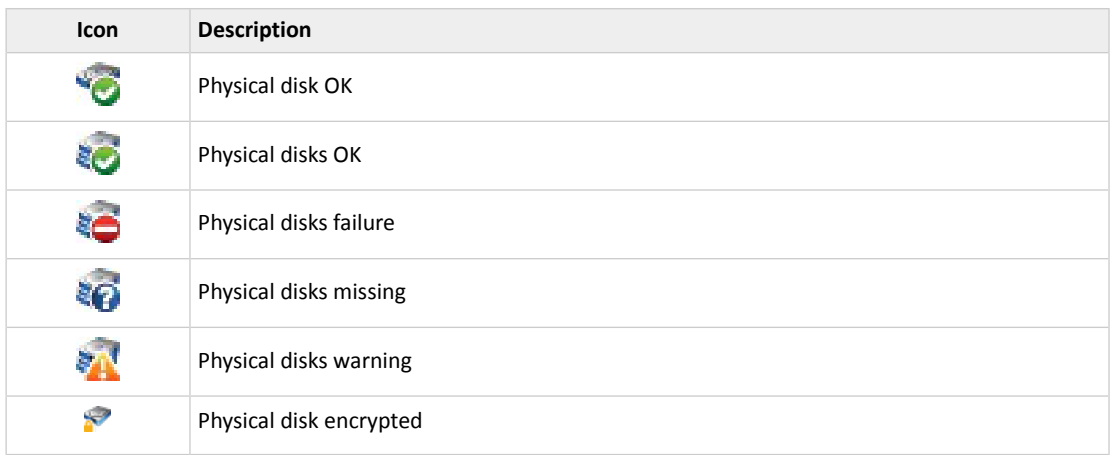

### **Enterprise View MaxCache Device Icons**

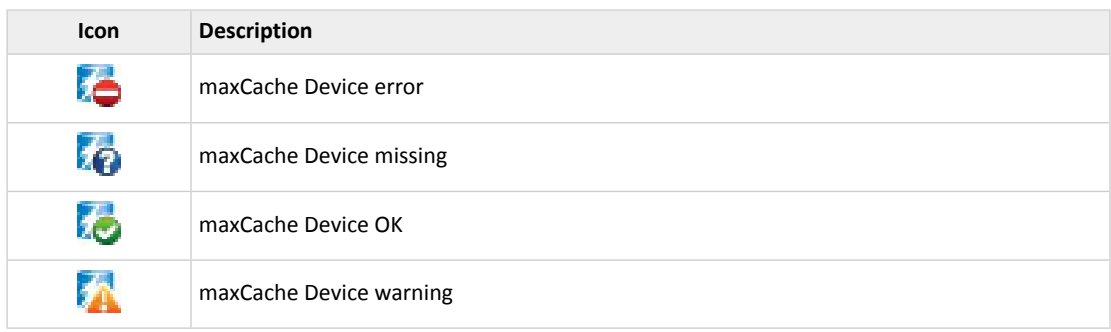

#### **Tab Icons**

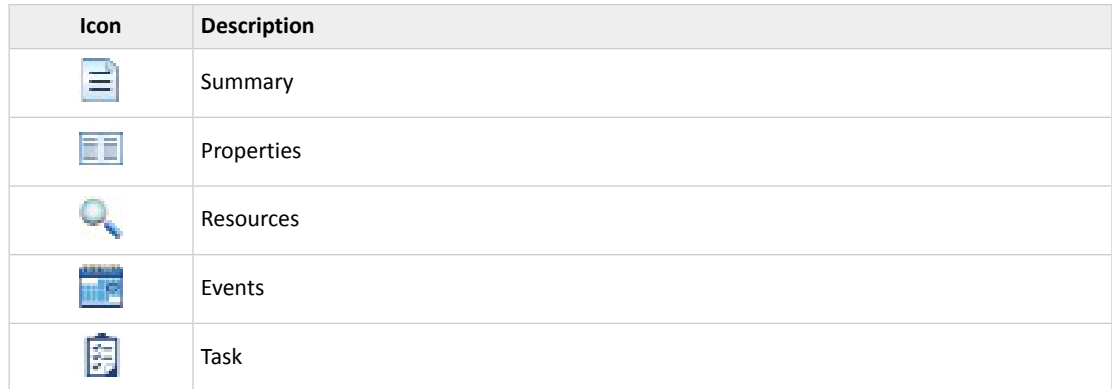

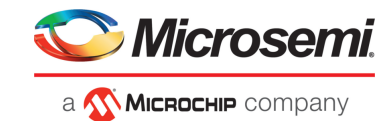

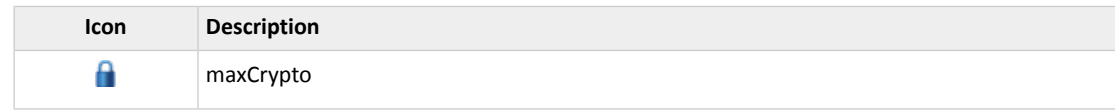

## **Dialog Box Icons**

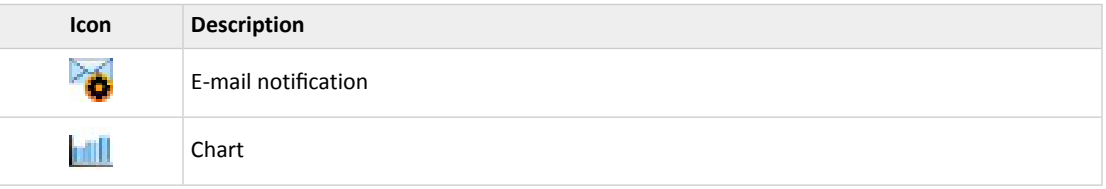

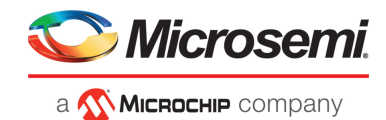

# **F Advanced Statistics Descriptions**

The following table describes the advanced statistics properties by device type.

See Viewing [Advanced](#page-133-0) Statistics on page 134 for more information.

**Table 1 • Advanced Statistics Descriptions**

| Type       | Property                                             | <b>Description</b>                                                                                                    | <b>Units</b>                       |
|------------|------------------------------------------------------|----------------------------------------------------------------------------------------------------|------------------------------------|
| Controller | Average Dirty Cache<br>Lines                         | The average number of dirty cache lines that are waiting to<br>be flushed. Dirty cache lines that are in the process of being<br>flushed are not included in this count. Note that lines in the<br>read-ahead cache may also be "dirty," so the number of dirty<br>cache lines may exceed the number of write cache lines. |                                    |
| Controller | Free Largest Transfer<br><b>Buffer Sectors</b>       | The average number of consecutive transfer buffer sectors<br>available in the controller's internal pool.                                                                                                    |                                    |
| Controller | Average Free Total<br><b>Transfer Buffer Sectors</b> | The average number of transfer buffer sectors available in<br>the controller's internal pool.                                                                                                    |                                    |
| Controller | Average Free Logical<br>Requests                     | The average number of logical request structures available<br>in the controller's internal pool.                                                                                                    |                                    |
| Controller | Average Free Processor<br>RAM in kB                  | The average amount of available processor RAM in kB avail-<br>able in the controller's internal pool.                                                                                                    |                                    |
| Controller | Average Locked Stripes                               | The average number of stripes that are locked. In this context,<br>a stripe is a group of physical sectors across a RAID group<br>that is busy performing a write operation (other operations<br>to the same sectors are locked out during this process).                                                                  |                                    |
| Controller | Average Locked Stripes<br>Waiting                    | The average number of requests that are stalled waiting to<br>access stripes that are locked. A large value indicates random<br>writes over a small area of a RAID 5 array.                                                                                                    |                                    |
| Controller | Average Write Cache<br><b>Sectors</b>                | The average number of 512-byte blocks that there is room<br>for in the write cache. Controller cache is currently organized<br>in 16 kB "lines," so divide this value by 32 to determine the<br>number of available write cache lines.                                                                                     |                                    |
| Controller | <b>Command List Count</b>                            | Number of command lists submitted by the host.                                                                                                    |                                    |
| Controller | <b>Command List Latency</b>                          | Average command latency in hundredths of milliseconds.                                                                                                    | Hundredths<br>of millisec-<br>onds |
| Controller | Logical Request Count                                | Number of logical requests submitted by the host.                                                                                                    |                                    |
| Controller | <b>Maximum DMA Trans-</b><br>fer Queue Depth         | The maximum number of DMA transfer (WCXC bus master)<br>requests that have been queued up at any time since perfor-<br>mance monitoring was started.                                                                                                    |                                    |
| Controller | Maximum Outstanding<br><b>Command List</b>           | Maximum number of outstanding command lists.                                                                                                    |                                    |
| Controller | <b>Percent Active</b>                                | Percentage of time (in tenths of a percent) that at least one<br>logical request is outstanding, including event-notification<br>commands.                                                                                                    | Tenths of a<br>percent             |

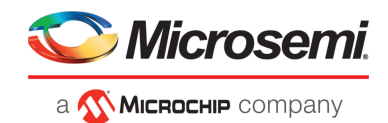

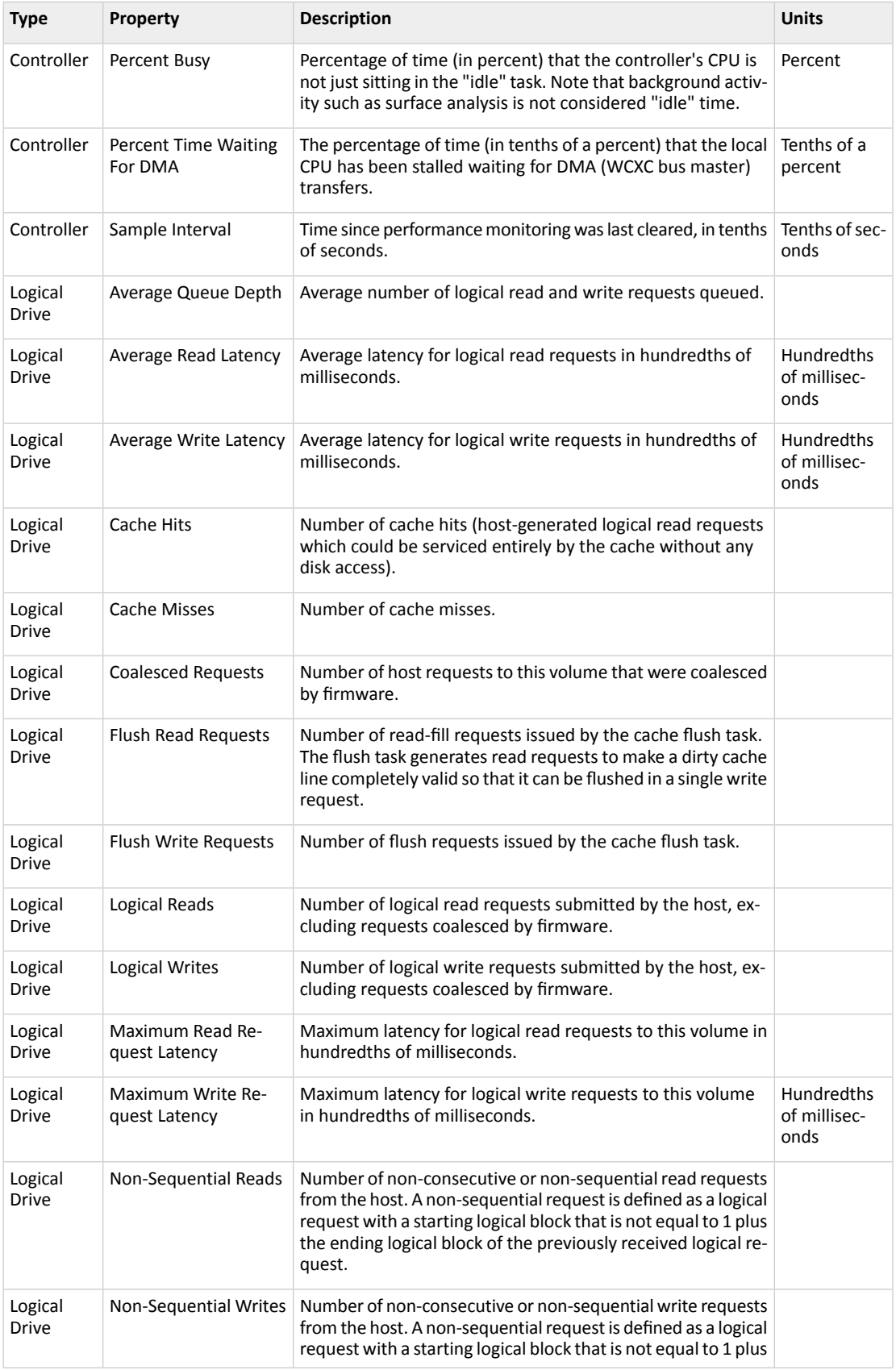

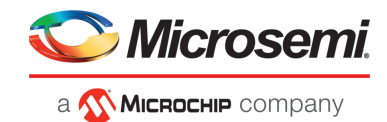

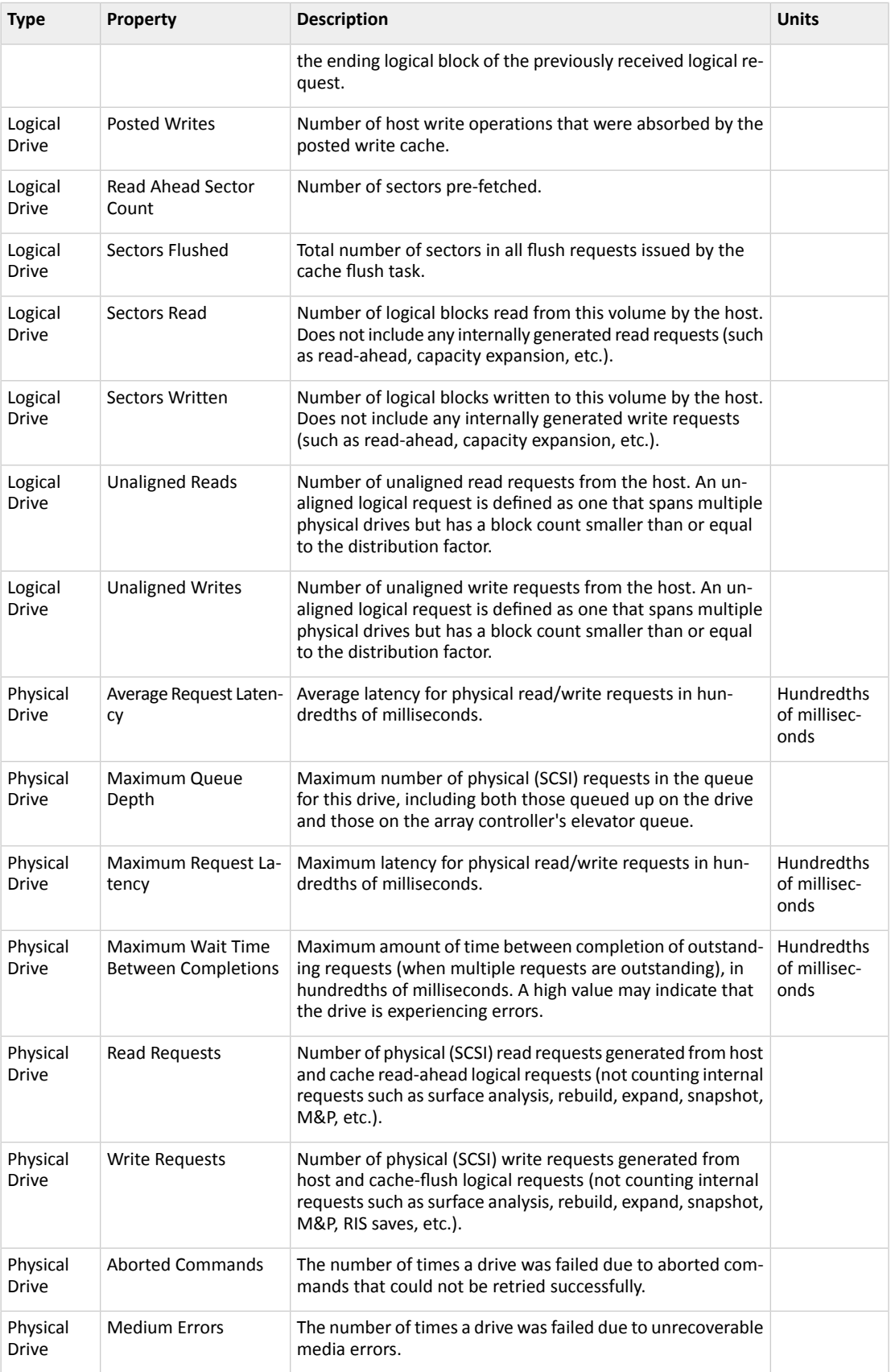

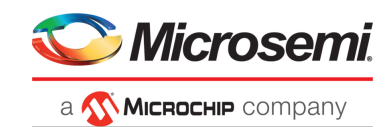

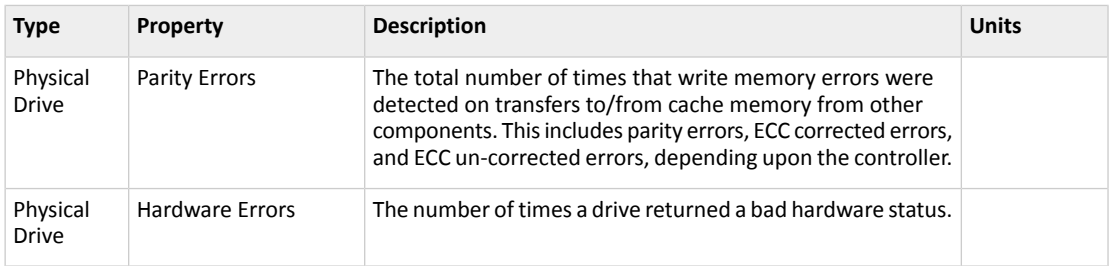

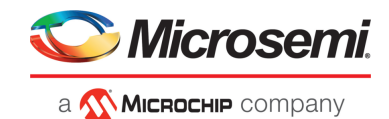

# **G Smart Controller Device Status**

The following is a complete list of the Smart Controller devices, their status, and their descriptions used in maxView Storage Manager.

#### **Status Details of an Array**

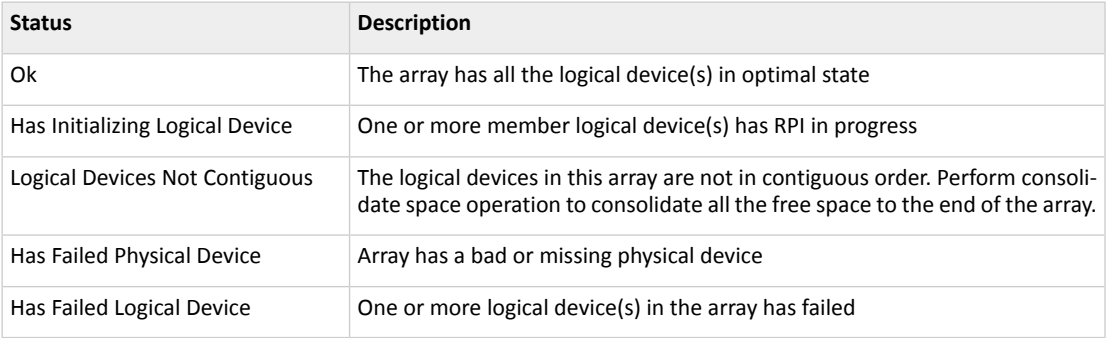

### **Status Details of a Logical Device**

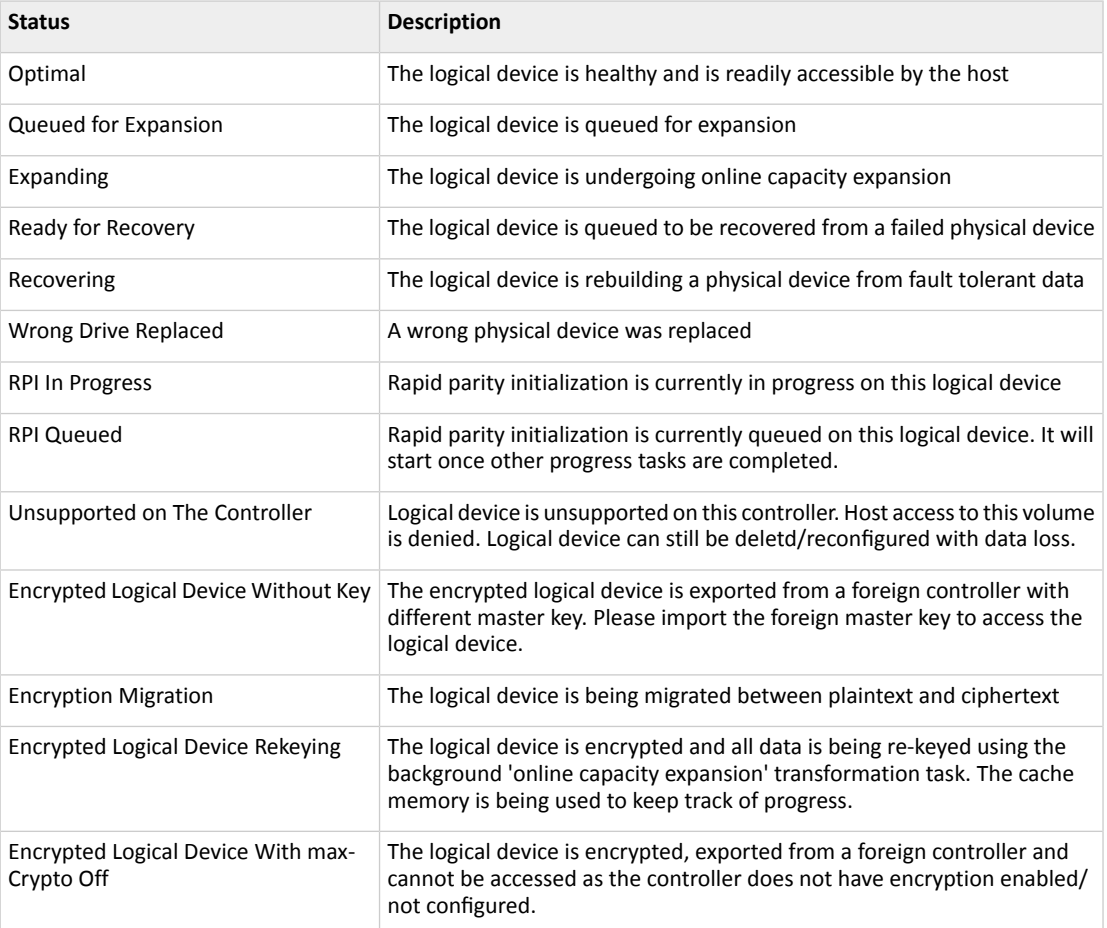

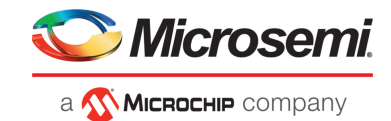

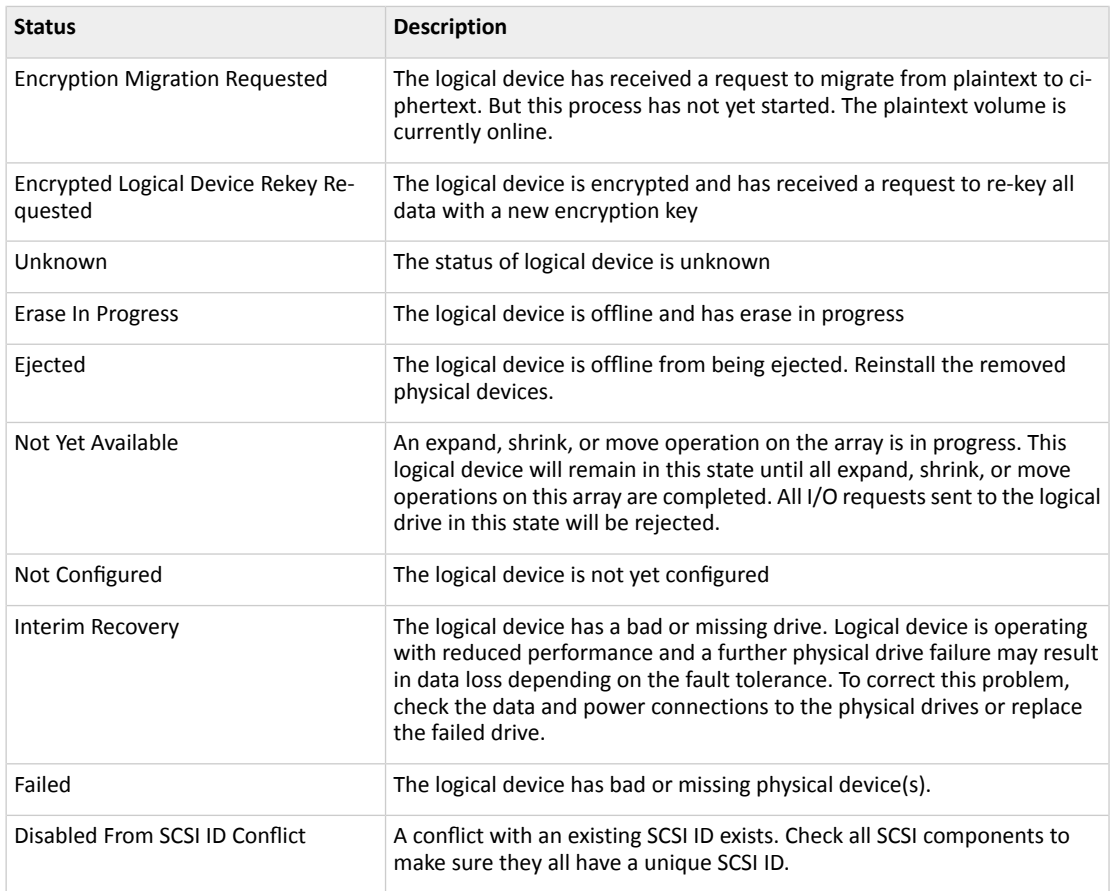

## **Status Details of a Physical Device**

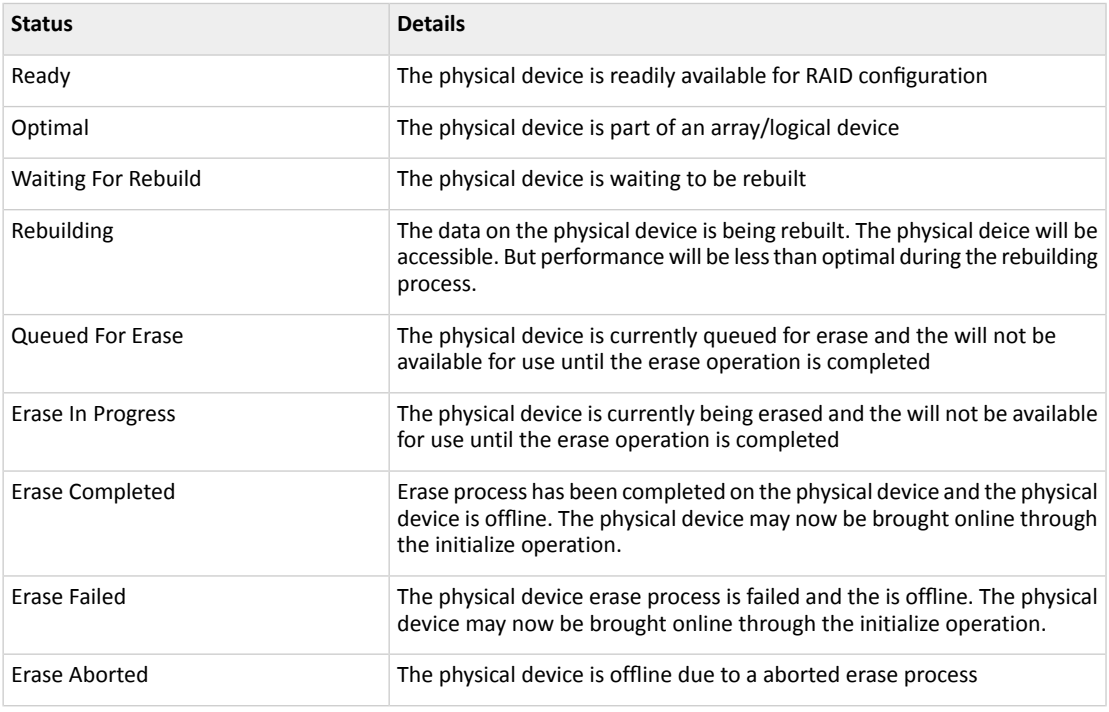

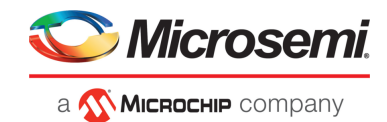

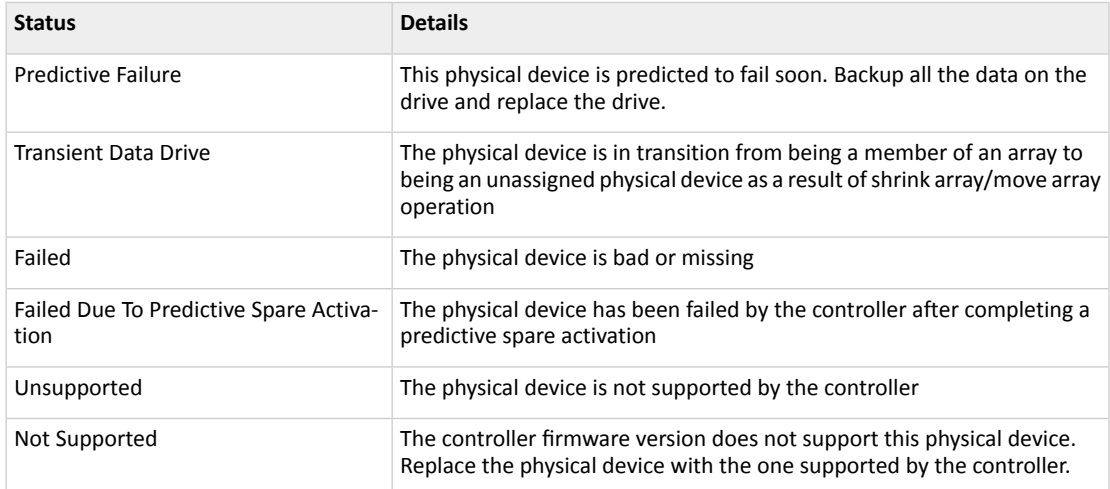
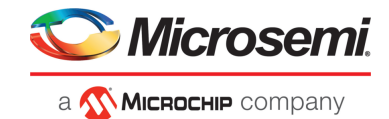

# **Index**

# **A**

activity in storage space [30](#page-29-0) event log [30](#page-29-0) task log [30](#page-29-0) activity on storage space, See [monitoring](#page-182-0) adapters, See [controllers](#page-180-0) Add System wizard [141](#page-140-0) archive file [129](#page-128-0), [148](#page-147-0) arrays [80](#page-79-0) deleting [80](#page-79-0) auto-discovery [140](#page-139-0) auto-replace hot spares [51](#page-50-0)

## **B**

<span id="page-180-1"></span>background consistency check [65](#page-64-0) boards, See [controllers](#page-180-0) bootable USB image [16](#page-15-0), [23](#page-22-0) build method [39](#page-38-0), [43](#page-42-0) Build [39](#page-38-0), [43](#page-42-0) Default [39](#page-38-0), [43](#page-42-0) building storage space [15](#page-14-0), [34](#page-33-0), [37](#page-36-0), [40](#page-39-0), [50](#page-49-0), [63](#page-62-0), [83](#page-82-0) adding maxCache SSD caching [83](#page-82-0) on existing array [40](#page-39-0) on new array [37](#page-36-0)

# **C**

cache optimizations [66](#page-65-0) cards, See [controllers](#page-180-0) components [14](#page-13-0), [101](#page-100-0) defined [14](#page-13-0) viewing properties [101](#page-100-0) Configuration Event Detail window [123](#page-122-0) configuring [36–37](#page-35-0), [40](#page-39-0) See also [building](#page-180-1) storage space connector modes [114](#page-113-0) controller [31](#page-30-0), [125](#page-124-0), [143](#page-142-0)

<span id="page-180-0"></span>clearing configuration [143](#page-142-0) controller connector modes [114](#page-113-0) controller performance optimization [113](#page-112-0) controllers

[92](#page-91-0), [101](#page-100-0), [112](#page-111-0), [115](#page-114-0), [119](#page-118-0), [125](#page-124-1)

controllers *(continued)* maxCrypto properties [92](#page-91-0), [125](#page-124-1) properties [101](#page-100-0) rescanning [112](#page-111-0) updating firmware [115](#page-114-0), [119](#page-118-0)

## **D**

<span id="page-180-2"></span>dedicated hot spares [51–52](#page-50-1), [55](#page-54-0) creating [51–52](#page-50-1) removing [55](#page-54-0) deleting logical drives [80](#page-79-0) direct attached storage [13](#page-12-0) defined [13](#page-12-0) disk drive [115](#page-114-1), [119](#page-118-1) updating firmware [115](#page-114-1), [119](#page-118-1) disk drives [38](#page-37-0), [63–64](#page-62-1), [101](#page-100-0), [107–110](#page-106-0), [115](#page-114-2), [147–148](#page-146-0) conceptual graphic [63](#page-62-2) different sizes in same logical drive [63–64](#page-62-1) failed state [108](#page-107-0) failure recovery [147–148](#page-146-1) multiple disk drives [147–148](#page-146-2) multiple logical drives [147](#page-146-3) RAID 0 logical drives [147–148](#page-146-4) with hot spare [147](#page-146-5) without hot spare [147](#page-146-1) identifying [101](#page-100-1) initializing [110](#page-109-0) locating [101](#page-100-1) properties [101](#page-100-0) replacing in logical drives [107](#page-106-0) secure erasing [108–109](#page-107-1) uninitializing [109](#page-108-0) updating firmware [115](#page-114-2) within logical drives [38](#page-37-0) drives [101](#page-100-1) identifying [101](#page-100-1) locating [101](#page-100-1)

## **E**

email notifications [122](#page-121-0), [127–128](#page-126-0), [130–132](#page-129-0)

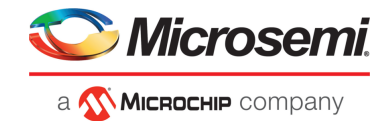

email notifications *(continued)* changing "from" address [128](#page-127-0), [131–132](#page-130-0) changing SMTP server [128](#page-127-0), [131–132](#page-130-0) disabling [128](#page-127-1), [132](#page-131-0) failed test emails [131](#page-130-1) modifying recipient information [128](#page-127-2), [131](#page-130-2) recipient addresses [128](#page-127-3) removing recipients [128](#page-127-2), [131](#page-130-2) setup [128](#page-127-3) SMTP server settings [128](#page-127-4) test emails [128](#page-127-5), [130](#page-129-1) Email Notifications Manager [122](#page-121-0), [127–128](#page-126-0), [130](#page-129-0) opening [128](#page-127-3) test emails [128](#page-127-5), [130](#page-129-0) enclosure [115](#page-114-3), [120](#page-119-0) updating firmware [115](#page-114-3), [120](#page-119-0) enclosures [31](#page-30-1), [101](#page-100-1), [125–126](#page-124-2), [159](#page-158-0) fan status [31](#page-30-1), [125–126](#page-124-2), [159](#page-158-0) identifying [101](#page-100-1) locating [101](#page-100-1) monitoring [31](#page-30-1), [125–126](#page-124-2), [159](#page-158-0) power status [31](#page-30-1), [125–126](#page-124-2), [159](#page-158-0) status [31](#page-30-1) temperature status [31](#page-30-1), [125–126](#page-124-2), [159](#page-158-0) Enterprise View [26](#page-25-0), [28](#page-27-0) icons [28](#page-27-0) event log [30](#page-29-0), [122](#page-121-1) event log (operating system) [135](#page-134-0) events [30](#page-29-0) See also [monitoring](#page-182-0) expander [115](#page-114-3), [120](#page-119-0) updating firmware [115](#page-114-3), [120](#page-119-0) expanding logical drives [78](#page-77-0)

## **F**

failed disk drives [147–148](#page-146-4) multiple logical drives [147](#page-146-0) RAID 0 logical drives [147–148](#page-146-4) without hot spare [147](#page-146-1) failed logical drive [147–148](#page-146-2) force online [147–148](#page-146-2) firmware [115](#page-114-4), [119–120](#page-118-1) Firmware Update wizard [115](#page-114-2) force online [147–148](#page-146-2) formatting logical drives [40](#page-39-1), [43](#page-42-1)

#### **G**

Green Backup status [125](#page-124-3)

### **H**

hard disk [14](#page-13-1) hard disk drive [14](#page-13-1) hard drive, See disk [drive](#page-180-2) help [32](#page-31-0) hot spare activation [57](#page-56-0) hot spares [51–53](#page-50-0), [55](#page-54-1) auto-replace [51](#page-50-0), [53](#page-52-0) creating dedicated [51–52](#page-50-1) limitations [51](#page-50-2), [53](#page-52-1), [55](#page-54-1) removing [55](#page-54-0)

## **I**

icons [28](#page-27-0), [122–123](#page-121-2), [129](#page-128-1) Enterprise View [28](#page-27-0) event status icons [122–123](#page-121-2), [129](#page-128-1) identifying components [101](#page-100-1) initializing disk drives [110](#page-109-0)

#### **L**

local systems [34](#page-33-1) locating drives [101](#page-100-1) logging in [25](#page-24-0), [34–35](#page-33-2) logging into remote systems [35](#page-34-0) logging out [33](#page-32-0) logical drives [36–41](#page-35-0), [43](#page-42-1), [63](#page-62-3), [63–65](#page-62-1), [77–80](#page-76-0), [107–108](#page-106-1), [147–148](#page-146-6), [161–163](#page-160-0), [165–167](#page-164-0) build method [39](#page-38-0), [43](#page-42-0) building on existing array [40](#page-39-0) building on new array [37](#page-36-0) changing RAID levels [77](#page-76-0) defined [63](#page-62-4) deleting [80](#page-79-0) different-sized disk drives [63–64](#page-62-1) disabling background consistency check [65](#page-64-0) enabling background consistency check [65](#page-64-0) expanding [78](#page-77-0) formatting [40](#page-39-1), [43](#page-42-1) hot-swap rebuilding [79](#page-78-0), 107-108, [148](#page-147-1) increasing capacity [78](#page-77-0) non-redundant [161](#page-160-0) options for creating [36](#page-35-0)

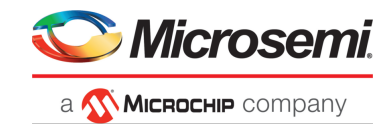

logical drives *(continued)* partitioning [40](#page-39-1), [43](#page-42-1) RAID 1 [161](#page-160-1) RAID 1 (ADM) [162](#page-161-0) RAID 10 [163](#page-162-0) RAID 10 (ADM) [163](#page-162-1) RAID 5 [165](#page-164-0) RAID 50 [166](#page-165-0) RAID 6 [167](#page-166-0) RAID 60 [167](#page-166-1) rebuild priority [79](#page-78-1) rebuilding [147](#page-146-6) renaming [80](#page-79-1) replacing disk drives [107](#page-106-0) selecting disk drives [38](#page-37-0) selecting RAID levels [37](#page-36-1), [41](#page-40-0) Shingled Magnetic Recording device [36](#page-35-0) SMR drive [36](#page-35-0)

> <span id="page-182-0"></span>Device Managed (SMR DM) [36](#page-35-0) Host Aware (SMR HA) [36](#page-35-0) Host Managed (SMR HM) [36](#page-35-0) Perpendicular Magnetic Recording device (PMR) [36](#page-35-0)

#### **M**

main window [26](#page-25-1), [33](#page-32-1), [122–124](#page-121-1), [129](#page-128-1) event details [123](#page-122-0) event log [122](#page-121-1) Logout button [33](#page-32-1) monitoring activity and status [122](#page-121-1) notification types [122–123](#page-121-2), [129](#page-128-1) event log [122](#page-121-1) event status icons [122–123](#page-121-2), [129](#page-128-1) overview [26](#page-25-1) status icons [122–123](#page-121-2), [129](#page-128-1) Storage Dashboard [124](#page-123-0) task details [124](#page-123-1) maxCache [83](#page-82-1), [85](#page-84-0), [134](#page-133-0) cache hits and misses [134](#page-133-0) limitations [83](#page-82-2) write cache setting [85](#page-84-0) write caching [83](#page-82-1) maxCache Device [83](#page-82-3), [85](#page-84-1) creating [83](#page-82-0) deleting [85](#page-84-1) selecting a RAID level [83](#page-82-4) selecting SSDs [83](#page-82-3) maxCache statistics [86](#page-85-0), [133–134](#page-132-0), [174](#page-173-0)

maxCrypto [87](#page-86-0), [89](#page-88-0), [92–93](#page-91-0), [96–97](#page-95-0), [99](#page-98-0), [125](#page-124-1) accounts [89](#page-88-0) checking status [92](#page-91-0), [125](#page-124-1) configuration [93](#page-92-0) importing a master key [99](#page-98-0) re-keying a logical drive [96](#page-95-0) resetting [97](#page-96-0) setup [87](#page-86-1) maxView Storage Manager [15–16](#page-14-1), [19](#page-18-0), [21](#page-20-0), [26](#page-25-0), [28–29](#page-27-0), [35](#page-34-0), [122](#page-121-1) beginning steps [15](#page-14-2) Enterprise View [26](#page-25-0) event log [122](#page-121-1) icons [28](#page-27-0) introduction [15](#page-14-3) logging into remote systems [35](#page-34-0) main window overview [26](#page-25-1) maxCache devices [26](#page-25-0) Redfish Server [15](#page-14-1), [19](#page-18-0) ribbon [29](#page-28-0) Ribbon [26](#page-25-0) system requirements [16](#page-15-1), [21](#page-20-0) monitoring [30](#page-29-0), [101](#page-100-0), [122](#page-121-3), [122–124](#page-121-0), [127–132](#page-126-0), [136](#page-135-0) device properties [101](#page-100-0) email notifications [122](#page-121-0), [127–128](#page-126-0), [130–132](#page-129-0) changing "from" address [128](#page-127-0), [131–132](#page-130-0) changing SMTP server [128](#page-127-0), [131–132](#page-130-0) failed test emails [131](#page-130-1) modifying recipient information [128](#page-127-2), [131](#page-130-3) recipient addresses [128](#page-127-3) removing recipients [128](#page-127-2), [131](#page-130-3) setup [128](#page-127-3) SMTP server settings [128](#page-127-4) test emails [128](#page-127-5), [130](#page-129-0) Email Notifications Manager [122](#page-121-0), [127](#page-126-0) event details [123](#page-122-0) event log [30](#page-29-0), [122](#page-121-1) options [122](#page-121-4) status icons [122–123](#page-121-2), [129](#page-128-1) Storage Dashboard [124](#page-123-0) task details [124](#page-123-1) task log [30](#page-29-0)

#### **N**

network requirements [19](#page-18-1) non-RAID Mode controllers [158–159](#page-157-0) non-redundant logical drives [161](#page-160-0) notification types [122](#page-121-0), [127](#page-126-0) email notifications [122](#page-121-0), [127](#page-126-0)

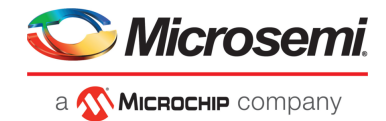

## **O**

online help [32](#page-31-0) operating system event log [135](#page-134-0) operating systems [16](#page-15-1), [21](#page-20-0)

#### **P**

partitioning logical drives [40](#page-39-1), [43](#page-42-1) physical device error counters [105](#page-104-0) power management [81](#page-80-0) Properties tab [101](#page-100-0) pure HBAs 158-159

# **R**

RAID [161–163](#page-160-1), [165–167](#page-164-0) non-redundant logical drives [161](#page-160-0) RAID 0 [161](#page-160-0) RAID 1 [161](#page-160-1) RAID 1 (ADM) [162](#page-161-0) RAID 10 [163](#page-162-0) RAID 10 (ADM) [163](#page-162-1) RAID 5 [165](#page-164-0) RAID 50 [166](#page-165-0) RAID 6 [167](#page-166-0) RAID 60 [167](#page-166-1) RAID levels [37](#page-36-1), [41](#page-40-0), [77](#page-76-0) changing [77](#page-76-0) selecting [37](#page-36-1), [41](#page-40-0) RAW drive [109](#page-108-0) RAW state [109](#page-108-0) reactivating split mirror backup [74](#page-73-0) rebuild priority [79](#page-78-1) rebuilding (defined) [147](#page-146-6) rebuilding logical drives [79](#page-78-0), [107–108](#page-106-1), [148](#page-147-1) Redfish [15](#page-14-1), [19](#page-18-0)

remirroring split mirror backup [74](#page-73-0) remote systems [34](#page-33-1), [141](#page-140-1) adding manually [141](#page-140-2) removing [141](#page-140-1) renaming logical drives [80](#page-79-1) rescanning controllers [112](#page-111-1) Resources View [31](#page-30-0), [125](#page-124-0) ribbon [29](#page-28-0), [35](#page-34-1), [77–78](#page-76-1), [80](#page-79-2), [112](#page-111-2), [149](#page-148-0) Add system [35](#page-34-1) Change logical device name [80](#page-79-2) Expand or change logical device [77–78](#page-76-1)

introduction [15](#page-14-1), [19](#page-18-0)

ribbon *(continued)* overview [29](#page-28-0) Rescan [112](#page-111-2) Save support archive [149](#page-148-0) Ribbon [26](#page-25-0)

## **S**

secure erase 108-109 segments [63](#page-62-5) Self-Monitoring Analysis and Reporting Technology (SMART) [127](#page-126-1) Server Template File [137](#page-136-0) Shingled Magnetic Recording device [51](#page-50-2), [53](#page-52-1), [55](#page-54-1) silent installation [150–151](#page-149-0) switches, properties, and values [150–151](#page-149-0) SMART statistics [127](#page-126-1) SMR drive [51](#page-50-2), [53](#page-52-1), [55](#page-54-1) Device Managed (SMR DM) [51](#page-50-2), [53](#page-52-1), [55](#page-54-1) Host Aware (SMR HA) [51](#page-50-2), [53](#page-52-1), [55](#page-54-1) Host Managed (SMR HM) [51](#page-50-2), [53](#page-52-1), [55](#page-54-1) Perpendicular Magnetic Recording device (PMR) [51](#page-50-2), [53](#page-52-1), [55](#page-54-1) SMTP server [128](#page-127-0), [131–132](#page-130-0) split mirror backup array [74](#page-73-1) SSD IO Bypass [68](#page-67-0) statistics counters [135](#page-134-1) resetting [135](#page-134-1) statistics logging [86](#page-85-0), [133–135](#page-132-1), [174](#page-173-0) counters [135](#page-134-1) enabling [133](#page-132-1) viewing [86](#page-85-0), [133–134](#page-132-0), [174](#page-173-0) Statistics Viewer [86](#page-85-0), [133–134](#page-132-0), [174](#page-173-0) status [30–31](#page-29-0) See also [monitoring](#page-182-0) enclosures [31](#page-30-1) event log [30](#page-29-0) task log [30](#page-29-0) See also [monitoring](#page-182-0) status icons [122–123](#page-121-2), [129](#page-128-1) main window [122–123](#page-121-2), [129](#page-128-1) Storage Dashboard [101](#page-100-0), [124](#page-123-0) storage space [14](#page-13-2), [17](#page-16-0) examples [17](#page-16-0) support archive file [129](#page-128-0), [148](#page-147-0) Survival mode [81](#page-80-0) system requirements [16](#page-15-1), [21](#page-20-0) systems [34](#page-33-1), [101](#page-100-0)

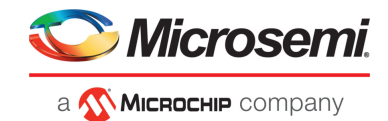

systems *(continued)* local systems [34](#page-33-1) properties [101](#page-100-0) remote systems [34](#page-33-1)

# **T**

task log [30](#page-29-0) temperature status [31](#page-30-1), [125–126](#page-124-2), [159](#page-158-0) terminology [14](#page-13-3)

## **U**

uninitializing disk drives [109–110](#page-108-0) updating firmware [115](#page-114-3), [119–120](#page-118-1)

#### **W**

write cache [85](#page-84-0) write-back [85](#page-84-2) write-through [85](#page-84-3)

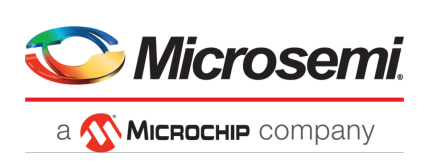

**Microsemi Headquarters** One Enterprise, Aliso Viejo, CA 92656 USA

Within the USA: +1 (800) 713-4113 Outside the USA: +1 (949) 380-6100 Fax: +1 (949) 215-4996 Email: sales.support@microsemi.com www.microsemi.com

© 2019 Microsemi, a wholly owned subsidiary of Microchip Technology Inc. All rights reserved. Microsemi and the Microsemi logo are trademarks of Microsemi Corporation. All other trademarks and service marks are the property of their respective owners.

Microsemi makes no warranty, representation, or guarantee regarding the information contained herein or the suitability of its products and services for any particular purpose, nor does Microsemi assume any liability whatsoever arising out of the application or use of any product or circuit. The products sold hereunder and any other products sold by Microsemi have been subject to limited testing and should not be used in conjunction with mission-critical equipment or applications. Any performance specifications are believed to be reliable but are not verified, and Buyer must conduct and complete all performance and other testing of the products, alone and together with, or installed in, any end-products. Buyer shall notrely on any data and performance specifications or parameters provided by Microsemi. It isthe Buyer's responsibility to independently determine suitability of any products and to test and verify the same. The information provided by Microsemi hereunder is provided "as is, where is" and with all faults, and the entire risk associated with such information is entirely with the Buyer. Microsemi does not grant, explicitly or implicitly, to any party any patent rights, licenses, or any other IP rights, whether with regard to such information itself or anything described by such information. Information provided in this document is proprietary to Microsemi, and Microsemi reserves the right to make any changes to the information in this document or to any products and services at any time without notice.

Microsemi, a wholly owned subsidiary of Microchip Technology Inc. (Nasdaq: MCHP), offers a comprehensive portfolio of semiconductor and system solutions for aerospace & defense, communications, data center and industrial markets. Products include high-performance and radiation-hardened analog mixed-signal integrated circuits, FPGAs, SoCs and ASICs; power management products; timing and synchronization devices and precise time solutions, setting the world's standard for time; voice processing devices; RF solutions; discrete components; enterprise storage and communication solutions; security technologies and scalable anti-tamper products; Ethernet solutions; Power-over-Ethernet ICs and midspans; as well as custom design capabilities and services. Learn more at **www.microsemi.com**.

PMC-2153109